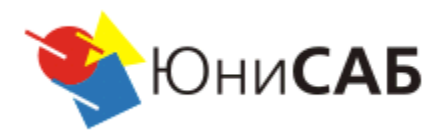

# Интернет - банк UBS.OFFICE

# Руководство пользователя для корпоративных клиентов

**www.unisab.ru**

**2020 г.**

# Оглавление

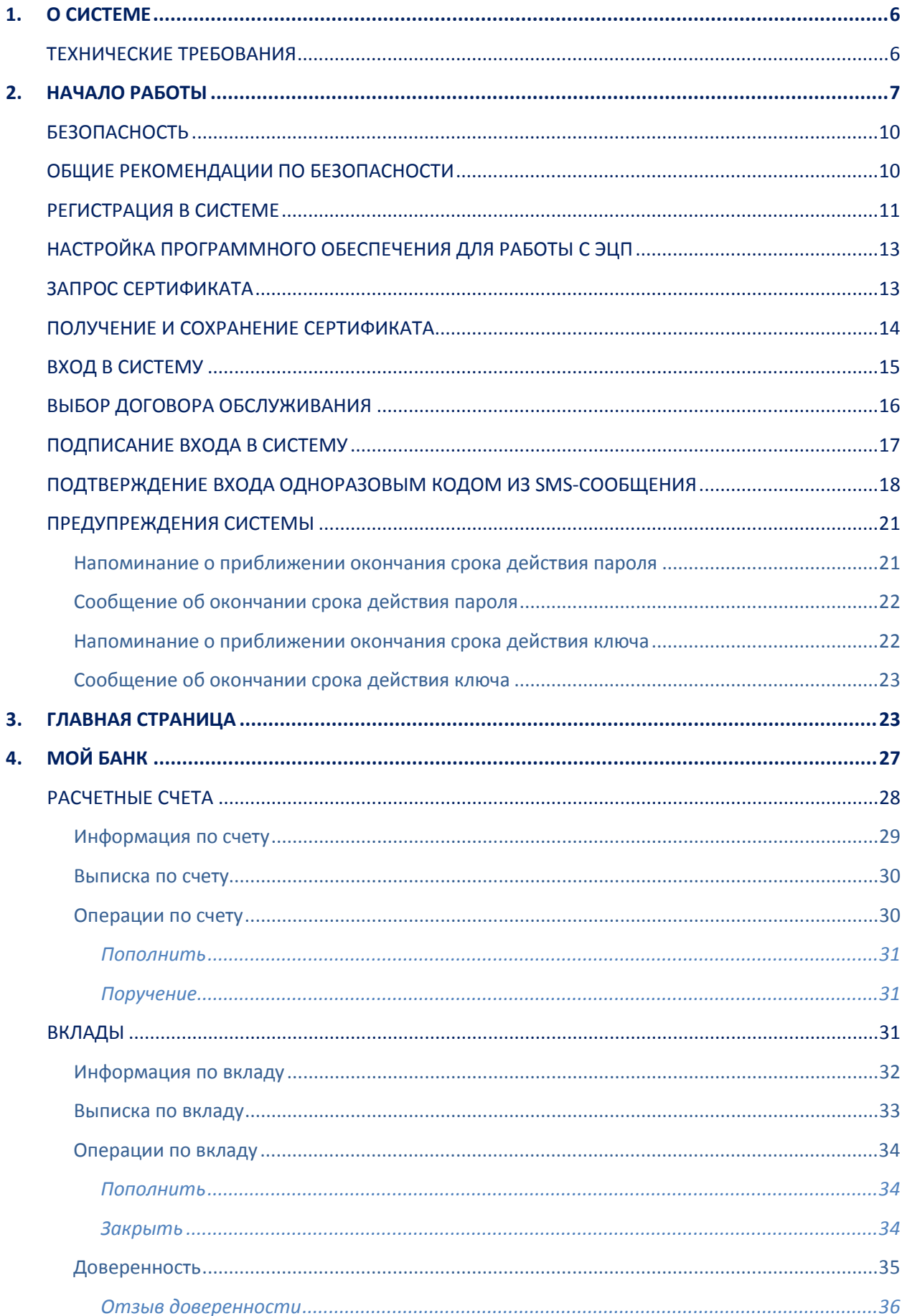

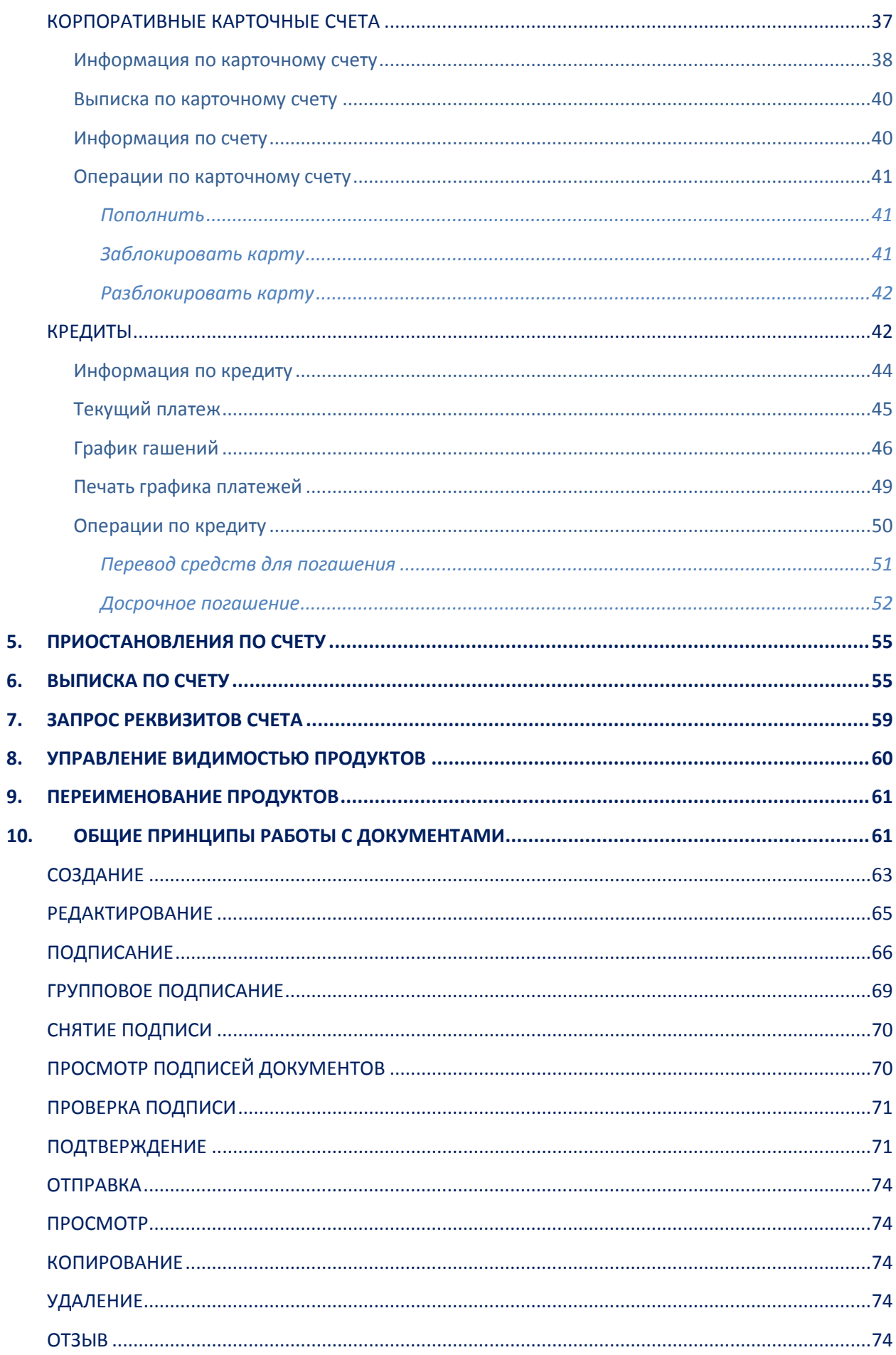

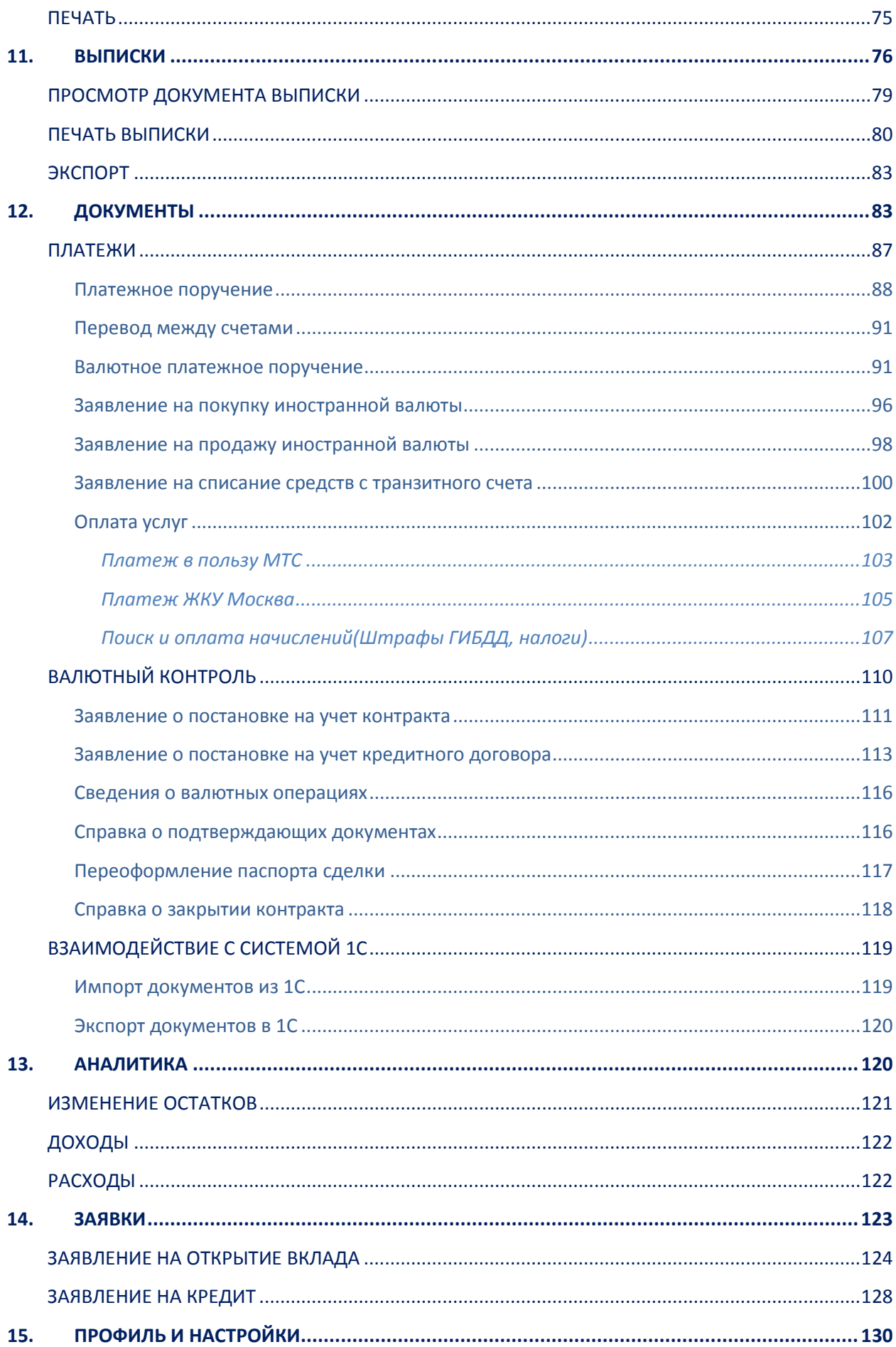

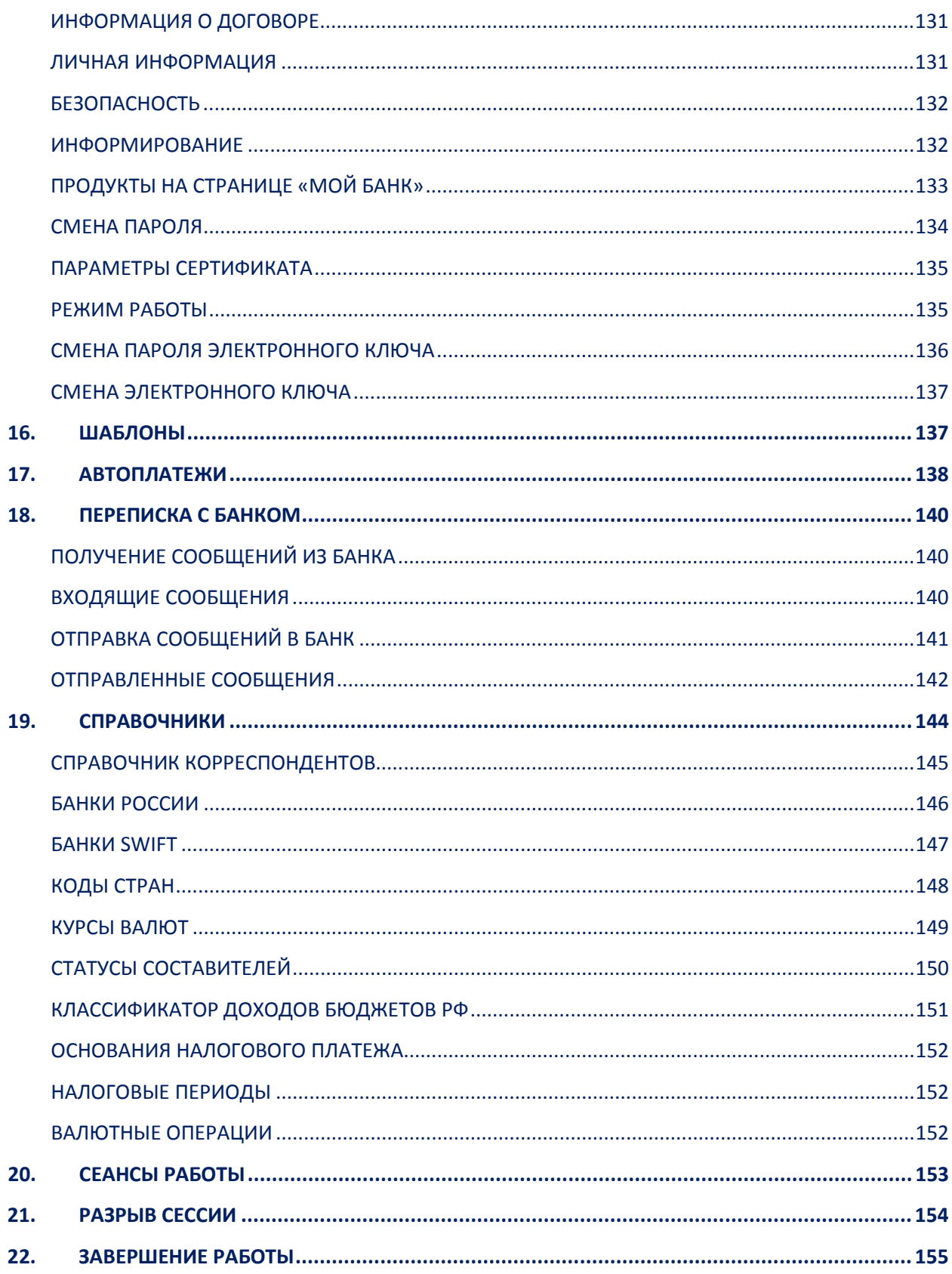

# <span id="page-5-0"></span>**1. О системе**

Система дистанционного банковского обслуживания «UBS-OFFICE, корпоративные клиенты» (далее – Система) предоставляет весь спектр услуг, оказываемых банком, за исключением операций, требующих личного присутствия представителя организации в отделении банка. Система ДБО доступна на всех типах устройств – стационарных компьютерах и ноутбуках, мобильных смартфонах и планшетах, с доступом в Интернет, в режиме онлайн 24 часа в сутки, 7 дней в неделю, 365 дней в году. Все операции по использованию Системы просты и могут выполняться сотрудником организации самостоятельно при наличии базовых знаний по работе с персональным компьютером.

Система ДБО обеспечивает:

- $\checkmark$  Проведение операций со счетами и вкладами (получение баланса, выписки и т.д.);
- Внесение платежей по кредитам, их частичное и полное досрочное погашение;
- Открытие/Закрытие, пополнение вкладов;
- Открытие/Закрытие расчетных счетов;
- Подачу заявок на оформление кредитов;
- $\checkmark$  Просмотр информации по корпоративным картам;
- Оплату различных услуг, в том числе оплату услуг мобильной связи, Интернет и ТВ провайдеров, услуг ЖКХ, образовательных услуг, налогов, госпошлин, иных платежей в бюджет и других популярных услуг;
- Осуществление внутрибанковских и межбанковских переводов, в том числе валютных;
- Совершение конверсионных операций между валютными счетами;
- Оформление заявлений валютного контроля;
- Создание и использование шаблонов для часто повторяющихся платежей и переводов, настраивание их автоматического повтора;
- Просмотр и осуществление повтора платёжных операций, отзыв финансовых документов;
- Отправку заявлений и запросов в банк по доступным продуктам;
- Возможность пользоваться специальными предложениями и акциями банка;
- Ведение переписки с банком;
- Экспорт и отправку на печать заявления;
- Экспорт документов в систему 1С;
- Импорт документов из системы 1С.

Для обеспечения безопасности при работе в Системе при совершении финансовых операций требуются:

- Электронные подписи всех отправляемых клиентом данных;
- Подтверждение разовым паролем из SMS-сообщения.

Для подключения к Системе ДБО необходимо обратиться в офис банка.

# <span id="page-5-1"></span>**Технические требования**

Для работы в Интернет-банке необходимо стационарное (компьютер и ноутбук) или мобильное (смартфон и планшет) устройство с доступом в Интернет, а также наличие возможности получать SMS-сообщения с разовыми паролями на номер, указанный в договоре с банком. Для доступа в Интернет-банк на мобильном устройстве рекомендуется использовать мобильное приложение.

Интернет-банк поддерживает работу в браузерах:

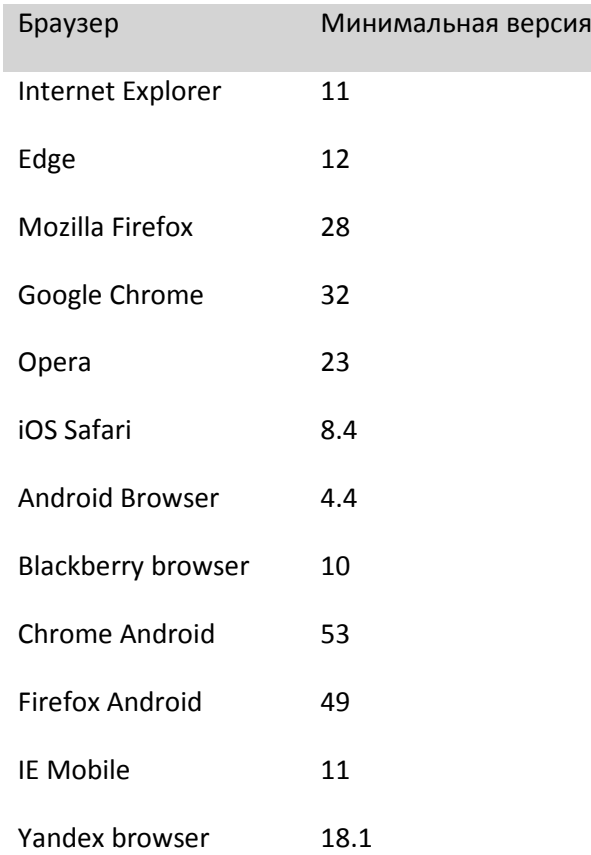

Рекомендуется использовать последние версии браузеров. Для работы в Системе не требуется установка дополнительного программного обеспечения.

# <span id="page-6-0"></span>**2. Начало работы**

Для начала работы с Интернет-банком необходимо перейти на страницу входа.

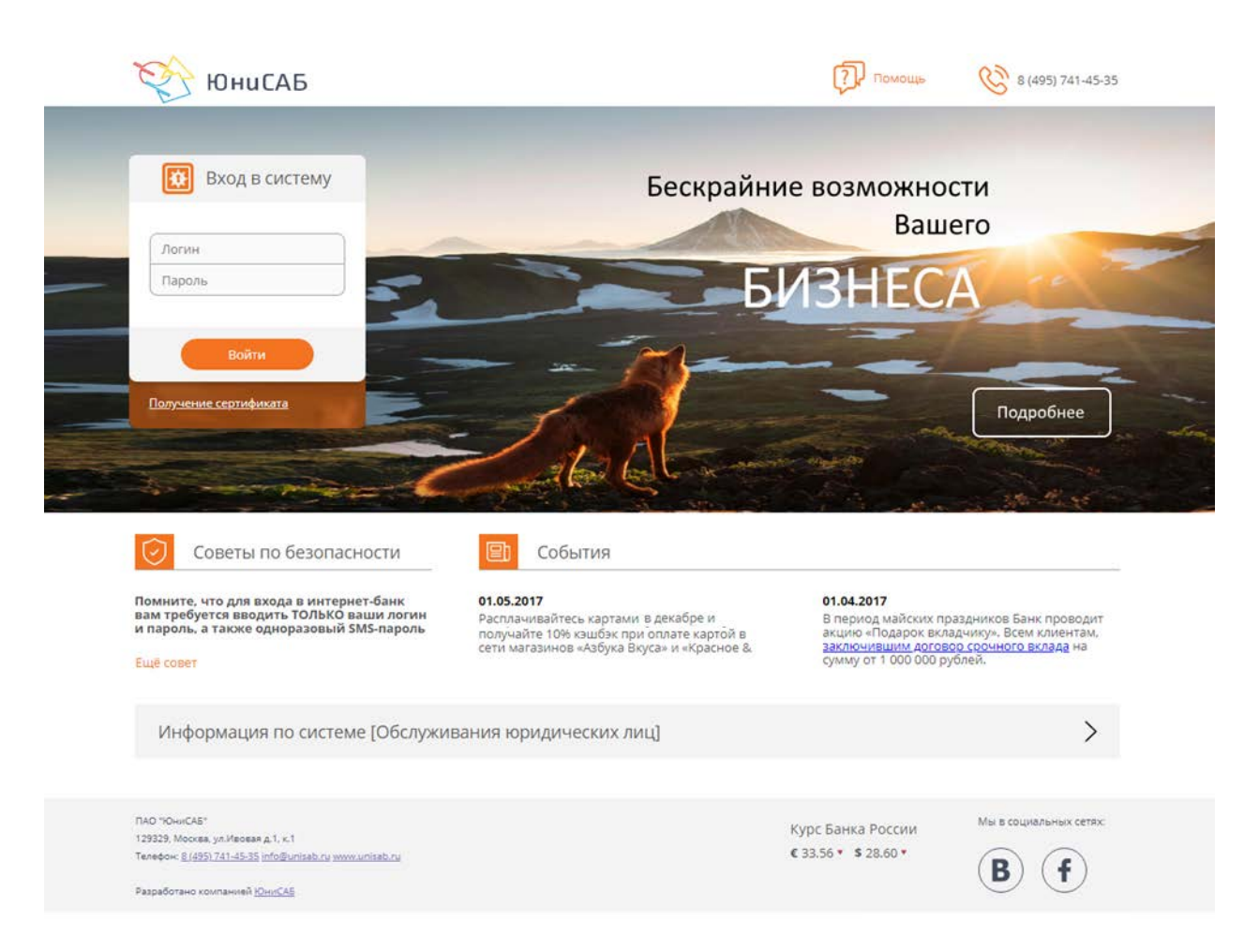

Страница входа состоит из следующих блоков:

#### o **Заголовок**

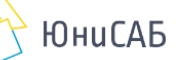

 $\boxed{7}$  <u>Помощь</u>  $\bigotimes$  8 (495) 741-45-35

Содержит:

- **Логотип банка**. При клике мышкой выполняется переход на главную страницу сайта банка;
- **Помощь**. При клике мышкой выполняется переход на страницу с описанием системы;
- **Телефонные номера** для связи с банком.

#### o **Форма идентификации**

Предназначена для ввода логина и пароля абонента:

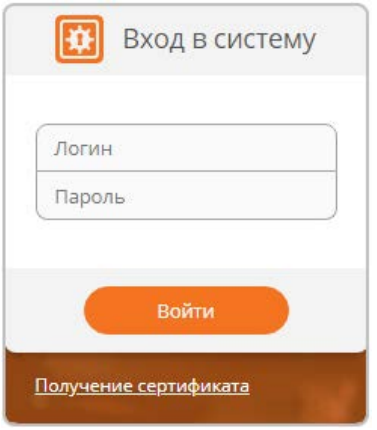

Форма позволяет выполнить вход в Систему;

#### o **Рекламные предложения**

Слайдер с рекламными предложениями банка

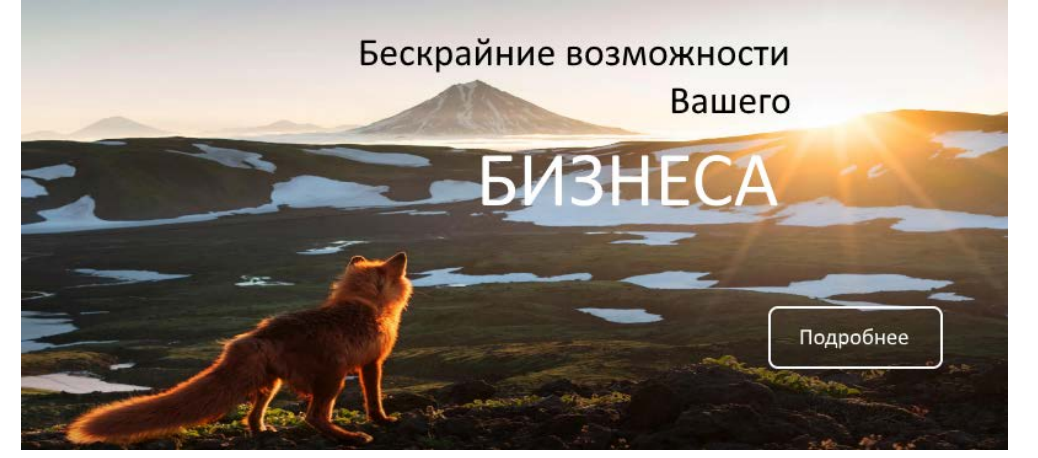

Чтобы ознакомиться подробнее с предложением, нажмите кнопку «Подробнее». После чего в новой закладке браузера откроется страница с описанием предложения;

#### o **Советы по безопасности**

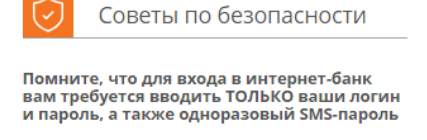

#### Ещё совет

При клике мышкой на заголовок раздела в новой закладке открывается страница со списком всех рекомендаций по безопасности;

#### o **События** - новости и события Системы и банка

回 События 01.05.2017 Расплачивайтесь картами в декабре и насплачиваитесь картами в декабре и<br>получайте 10% кашбэк при оплате картой в<br>сети магазинов «Азбука Вкуса» и «Красное &

01.04.2017 • период майских праздников Банк проводит<br>акцию «Подарок вкладчику». Всем клиентам.<br>заключившим договор срочного вклада на<br>сумму от 1 000 000 рублей.

o

При клике мышкой на заголовок раздела «Новости» в новой закладке открывается страница со списком всех новостей Системы и банка;

### o **Информация по Системе** – информационный раздел, содержащий подсказки и ответы на частые вопросы:

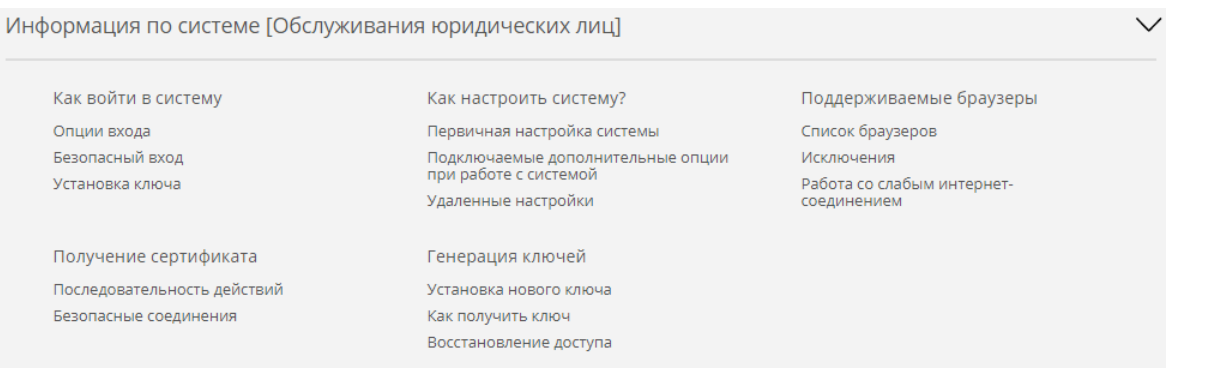

#### o **Подвал**

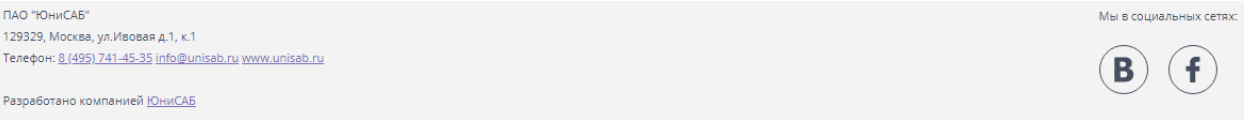

Содержит информацию о выданной банку лицензии, а также об адресах банка. Так же содержит ссылки на страницы банка в соцсетях.

#### <span id="page-9-0"></span>**Безопасность**

Перед тем как начать работу в Интернет-банке рекомендуется ознакомиться с правилами безопасности, соблюдение которых существенно снизит риск столкнуться со злоумышленниками при совершении операций. Для этого необходимо кликнуть на заголовок блока «Советы по безопасности»:

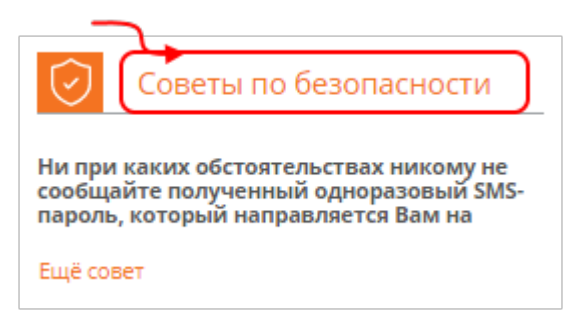

В новой закладке интернет браузера откроется страница с подробным описанием рекомендаций по безопасности.

#### <span id="page-9-1"></span>**Общие рекомендации по безопасности**

- 1. Не сообщайте логин, пароль доступа к Системе ДБО, а также реквизиты счетов/банковских карт другим лицам;
- 2. ПРЕЖДЕ чем вводить свои логин и пароль для входа в Интернет-банк:
	- Внимательно проверьте адрес интернет-банка, введенный в адресную строку, вплоть до каждого знака;
	- Проверьте, что соединение со страницей Интернет-банка действительно происходит по защищенному протоколу SSL (Secure Sockets Layer). Об этом

свидетельствует наличие пиктограммы закрытого замка на панели браузера:

https://www.

- 3. Обратите внимание, что мошенниками могут быть созданы сайты, визуально напоминающие банковский сайт, специально для незаконного получения Вашей персональной информации;
- 4. Избегайте осуществления входа в Систему в местах, где услуги Интернета являются общедоступными, например, Интернет-кафе. Если же пришлось осуществить операцию с компьютера общего пользования, ОБЯЗАТЕЛЬНО после этого измените Ваш пароль на личном компьютере. Это имеет большое значение, так как существует риск перехвата Ваших конфиденциальных данных при помощи специальных программ, встроенных в компьютер общего доступа, без Вашего ведома;
- 5. Используйте для работы в Интернет-банке компьютер, на котором установлено современное антивирусное программное обеспечение, и следите за регулярным обновлением его баз данных и за тем, чтобы обновления системного и прикладного ПО устанавливались своевременно, даже если включено автоматическое обновление;
- 6. Регулярно меняйте пароль для входа в Интернет-банк;
- 7. Если Вы потеряли мобильный телефон, на который приходят SMS с разовым паролем, немедленно заблокируйте вашу SIM-карту или доступ в Интернет-банк, обратившись в Справочную службу банка по телефону;
- 8. Помните, что Банк не направляет своим клиентам ни электронные письма, ни SMSсообщения с просьбой уточнить их персональные данные.

# <span id="page-10-0"></span>**Регистрация в Системе**

Для подключения к Системе ДБО необходимо обратиться в одно из отделений банка. При обращении в отделение банка необходимо предъявить регистрационные документы организации и заполнить заявление на подключение. В заявлении указывается:

- $\checkmark$  Наименование организации;
- Режимы подписания документов;
- Режим подтверждения документов;
- Список сотрудников с описанием прав, которым разрешается работать в Системе;
- Номера телефонов сотрудников, которые подтверждают отправку заявлений в банк.

После оформления представителю организации выдается:

- 1. Договор на оказание услуг;
- 2. Конверт с логином и временным паролем;
- 3. Конверт с ключом ЭЦП и паролем для доступа к электронному ключу (выдается при использовании электронно-цифровой подписи);
- 4. Электронный ключ для подписания отправляемых данных (выдается при использовании электронно-цифровой подписи).

Эти данные потребуются при первом входе в Интернет-банк. Если в организации предусматривается работа нескольких сотрудников, необходимо для каждого сотрудника выполнить процедуру подключения к договору обслуживания;

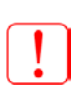

Временный пароль, указанный в конверте с логином, предназначен для разового использования - первого входа.

После использования разовый пароль становится недоступен.

# <span id="page-12-0"></span>**Настройка программного обеспечения для работы с ЭЦП**

Если по договору предусматривается подписание отправляемых данных электронноцифровой подписью, перед началом работы потребуется выполнить процедуру настройки программного обеспечения:

#### **1. Установить плагин**

При первом входе Система предложит установить модуль криптографической защиты информации (плагин):

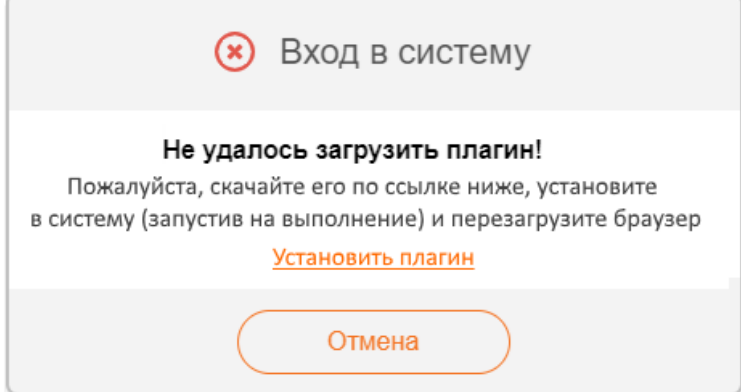

Пройдя по ссылке:

- Скачайте плагин;
- Установите его в Систему, запустив скачанный файл на исполнение;
- Следуйте инструкциям установщика;
- $\checkmark$  Перезагрузите браузер.

#### **2. [Запросить сертификат](#page-12-1)**

**3. Получить и сохранить сертификат.**

# <span id="page-12-1"></span>**Запрос сертификата**

Для осуществления криптографических операций требуется сертификат пользователя. Для запроса сертификата необходимо:

1. На странице входа под формой ввода логина и пароля нажать «Получение сертификата»

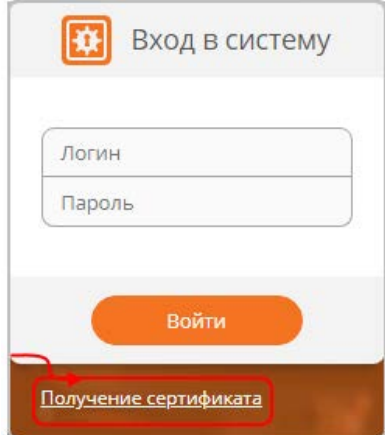

2. В новой закладке интернет-браузера откроется страница формирования запроса на сертификат:

### **ГЕНЕРАЦИЯ КЛЮЧЕЙ**

#### ПОЛУЧЕНИЕ СЕРТИФИКАТОВ ПОСЛЕ РЕГИСТРАЦИИ ЗАПРОСА

- 3. Выбрать «Генерация ключей»;
- 4. В появившейся форме заполнить все обязательные поля:

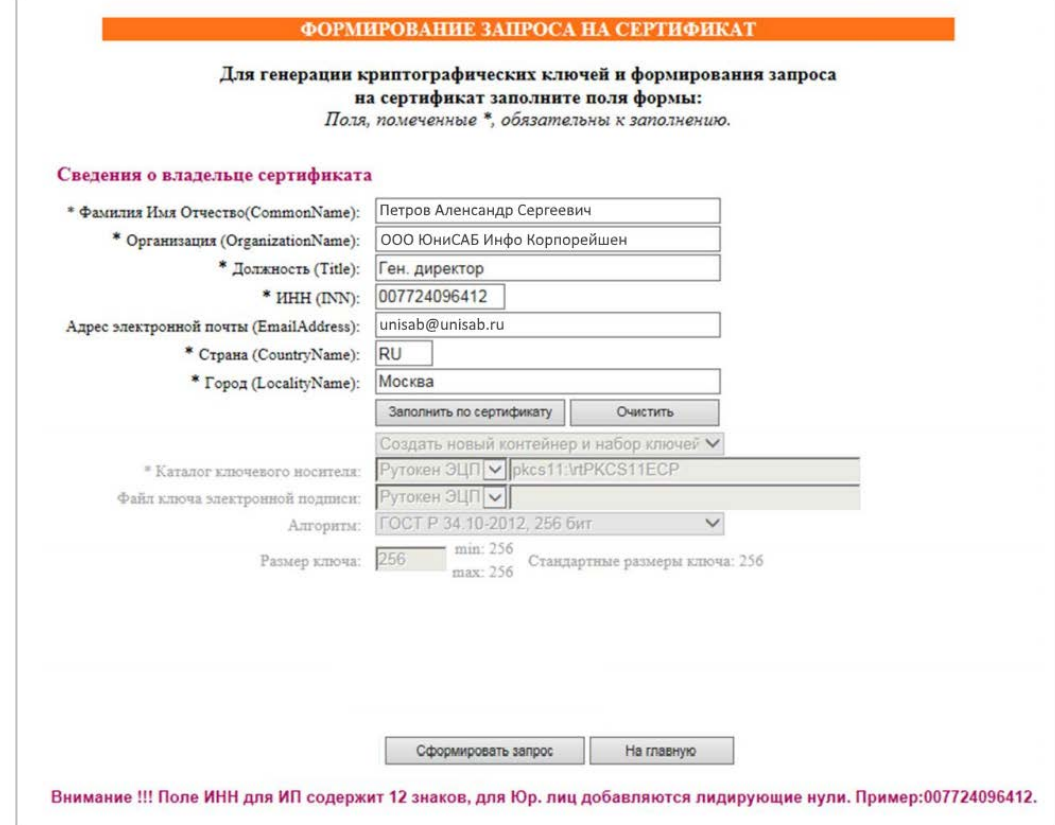

- 5. Нажать «Сформировать запрос»;
- 6. После завершения формирования запроса:
	- 6.1.Распечатать запрос на сертификат в трех экземплярах, поставить подписи, печать и передать в отделение Банка по месту обслуживания организации;
	- 6.2.Сохранить регистрационный номер запроса;
- 7. Обработка запроса сертификата осуществляется в течение трех рабочих дней. При готовности сертификата Банк отправит информационное письмо.

# <span id="page-13-0"></span>**Получение и сохранение сертификата**

По готовности сертификата необходимо:

1. На странице входа под формой ввода логина и пароля нажать «Получение сертификата»:

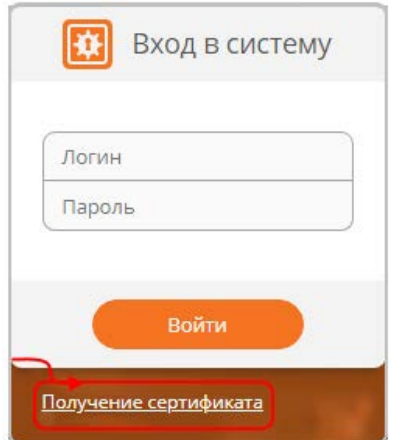

2. В новой закладке интернет-браузера откроется страница формирования запроса на сертификат:

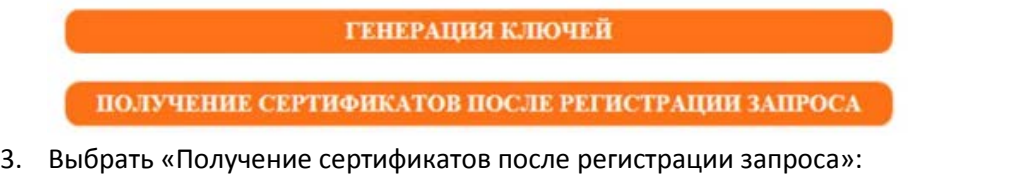

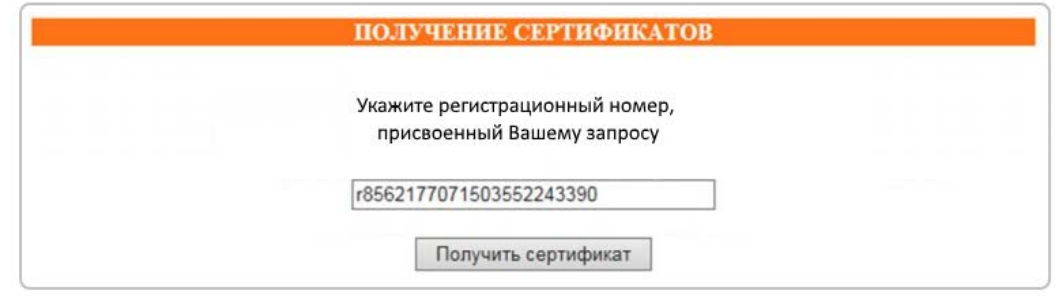

- 4. Указать регистрационный номер запроса и нажать «Получить сертификат»;
- 5. Сохраните сертификат на носитель.

После получения сертификата представитель клиента должен предоставить в банк подписанный Акт признания открытого ключа, в котором удостоверяется факт передачи ключа и сертификата ключа. При генерации запроса на сертификат через Рутокен Плагин, заполненный Акт признания открытого ключа отправляется клиенту в сообщении. Полученный Акт распечатывается в двух экземплярах, подписывается и передается в банк.

# <span id="page-14-0"></span>**Вход в Систему**

Для первого входа в Интернет-банк необходимо ввести логин и временный пароль, выданный в конверте, и нажать кнопку «Войти». При последующих входах используется установленный постоянный пароль.

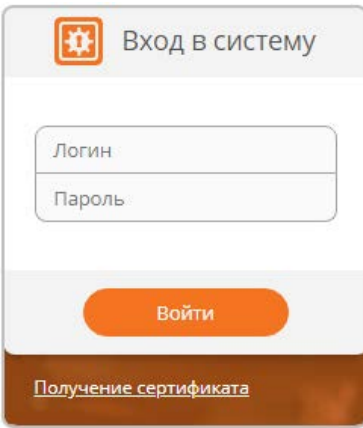

Будьте внимательны при вводе пароля!

Обращайте внимание на установленный язык клавиатуры и режим Caps Look. Количество попыток ввода пароля ограничено 3 попытками.

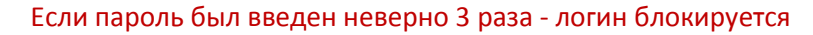

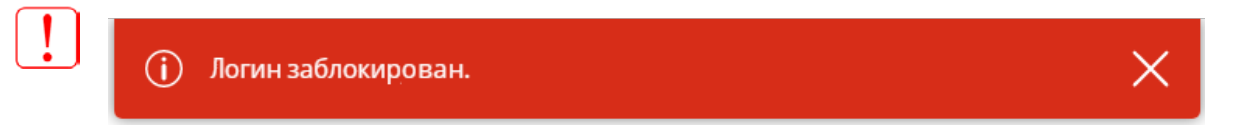

#### Перед последней попыткой ввода отображается предупреждение

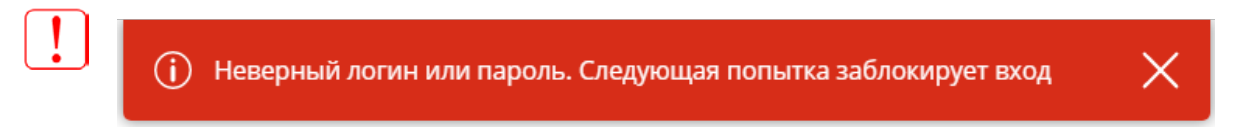

Чтобы разблокировать логин, необходимо обратиться в отделение банка для получения нового временного пароля или пройти процедуру самостоятельного восстановления пароля.

При вводе пароля, если включен Caps Look, появляется подсказка:

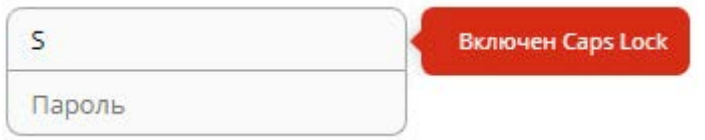

#### <span id="page-15-0"></span>**Выбор договора обслуживания**

По одному логину может подключаться любое количество договоров. Например, если клиентом Банка является клиент, обслуживающий несколько организаций, нет необходимости заводить несколько абонентов. Достаточно будет получить один Логин и пароль для доступа к Системе. При этом будет заведено несколько договоров, для всех организаций. Используя один и тот же Логин, сотрудник получит доступ к услугам Банка в рамках разных договоров.

Если логин подключен более чем к одному договору обслуживания, после авторизации будет предложено выбрать договор обслуживания:

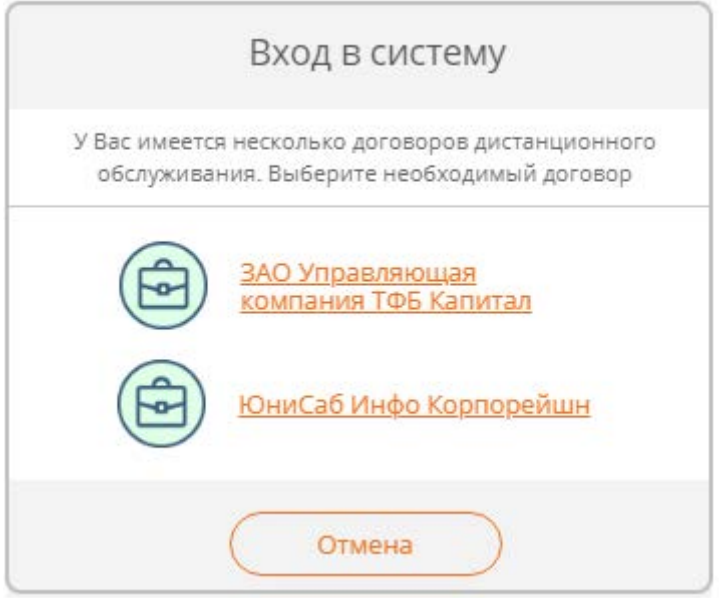

Возможность использования одного логина для работы с разными договорами определяется банком. Учетная политика банка может не предусматривать подключение одного логина к разным договорам обслуживания, в этом случае логин подключается к одному договору.

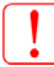

Форма выбора договора не отображается, если логин подключен к одному договору обслуживания.

#### <span id="page-16-0"></span>**Подписание входа в Систему**

После успешной авторизации предлагается выполнить подписание входа. Выполняется подписание входа:

- 1. Подключите электронный ключ к компьютеру;
- 2. На форме подписания укажите файл сертификата и каталог СКЗИ:

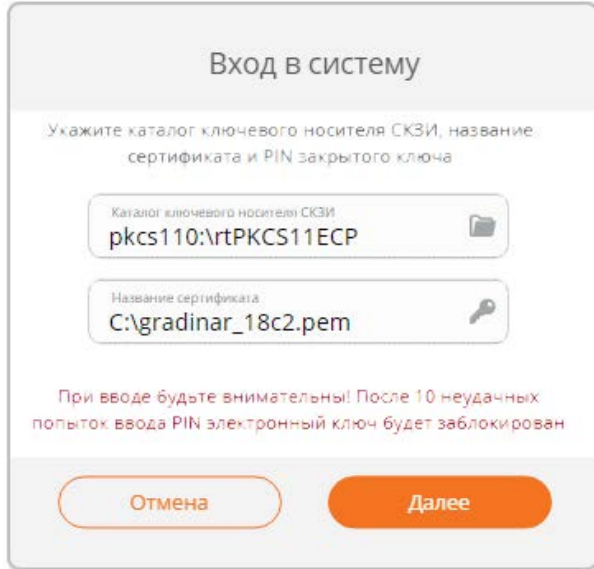

- 3. Нажмите кнопку «Далее»;
- 4. Будет произведена процедура подписания Вашего входа.

# <span id="page-17-0"></span>**Подтверждение входа одноразовым кодом из SMS-сообщения**

Если по договору обслуживания предусмотрено подтверждение, после успешной авторизации или подписания входа, предлагается ввести одноразовый код подтверждения, отправленный в SMS-сообщении:

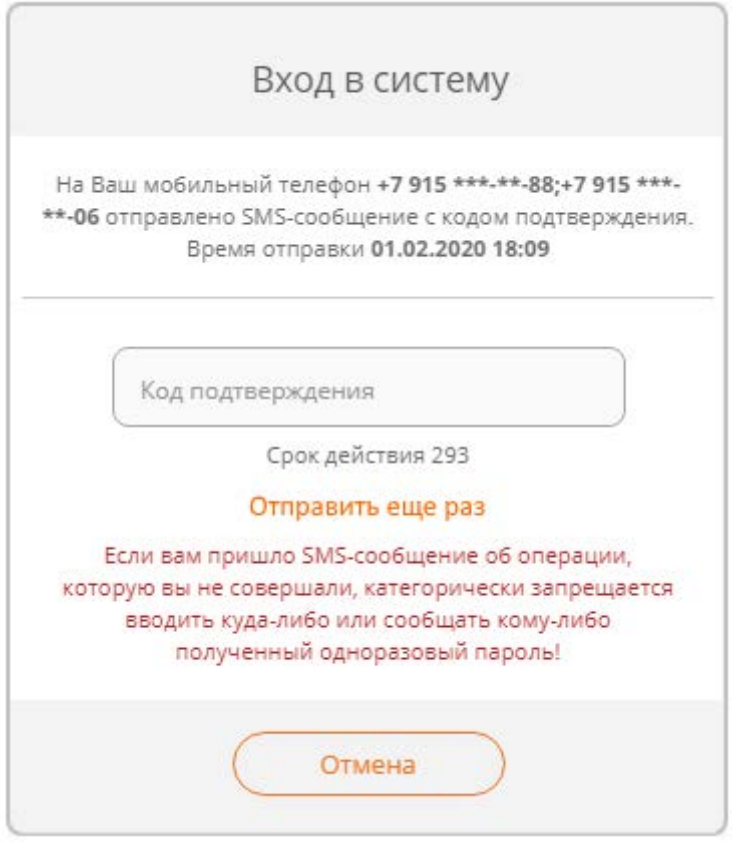

Срок действия одноразового пароля ограничен и составляет 5 минут.

По истечении срока действия будет предложено сгенерировать новый код:

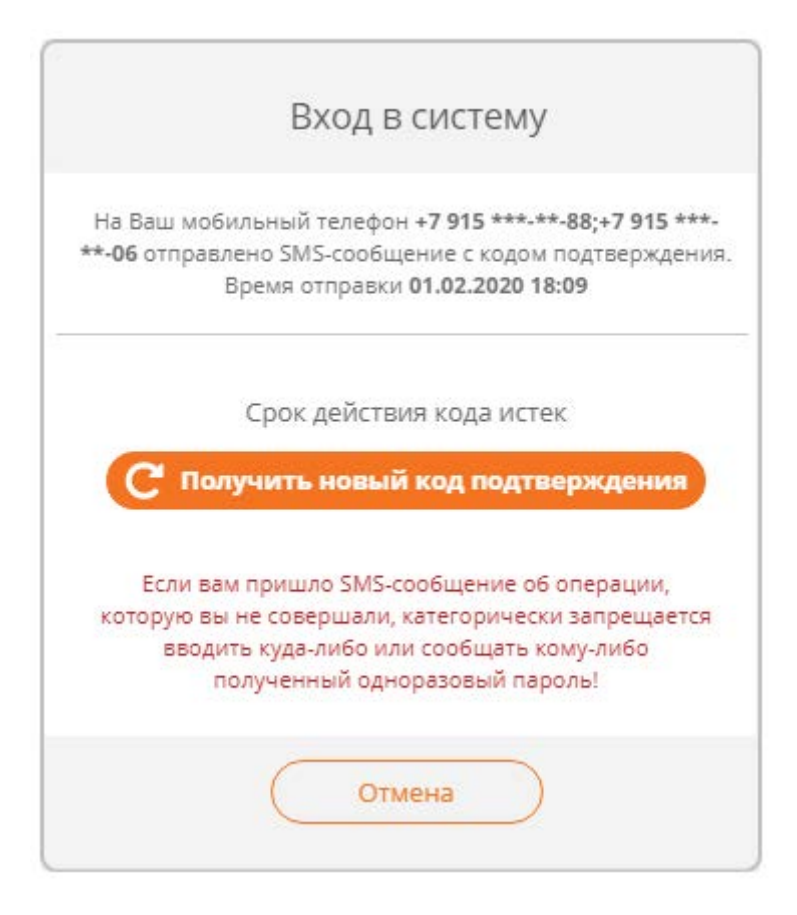

Количество попыток ввода одноразового кода ограничено 3 попытками. После третьей неудачной попытки будет предложено сгенерировать новый код.

Если SMS-сообщение с одноразовым кодом не приходит на телефон, необходимо нажать на «Отправить еще раз», Система сгенерирует новый код и вышлет SMS-сообщение.

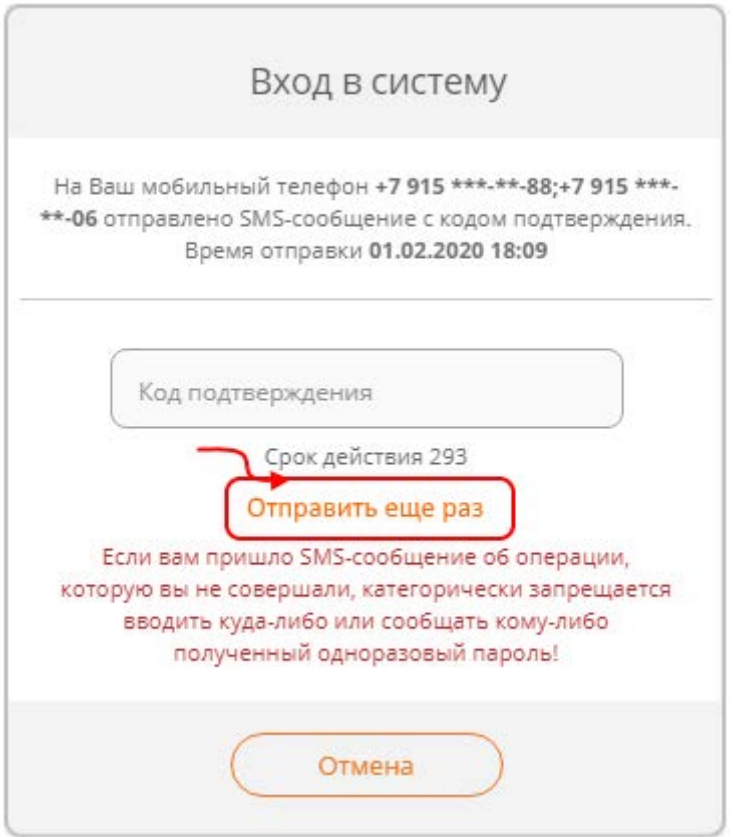

Если в течение 5 минут SMS-сообщение не приходит, необходимо проверить баланс мобильного телефона или обратиться в техническую поддержку банка.

При первом входе в Интернет-банк Система в обязательном порядке требует задать новый пароль абонента:

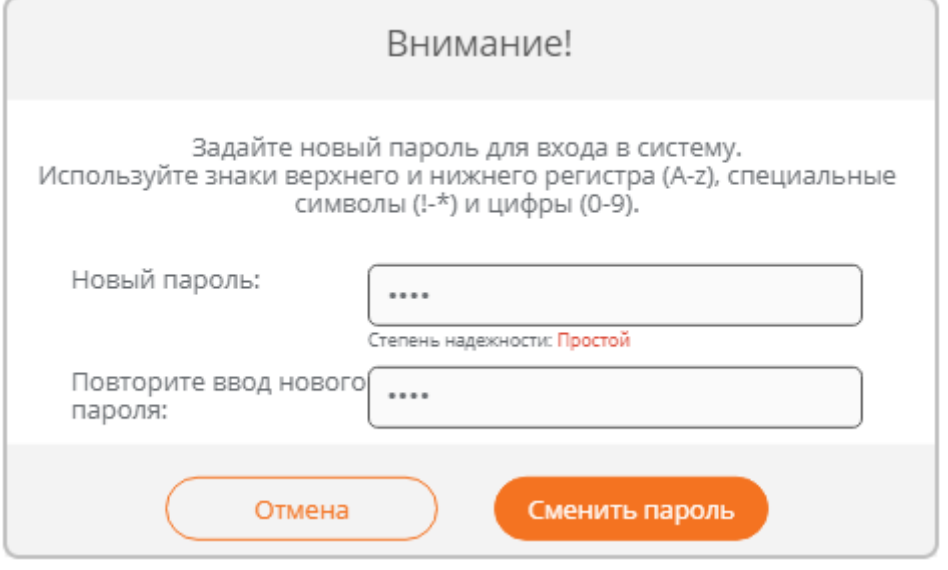

Обратите особое внимание на рекомендации по составлению пароля:

Пароль должен содержать не менее 6 символов;

Включать буквы верхнего и нижнего регистра;

 $\lfloor \cdot \rfloor$ 

Не должен содержать идущие подряд символы – например, 123456789 или

#### qwerty.

Обратите внимание: при задании пароля Система выдает подсказку о степени надежности пароля:

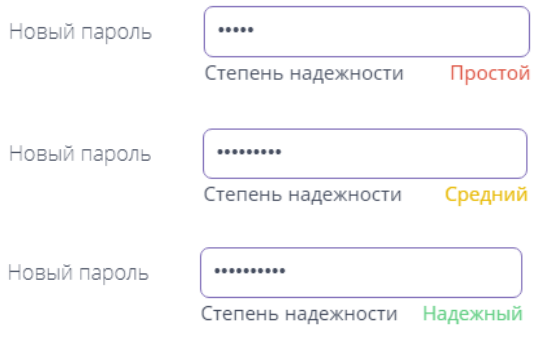

Обязательно используйте пароль со степенью надежности Надежный

Пароль можно изменить в любое время зайдя в раздел «Сервис»/[«Смена пароля»](#page-129-1).

#### <span id="page-20-0"></span>**Предупреждения Системы**

При входе в Систему пользователю может выдаваться ряд уведомлений. Уведомления делятся на две группы:

- **Информационные** предупреждения для пользователя с напоминанием о необходимости выполнения каких-либо действий, например сменить пароль абонента при приближении даты окончания срока действия пароля;
- **Критические** запрет дальнейшей работы в Системе. Работа может быть продолжена после выполнения определенных действий, например смена пароля абонента при истечении срока его действия.

#### <span id="page-20-1"></span>**Напоминание о приближении окончания срока действия пароля**

При приближении даты окончания срока действия пароля абонента при входе в Интернетбанк выдается напоминание о необходимости изменить пароль:

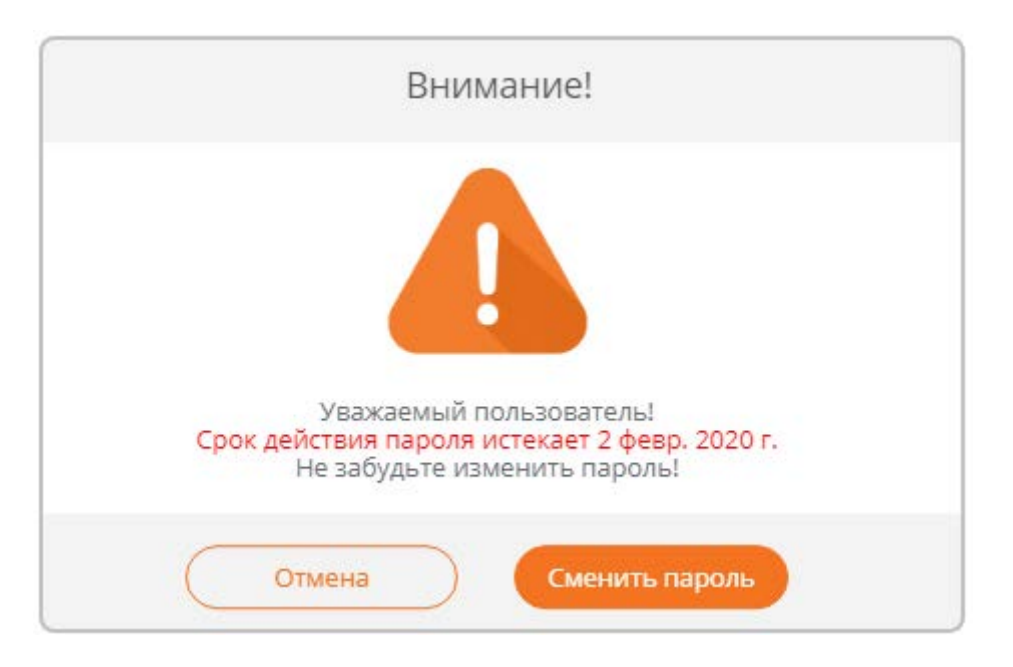

При нажатии кнопки «Отмена» напоминание закрывается и разрешается продолжить работу в Интернет-банке.

#### <span id="page-21-0"></span>**Сообщение об окончании срока действия пароля**

При истечении срока действия пароля абонента, пользователю предлагается в обязательном порядке задать новый пароль:

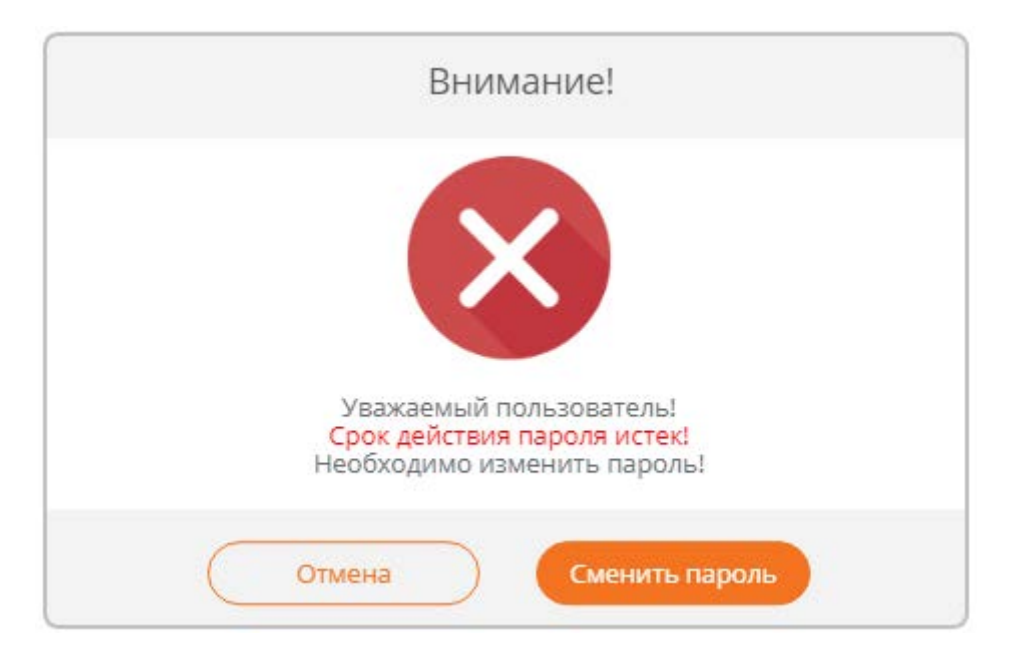

При нажатии кнопки «Отмена» напоминание закрывается, продолжать работу в Интернетбанке **запрещено**. Доступ будет возобновлен только после смены пароля.

#### <span id="page-21-1"></span>**Напоминание о приближении окончания срока действия ключа**

При приближении даты окончания срока действия электронного ключа, при входе в Интернет-банк выдается напоминание о необходимости пройти процедуру сметы электронного ключа:

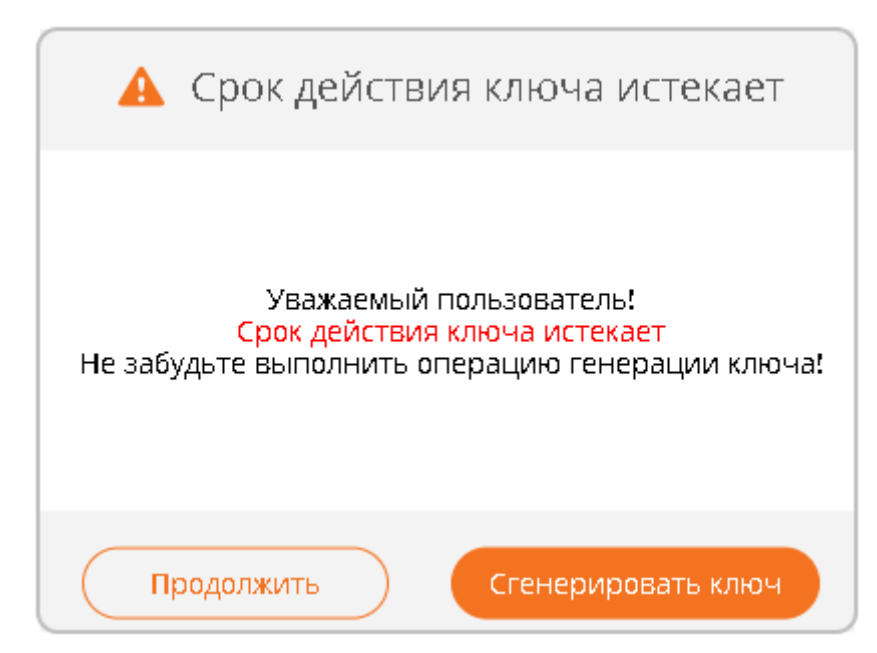

При нажатии кнопки «Отмена» напоминание закрывается и разрешается продолжить работу в Интернет-банке. При нажатии «Сгенерировать сертификат» выполняется вход в систему и раскрывается секция «Сервис» / «Смена электронного ключа». На форме указывается текущий PIN и выполняется генерация нового ключа.

#### <span id="page-22-0"></span>**Сообщение об окончании срока действия ключа**

При истечении срока действия ключа, пользователю запрещается работать в системе:

(1) Срок действия ЭЦП истек!

Для возобновления доступа необходимо обратиться в отделение банка.

# <span id="page-22-1"></span>**3. Главная страница**

После авторизации в Интернет-банке, открывается главная страница «Мой банк», с которой можно получить доступ к основным возможностям Системы.

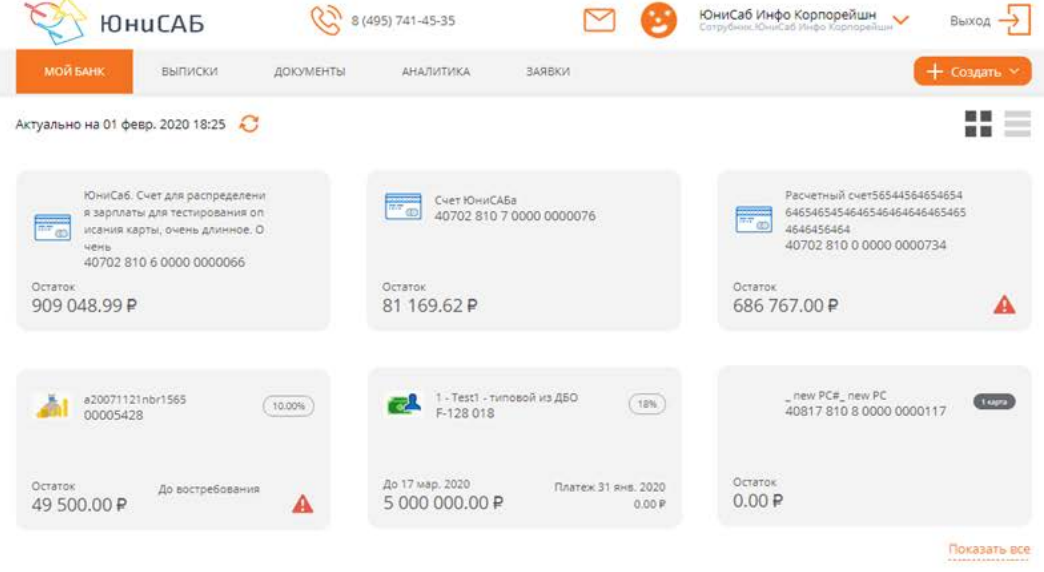

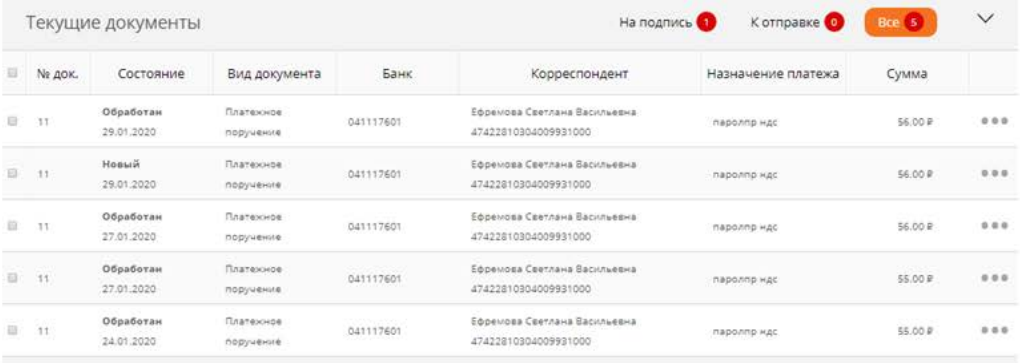

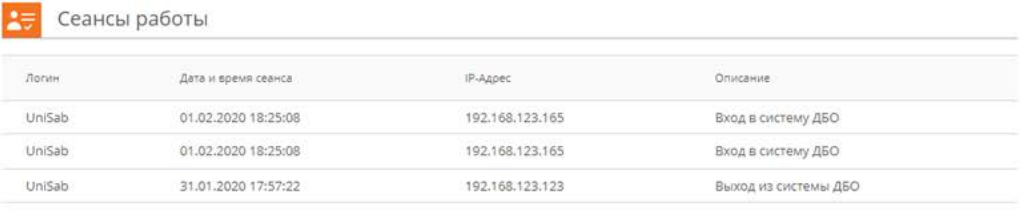

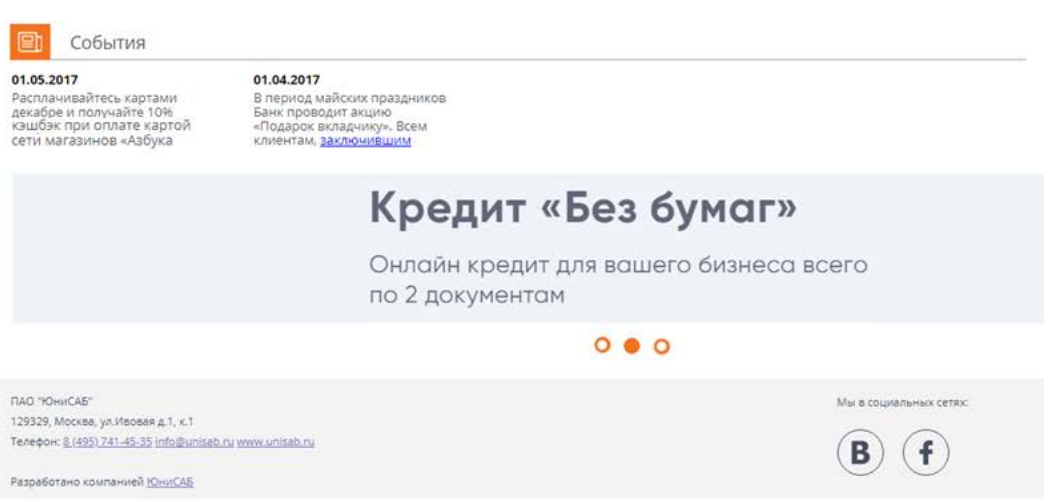

Для удобства пользователей главная страница Интернет-банка разделена на несколько функциональных блоков:

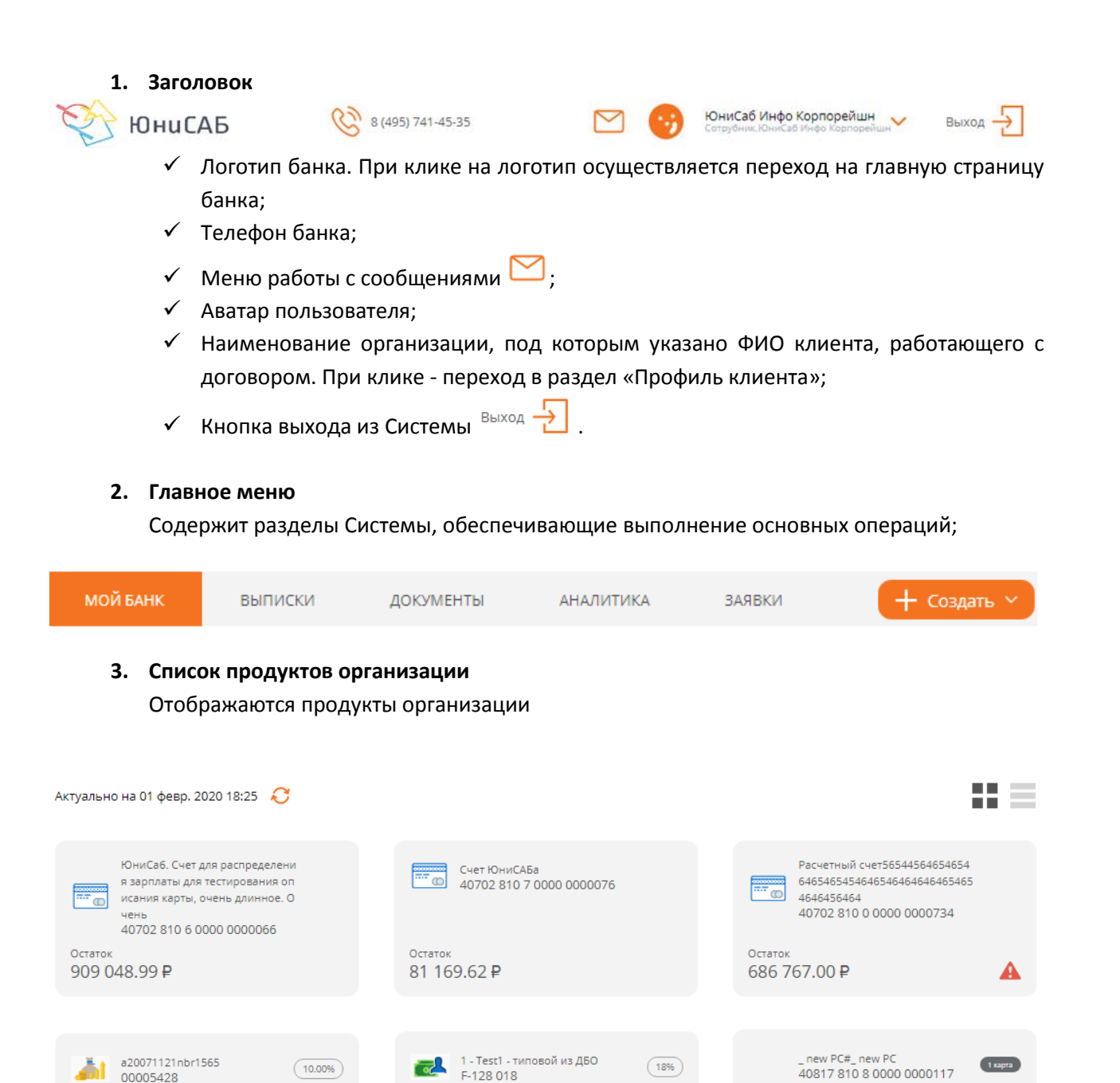

#### **4. Текущие документы**

До востребования

A

Остаток

49 500.00 ₽

Список документов за последние 10 дней. По умолчанию отображаются все документы, можно просмотреть список документов, ожидающих подписания и готовых к отправке

Платеж 31 янв. 2020

 $0.00P$ 

Остаток

 $0.00P$ 

До 17 мар. 2020

5 000 000.00 ₽

Показать все

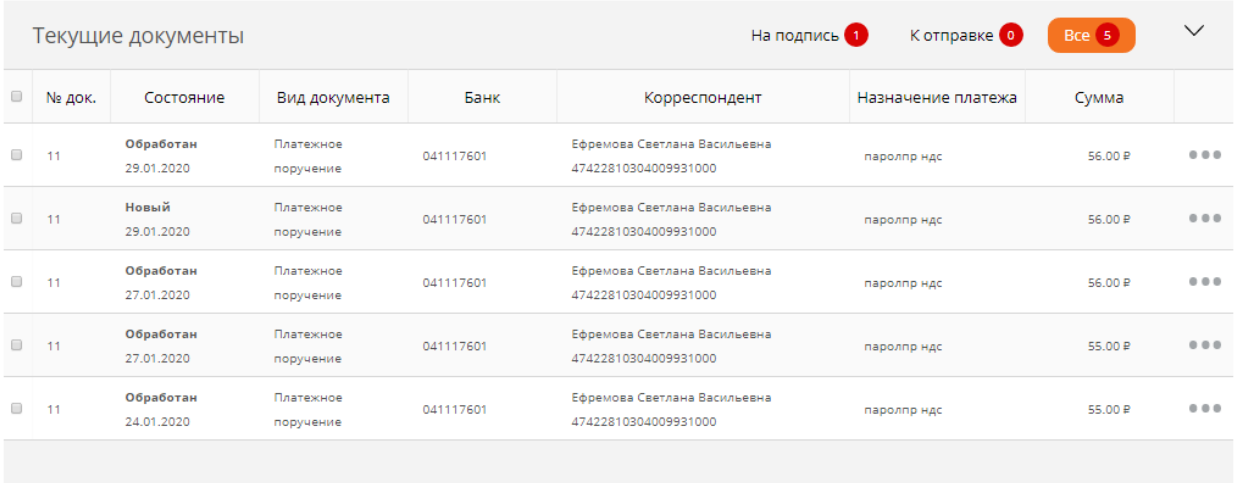

#### **5. Сеансы работы**

#### Протокол действий, выполненных сотрудниками организации

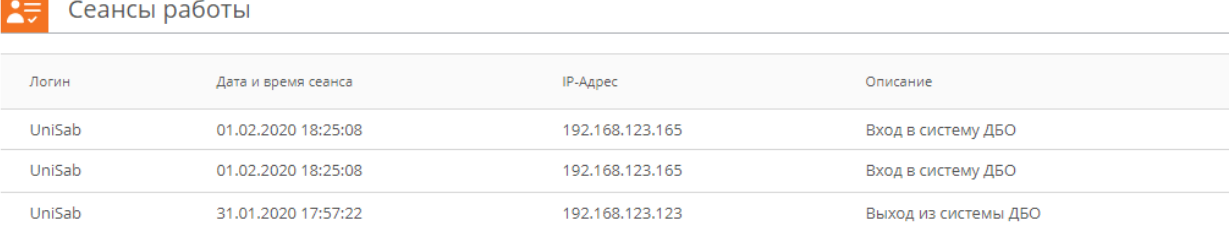

#### **6. Информационный блок**

Новости и события, а также рекламные предложения банка

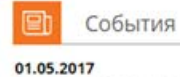

Расплачивайтесь картами лекабре и получайте 10%<br>кэшбэк при оплате картой<br>сети магазинов «Азбука

01.04.2017 В период майских праздников о не короводит акцию<br>«Подарок вкладчику». Всем<br>клиентам, <u>заключившим</u>

# Кредит «Без бумаг»

Онлайн кредит для вашего бизнеса всего по 2 документам

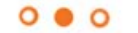

#### **7. Подвал**

Нижний блок, содержащий реквизиты банка, ссылки на страницы с описаниями приложений и ссылки на страницы банка в соц.сетях;

<span id="page-26-0"></span>Разработано компанией ЮниСАБ

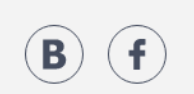

Мы в социальных сетях:

# **4. Мой банк**

Содержит информацию о продуктах организации и обеспечивает выполнение операций с ними. С главной страницы Интернет-банка доступны основные возможности Системы. Рабочая область страницы содержит основную информацию по продуктам, а также текущие документы за 10 дней.

По умолчанию в рабочей области выводятся продукты, доступные для отображения на странице «Мой банк». Управление доступом осуществляется либо из карточки продукта, либо из раздела «Сервис» / [«Продукты на странице «Мой банк»»](#page-129-1). Для вывода всех имеющихся карт необходимо нажать , после чего в рабочей области будут выведены все имеющиеся у организации продукты.

По умолчанию продукты отображаются в виде карточек. В правом углу расположены элементы управления представлением вывода списка продуктов  $\blacksquare$ .

- список продуктов отображается в виде карточек;

- список продуктов отображается в виде списка:

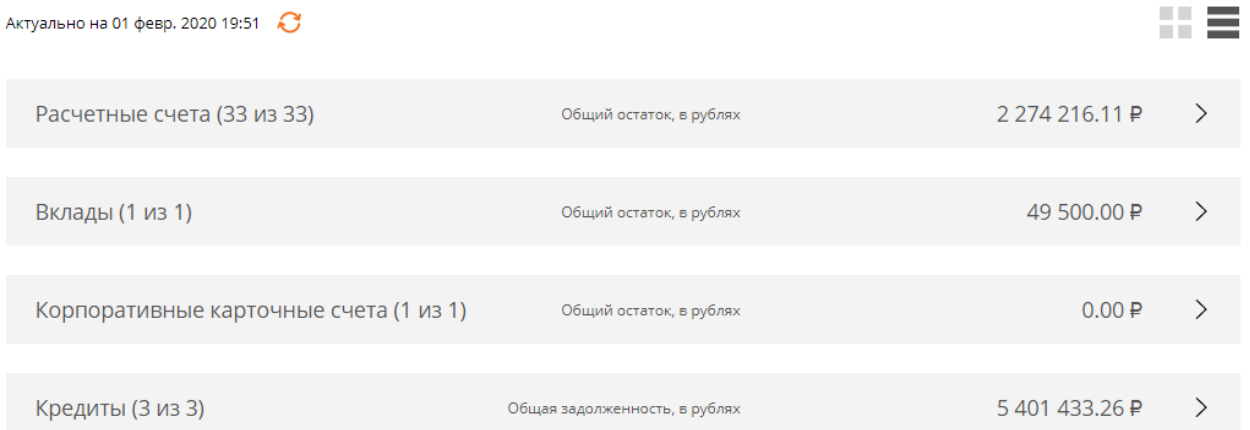

Продукты группируются по типам: «Расчетные счета», «Вклады», «Корпоративные карточные счета», «Кредиты». По каждой группе отображается общее количество договоров в группе и общий остаток в рублевом эквиваленте. Если в категории имеются валютные счета/договоры, их остаток конвертируется по текущему курсу ЦБ. При клике по категории она раскрывается:

![](_page_27_Picture_141.jpeg)

### <span id="page-27-0"></span>**Расчетные счета**

**В режиме «Карточки»**

Раздел обеспечивает управление открытыми расчетными счетами, позволяя просматривать основные параметры счета, такие как: номер счета, остаток с указанием валюты.

#### 55 E. Актуально на 01 февр. 2020 20:02 ЮниСаб. Счет для распределени Расчетный счет56544564654654 я зарплаты для тестирования оп 64654654546465464646465465  $\begin{array}{|c|c|c|}\hline \text{reson} & 64654654546\\ \hline \text{reson} & 4646456464\\ \hline \end{array}$ Fo исания карты, очень длинное. О 40702 810 0 0000 0000734 **UPH** 40702 810 6 0000 0000066 Остаток Остаток Остаток 909 048.99 ₽ 686 767.00 ₽ 81 169.62 ₽ **В режиме «Список»** Расчетные счета (3 из 3) Общий остаток, в рублях 2 274 216.11 ₽  $\checkmark$ ЮниСаб. Счет для распределения зарплаты для тестирования описания 909 048.99 ₽  $\equiv$

По каждому счету отображается:

Логотип;

40702 810 0 0000 0000734

Расчетный

 $\frac{1}{2}$ 

- Название счета, которое присвоено автоматически или задано пользователем вручную для удобства работы;
- Текущий остаток с указанием валюты;
- $\checkmark$  Номер счета;
- [Признак наличия приостановлений по счету.](#page-54-0)

При необходимости выполнить операцию по счету не переходя на форму информации по счету:

#### **В режиме «Карточки»**

686 767.00 ₽

 $\equiv$ 

A

При наведении мышки на карточку вместо информации по продукту выводится список операций:

![](_page_28_Picture_1.jpeg)

#### **В режиме «Список»**

Список операций доступен при нажатии на  $\equiv$ 

![](_page_28_Picture_84.jpeg)

Операции по счету:

**Поручение**

При выборе операции отображается форма [«Платежное поручение».](#page-87-0) В операции счет/карта списания заполняется выбранным счетом.

**Выписка**

Подробное описание по запросу выписки см. в разделе «[Запрос выписки».](#page-54-0)

**Реквизиты**

Подробное описание по запросу реквизитов см. в разделе «[Запрос реквизитов счета».](#page-58-0)

#### <span id="page-28-0"></span>**Информация по счету**

Для просмотра информации по счету необходимо на странице «Мой банк» кликнуть по логотипу или названию счета, откроется форма информации о нем.

![](_page_28_Picture_85.jpeg)

Блок с информацией о счете содержит:

- Логотип;
- Название счета, которое присвоено автоматически или задано пользователем вручную для удобства работы;
- Текущий остаток с указанием валюты;
- Признак доступности вклада на странице «Мой банк».

#### <span id="page-29-0"></span>**Выписка по счету**

Содержит список документов, проведенных по счету за указанный период:

![](_page_29_Picture_91.jpeg)

По умолчанию отображаются документы за последние 10 дней. Возможности закладки «Выписка» приведены в разделе «Выписки».

Если по счету имеются приостановления, в верхней части закладки отображаются [имеющиеся приостановления.](#page-54-0)

#### <span id="page-29-1"></span>**Операции по счету**

Список операций по счету доступен при наведении мышки на кнопку  $\overline{\phantom{a}}^{\text{Onepaum}}$   $\sim$ 

![](_page_29_Picture_12.jpeg)

![](_page_29_Picture_13.jpeg)

#### <span id="page-30-0"></span>*Пополнить*

При выборе операции отображается форма [«Перевод между своими счетами».](#page-90-0) В операции счет/карта зачисления заполняется номером выбранного счета.

#### <span id="page-30-1"></span>*Поручение*

При выборе операции отображается форма [«Платежное поручение».](#page-87-0) В операции счет/карта списания заполняется номером выбранного счета.

#### <span id="page-30-2"></span>**Вклады**

Раздел обеспечивает управление открытыми вкладами, позволяя просматривать основные параметры вклада, такие как: номер счета, остаток с указанием валюты, ставка, срок действия.

#### **В режиме «Карточки»**

![](_page_30_Picture_7.jpeg)

#### **В режиме «Список»**

![](_page_30_Picture_119.jpeg)

По каждому вкладу отображается:

- Логотип;
- Название счета, которое присвоено автоматически или задано пользователем вручную для удобства работы;
- Текущий остаток с указанием валюты;
- $\checkmark$  Номер счета;
- Номер договора;
- Ставка;
- Срок действия;
- Признак наличия приостановлений по счету.

При необходимости выполнить операцию по вкладу не переходя на форму информации по нему:

#### **В режиме «Карточки»**

При наведении мышки на карточку вместо информации по продукту выводится список операций:

![](_page_31_Picture_82.jpeg)

#### **В режиме «Список»**

Список операций доступен при нажатии на  $\equiv$ 

![](_page_31_Picture_83.jpeg)

#### Операции по счету:

#### **Пополнить**

При выборе операции отображается форма [«Перевод между счетами».](#page-90-0) В операции счет/карта зачисления заполняется счетом выбранного вклада.

**Выписка**

Подробное описание по запросу выписки см. в разделе «[Запрос выписки».](#page-54-0)

**Реквизиты**

Подробное описание по запросу реквизитов см. в разделе «[Запрос реквизитов счета»;](#page-58-0)

#### <span id="page-31-0"></span>**Информация по вкладу**

Для просмотра информации по вкладу необходимо на странице «Мой банк» кликнуть по логотипу или названию вклада, откроется форма информации о нем.

![](_page_32_Picture_61.jpeg)

Блок с информацией о счете содержит:

- Логотип;
- Название вклада, которое присвоено автоматически или задано пользователем вручную для удобства работы;
- Текущий остаток с указанием валюты;
- Номер счета вклада;
- Номер вклада;
- Признак доступности вклада на странице «Мой банк».

# <span id="page-32-0"></span>**Выписка по вкладу**

Содержит список документов, проведенных по вкладу за указанный период:

![](_page_33_Picture_59.jpeg)

По умолчанию отображаются документы за последние 10 дней. Возможности закладки «Выписка» приведены в разделе «Выписки».

Если по вкладу имеются приостановления, в верхней части закладки отображаются [имеющиеся приостановления.](#page-54-0)

#### <span id="page-33-0"></span>**Операции по вкладу**

Список операций по счету доступен при наведении мышки на кнопку  $\overline{\phantom{a}}^{\text{Onepaum}}$   $\sim$ 

![](_page_33_Picture_5.jpeg)

![](_page_33_Picture_6.jpeg)

#### <span id="page-33-1"></span>*Пополнить*

При выборе операции отображается форма [«Перевод между своими счетами».](#page-90-0)

### <span id="page-33-2"></span>*Закрыть*

Операция позволяет закрыть выбранный вклад или счет. При выборе операции будет отображена форма с параметрами закрываемого вклада или счета:

![](_page_34_Picture_63.jpeg)

- 1. Укажите счет/карту для перечисления остатка средств закрываемого вклада/счета;
- 2. Нажмите кнопку «Далее»;
- 3. Будет произведена проверка реквизитов и выполнен расчет комиссии за обработку;
- 4. Нажав кнопку «Обработать», необходимо подписать и, при необходимости, подтвердить операцию вводом одноразового пароля из SMS-сообщения.

#### <span id="page-34-0"></span>**Доверенность**

В закладке выводится список действующих доверенностей по договору вклада. Если ни одной действующей доверенности нет - данные в разделе не отображаются:

![](_page_34_Picture_64.jpeg)

При наличии доверенностей по договору в разделе отображается список доверенных:

![](_page_35_Picture_21.jpeg)

### <span id="page-35-0"></span>*Отзыв доверенности*

В любой момент времени, при необходимости, можно отозвать доверенность. Для этого в списке доверенностей необходимо нажать кнопку «Отозвать»:

![](_page_35_Picture_22.jpeg)

В результате будет отображена форма с параметрами отзываемой доверенности:

![](_page_35_Picture_23.jpeg)
На форме не требуется заполнять какие-либо реквизиты, достаточно проверить параметры отзываемой доверенности и нажать кнопку «Далее», после чего необходимо подписать и, при необходимости, подтвердить операцию вводом одноразового пароля из SMS-сообщения. После этого появится сообщение о том, что операция успешно завершена.

# **Корпоративные карточные счета**

Раздел обеспечивает управление открытыми карточными счетами, позволяя просматривать основные параметры счета, такие как: номер счета, остаток с указанием валюты и количество карт, подключенных по счету.

#### **В режиме «Карточки»**

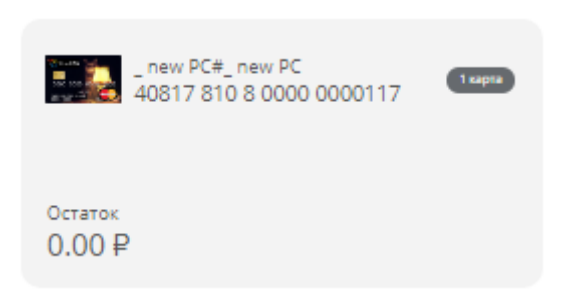

#### **В режиме «Список»**

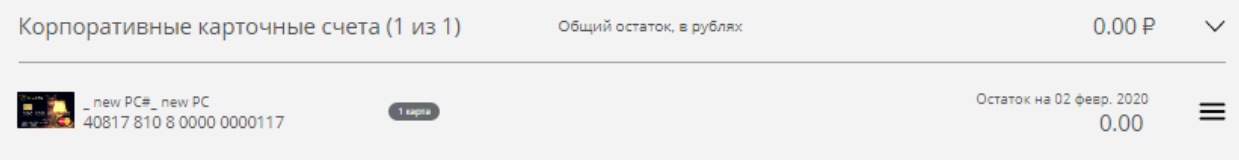

По каждому счету отображается:

- Логотип;
- Название счета, которое присвоено автоматически или задано пользователем вручную для удобства работы;
- Текущий остаток с указанием валюты;
- $\checkmark$  Номер счета;
- $\checkmark$  Количество подключенных карт;
- [Признак наличия приостановлений по счету.](#page-54-0)

При необходимости выполнить операцию по счету не переходя на форму информации по счету:

#### **В режиме «Карточки»**

При наведении мышки на карточку вместо информации по продукту выводится список операций:

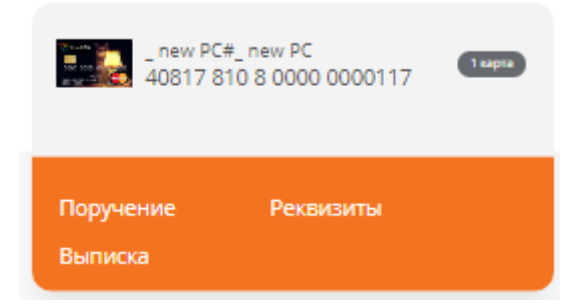

## **В режиме «Список»**

Список операций доступен при нажатии на  $\equiv$ 

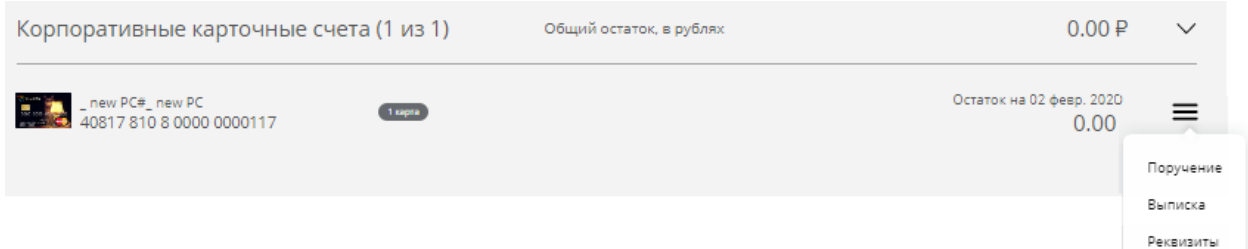

Операции по счету:

# **Поручение**

При выборе операции отображается форма [«Платежное поручение».](#page-87-0) В операции счет/карта списания заполняется выбранным счетом.

**Выписка**

Подробное описание по запросу выписки см. в разделе «[Запрос выписки».](#page-54-0)

# **Реквизиты**

Подробное описание по запросу реквизитов см. в разделе «[Запрос реквизитов счета».](#page-58-0)

# **Информация по карточному счету**

Для просмотра информации по счету необходимо на странице «Мой банк» кликнуть по логотипу или названию карточного счета, откроется форма информации о нем.

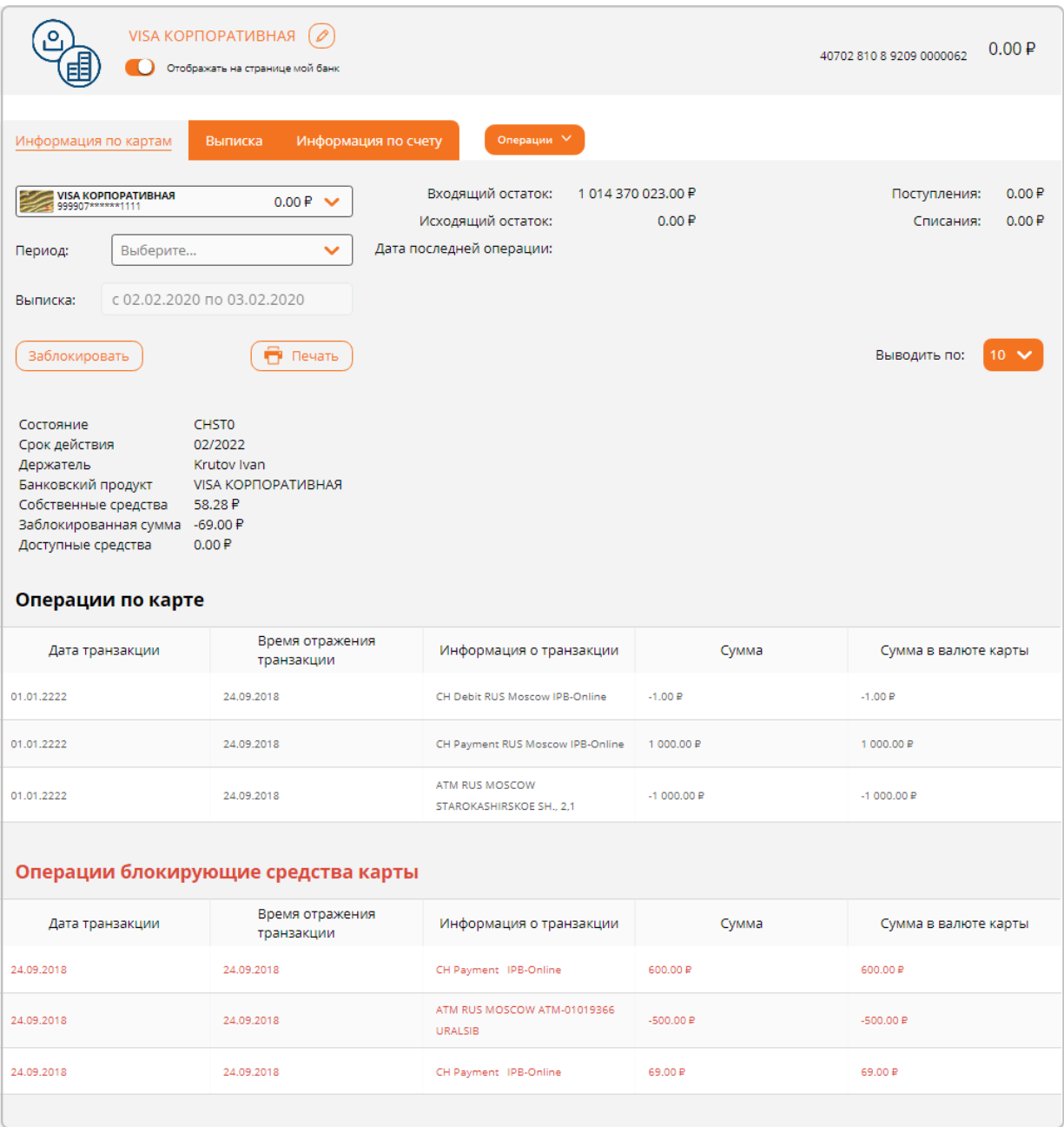

Блок с информацией о счете содержит:

- Логотип;
- Название счета, которое присвоено автоматически или задано пользователем вручную для удобства работы;
- Текущий остаток с указанием валюты;
- Признак доступности вклада на странице «Мой банк».

В разделе «Информация по картам» отражены основные сведения о выбранной карте. Выбор карты осуществляется в поле:

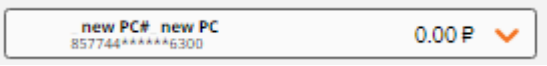

Ниже блока с информацией о карте выводится выписка по карте. Информация запрашивается в онлайн режиме из процессинга, обслуживающего карту. Используя поле:

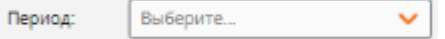

определяется период запроса выписки. Полученные данные отображаются в списке.

#### **Выписка по карточному счету**

Содержит список документов, проведенных по счету за указанный период:

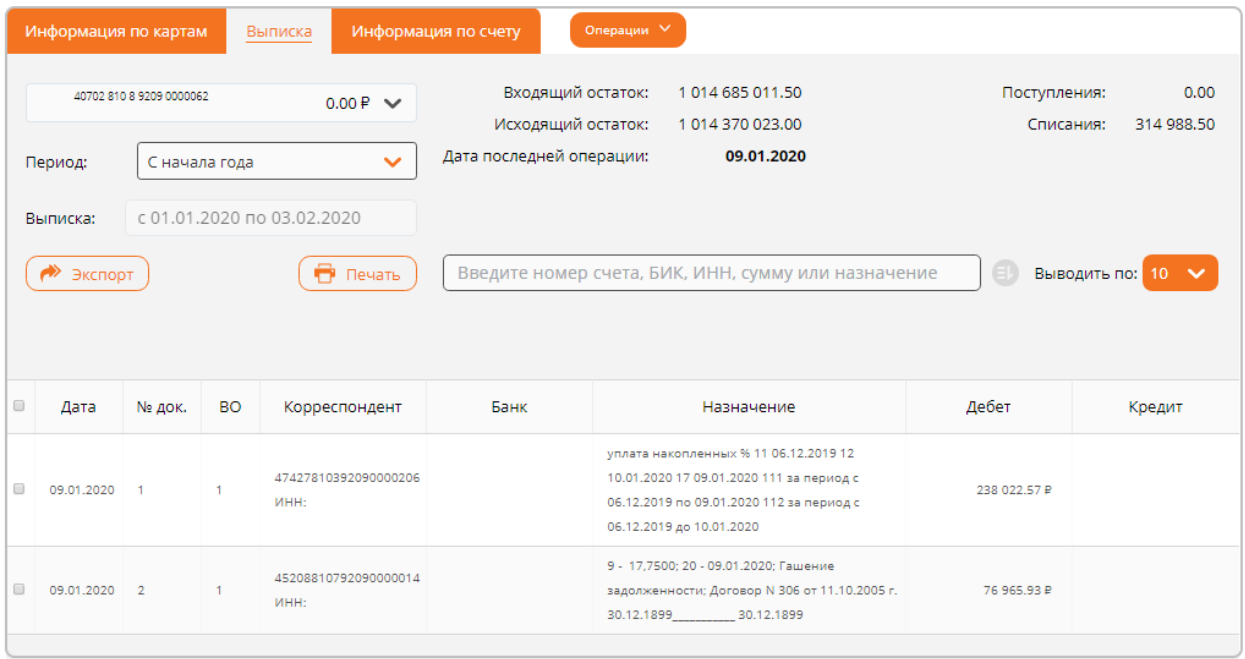

По умолчанию отображаются документы за последние 10 дней. Возможности закладки «Выписка» приведены в разделе «Выписки».

Если по счету имеются приостановления, в верхней части закладки отображаются [имеющиеся приостановления.](#page-54-0)

# **Информация по счету**

Для просмотра информации по счету необходимо на странице «Мой банк» кликнуть по логотипу или названию счета, откроется форма информации о нем.

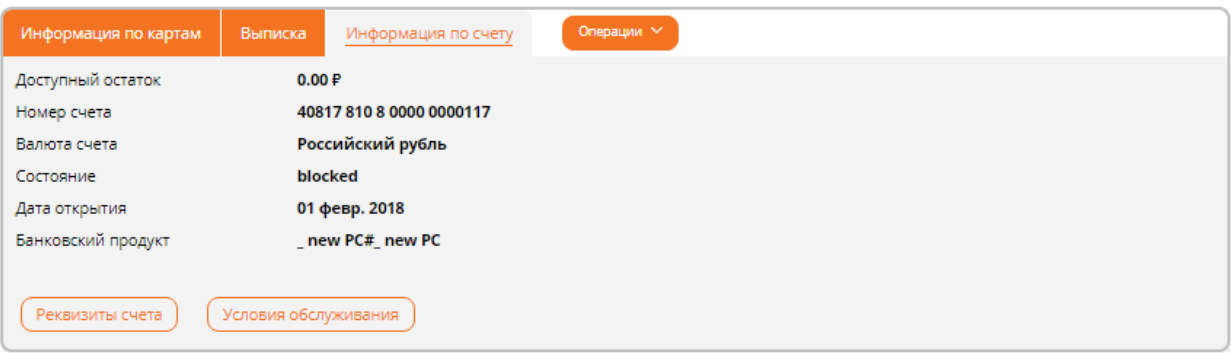

Блок с информацией о счете содержит:

- Логотип;
- Название счета, которое присвоено автоматически или задано пользователем вручную для удобства работы;
- Текущий остаток с указанием валюты;
- Признак доступности вклада на странице «Мой банк».

## **Закладка «Информация по счету»**

Закладка раскрыта по умолчанию и содержит подробную информацию по счету. В разделе «Информация по счету» отражены основные сведения о нем.

#### **Операции по карточному счету**

Список операций по карточному счету доступен при наведении мышки на кнопку

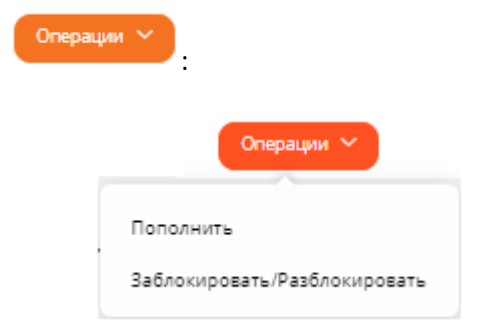

#### *Пополнить*

При выборе операции отображается форма [«Перевод между своими счетами».](#page-90-0) В операции счет/карта зачисления заполняется номером выбранного счета.

#### *Заблокировать карту*

Операция предназначена для оперативной защиты утерянных или скомпрометированных карт. Для блокировки карты:

- 1. Выберите карту для блокировки;
- 2. Выберите операцию «Заблокировать/Разблокировать»;
- 3. На форме заявления укажите причину:

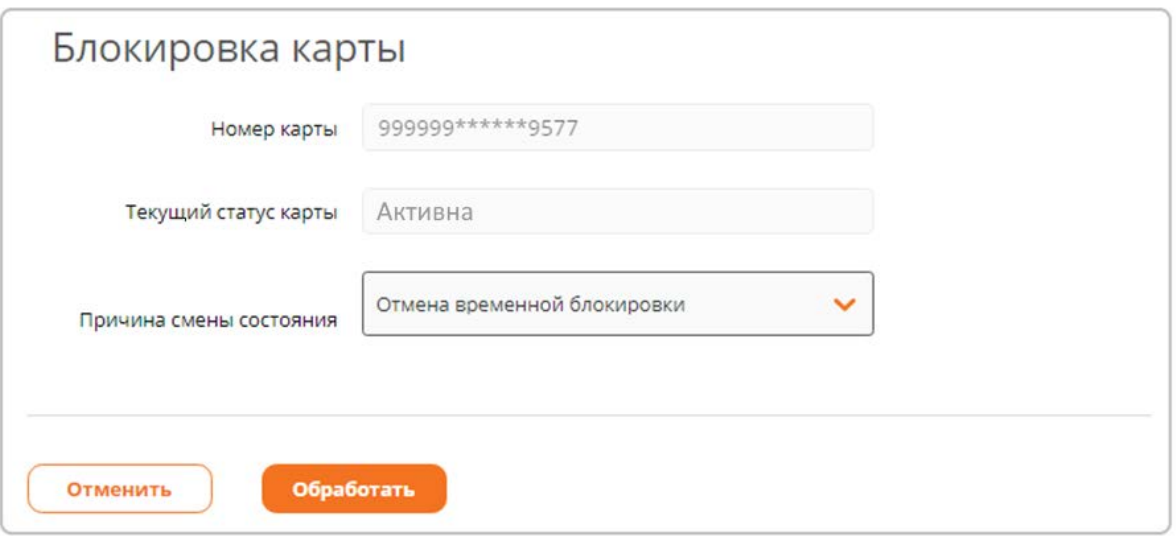

4. Нажав кнопку «Обработать», необходимо подписать и/или подтвердить операцию вводом одноразового пароля из SMS-сообщения, после чего карта будет заблокирована.

### *Разблокировать карту*

Операция доступна только для заблокированных карт и позволяет изменить статус карты. Для разблокировки карты:

- 1. Выберите заблокированную карту;
- 2. Выберите операцию «Заблокировать/Разблокировать»;
- 3. На форме не требуется заполнять какие-либо реквизиты, просто нажмите кнопку «Обработать»:

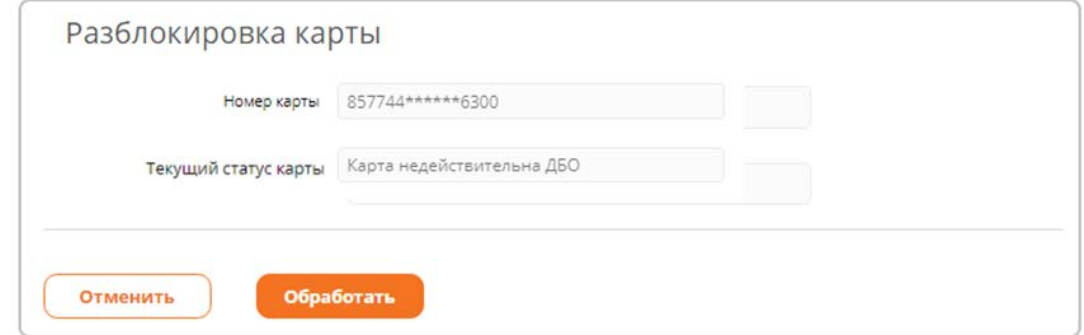

5. Нажав кнопку «Обработать», необходимо подписать и/или подтвердить операцию вводом одноразового пароля из SMS-сообщения, после чего карта станет активной и доступной для расчетов.

# **Кредиты**

4.

Раздел обеспечивает управление открытыми кредитными договорами, позволяя просматривать основные параметры договора, такие как: номер договора, сумма кредита с указанием валюты, процентная ставка и данные по очередному платежу.

#### **В режиме «Карточки»**

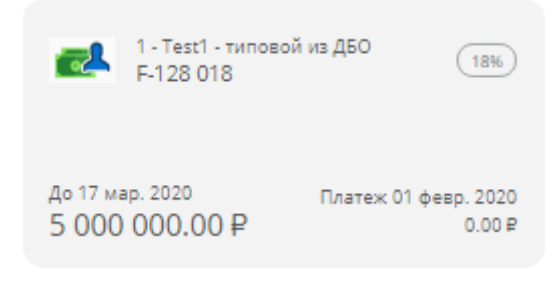

### **В режиме «Список»**

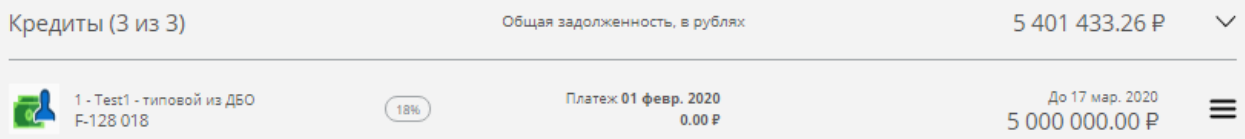

По каждому счету отображается:

- Логотип;
- Название счета, которое присвоено автоматически или задано пользователем вручную для удобства работы;
- $\checkmark$  Сумма кредита с указанием валюты;
- Номер договора;
- Процентная ставка по договору;
- Сумма и дата очередного платежа.

При необходимости выполнить операцию по договору не переходя на форму информации по нему:

#### **В режиме «Карточки»**

При наведении мышки на карточку вместо информации по продукту выводится список операций:

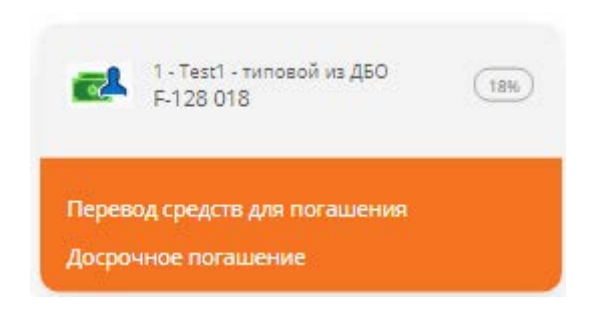

# **В режиме «Список»**

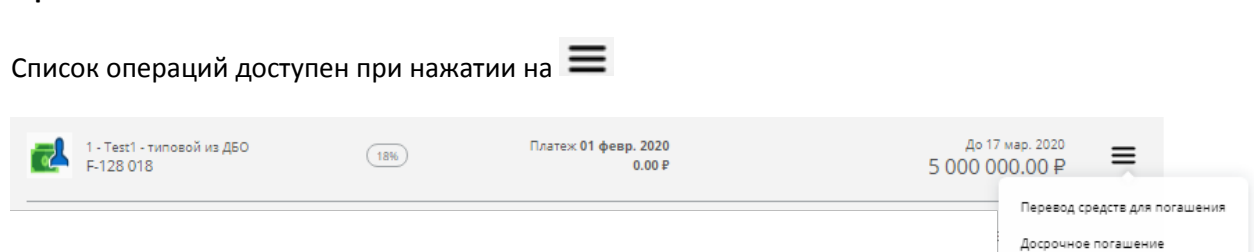

Операции по счету:

- **Перевод средств для погашения** При выборе операции отображается форма «Перевод средств для погашения».
- **Досрочное погашение**

При выборе операции отображается форма «Досрочное погашение».

# **Информация по кредиту**

Для просмотра информации по договору необходимо на странице «Мой банк» кликнуть по логотипу или названию договора, откроется форма информации о нем.

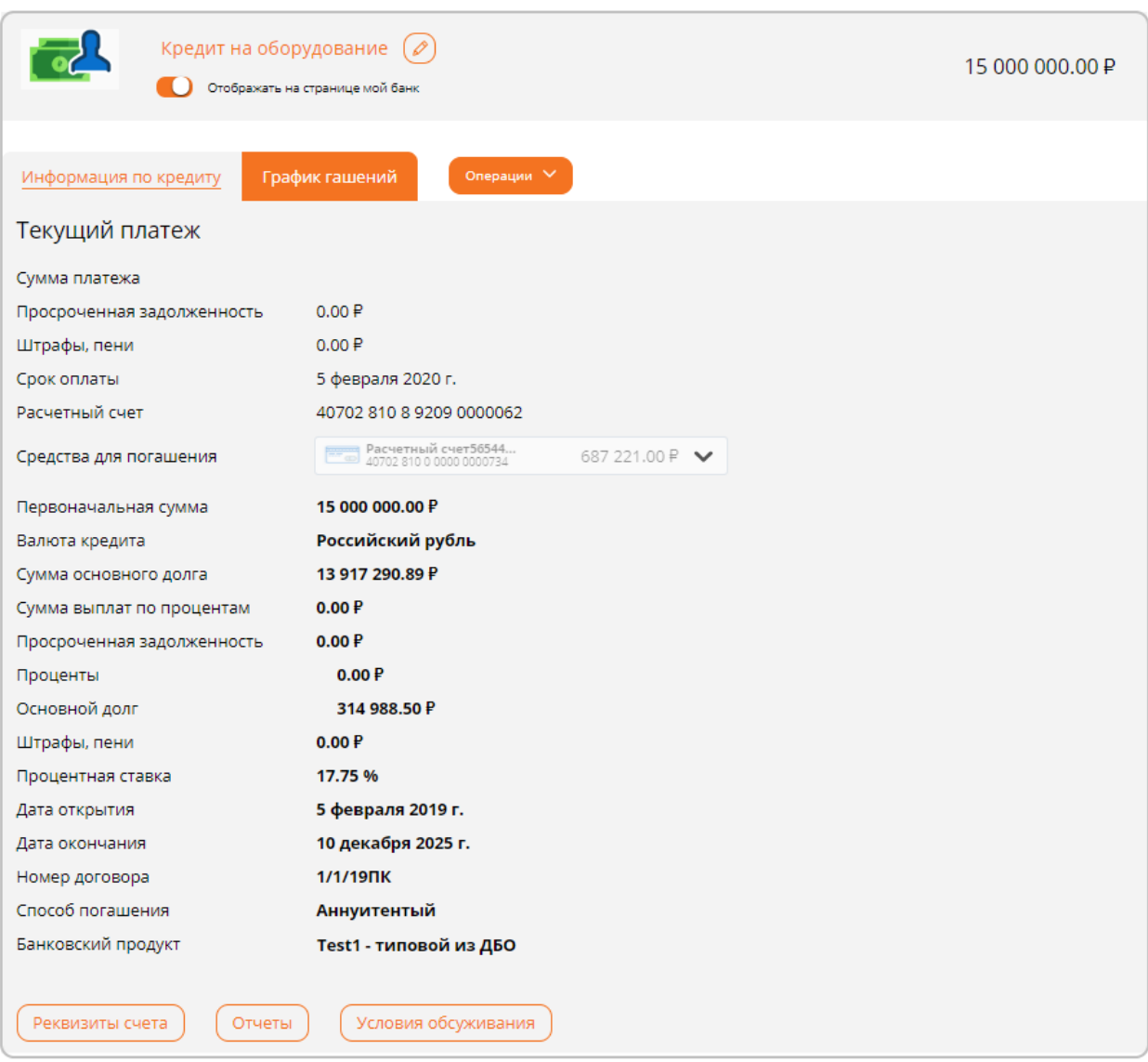

Блок с информацией о кредите содержит:

- Логотип;
- Название договора, которое присвоено автоматически или задано пользователем вручную для удобства работы;
- $\checkmark$  Сумма кредита с указанием валюты.

# **Текущий платеж**

В секции отображаются данные о ближайшем текущем платеже и расчетном счете кредитного договора:

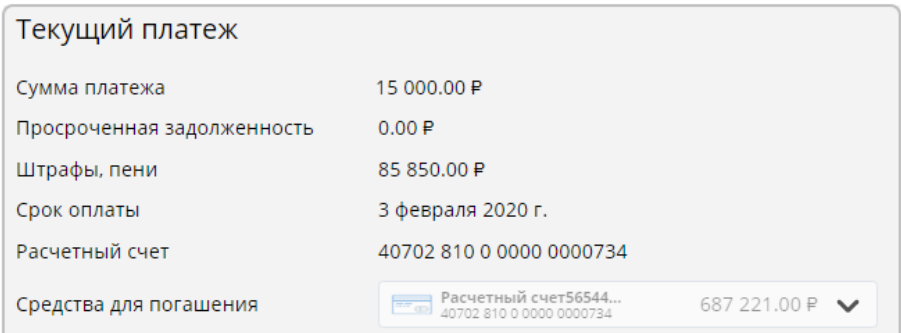

Если расчетный счет имеется среди карт, вкладов или счетов, доступных для работы в Интернет-Банке, ниже секции «Текущий платеж» отображается информация по доступному остатку на этом счете с графической индикацией достаточности или нет остатка для совершения очередного платежа:

Если средств на указанном счете недостаточно, выводится предупреждающий блок:

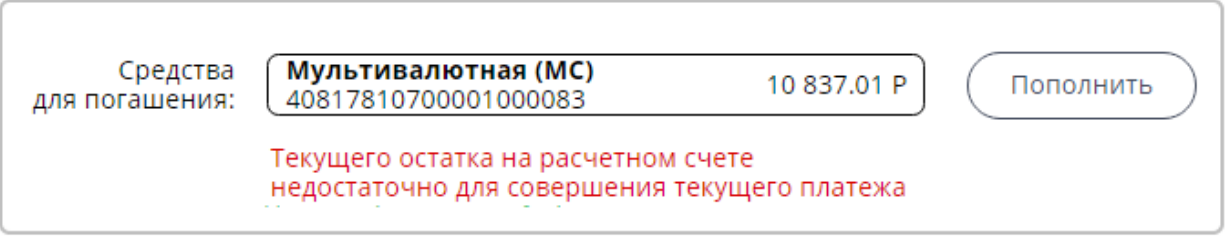

# Если средств на указанном счете достаточно, выводится предупреждающий блок:

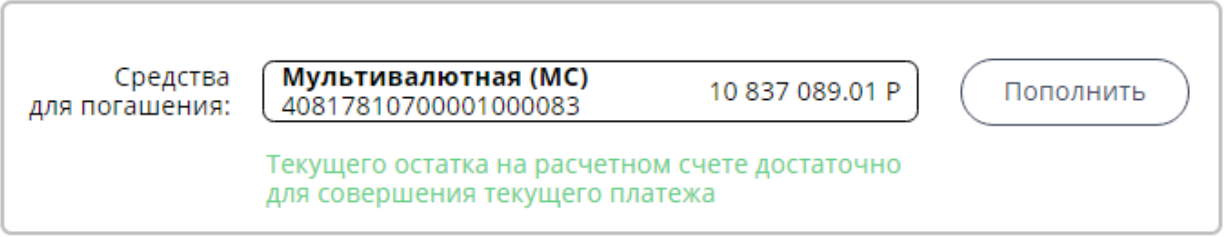

Если счет, указанный в поле «Средства для погашения», отсутствует среди карт, вкладов или счетов, информация по доступному остатку не отображается:

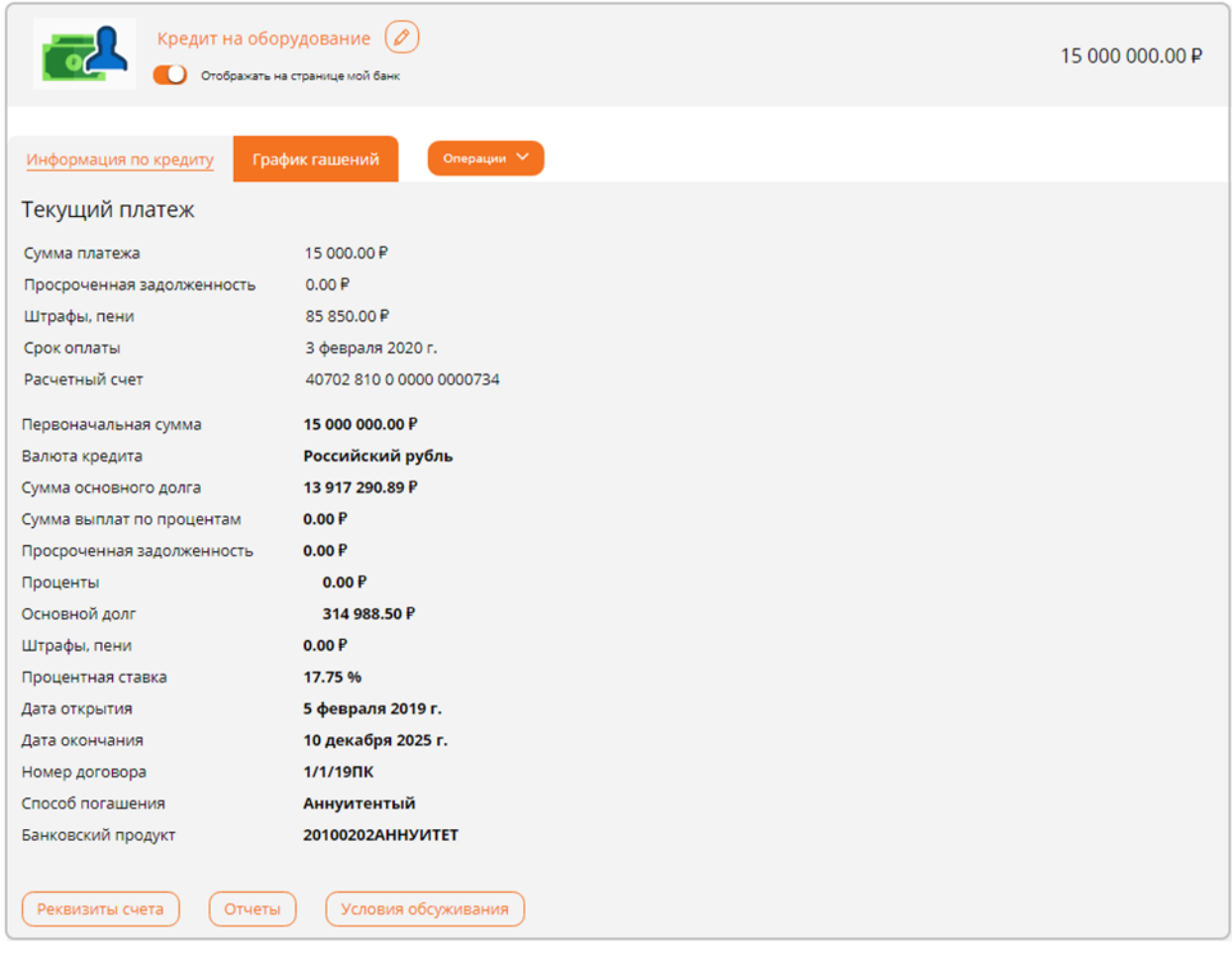

# **График гашений**

В разделе отражено графическое представление графика платежей:

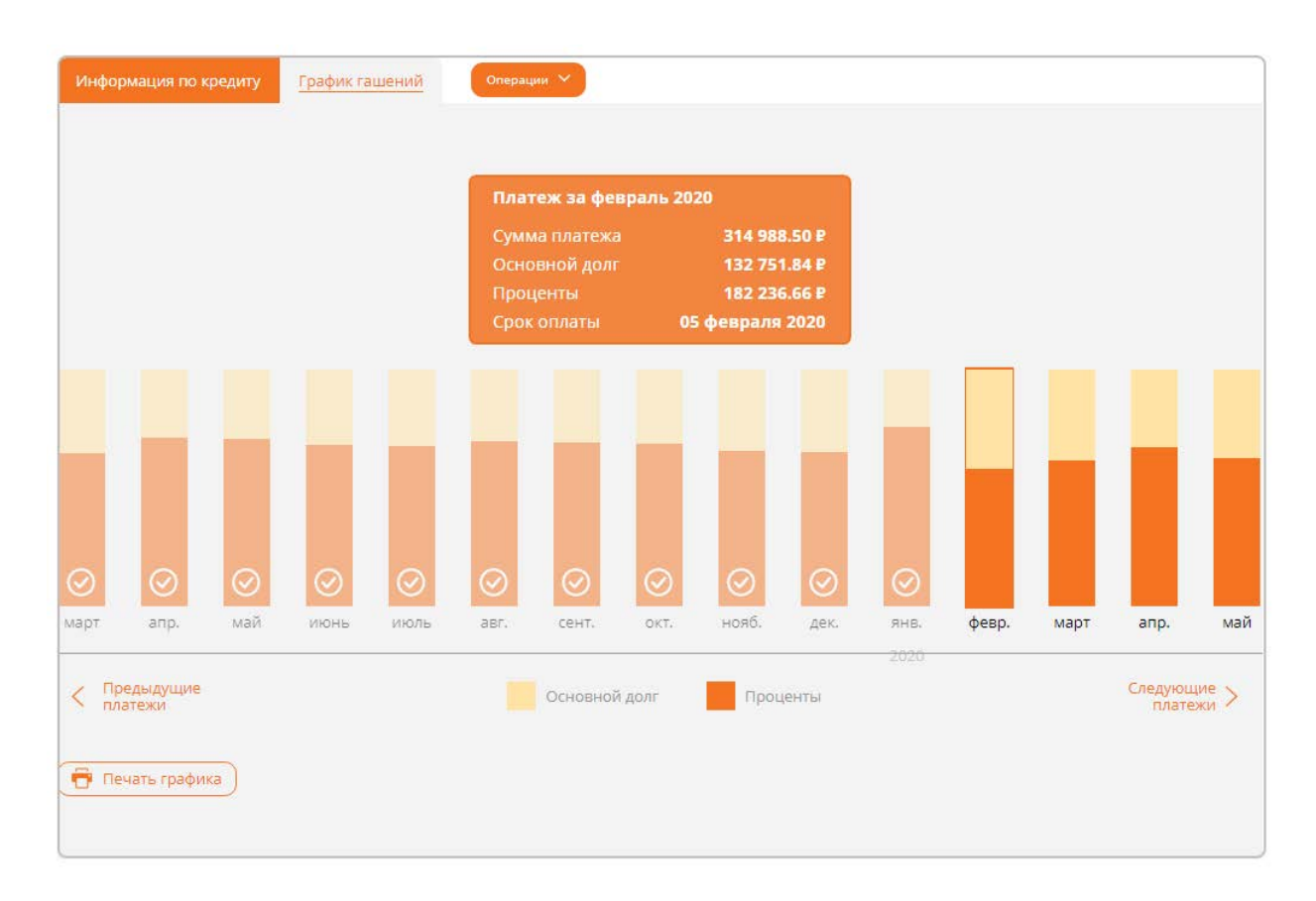

Все платежи представлены в виде линейного графика, где столбцы графика это платеж в дату уплаты. Для каждого платежа графически выделена сумма, уплачиваемая по основному долгу и сумма по процентам. При клике по платежу, в верхней части отображается описание выбранного платежа:

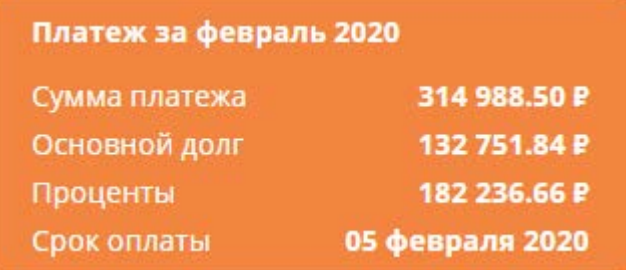

В графике различными цветами выделяются:

- Очередной платеж ближайший платеж по кредиту;
- $\checkmark$  Исполненные платежи исполненные ранее платежи;
- $\checkmark$  Плановые платежи будущие платежи по графику, следующие после очередного.

**Очередной платеж** выделяется в графике ярким цветом:

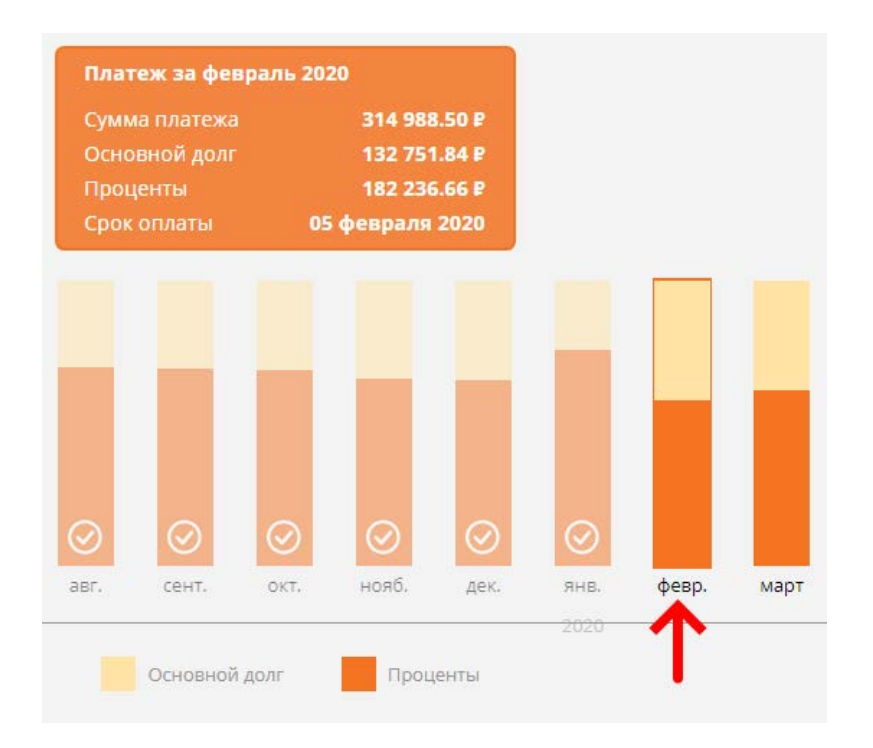

**Исполненные платежи** выделяются в графике бледным цветом и располагаются слева от текущего платежа:

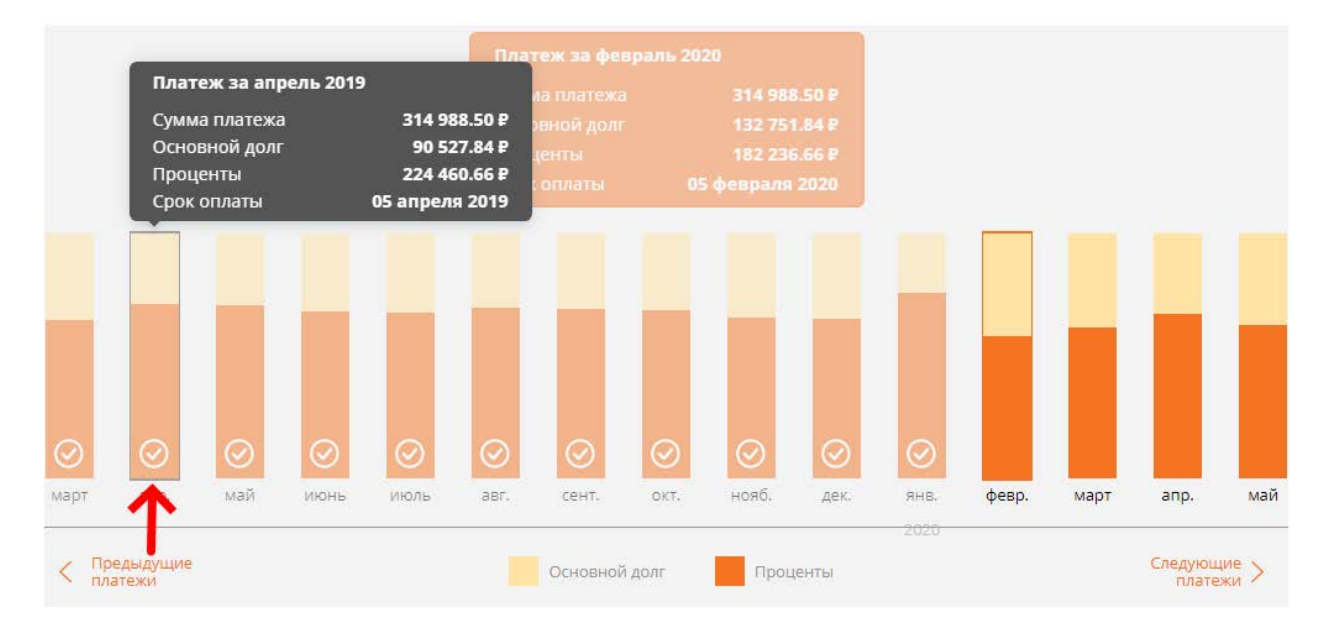

**Плановые платежи** располагаются правее текущего платежа и имеют расцветку, соответствующую легенде графика:

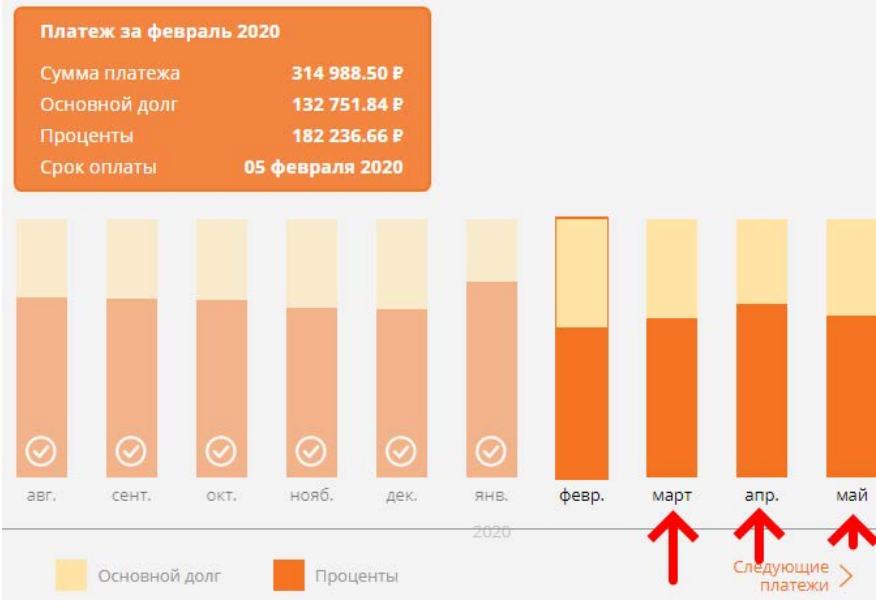

Для перелистывания графика между годами используются функциональные кнопки:

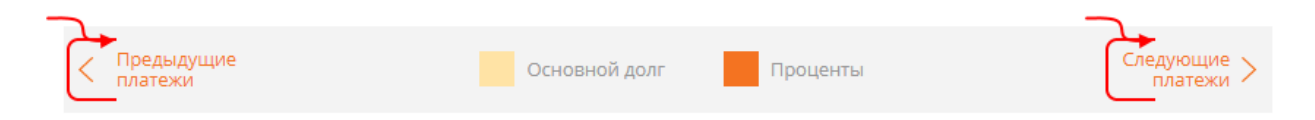

# **Печать графика платежей**

Графики платежей можно распечатать, нажав на кнопку «Печать графика»

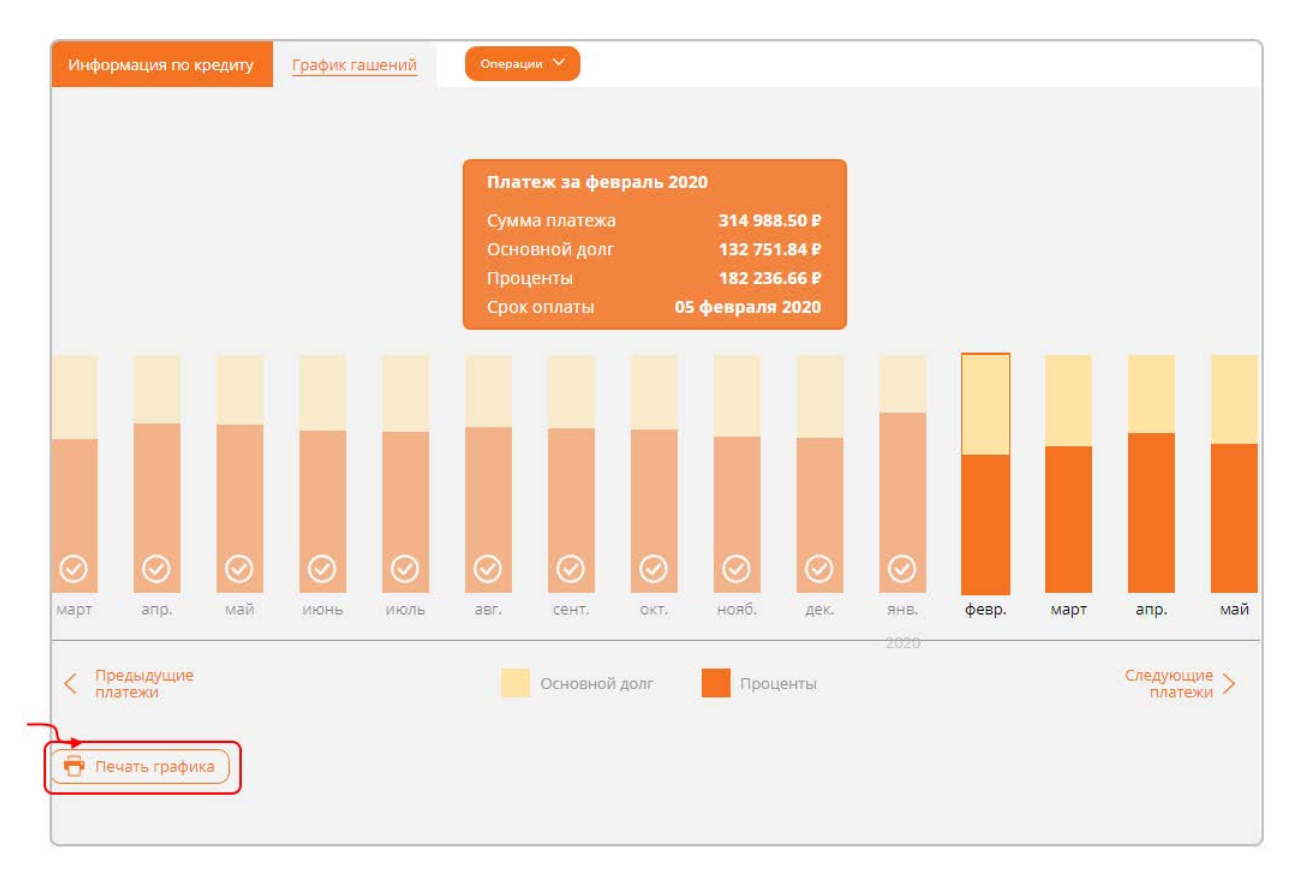

График платежей формируется в PDF файле и имеет вид:

#### Графики гашений по договору № 1/003Р-16 от 20.04.2016

 $\mathbb{R}^2$ 

alah sal

Заемщик: Поттер Гарри Джеймсович Счет расчетный: 40817810400001000024 Цель кредита: Валюта договора: Российский рубль Дата окончания: 20.04.2021

Номер транша: 1/003Р-16 Дата начала: 20.04.2016 Дата окончания: 20.04.2021 Сумма транша: 555 555,00 Счет задолженности: 45507810500000000007 Дата ок. моратория: 20.04.2016

#### Дата начала действия графика: 20.04.2016

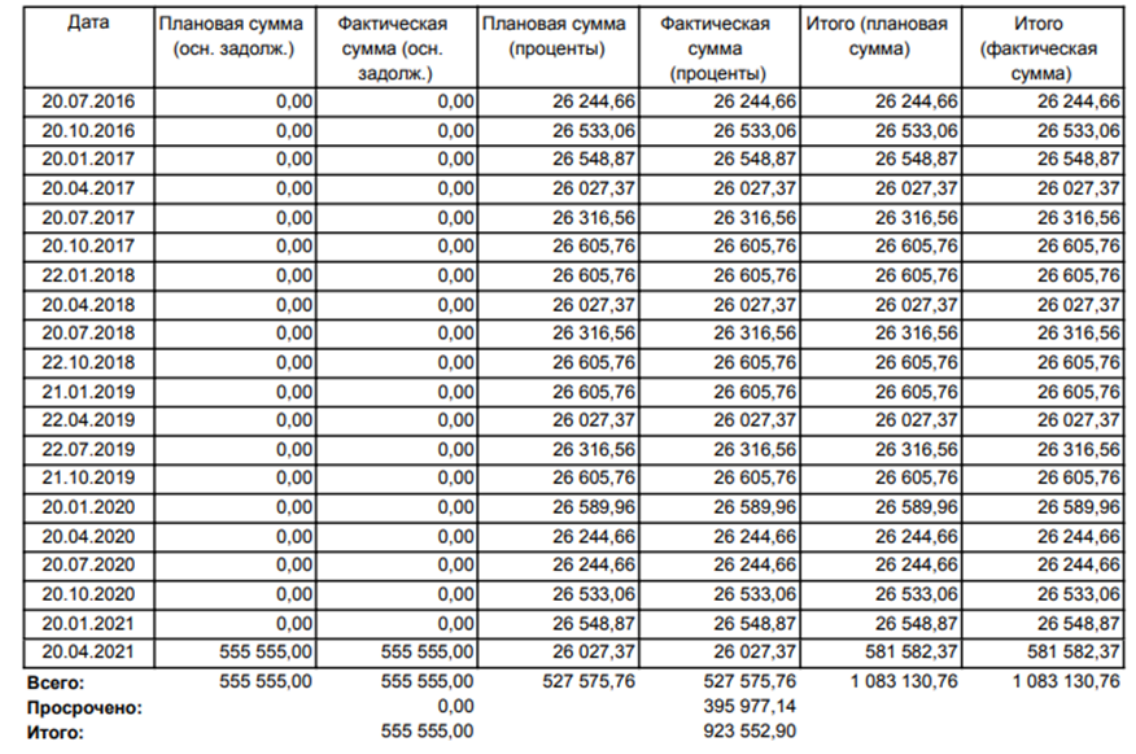

### **Операции по кредиту**

Список операций по карточному счету доступен при наведении мышки на кнопку

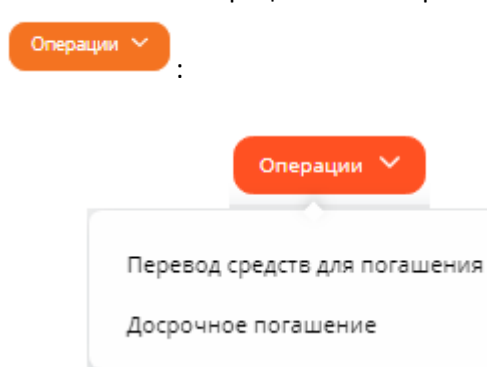

# *Перевод средств для погашения*

Операция позволяет пополнить расчетный счет кредитного договора.

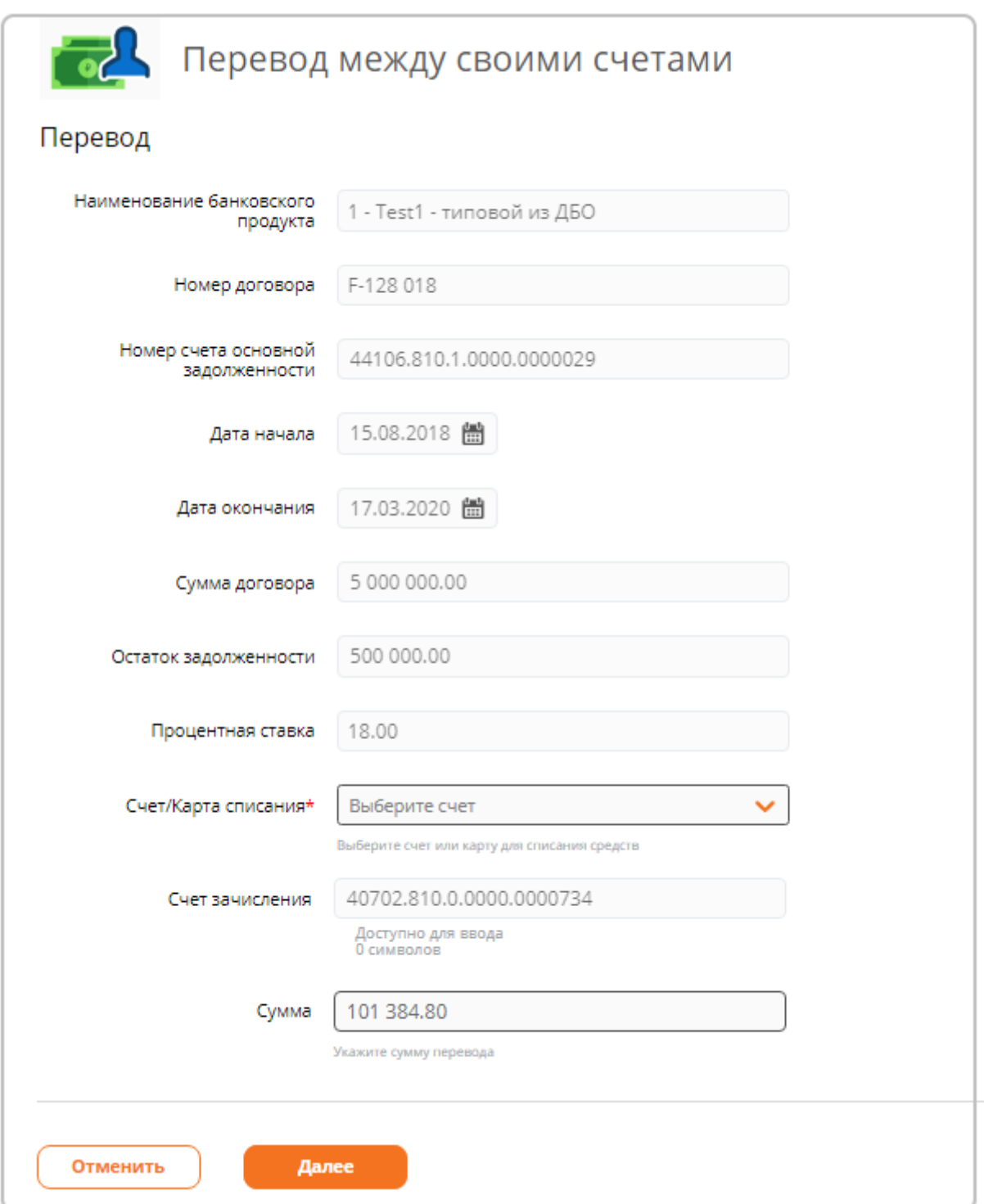

- $\checkmark$  На форме отображаются параметры кредитного договора;
- В поле сумма указывается сумма ближайшего очередного платежа;
- 1. Укажите счет/карту списания;
- 2. При необходимости скорректируйте сумму пополнения;
- 3. Нажмите кнопку «Далее»;
- 4. Будет произведена проверка указанных реквизитов и расчет комиссии за обработку заявления;
- 5. При нажатии на кнопку «Подписать» необходимо выполнить подписание документа;
- 6. При нажатии на кнопку «Подтвердить» необходимо подтвердить операцию вводом одноразового пароля из SMS-сообщения.

### *Досрочное погашение*

Операция позволяет выполнить частичное и полное досрочное погашение. При частичном погашении предоставляется возможность выбрать режим гашения: с уменьшением срока или уменьшением ежемесячного платежа.

## Полное досрочное погашение

Для выполнения операции необходимо:

- 1. В поле «Вариант гашения» указать «Полное»;
- 2. В поле «Дата гашения» указать дату, в которую будет производиться гашение.

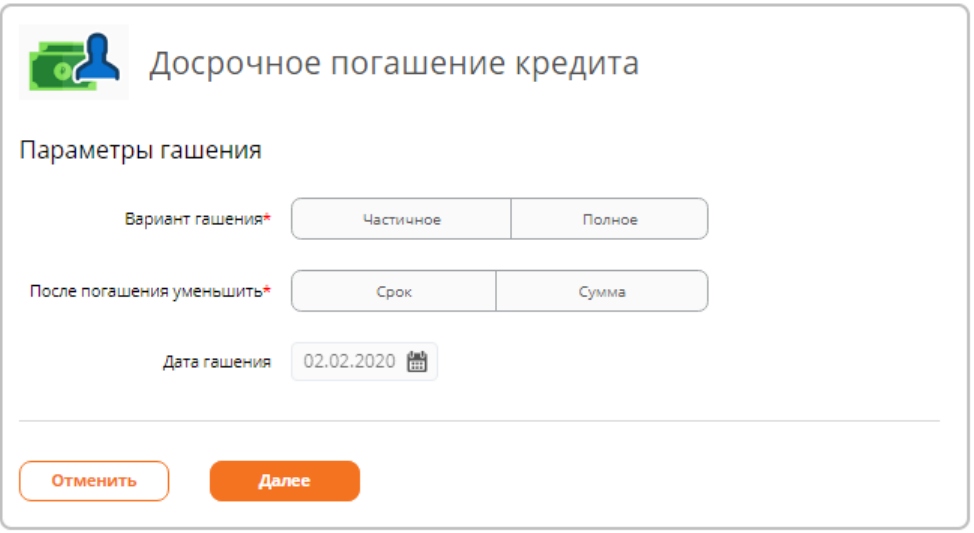

3. Нажать кнопку «Далее». Будет произведен расчет суммы, необходимой для полного досрочного погашения кредита;

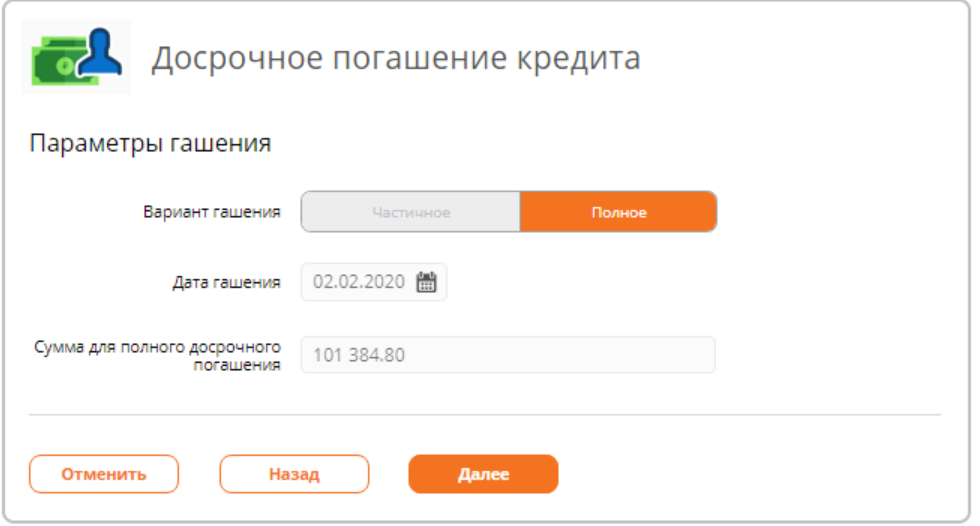

4. Будет произведена проверка указанных реквизитов;

5. При успешной проверке необходимо подтвердить операцию вводом одноразового пароля из SMS-сообщения.

# ВНИМАНИЕ!

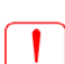

В дату досрочного гашения на расчетном счете кредита необходимо обеспечить наличие суммы для полного досрочного гашения.

Если в дату гашения на расчетном счете договора остатка недостаточно, заявление на досрочное гашение не исполнится.

# Частичное погашение

Для выполнения операции необходимо:

- 1. В поле «Вариант гашения» указать «Частичное»;
- 2. Указать режим погашения в поле «После погашения уменьшить»:

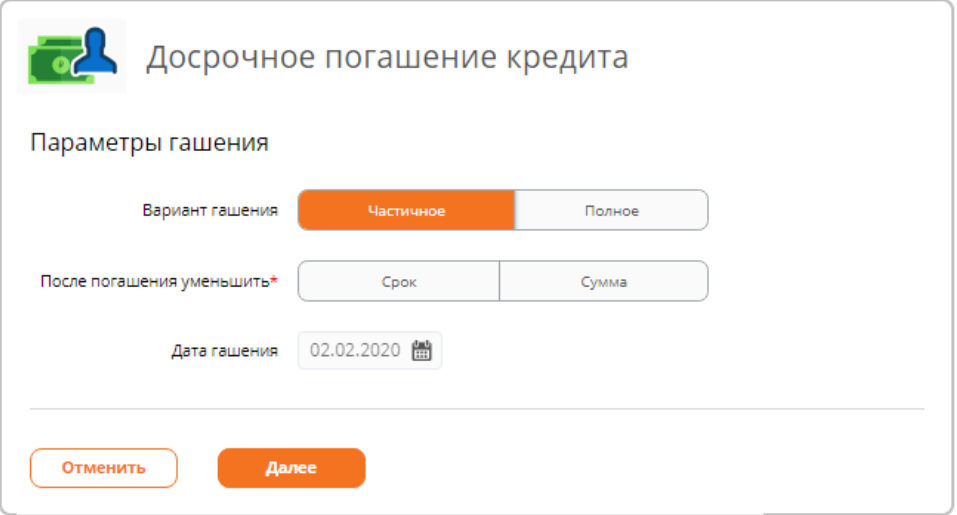

- 3. Нажать кнопку «Далее»;
- 4. Указать сумму досрочного погашения;
- 5. Если хотите ознакомиться с новыми параметрами договора, установите опцию «Да» в поле «Показать новые параметры договора»:

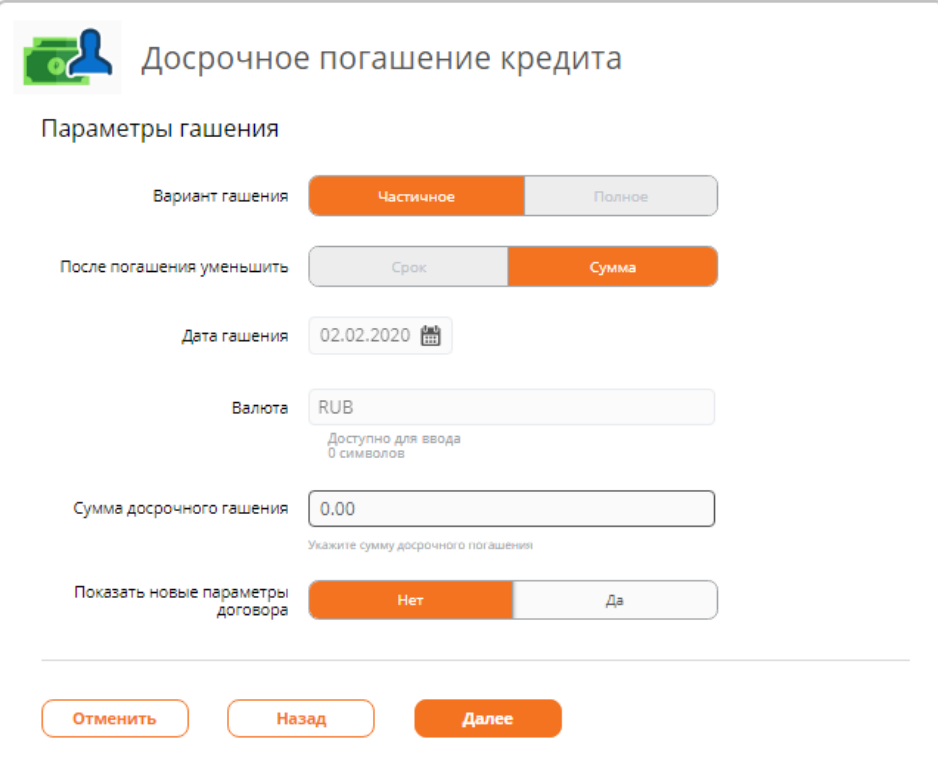

- 6. Нажмите кнопку «Далее»;
- 7. Если была выбрана опция «Показать новые параметры договора», будут отображены параметры:

Параметры графика

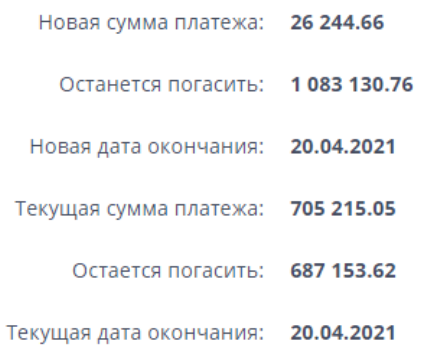

- 8. Нажмите кнопку «Далее»;
- 9. Будет произведена проверка указанных реквизитов;
- 10. При нажатии на кнопку «Подписать» необходимо выполнить подписание документа;
- 11. При нажатии на кнопку «Подтвердить» необходимо подтвердить операцию вводом одноразового пароля из SMS-сообщения;

#### ВНИМАНИЕ!

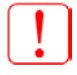

В дату досрочного гашения на расчетном счете кредита необходимо обеспечить наличие суммы для частичного досрочного гашения.

Если в дату гашения на расчетном счете договора остатка недостаточно,

# <span id="page-54-0"></span>**5. Приостановления по счету**

Если по счету или договору выставлены приостановления, на странице «Мой банк» и на форме

информации по счету/договору выполняется индикация  $\blacktriangle$ . При наведении мышки на индикатор выводится подсказка:

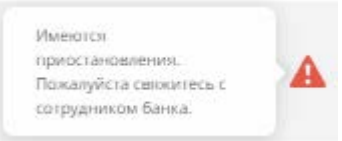

Для просмотра приостановлений необходимо:

- 1. Выбрать счет/вклад на странице «Мой банк»;
- 2. На закладке «Информация по …» также отображается индикатор:

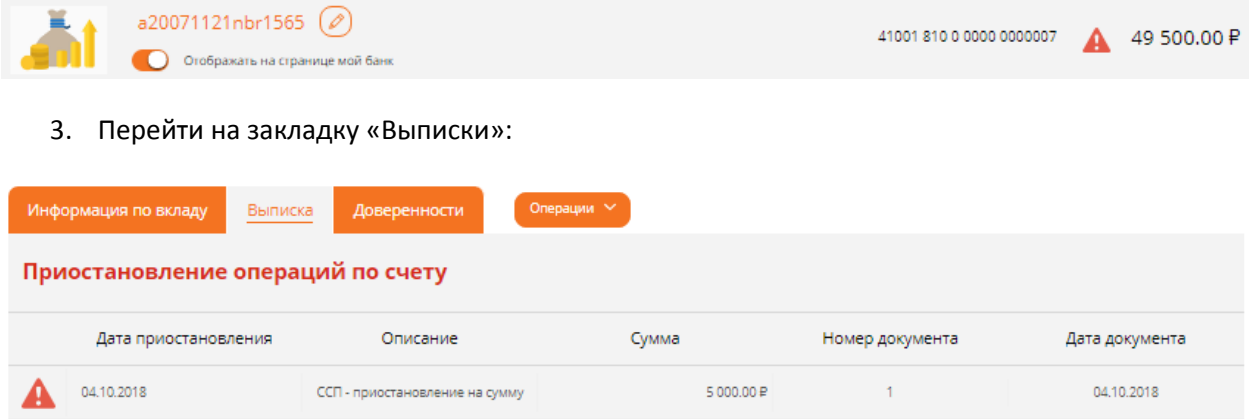

В верхней части закладки отображается список имеющихся приостановлений с их описанием.

# **6. Выписка по счету**

Для получения банковской выписки по счету необходимо:

- 1. Используя страницу «Мой банк»:
	- В режиме «Карточки»:
		- 1.1.Навести мышку на карточку счета;
		- 1.2.Кликнуть на «Выписка»;
	- В режиме «Список»:
		- 1.2. Навести мышку на  $\equiv$ ;
		- 1.3.Выбрать «Выписка»;
- 2. Из карточки информации по счету:
	- 2.1.Выбрать счет на странице «Мой банк»;
	- 2.2.Перейти на закладку «Выписка»;
- 3. Используя пункт главного меню «Выписки»:

3.1.В поле «Счет» указать интересующий счет;

4. Независимо от выбранного пути, отобразится форма «Выписка»:

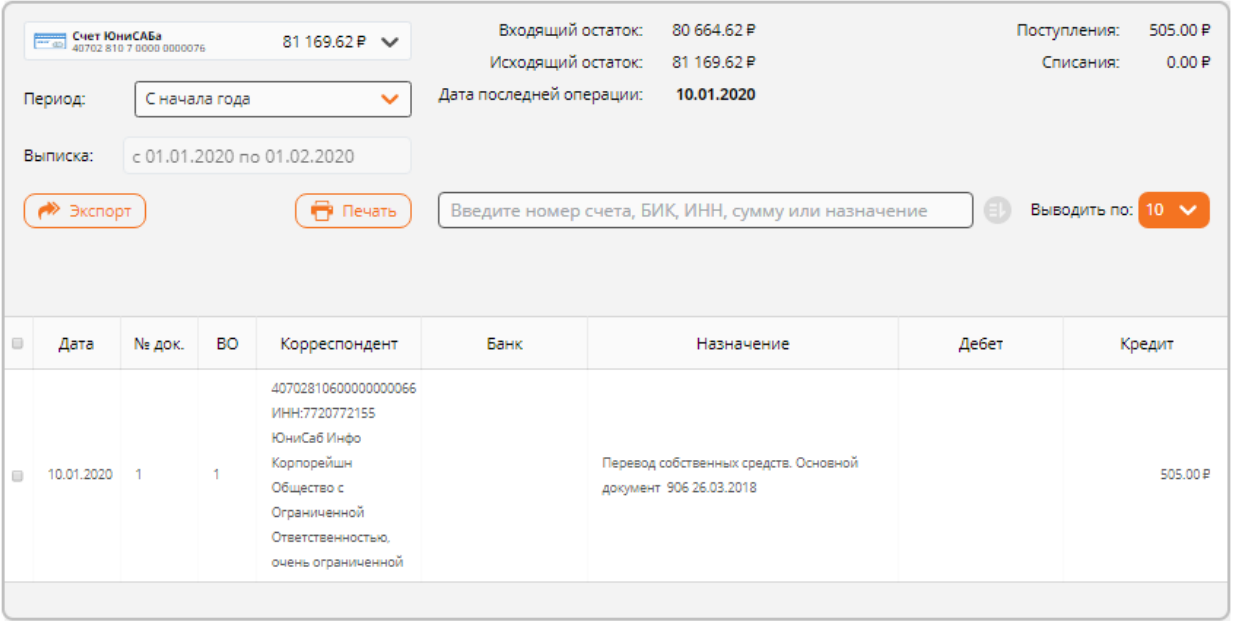

## 5. Нажать кнопку «Печать». Будет отображена форма для указания параметров выписки:

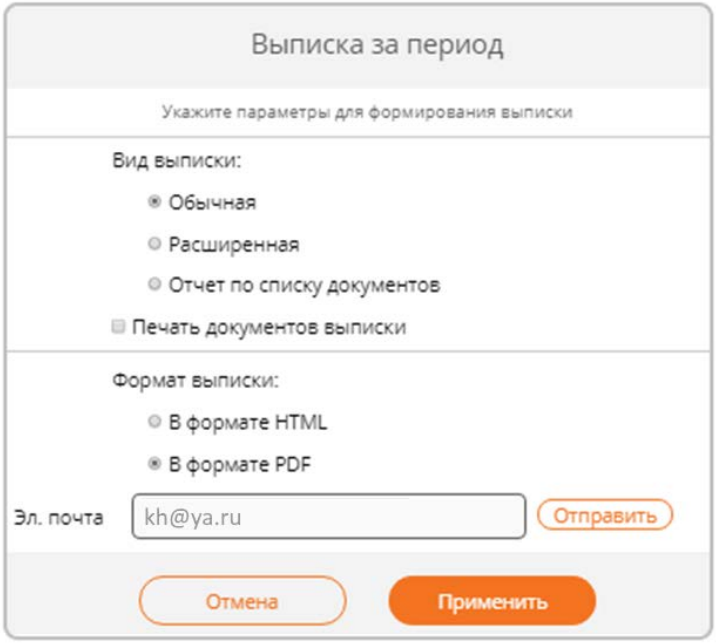

Вид выписки:

В зависимости от вида в выписке отображается разный набор данных:

- o **Обычная**
	- Дата/Номер;
	- Корреспондент;
	- ВО;
	- Оборот ДБ;
	- Оборот КР.
- o **Расширенная**
- Дата;
- Номер;
- ИНН корреспондента;
- БИК корреспондента;
- Счет корреспондента;
- Наименование корреспондент;
- ВО;
- Содержание;
- Оборот ДБ;
- Оборот КР;
- Остаток.

# o **Отчет по списку документов**

Выписка формируется по списку выбранных документов;

- Печать документов признак печати платежных документов в выписке;
- Формат выписки:

# o **В формате HTML**

Выписка будет отображена в виде HTML страницы, которая откроется в новой вкладке браузера;

# o **В формате PDF**

Выписка будет отображена в виде PDF файла. В зависимости от настроек браузера файл либо автоматически откроется в новой закладке браузера, либо будет предложено сохранить его;

# o **Отправить на eMail**

Выписка будет отправлена на указанный адрес электронной почты в виде PDF файла. По завершению операции, в верхней части экрана отображается информационное сообщение о результатах отправки выписки. Сама выписка на экране не отображается.

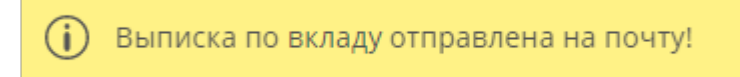

6. При нажатии на кнопку «Применить» формируется выписка. В зависимости от выбранного вида выписка формируется по-разному: **Обычная:**

OOO JOSC-SAHK OCH VCT HAMM GMIMARA1

# ВЫПИСКА<br>За период с 01.01.2020 по 01.02.2020

ЮниСаб Инфо Корпорейшн Общество с Ограниченной Ответственностью, очень ограниченной ИНН: 7720772155

По счету 40702810700000000076 (RUB)

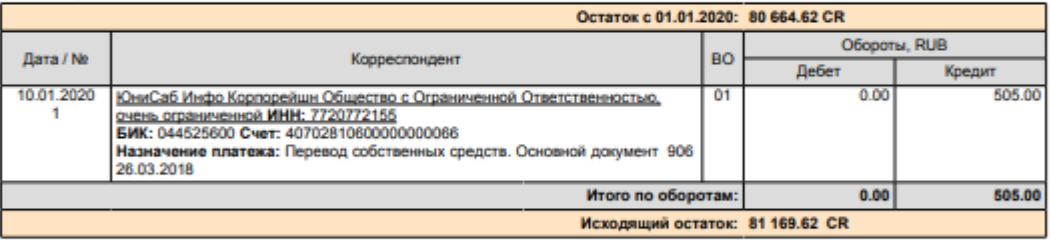

OOO EEC-BARK OCH. VCT. HAMM. @MINARA1 ИНН 7725039953 / KПП 123456777 BHK 044525600 x/c 30101810300000000600 Сформировано: 01.02.2020 в 21:58:26

#### **Расширенная:**

OCO ICEC-EAHK OCH VCT HAWM GWINARA1

Сформировано в "ДБО - ОНЛАЙН"

# ВЫПИСКА<br>За период с 01.01.2020 по 01.02.2020

ЮниСаб Инфо Корпорейшн Общество с Ограниченной Ответственностью, очень ограниченной ИНН: 7720772155

По счету 40702810700000000076 (RUB)

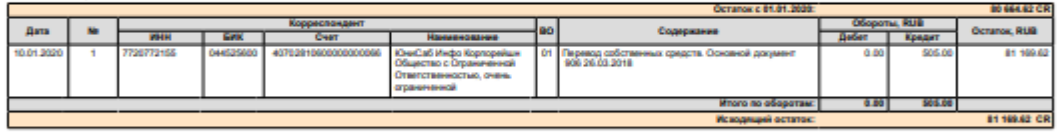

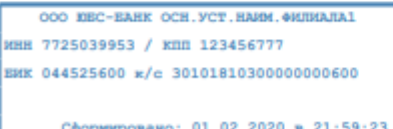

#### **Отчет по списку документов:**

OOO IOSC-SAHK OCH VCT. HAWM.GWIMARA1

Сфевиненные в "ЛБО - ОНЛАЙН"

# ОТЧЕТ ПО СПИСКУ ДОКУМЕНТОВ<br>За период с 01.01.2020 по 01.02.2020

ЮниСаб Инфо Корпорейшн Общество с Ограниченной Ответственностью, очень ограниченной **MHH: 7720772155** 

#### По счету 40702810700000000076 (RUB)

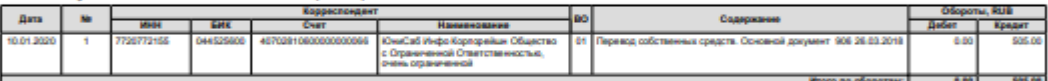

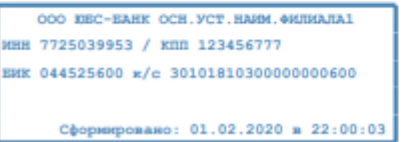

# <span id="page-58-0"></span>**7. Запрос реквизитов счета**

Для получения реквизитов для осуществления переводов на счет через другие банки необходимо нажать кнопку «Реквизиты счета».

Запросить реквизиты можно несколькими способами:

#### **Из списка счетов на странице «Мой банк»**

В режиме «Карточки»:

- 1. Навести мышку на карточку счета;
- 2. Кликнуть на «Реквизиты»;

В режиме «Список»:

- 1. Навести мышку на  $\equiv$ :
- 2. Выбрать «Реквизиты»;

При выполнении указанных действий будет сформирован файл с реквизитами в формате PDF. В зависимости от настроек браузера файл либо автоматически откроется в новой закладке браузера, либо будет предложено сохранить его.

### **С формы информации по счету**

Для этого нужно:

- 1. Выбрать счет на странице «Мой банк»;
- 2. На закладке «Реквизиты счета» навести мышку на кнопку «Реквизиты счета»:

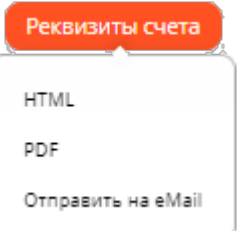

3. Выбрать формат, в котором будут представлены реквизиты:

# **В формате HTML**

Реквизиты будут отображены в HTML странице, открытой в новой закладке браузера;

# **В формате PDF**

Реквизиты будут отображены в виде PDF файла. В зависимости от настроек браузера файл либо автоматически откроется в новой закладке браузера, либо будет предложено сохранить его;

# **Отправить на Email**

По нажатию кнопки «Отправить» на указанный адрес электронной почты будет отправлен PDF файл с реквизитами. По завершению операции, в верхней части экрана отображается информационное сообщение о результатах отправки реквизитов. Сами реквизиты на экране не отображаются.

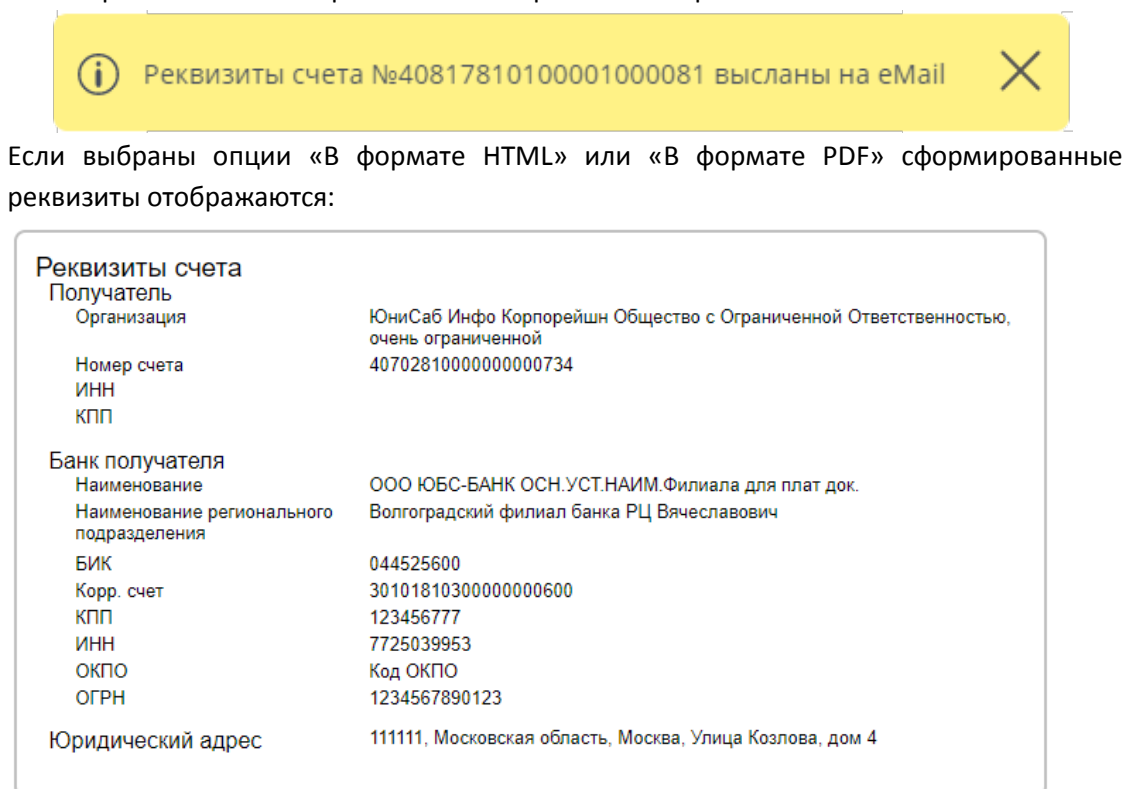

# **8. Управление видимостью продуктов**

Если Вы не хотите видеть в общем списке на странице «Мой банк» определённые карты, вклады, счета, кредиты или другие продукты, Вы можете их скрыть. Скрытые продукты не будут отображаться в блоках страницы «Мой банк», но будут доступны для списания и зачисления на формах документов. Скрыть продукт можно одним из двух способов:

1. На форме информации о продукте, воспользовавшись управляющим элементом

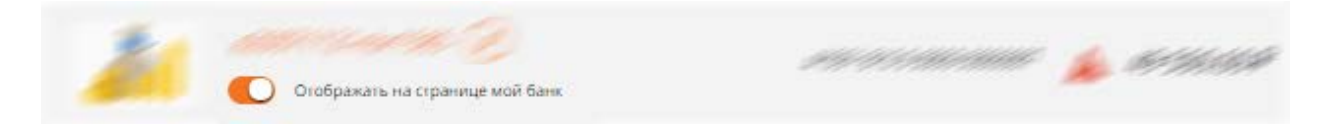

- Для скрытия продукта необходимо снять флажок;
- Для отмены скрытия продукта необходимо поставить флажок.
- 2. В меню «Сервис» секции [«Продукты на странице «Мой банк»»](#page-129-0).

Для просмотра списка всех имеющихся продуктов на странице «Мой банк», необходимо кликнуть на «Показать все». В результате этого действия в секции будут отображаться все действующие продукты.

# **9. Переименование продуктов**

Для простоты и удобства использования, каждому продукту можно присвоить понятное для Вас описание, например, для вклада - «На аппаратуру», для карты - «Зарплатная» и т.п. Это облегчит поиск и использование данного продукта в Системе. Названия продуктов отображаются на странице «Мой банк» и на всех формах заявлений в полях для выбора счета/карты (списания или зачисления):

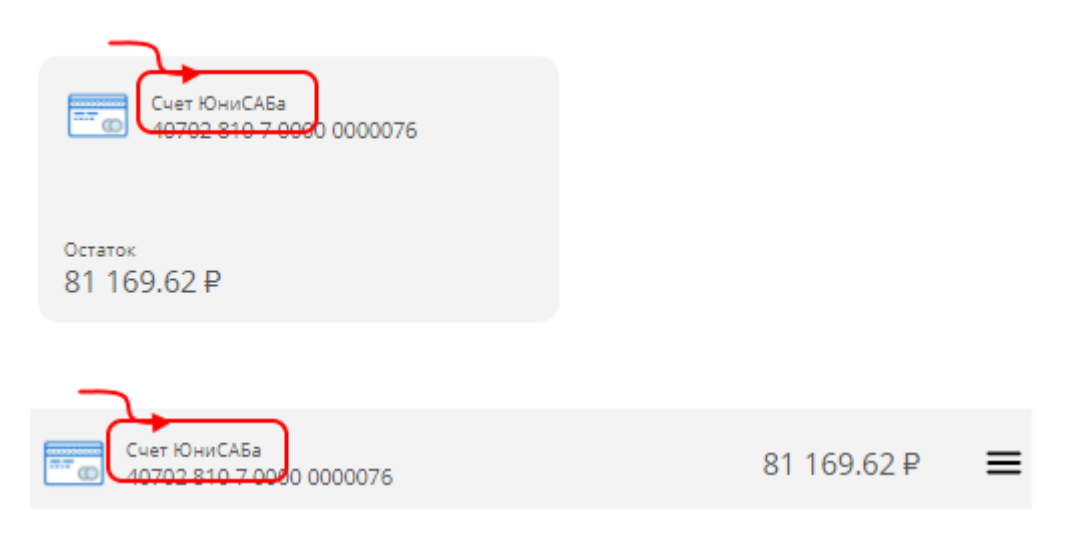

Управление названием продукта осуществляется с формы информации по продукту и идентично для любого продукта. Для редактирования названия продукта необходимо:

- 1. На странице «Мой банк» кликнуть по логотипу или названию продукта;
- 2. Откроется форма информации о продукте:

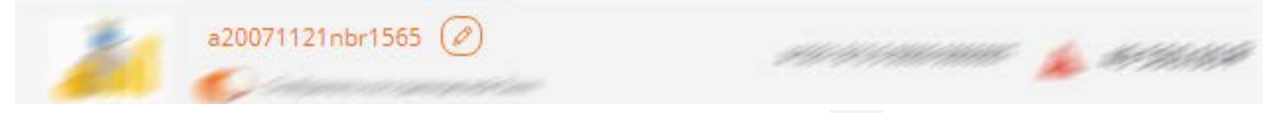

3. В этой форме кликнуть по пиктограмме «карандаш» . В результате этого действия название продукта станет доступно для редактирования:

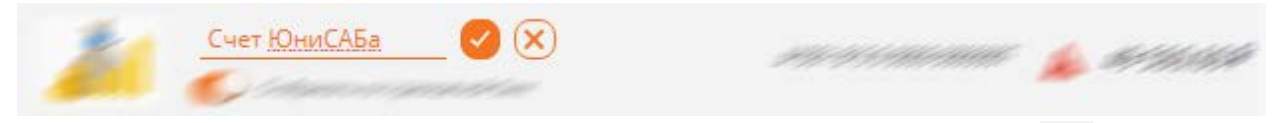

- 4. Внести изменения в название и кликнуть по пиктограмме «Сохранить» . После сохранения продукту будет присвоено указанное название, после чего на странице «Мой банк» и в полях выбора счета/карты на формах заявлений будет использоваться уже измененное название;
- 5. Для отмены внесенных изменений необходимо кликнуть по пиктограмме «Отменить» ;

# **10. Общие принципы работы с документами**

Все платежные операции Интернет-банка оформляются в виде документов, в которых необходимо указать параметры, в соответствии с которыми осуществляется их обработка. Созданные документы должны пройти ряд стадий до того, как банк их обработает.

Документ представляет форму, на которой отображаются поля ввода для заполнения. Поля ввода группируются по своему назначению. Некоторые документы оформляются в несколько шагов.

В зависимости от состояния документа, определяется набор действий, которые могут быть выполнены. Документ может находиться в одном из следующих состояний:

- **Создан** черновик документа. По документу допускается выполнять действия:
	- o Подписать, подписание выбранного документа;
	- o Отправить, потребуется подтверждение одноразовым паролем из SMSсообщения;
	- o Удалить;
- **Подписан** документ полностью подписан и ожидает подтверждения (если требуется) или отправки в банк. По документу допускается выполнять действия:
	- o Подтвердить;
	- o Отправить;
	- o Удалить;
- **Частично подписан**  документ подписан не всеми подписями. Документ следует подписать всеми подписантами. По документу допускается выполнять действия:
	- o Подписать;
	- o Удалить;
- **Подтвержден** документ подтвержден одноразовым паролем из SMS-сообщения. По документу допускается выполнять действия:
	- o Отправить;
	- o Удалить;
- **В обработке** документ принят банком и в ближайшее время будет обработан. По документу допускается выполнять действие:

o Отозвать;

- **Обработан** документ успешно обработан банком. Действий, изменяющих состояние документа, не предусматривается. Если требуется отменить документ необходимо обратиться в банк;
- **Не принят банком** банк отказал в принятии документа. По документу допускается выполнять действие:
	- o Удалить;
- **Отозван** документ был отозван пользователем из банка. По документу допускается выполнять действие:
	- o Удалить

Работа с любыми документами выполняется в разделе «Документы» или на странице «Мой банк» в секции «Текущие документы». Для выполнения операций над документами нажмите на меню **в немени в перате операцию из списка. Кроме этого**, на странице «Мой банк» в секции «Текущие документы» и на странице «Документы» при выборе документа (поставить отметку слева от документа ) в нижней части экрана появляется меню быстрого доступа:

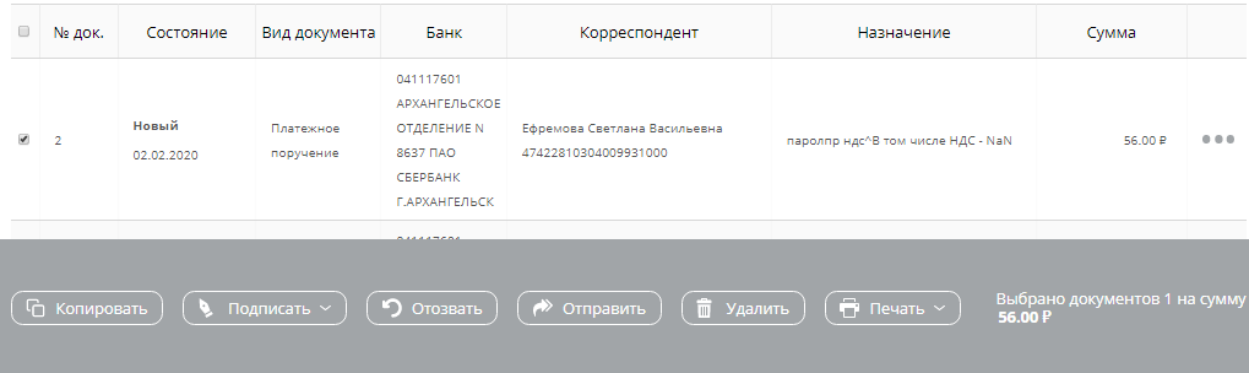

# **Создание**

Все платежные заявления создаются с использованием кнопки «Создать»:

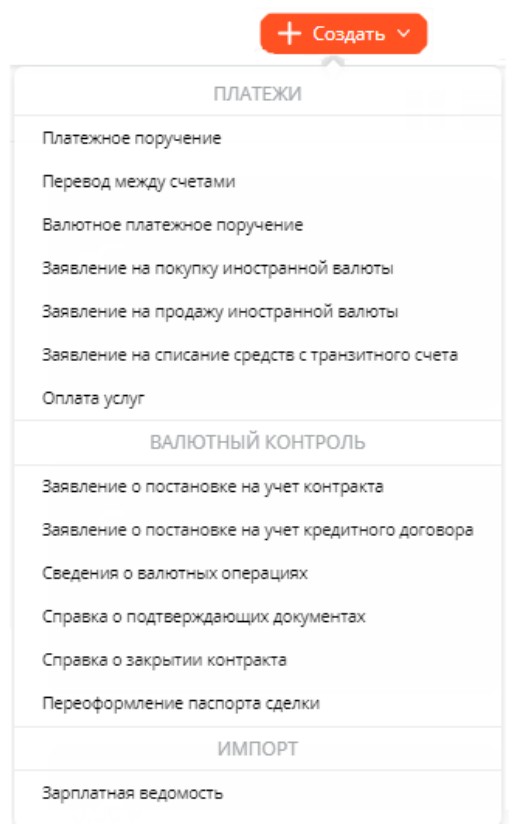

Документы по продуктам или заявки на новые продукты создаются из меню «Заявки»:

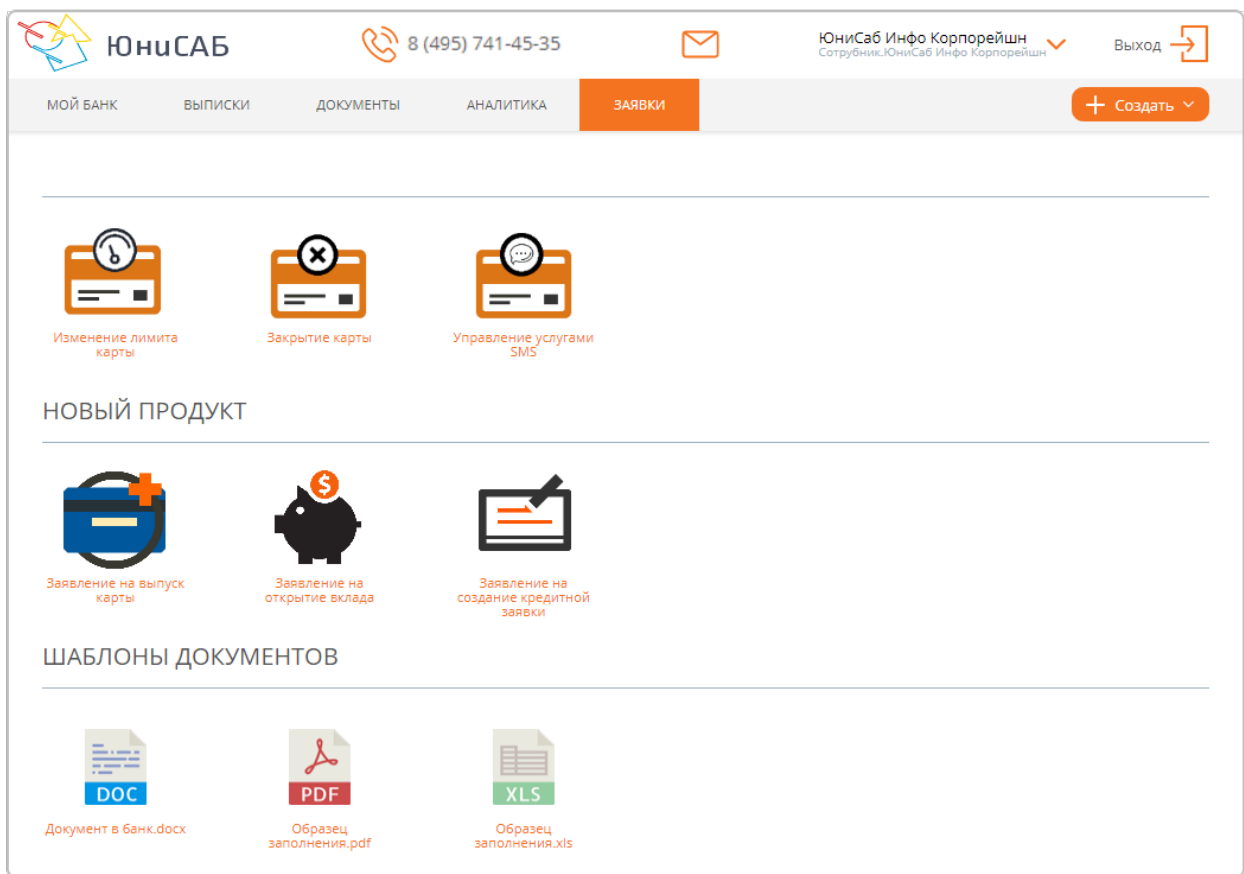

Кроме этого, документ можно создать, использу[я шаблоны.](#page-136-0) После выбора документа открывается форма:

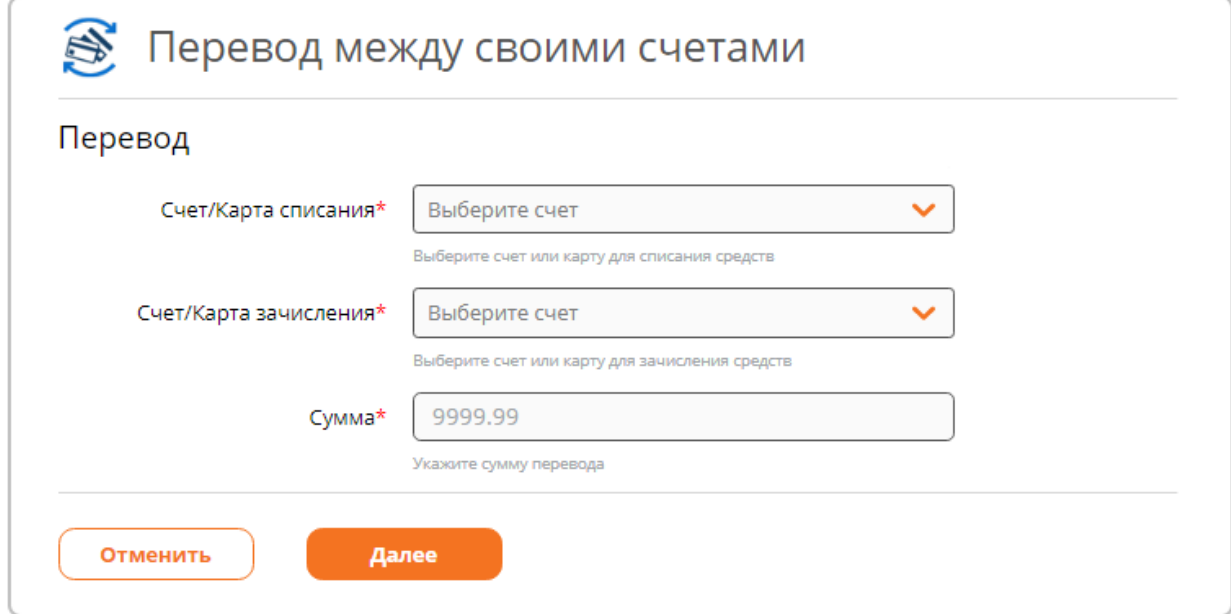

Заполнив все поля ввода, нажмите кнопку «Далее». Будет произведен расчет комиссии:

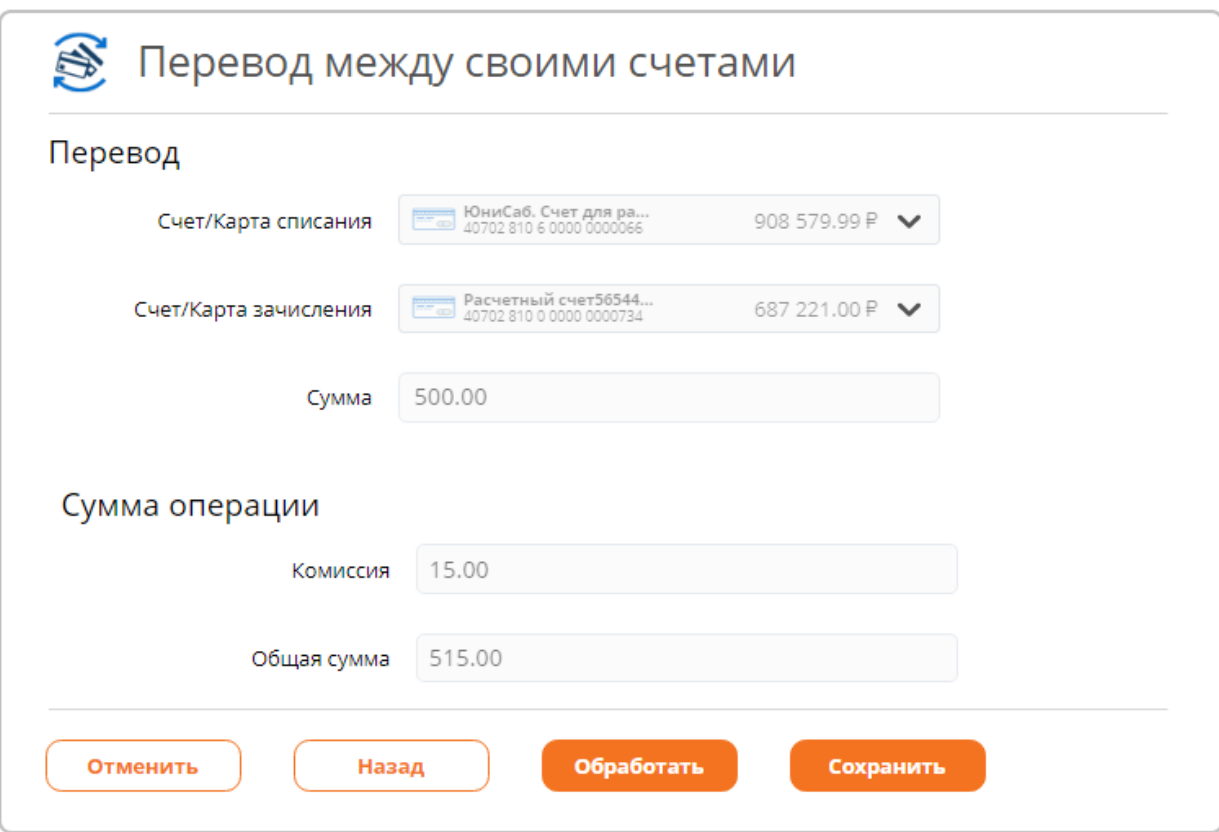

Если на форме найдены незаполненные обязательные поля, а также поля, содержащие ошибки и несоответствия, будет показано соответствующее сообщение и эти поля будут выделены красным цветом с указанием ошибок. Если на форме есть хотя бы одно поле, выделенное красным цветом, то документ невозможно сохранить или отправить в банк:

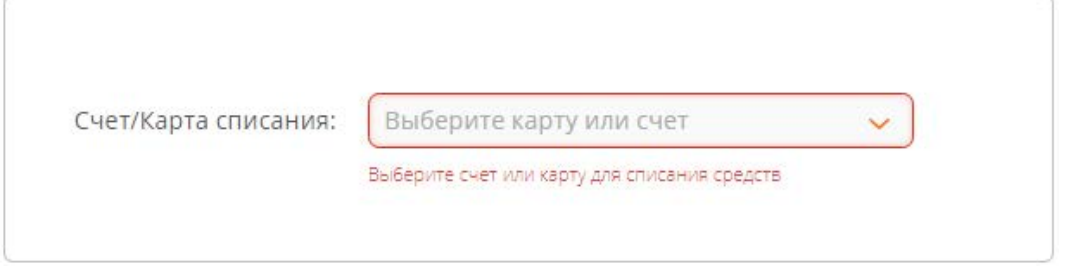

Форма заявления остается в режиме редактирования. Для продолжения необходимо устранить все ошибки на форме.

# **Редактирование**

Для редактирования доступны только документы в состоянии «Новый». Чтобы отредактировать документ, выберите его из списка и нажмите кнопку «Изменить» на панели инструментов или меню документа. Откроется форма подготовленного документа, на которой можно изменить введенные данные. Далее необходимо сохранить документ, нажав кнопку «Сохранить», или начать процедуру его обработки.

# **Подписание**

Новые документы подлежат обязательной подписи. Неподписанные документы Банком не рассматриваются. При подписании документов учитывается ранг абонента. Ранг абонента определяется при заведении договора обслуживания. Подписать документ может пользователь с уровнем подписи, соответствующим документу. Для визуального контроля выбранных для подписания документов процедура подписания последовательно отображает на экране все реквизиты документов.

Документы, доступные для подписания, можно просмотреть на страницах:

#### **«Мой банк»**, в секции «Текущие документы» при выборе опции «На подпись»:

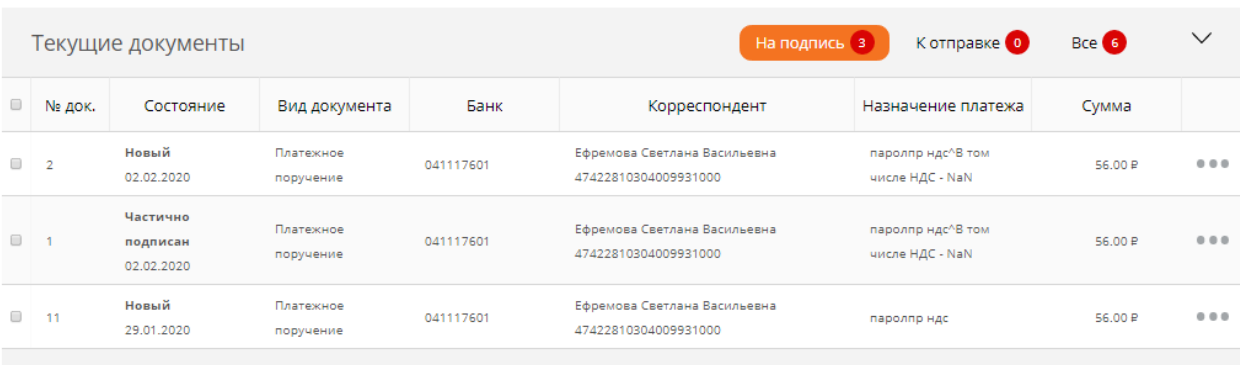

# **«Документы»**, применив соответствующий фильтр:

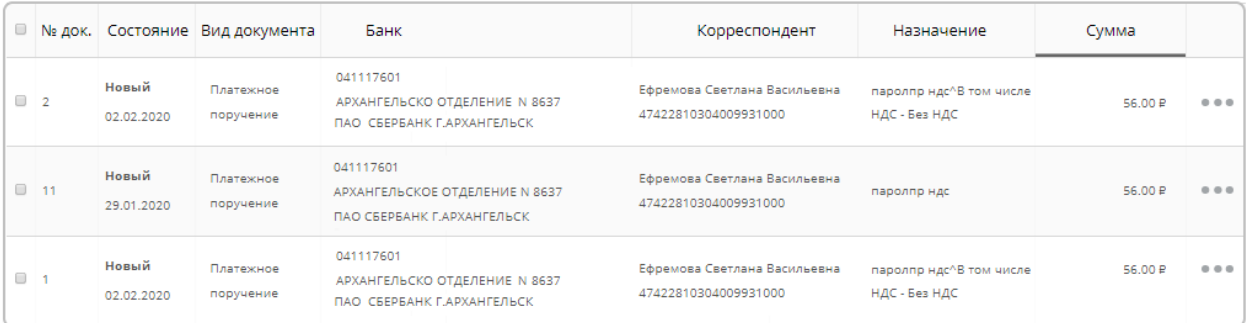

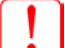

Перед выполнением операции подключите электронный ключ к компьютеру

Операция подписания доступна в меню документа ••• , либо из меню быстрого доступа в нижней части экрана (выбрав документ - поставив отметку слева от документа <sup>14</sup>). При выборе операции «Подписать», для визуального контроля реквизитов подписываемого документа, открывается форма документа:

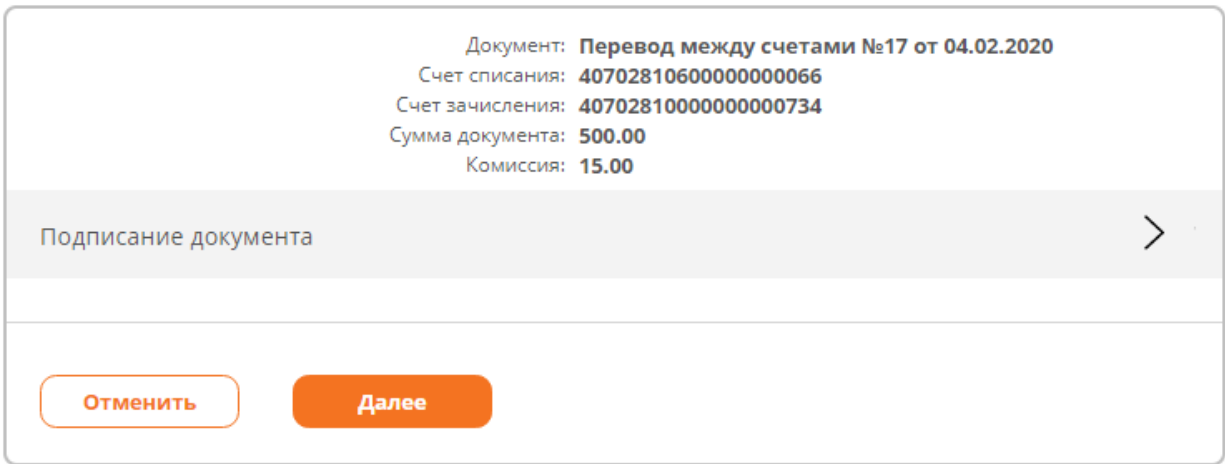

При раскрытии секции «Подписание документа» при необходимости следует указать:

- Каталог ключевого носителя СКЗИ;
- Путь до сертификата;

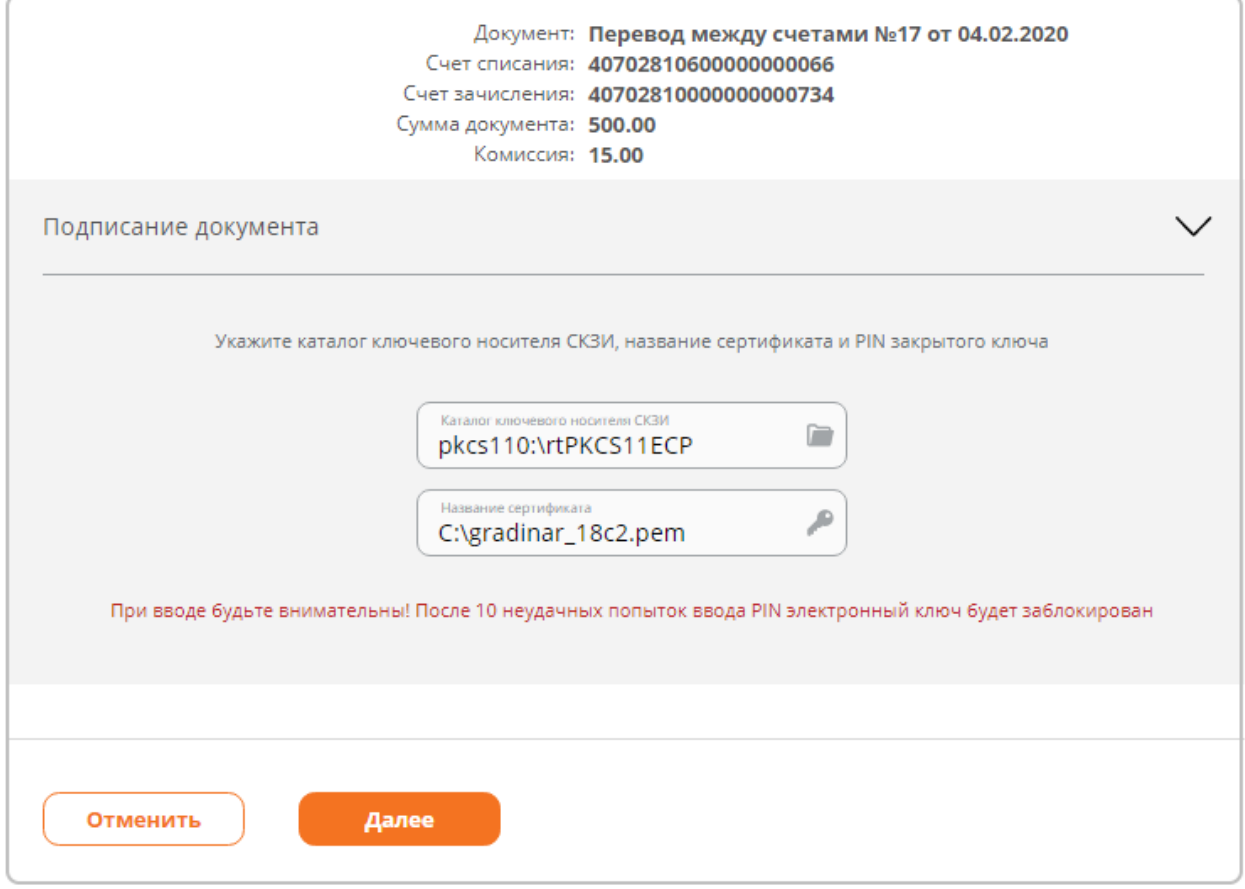

Поля секции заполняются автоматически данными, используемыми при предыдущем подписании. При необходимости измените значения полей:

**Поле «Каталог ключевого носителя СКЗИ»**

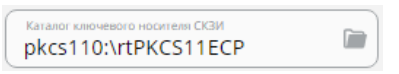

Нажав отобразится форма выбора каталога ключевого носителя СКЗИ:

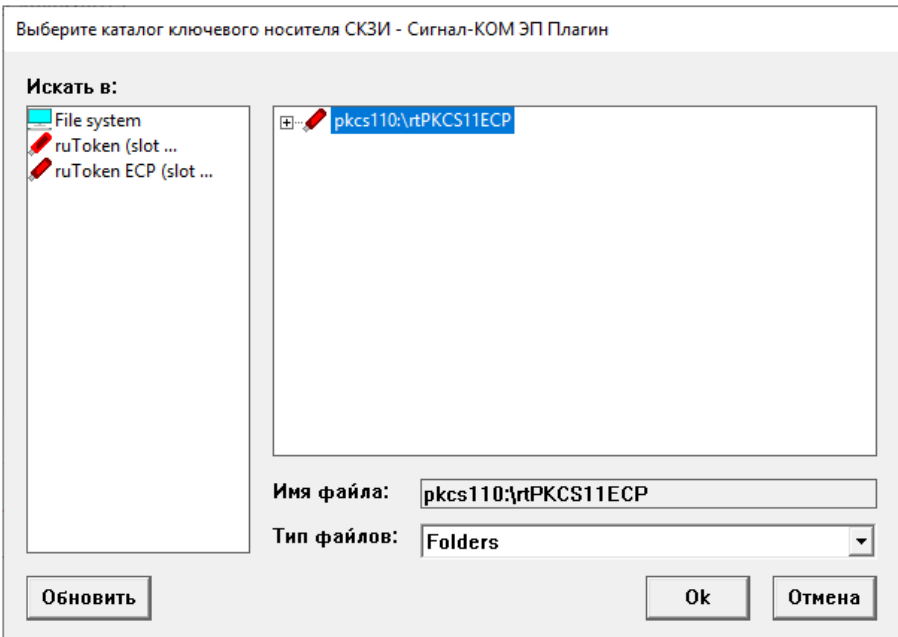

После выбора каталога форма закрывается.

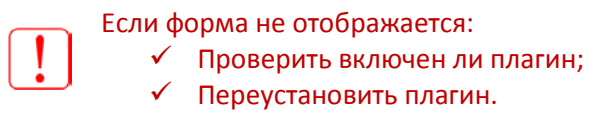

# **Поле «Название сертификата»**

Hassanine ceptinduikata<br>C:\gradinar\_18c2.pem P

Нажав отобразится форма выбора сертификата:

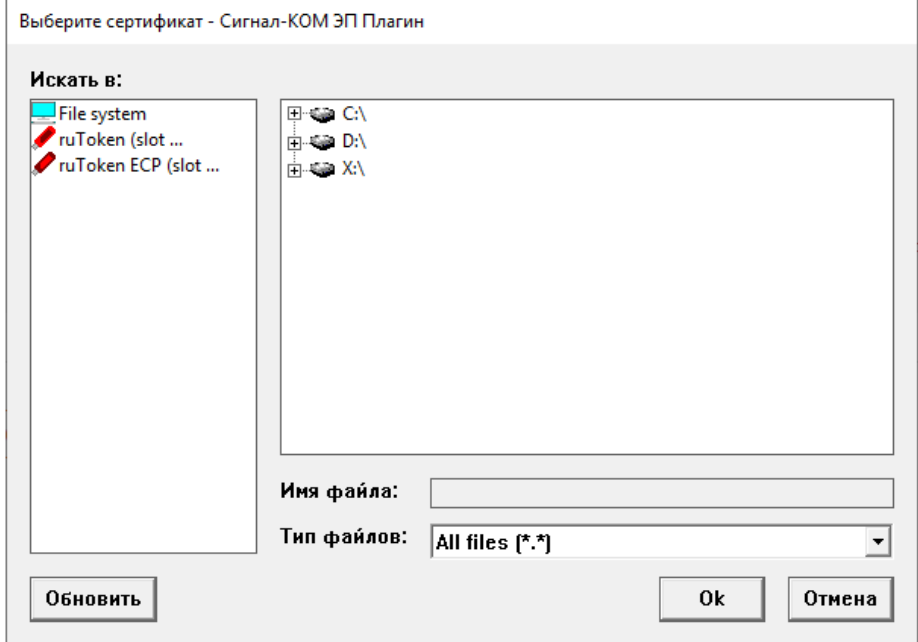

После выбора файла сертификата форма закрывается.

При нажатии кнопки «Далее» будет запрошен ПИН для доступа к закрытому ключу:

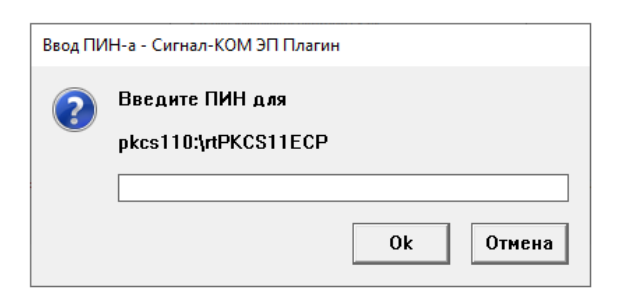

Если процедура прошла успешно, сверху формы появится информационное сообщение:

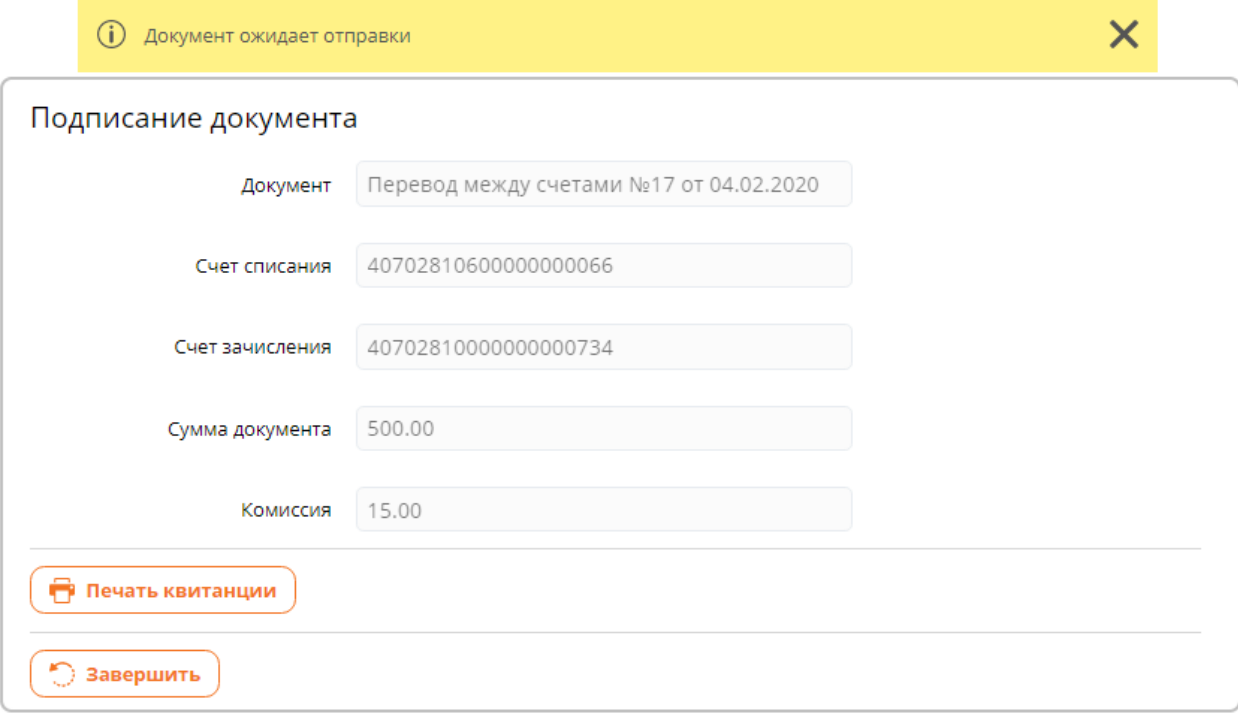

Подписанный документ будет размещен в разделе «Документы» в статусе «Подписан» или «Частично подписан», если требуются подписи других подписантов.

# **Групповое подписание**

**Групповое подписание** – это подписание группы выбранных документов, при этом:

- $\checkmark$  формы документов не отображаются;
- Окно ввода PIN появляется один раз;
- Выполняется подпись каждого документа.

Групповое подписание доступно в меню быстрого доступа при выборе нескольких документов на страницах «Мой банк» секция «Текущие документы» в разделе «Документы»:

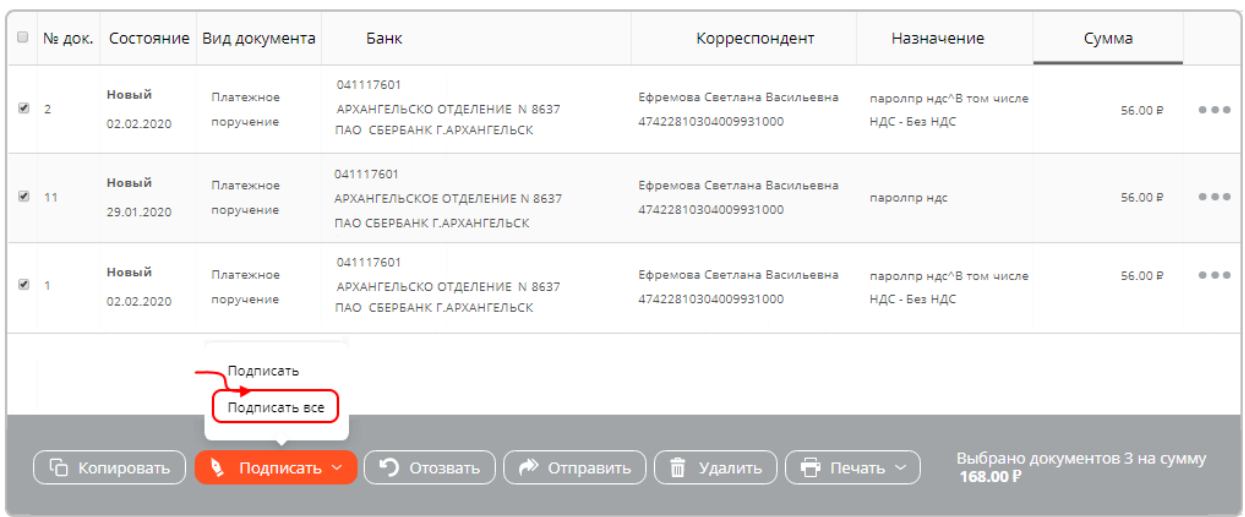

Нажав «Подписать все» будет выдано предупреждение:

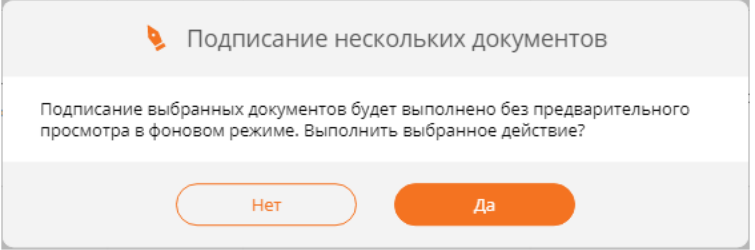

После нажатия «Да» потребуется указать ПИН для доступа к закрытому ключу, после чего выполнится подписание всех выбранных документов. Подписанные документы будут размещены в разделе «Документы» в статусе «Подписан» или «Частично подписан», если требуются подписи других подписантов.

# **Снятие подписи**

Чтобы изменить или удалить уже подписанный документ, необходимо снять все подписи, проставленные на нем. Для снятия подписей, в меню документа **.....** выбрать «Снять подписи». После успешного снятия подписей появится сообщение «Подписи сняты», документ будет переведен в состояние «Новый».

# **Просмотр подписей документов**

Для просмотра списка подписей документа необходимо открыть документ на просмотр. Если по документу имеются подписи, в нижней части формы будет приведен список проставленных подписей:

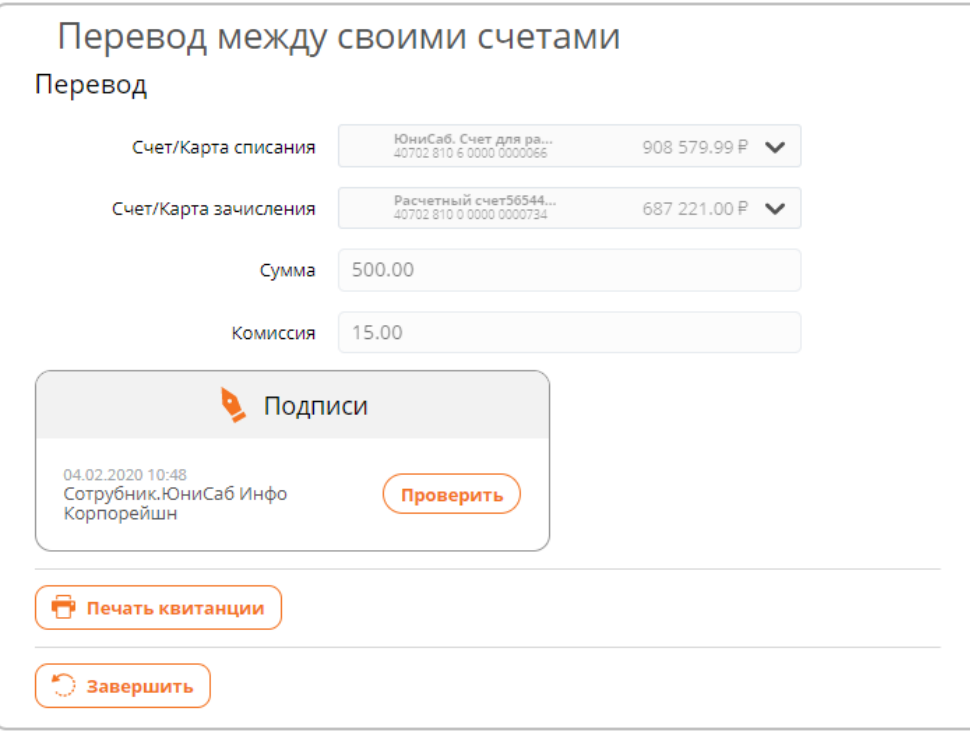

В списке подписей отображается дата подписания и ФИО сотрудника, выполнившего подпись.

# **Проверка подписи**

В блоке списка подписей, на форме документа, можно в любое время проверить подпись. Для этого нужно нажать кнопку «Проверить»:

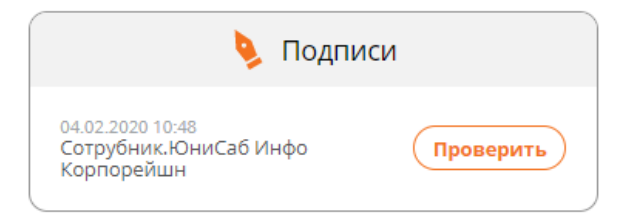

Результат проверки будет выведен в верхней части формы в всплывающем уведомлении:

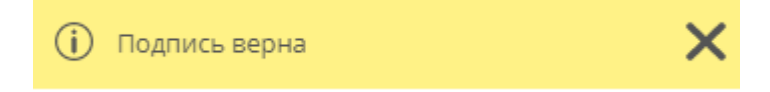

# **Подтверждение**

В зависимости от настроенного режима безопасности, перед отправкой документа в банк может потребоваться выполнить процедуру подтверждения документа одноразовым кодом. Операция подтверждения доступна в меню документа . При выборе операции «Подтвердить» открывается форма документа:

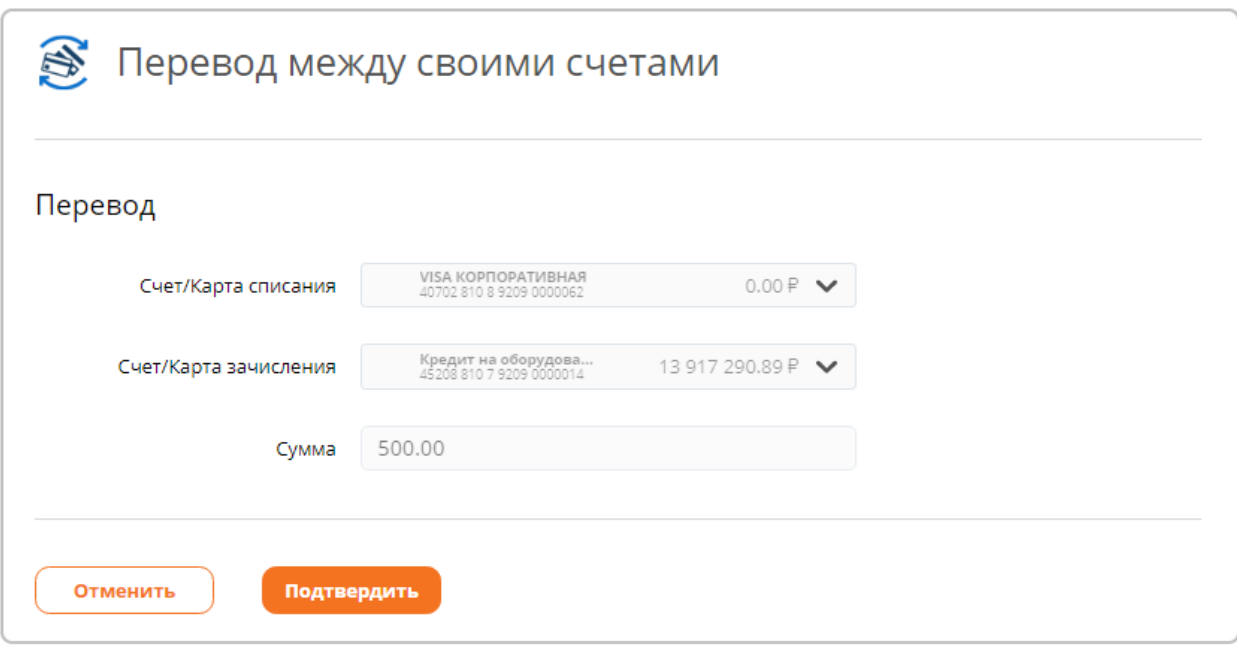

После нажатия кнопки «Подтвердить» отображается поле для ввода одноразового кода подтверждения из SMS-сообщения, отправляемого на номер телефона, указанный в договоре с банком:

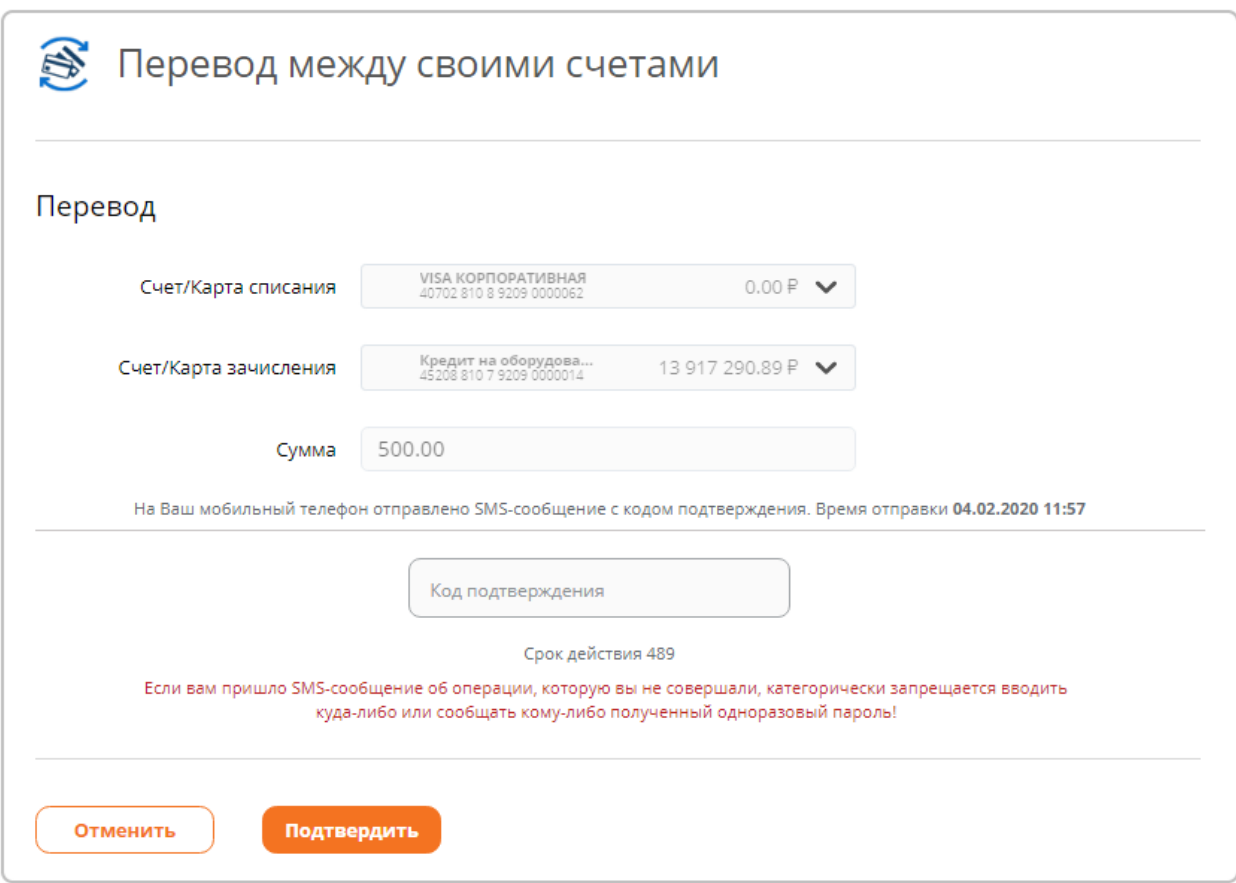

При нажатии кнопки «Подтвердить» выполняется подтверждение документа.

Срок действия одноразового пароля ограничен и составляет 5 минут.
По истечении срока действия кода на форме становится доступна кнопка «Новый пароль». При нажатии кнопки генерируется новый код и отправляется в SMS-сообщении:

На Ваш мобильный телефон отправлено SMS-сообщение с кодом подтверждения. Время отправки 04.02.2020 11:57

Срок лействия кола истек

**С Получить новый код подтверждения** 

Если вам пришло SMS-сообщение об операции, которую вы не совершали, категорически запрещается вводить куда-либо или сообщать кому-либо полученный одноразовый пароль!

На ввод кода подтверждения дается три попытки, после третьей попытки код подтверждения становится недействительным и на форме становится доступна кнопка «Новый пароль». Если в течение 5 минут SMS-сообщение не приходит, необходимо проверить баланс мобильного телефона или обратиться в техническую поддержку банка.

Если подтверждение документа прошло успешно, сверху формы появится информационное сообщение:

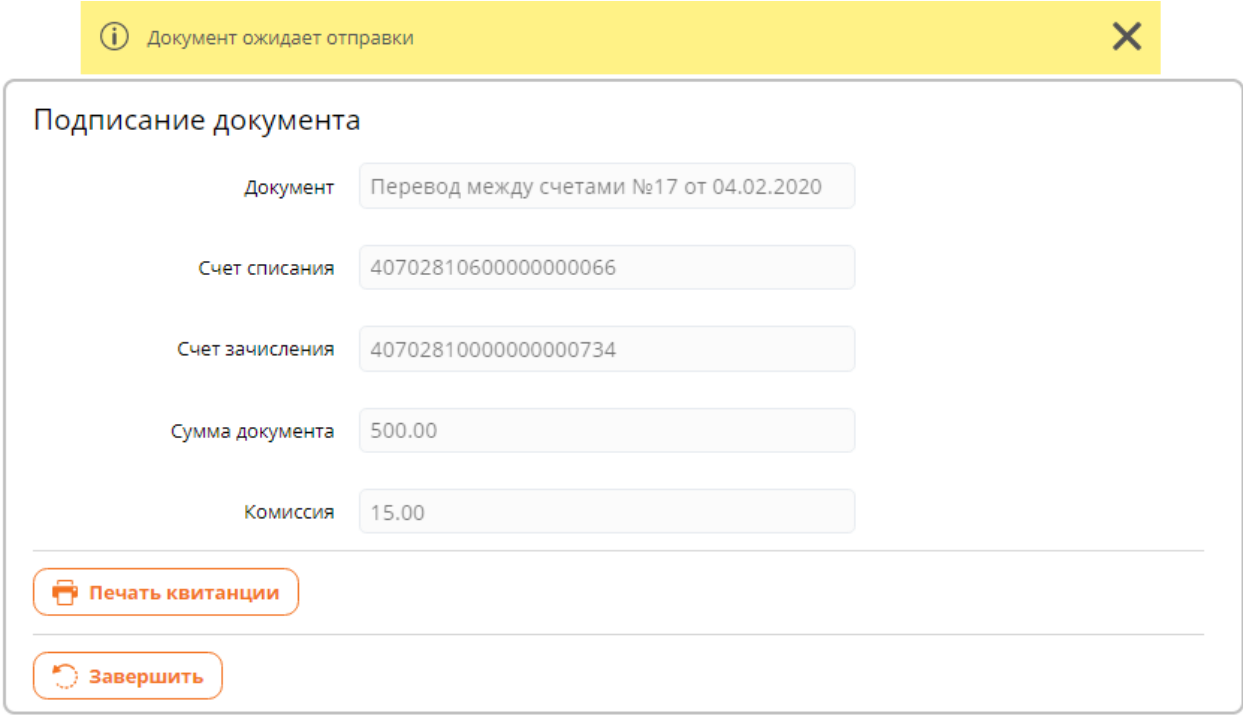

Подтвержденный документ будет размещен в разделе «Документы» в статусе «Подтвержден».

Операция «Подтвердить» доступна для документов в состоянии

**«Новый»**, если подписание не требуется;

**«Подписан»**, если требуется подписание.

# **Отправка**

Подписанные и подтвержденные документы могут быть отправлены в Банк на обработку. Операция отправки доступна в меню документа прибо из меню быстрого доступа в нижней части экрана (выбрав документ - поставив отметку слева от документа ).

При отправке документа в банк выполняется проверка состояния документа, все ли подписи получены. При успешной проверке документ передается в банк на обработку. Документы, которые еще не обработаны банком и находятся в состоянии «Ожидает обработки», могут быть отозваны.

# **Просмотр**

Для просмотра ранее созданных документов необходимо нажать по строке с документом. В результате отобразится форма соответствующего документа.

# **Копирование**

Чтобы создать копию уже имеющегося документа, выберите документ в списке и нажмите кнопку «Копировать» на панели инструментов или в меню документа. Откроется форма нового документа, в которой все реквизиты заполнены значениями выбранного в списке документа. При необходимости можно внести изменения в реквизиты. Далее необходимо сохранить документ, нажав кнопку «Сохранить», или начать процедуру его обработки.

# **Удаление**

Документы в состоянии «Новый» в любой момент можно удалить. Для удаления документа, принятого Банком в обработку, необходимо сначала отозвать, а уже затем произвести удаление документа. Документы, обработанные Банком, удалить нельзя. Операция удаления доступна в меню документа **в вели** либо из меню быстрого доступа в нижней части экрана (выбрав документ поставив отметку слева от документа <sup>и</sup>). При выборе операции «Удалить» выдается предупреждение:

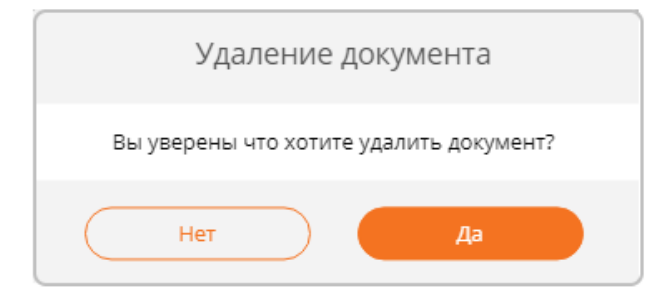

При нажатии «Да» выполняется удаление документа.

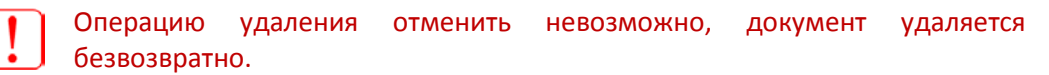

## **Отзыв**

Документ, ожидающий обработки, в любой момент времени может быть отозван. Операция отзыва доступна в меню документа либо из меню быстрого доступа в нижней части экрана (выбрав документ - поставив отметку слева от документа ). При выборе операции

«Отозвать» выполняется операция отзыва, по результатам которой в верхней части страницы выводится информационное сообщение:

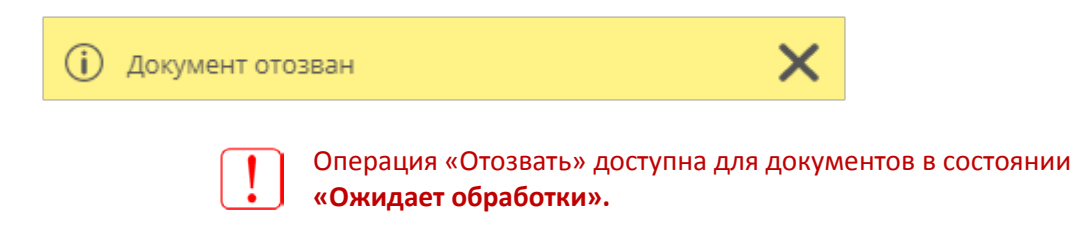

## **Печать**

Созданный документ в любой момент времени можно распечатать. Печать может быть выполнена из меню документа **в вели либо из меню быстрого доступа в нижней части экрана** (выбрав документ - поставив отметку слева от документа ).

При печати используя меню документа, формируется файл в формате pdf. В зависимости от настроек браузера файл либо автоматически откроется в новой закладке браузера, либо будет предложено сохранить его.

При печати используя меню быстрого доступа, предлагается выбрать формат файла или сразу отправить его на eMail:

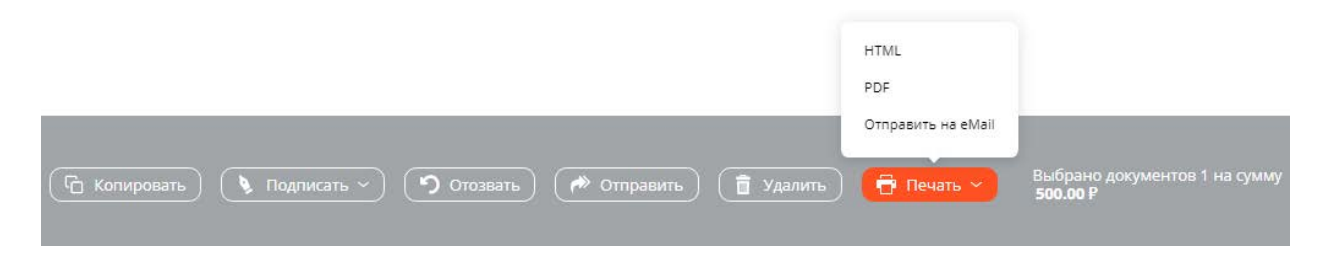

### **В формате HTML**

Документ будет отображен в виде HTML страницы, которая откроется в новой вкладке браузера;

## **В формате PDF**

Документ будет отображен в виде PDF файла. В зависимости от настроек браузера файл либо автоматически откроется в новой закладке браузера, либо будет предложено сохранить его;

## **Отправить на eMail**

Документ будет отправлен на указанный адрес электронной почты в виде PDF файла. По завершению операции, в верхней части экрана отображается информационное сообщение о результатах отправки документа. Сам документ на экране не отображается:

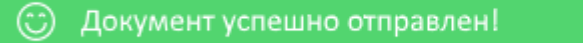

Если выбраны опции «В формате HTML» или «В формате PDF», отображается печатная форма документа:

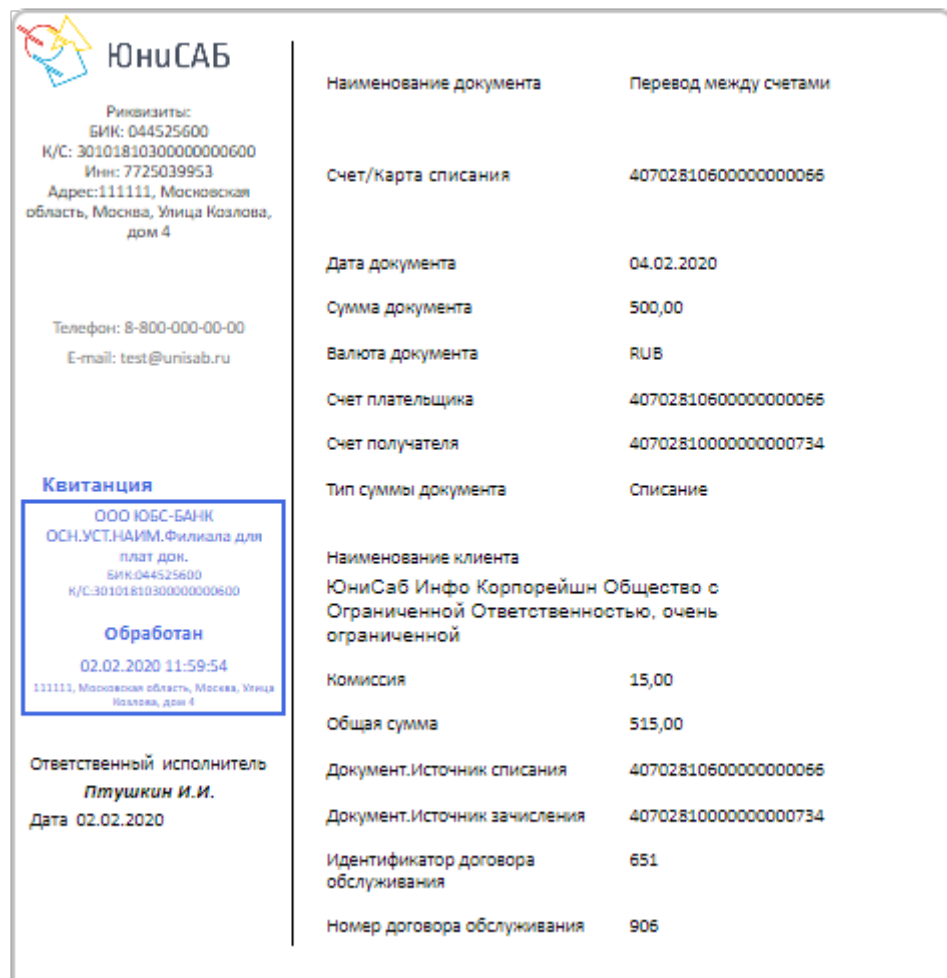

# **11. Выписки**

Система обеспечивает формирование выписки по любому счету в рамках договора обслуживания за любой период. На странице отображаются проведенные в балансе Банка документы:

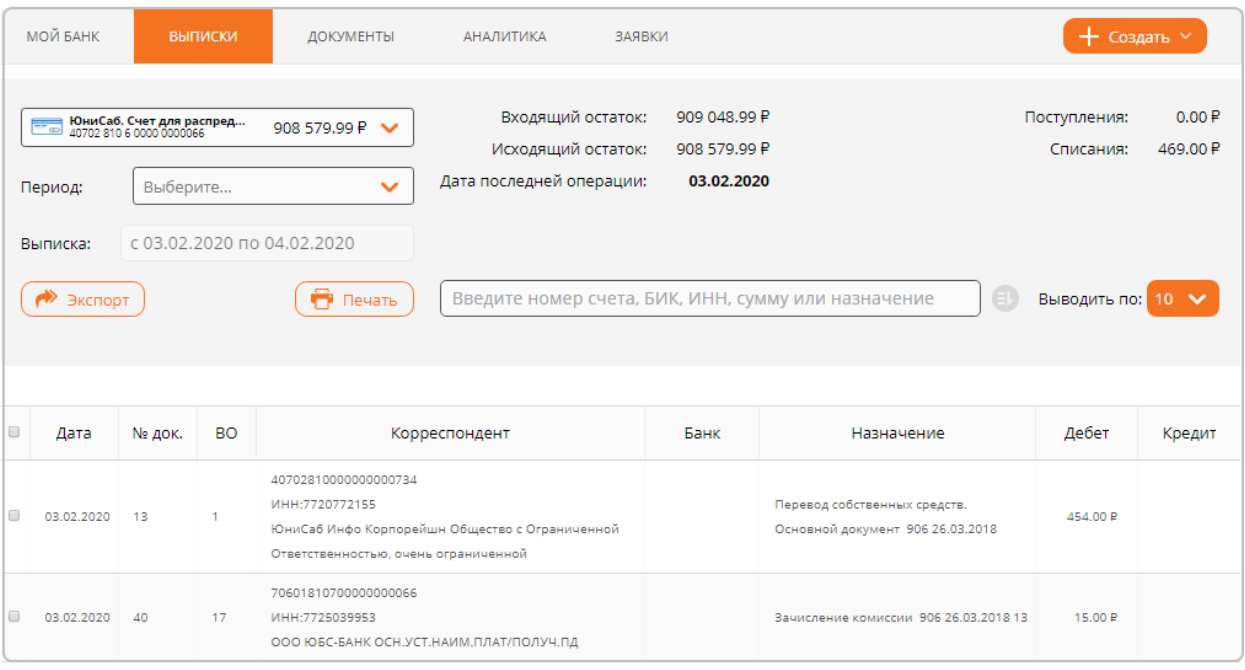

Счет, по которому запрашивается выписка, задается в поле:

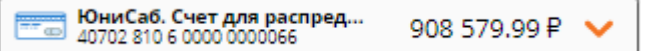

В поле предусмотрена возможность выбрать значение «Для всех» - выписка будет построена по всем счетам;

Период запроса выписки задается в поле:

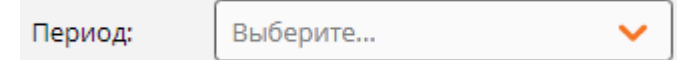

Возможные значения:

- o **За вчера**, в выписку отбираются документы, проведенные вчера;
- o **За день**, предлагается указать день, за который будут отобраны документы выписки;

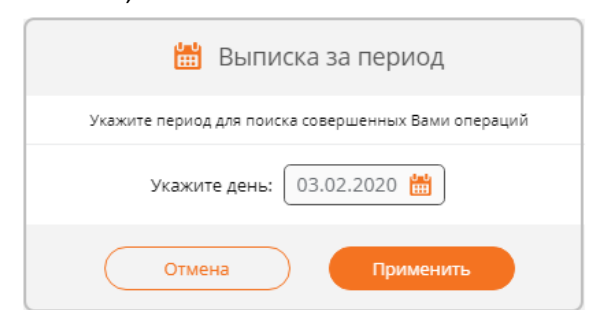

- o **С начала недели**, в выписку отбираются документы, проведенные с начала текущей недели;
- o **С начала месяца**, в выписку отбираются документы, проведенные с начала текущего месяца;
- o **За квартал**, в выписку отбираются документы, проведенные с начала текущего квартала;
- o **С начала года**, в выписку отбираются документы, проведенные с начала текущего года;

o **За период**, предлагается указать период, за который будут отобраны документы выписки;

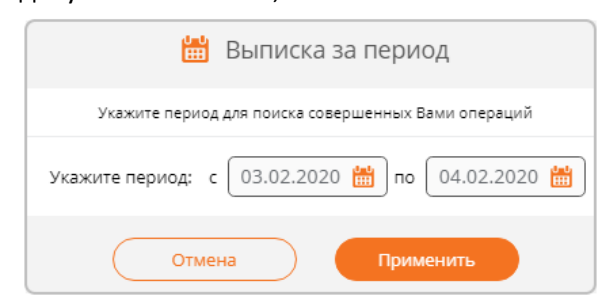

Для контроля, заданный период запроса выписки отображается в поле:

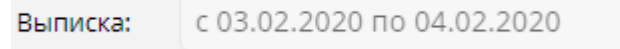

 Данные о входящем и исходящем остатке по счету, а также дата последней операции за указанный период отображаются в информационных полях:

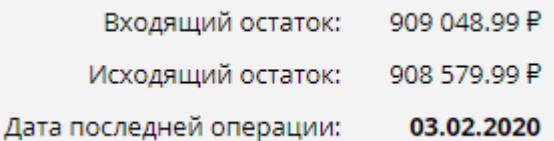

 Общая сумма поступлений на счет и списаний за указанный период отображаются в информационных полях:

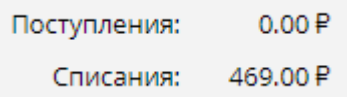

 Для уточнения критериев отбора документов для выписки, кроме задания периода, имеется возможность настроить дополнительные критерии отбора. Для этого используется фильтр поиска:

Введите номер счета, БИК, ИНН, сумму или назначение

- o В текстовом поле предусмотрен ввод критериев отбора:
	- Номер счета корреспондента;
	- БИК Банка корреспондента;
	- ИНН корреспондента;
	- Сумма документа;
	- Часть назначения платежа.

После ввода значения необходимо на клавиатуре нажать клавишу Enter.

- Для более расширенной настройки критериев нажмите ;
- На форме фильтра поиска задайте требуемые параметры и нажмите «Применить»:

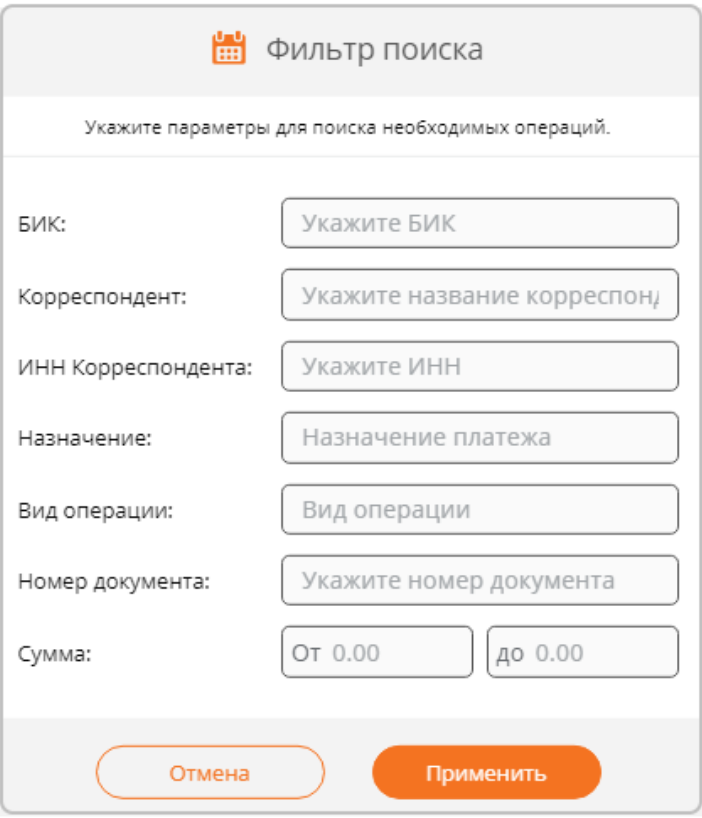

Отобранные документы будут отображены в списке;

 Управление количеством строк, выводимых на одной странице выписки, выполняется в поле

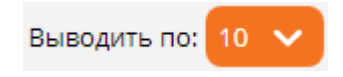

# **Просмотр документа выписки**

Для просмотра печатной формы документа выписки необходимо нажать на строку с этим документом. В результате будет отображена печатная форма документа:

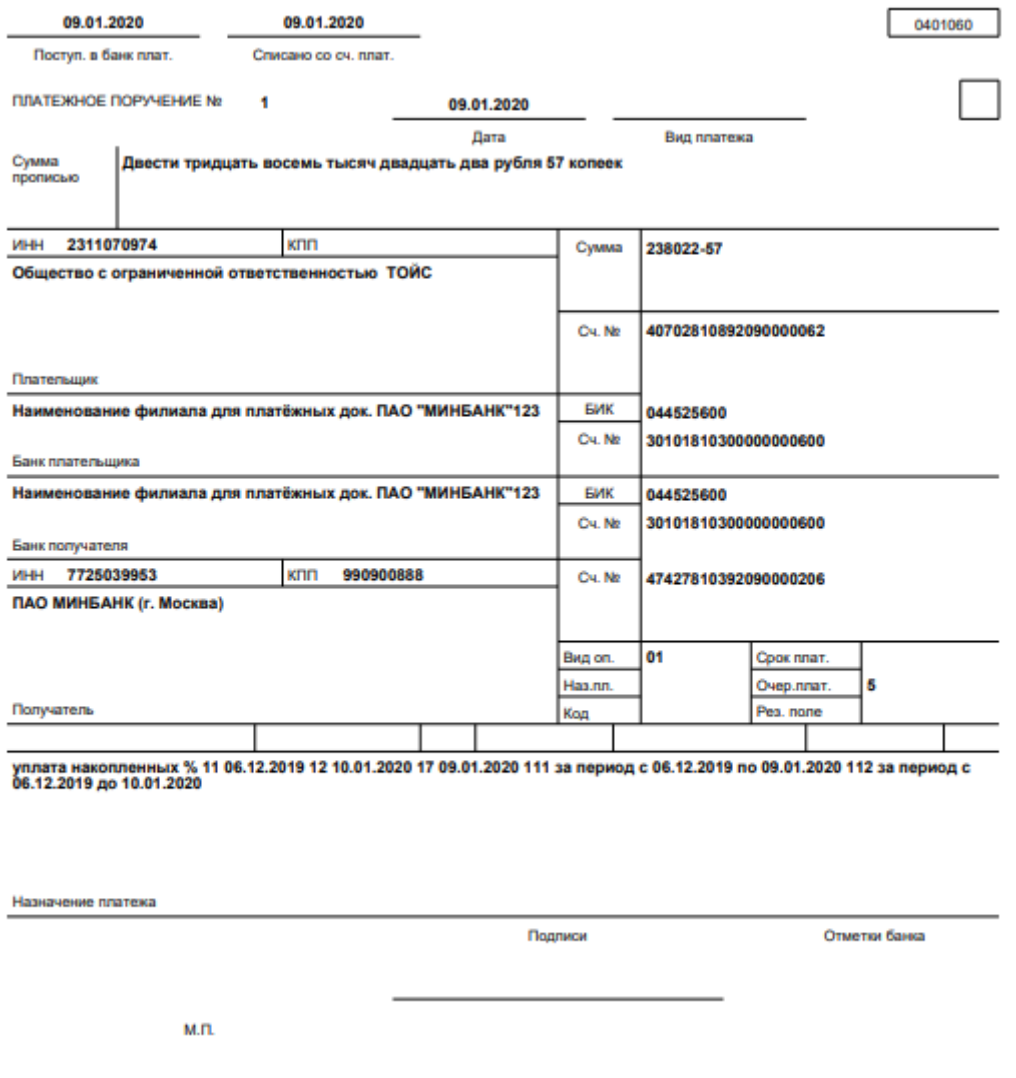

Для просмотра документа формируется файл в формате pdf. В зависимости от настроек браузера файл либо автоматически откроется в новой закладке браузера, либо будет предложено сохранить его.

# **Печать выписки**

Для печати выписки нажать кнопку «Печать». Будет отображена форма для указания параметров выписки:

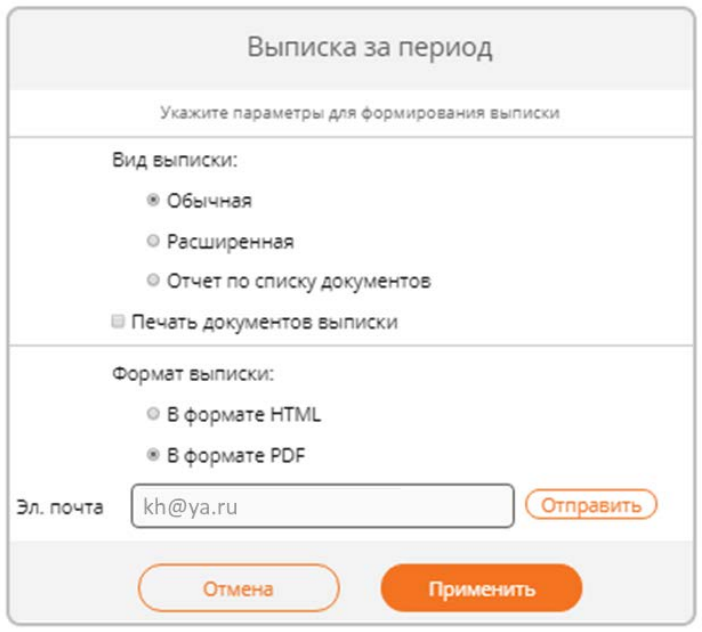

Вид выписки:

В зависимости от вида, в выписке отображается разный набор данных:

- o **Обычная**
	- Дата/Номер;
	- Корреспондент;
	- ВО;
	- Оборот ДБ;
	- Оборот КР.
- o **Расширенная**
	- Дата;
	- Номер;
	- ИНН корреспондента;
	- БИК корреспондента;
	- Счет корреспондента;
	- Наименование корреспондент;
	- ВО;
	- Содержание;
	- Оборот ДБ;
	- Оборот КР;
	- Остаток.
- o **Отчет по списку документов**
	- Выписка формируется по списку выбранных документов;
- Печать документов признак печати платежных документов в выписке;
- Формат выписки:
	- o **В формате HTML**

Выписка будет отображена в виде HTML страницы, которая откроется в новой вкладке браузера;

o **В формате PDF**

Выписка будет отображена в виде PDF файла. В зависимости от настроек браузера файл либо автоматически откроется в новой закладке браузера, либо будет предложено сохранить его;

### o **Отправить на eMail**

Выписка будет отправлена на указанный адрес электронной почты в виде PDF файла. По завершению операции, в верхней части экрана отображается информационное сообщение о результатах отправки выписки. Сама выписка на экране не отображается.

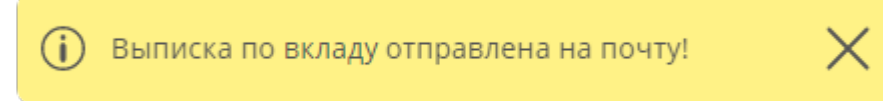

При нажатии на кнопку «Применить» формируется выписка. В зависимости от выбранного вида выписка формируется по-разному:

### **Обычная:**

OOO IOSC-SAHK OCH VCT HAWM GWIMARA1

Сформеровано в "ДБО - ОНЛАЙН"

#### **ВЫПИСКА** За период с 01.01.2020 по 01.02.2020

ЮниСаб Инфо Корпорейшн Общество с Ограниченной Ответственностью, очень ограниченной ИНН: 7720772155

По счету 40702810700000000076 (RUB)

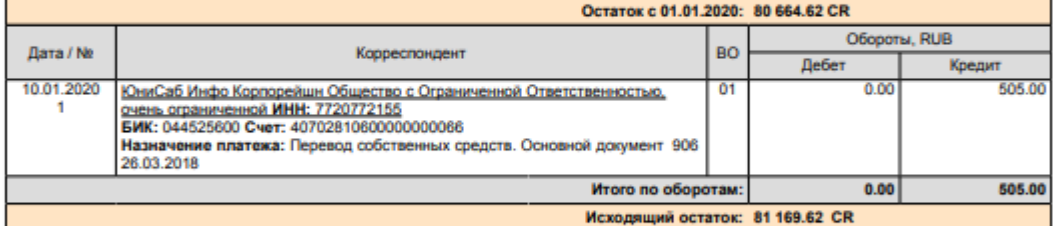

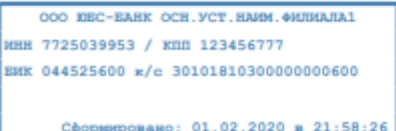

#### **Расширенная:**

OCO ICEC-EAHK OCH VCT HAWM SWINARA1

Сформировано в "ДБО - ОНЛАЙН"

### **ВЫПИСКА** За период с 01.01.2020 по 01.02.2020

ЮниСаб Инфо Корпорейшн Общество с Ограниченной Ответственностью, очень ограниченной ИНН: 7720772155

#### По счету 40702810700000000076 (RUB)

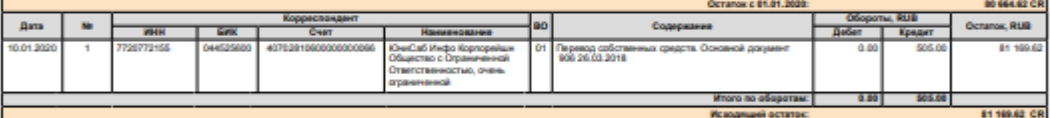

OO BEC-BARK OCH. FCT. HARM. OUTHARAL инн 7725039953 / кпп 123456777 EHK 044525600 x/c 30101810300000000600 Сформировано: 01.02.2020 в 21:59:23

#### **Отчет по списку документов:**

OOO IOSC-SAHK OCH VCT HAWM GWIMARA1

Сформировано в "ДБО - ОНЛАЙН"

### ОТЧЕТ ПО СПИСКУ ДОКУМЕНТОВ За период с 01.01.2020 по 01.02.2020

ЮниСаб Инфо Корпорейшн Общество с Ограниченной Ответственностью, очень ограниченной ИНН: 7720772155

По счету 40702810700000000076 (RUB)

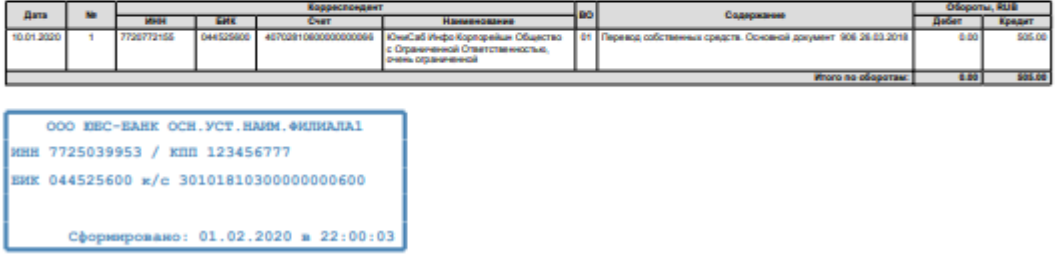

# **Экспорт**

При необходимости выгрузить документы выписки в формате 1С нажмите  $\left(\rightarrow\right)$  экспорт . Для выгрузки конкретных документов необходимо выбрать их в списке; если документы не выбраны, выгружаются все документы списка.

Данные выгружаются в файл формата 1С, версия формата задается в меню «Профиль и настройки» секция [«Режим работы»](#page-134-0). По завершении операции будет предложено выбрать каталог для сохранения полученного файла.

# **12. Документы**

Система обеспечивает работу и просмотр созданных ранее в Системе документов по любому счету в рамках договора обслуживания за любой период. На странице отображаются:

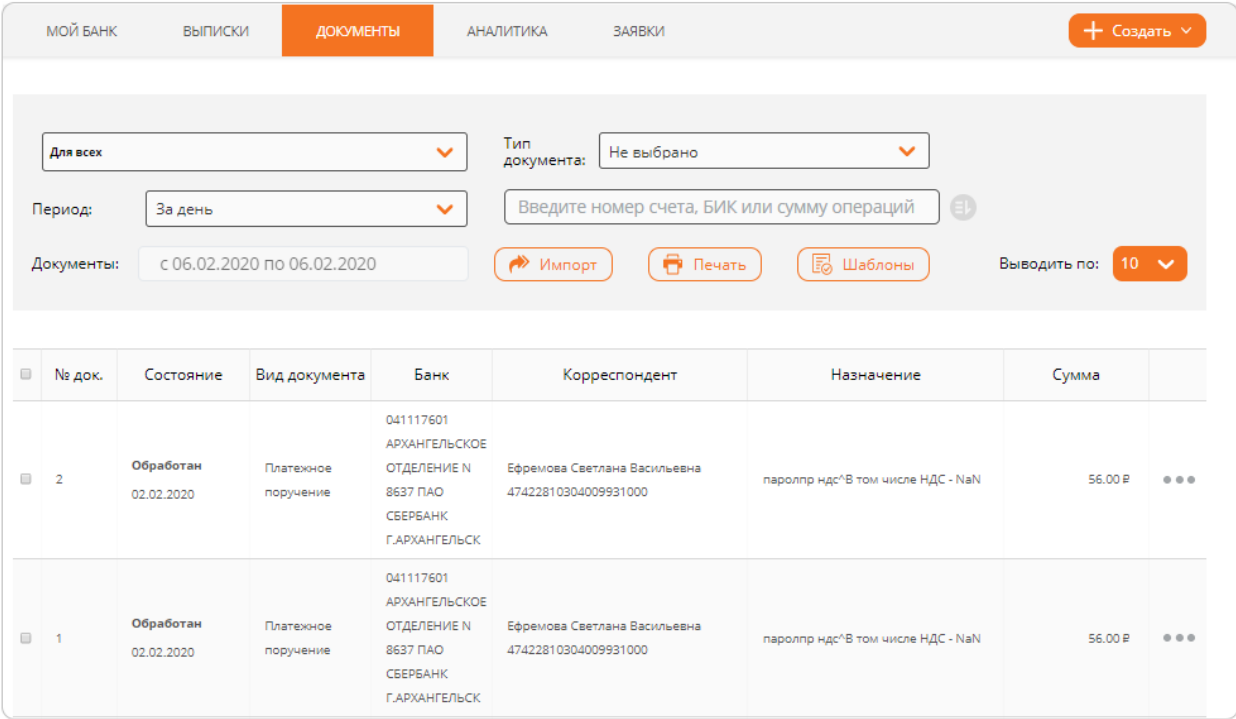

По каждому документу выводится:

- **Номер документа** номер присвоенный документу;
- **Состояние и дата** состояние документа и дата создания:
	- Предусматриваются следующие состояния документа:
		- o **Создано** документ создан и не отправлялся в банк;
		- o **Подписано**  документ полностью подписан;
		- o **Частично подписан**  документ частично подписан и ожидает подписания другими подписантами;
		- o **Подтвержден** документ подтвержден одноразовым кодом из SMSсообщения;
		- o **В обработке** документ принят банком и ожидает обработки;
		- o **Обработан** документ обработан банком;
		- o **Не принято банком** документ не принят банком, для просмотра причины необходимо открыть документ на просмотр;
		- o **Отозвано** документ был отозван по инициативе пользователя.
- **Вид документа** вид созданного документа;
- **Банк**  реквизиты банка получателя. Для внутрибанковских переводов поле не заполняется. В реквизитах банка указываются:
	- o БИК банка получателя;
	- o Наименование банка получателя;
- **Корреспондент** наименование корреспондента; для документов, не предусматривающих указание корреспондента, колонка не заполняется;
- **Назначение**  назначение платежа документа; для документов, не предусматривающих указание корреспондента, колонка не заполняется;
- **Сумма** сумма документа. Для некоторых документов, например для валютного контроля, сумма не задается, для таких документах колонка не заполняется.

Для просмотра подробной информацией о документе, нажмите на строку с документом. В результате откроется форма документа в режиме просмотра. На форме будет доступна возможность запросить квитанцию и выполнить ряд действий с документом: создать шаблон, подключить автоплатеж.

В списке предусмотрена возможность отбора документов по параметрам:

Счет, по которому запрашиваются документы, задается в поле:

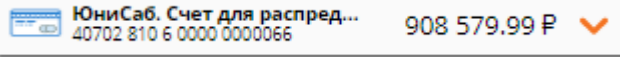

В поле предусмотрена возможность выбрать значение «Для всех» - документы будут отобраны без учета счета;

Тип документа задается в поле:

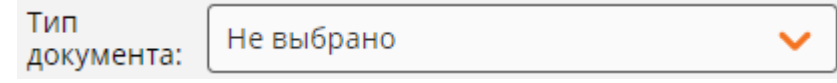

Период запроса списка документов задается в поле:

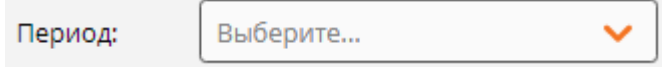

Возможные значения:

- o **За вчера**, в список отбираются документы, проведенные вчера;
- o **За день**, предлагается указать день, за который будут отобраны документы:

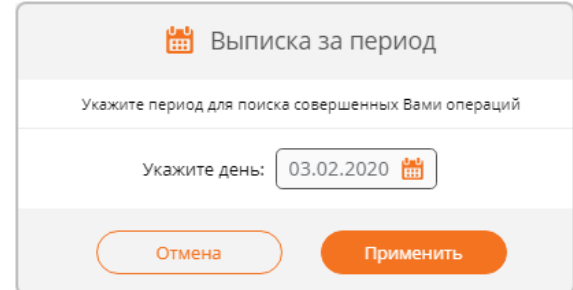

- o **С начала недели**, в список отбираются документы, проведенные с начала текущей недели;
- o **С начала месяца**, в список отбираются документы, проведенные с начала текущего месяца;
- o **За квартал**, в список отбираются документы, проведенные с начала текущего квартала;
- o **С начала года**, в список отбираются документы, проведенные с начала текущего года;
- o **За период**, предлагается указать период, за который будут отобраны документы:

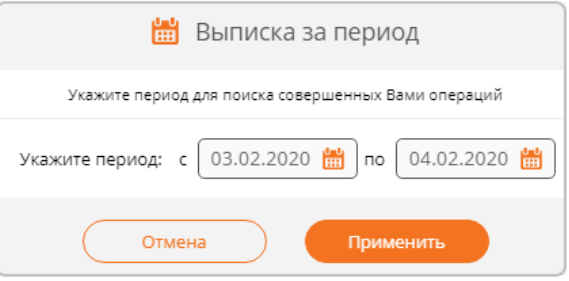

Для контроля, заданный период запроса документов отображается в поле:

Документы: с 06.02.2020 по 06.02.2020

 Для уточнения критериев отбора документов для выписки, кроме задания периода, имеется возможность настроить дополнительные критерии отбора. Для этого используется фильтр поиска:

Введите номер счета, БИК, ИНН, сумму или назначение

- o В текстовом поле предусмотрен ввод критериев отбора:
	- Номер счета корреспондента;
	- БИК Банка корреспондента;
	- ИНН корреспондента;
	- Сумма документа;
	- Часть назначения платежа.

После ввода значения необходимо на клавиатуре нажать клавишу Enter.

Для более расширенной настройки критериев нажмите ;

На форме фильтра поиска задайте требуемые параметры и нажмите «Применить»:

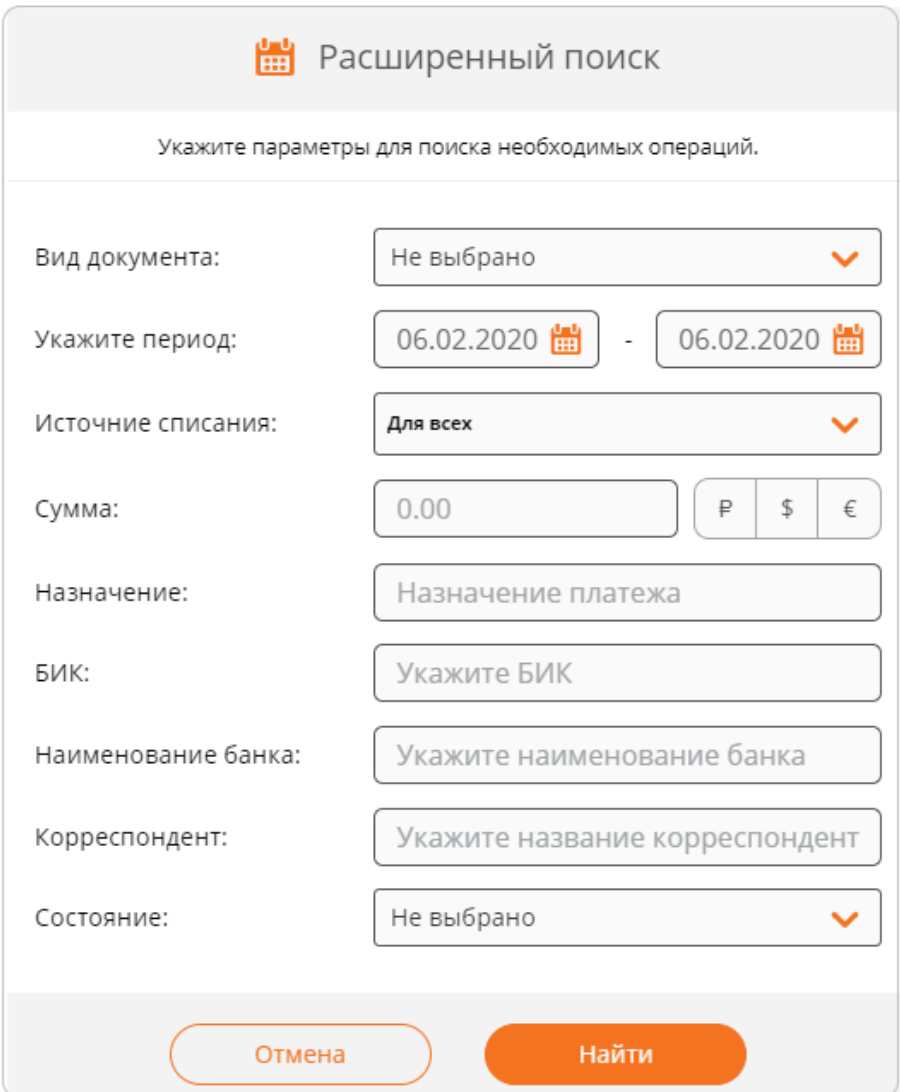

Отобранные документы будут отображены в списке;

 Управление количеством строк, выводимых на одной странице документов, выполняется в поле:

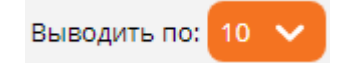

Список действий, доступных с документами, зависит от состояния:

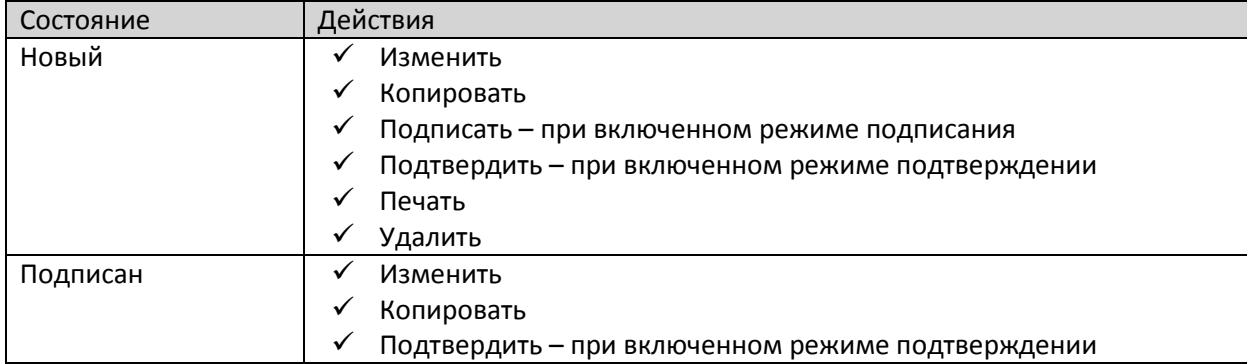

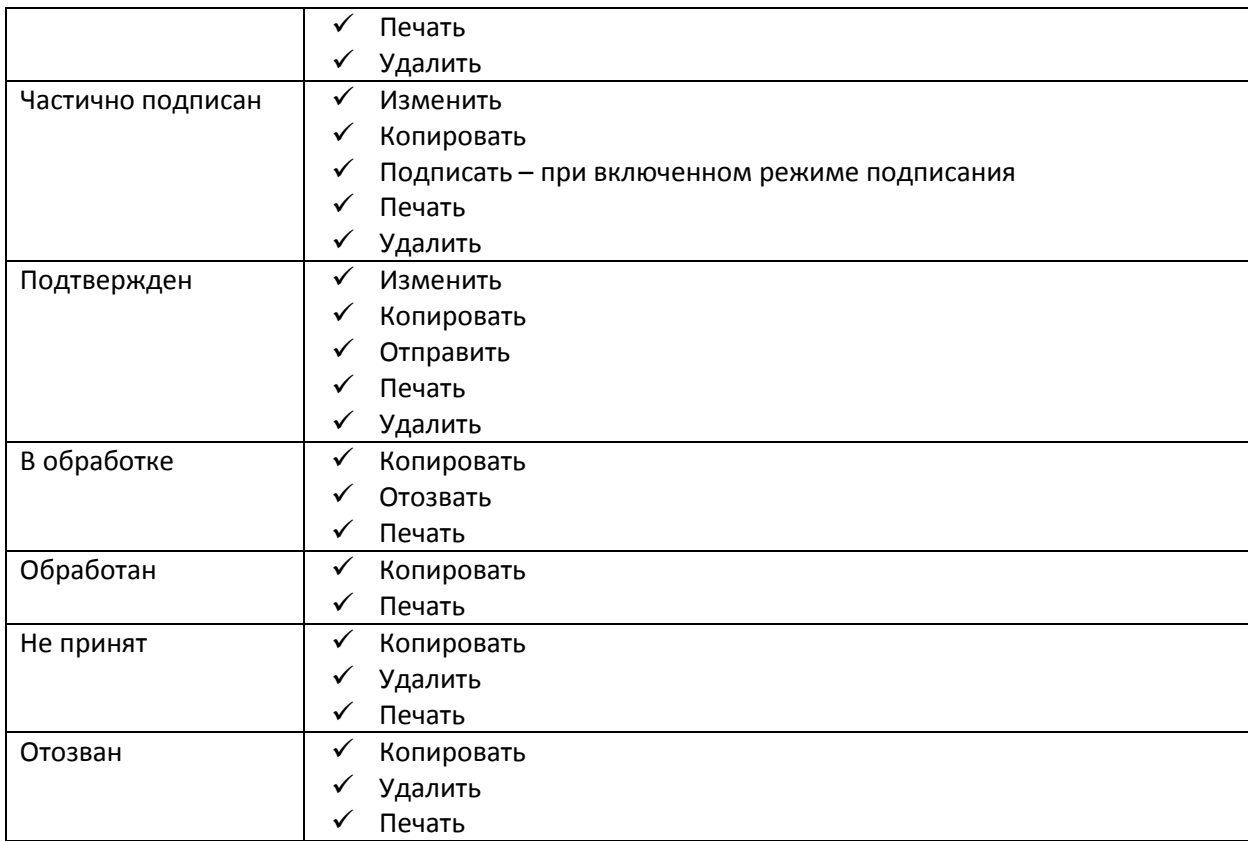

Описание типовых действий с документами приведены в разделе «Общие принципы работы с [документами».](#page-60-0)

# **Платежи**

Платежные документы могут быть созданы:

- Из меню быстрого доступа по кнопке «Создать»;
- Из меню «Шаблоны» по ранее созданному шаблону;
- Из меню «Документы» путем копирования ранее созданного документа;
- С карточек продуктов при выборе соответствующего действия:

## **В режиме «Карточки»**

Реквизиты

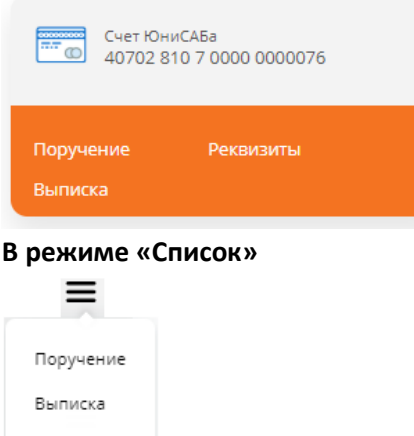

Секция предоставляет возможность выполнить рублевые и валютные переводы как физическим так и юридическим лицам.

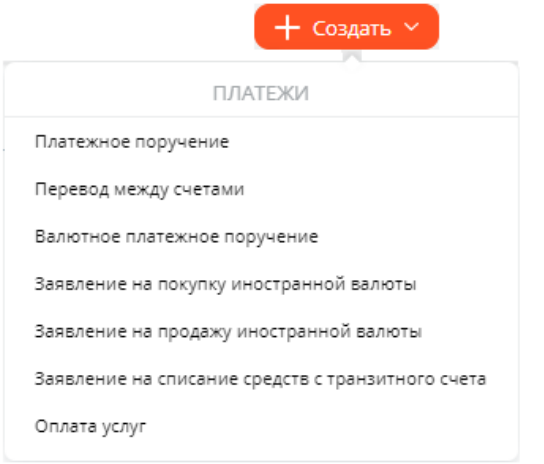

### **Платежное поручение**

Позволяет выполнить рублевый перевод в пользу юридических и физических лиц, обслуживаемых в других банках, а также бюджетные платежи.

Для выполнения перевода необходимо:

1. В меню быстрого доступа «Создать» выбрать документ «Платежное поручение»;

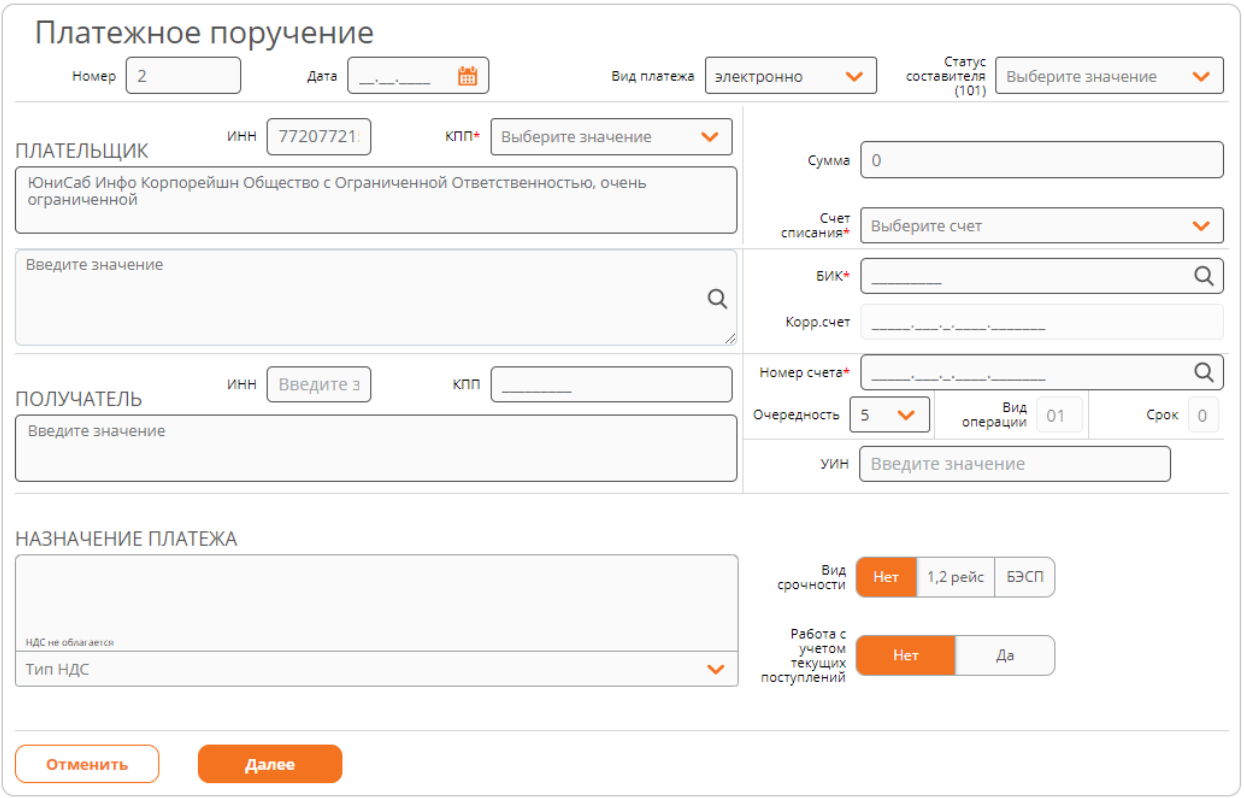

Указать банк получателя. Банк получателя выбирается из справочника, для поиска банка начните вводить его БИК или наименование. При вводе символов ниже поля выводится список подходящих банков:

**Поиск по БИКу:**

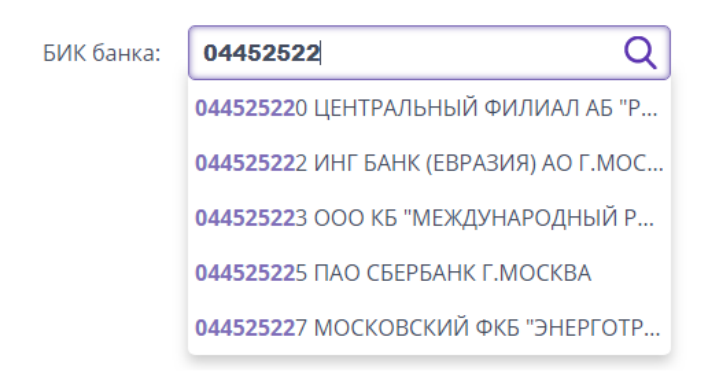

## **Поиск по наименованию:**

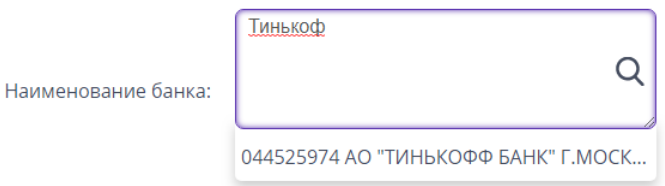

Также имеется возможность найти банк, используя справочник. Для поиска по справочнику нажмите на  $Q$ . Отобразится форма поиска:

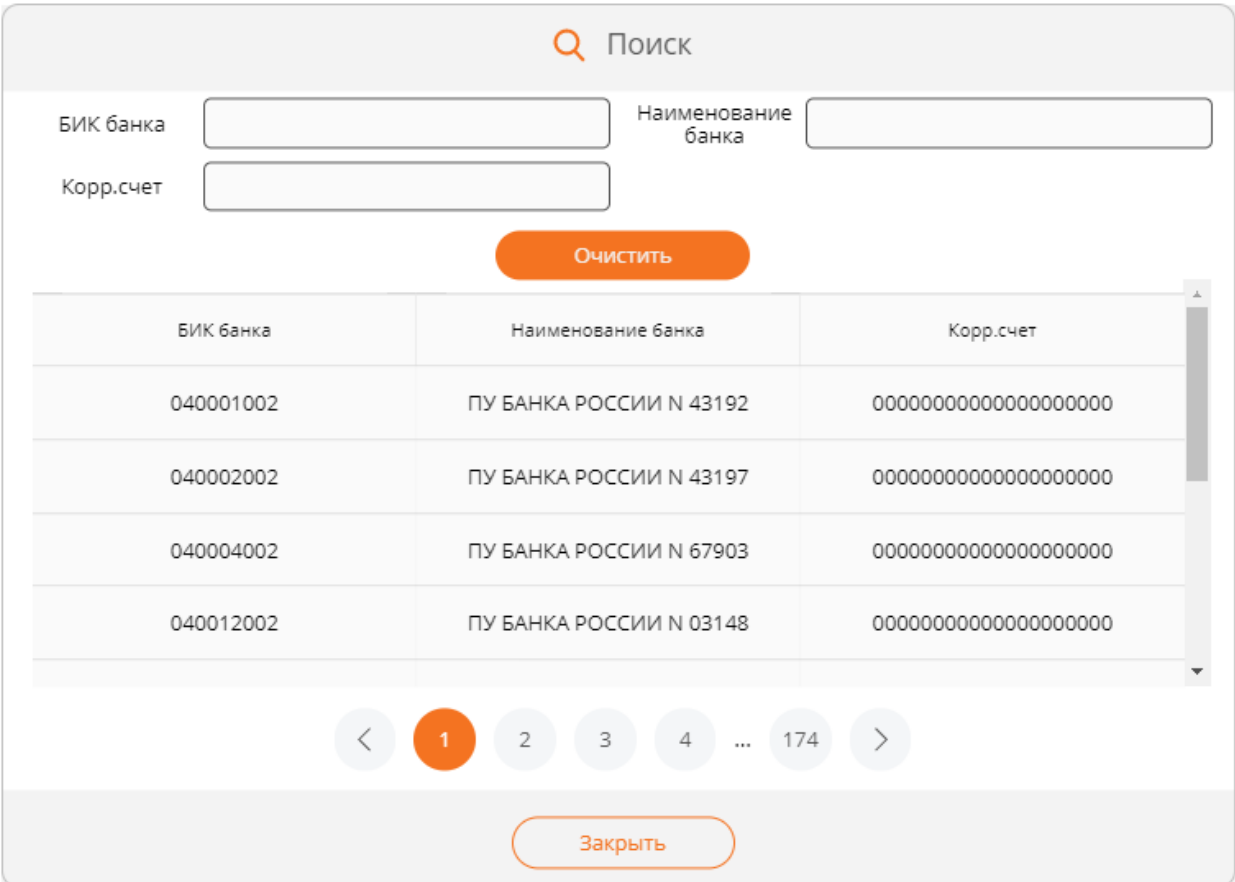

- 2. Найдя интересующий банк или выбрав его из списка, заполните оставшиеся поля формы;
- 3. Для заполнения параметров получателя можно воспользоваться справочником [корреспондентов](#page-144-0):

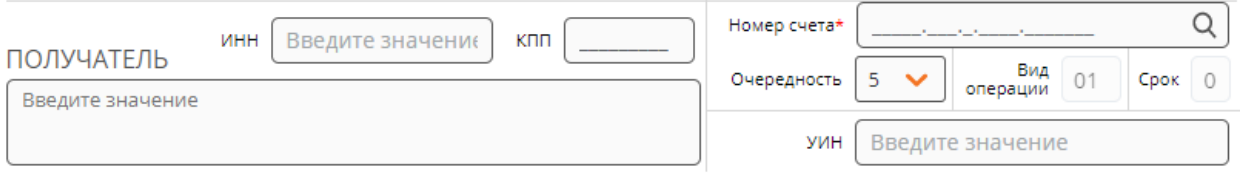

Для выбора получателя из справочника нажмите на  $\overline{Q}$  рядом с полем «Номер счета». В появившейся форме справочника выберите получателя:

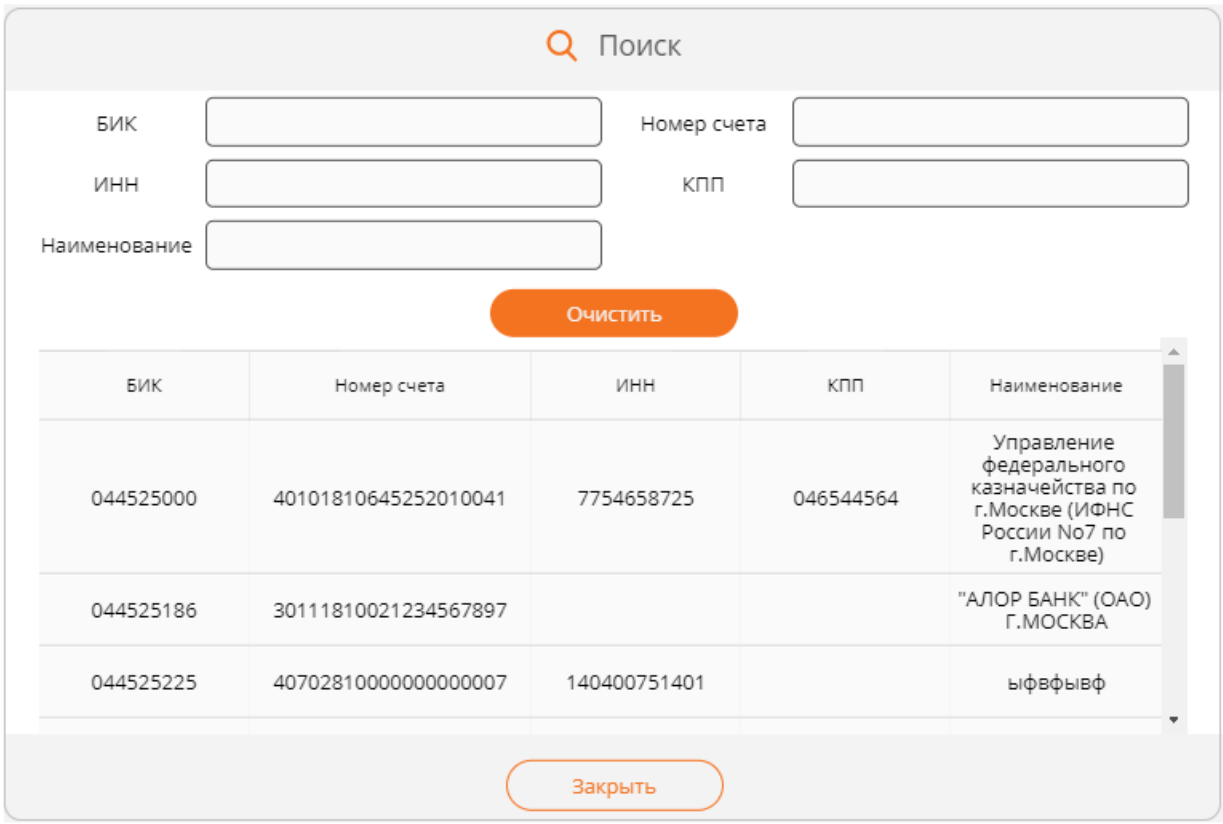

После выбора, поля формы с реквизитами получателя заполнятся автоматически:

- Наименование;
- $V$  БИК;
- Номер счета;
- $V$  ИНН;
- $\checkmark$  КПП;
- 4. При оформлении налогового или бюджетного платежа, указав соответствующий статус составителя, откроется секция для указания параметров:

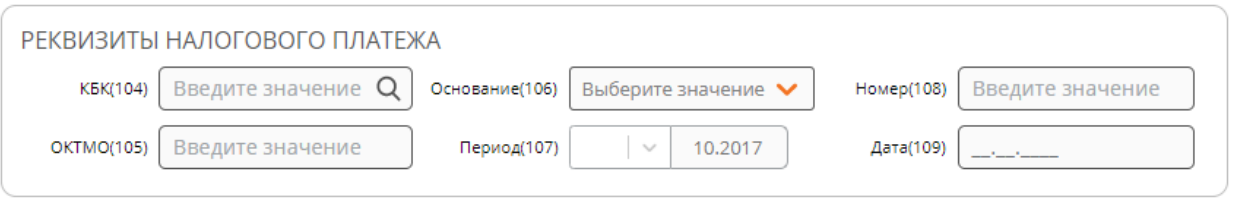

5. В зависимости от включенных режимов подпишите или подтвердите документ одноразовым кодом из SMS-сообщения;

6. После этого появится сообщение о том, что документ принят в обработку;

## **Перевод между счетами**

Позволяет выполнить перевод с одного Вашего счета/карты на другой Ваш счет/карту.

Для выполнения перевода необходимо:

- 1. В меню быстрого доступа «Создать» выбрать документ «Перевод между своими счетами»;
- 2. В появившейся форме заполнить все реквизиты:

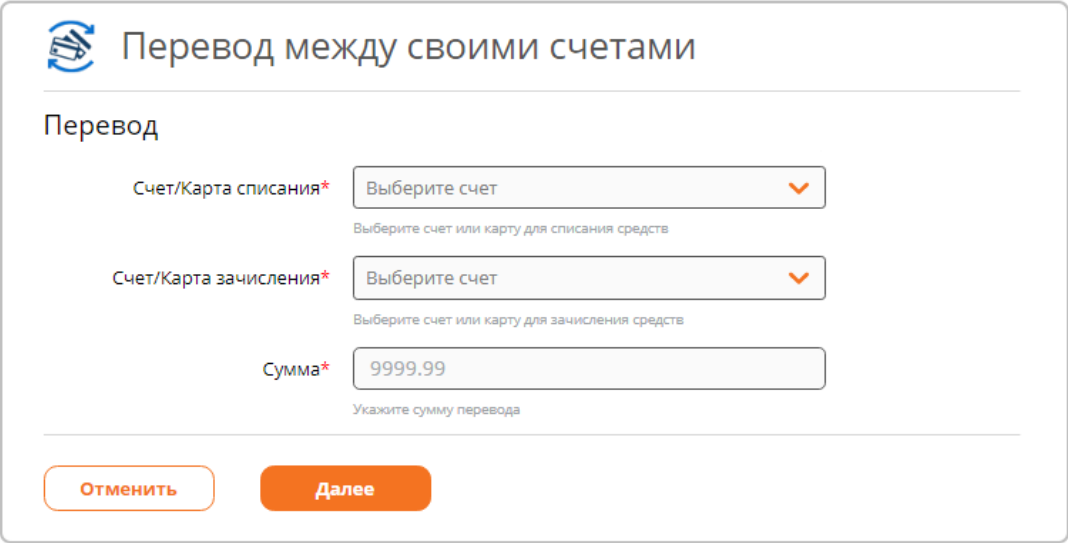

- 3. Нажать кнопку «Далее»;
- 4. Будет произведена проверка указанных реквизитов и выполнен расчет комиссии за обработку:

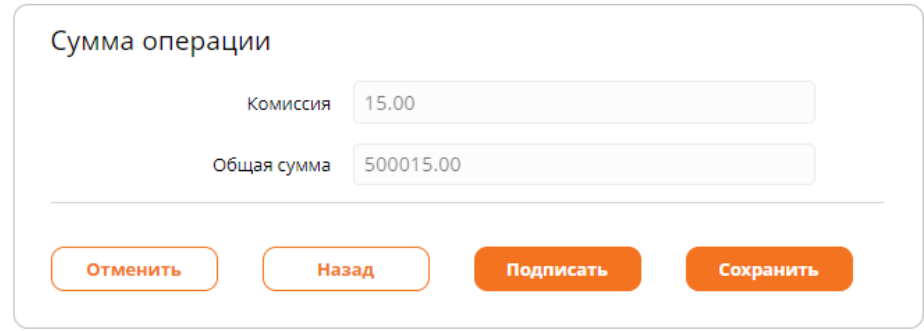

- 5. В зависимости от включенных режимов подпишите или подтвердите документ одноразовым кодом из SMS-сообщения;
- 6. После этого появится сообщение о том, что документ успешно обработан:

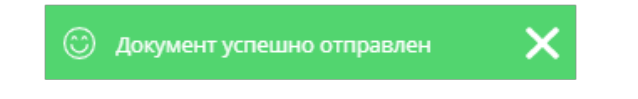

## **Валютное платежное поручение**

Позволяет выполнить валютное платежное поручение на счета в других банках.

# Для выполнения перевода необходимо:

1. В меню быстрого доступа «Создать» выбрать документ «Валютное платежное поручение»:

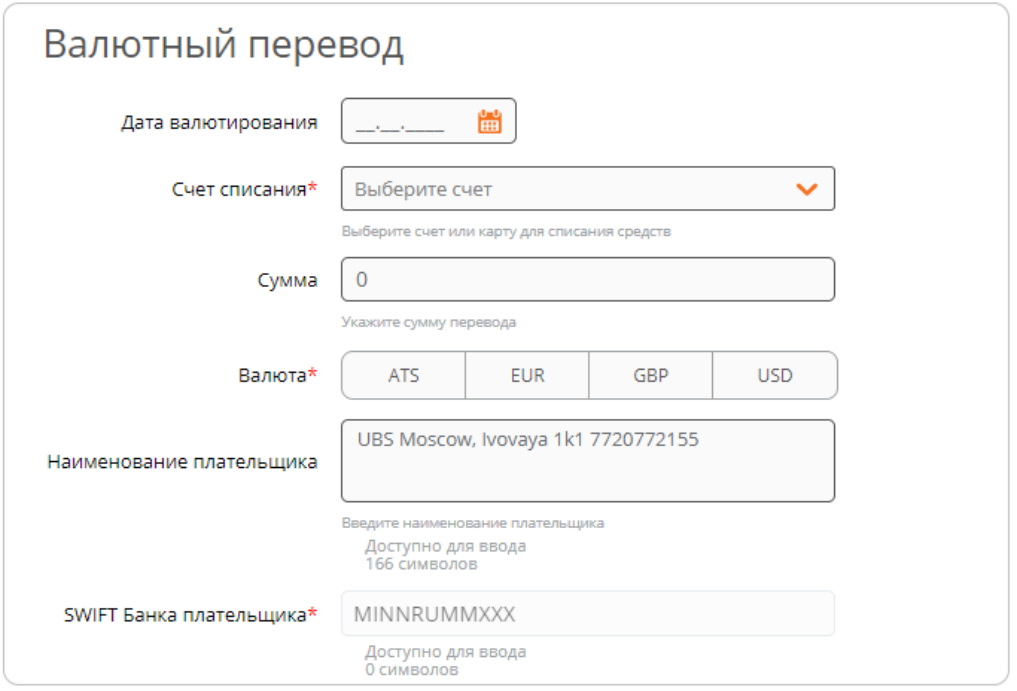

- Задайте дату валютирования;
- Задайте счет/карту, с которого будет списана сумма перевода;
- Задайте сумму перевода;
- Укажите валюту суммы перевода;
- Проверьте наименование плательщика на латинском;
- 2. Задать реквизиты получателя:

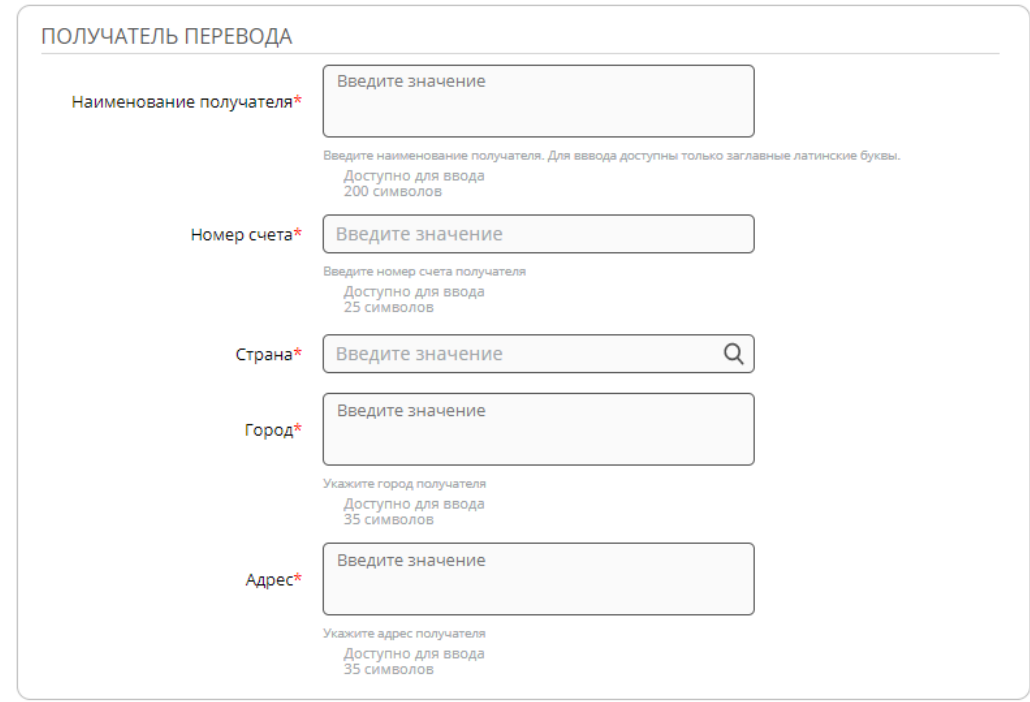

3. Указать банк получателя:

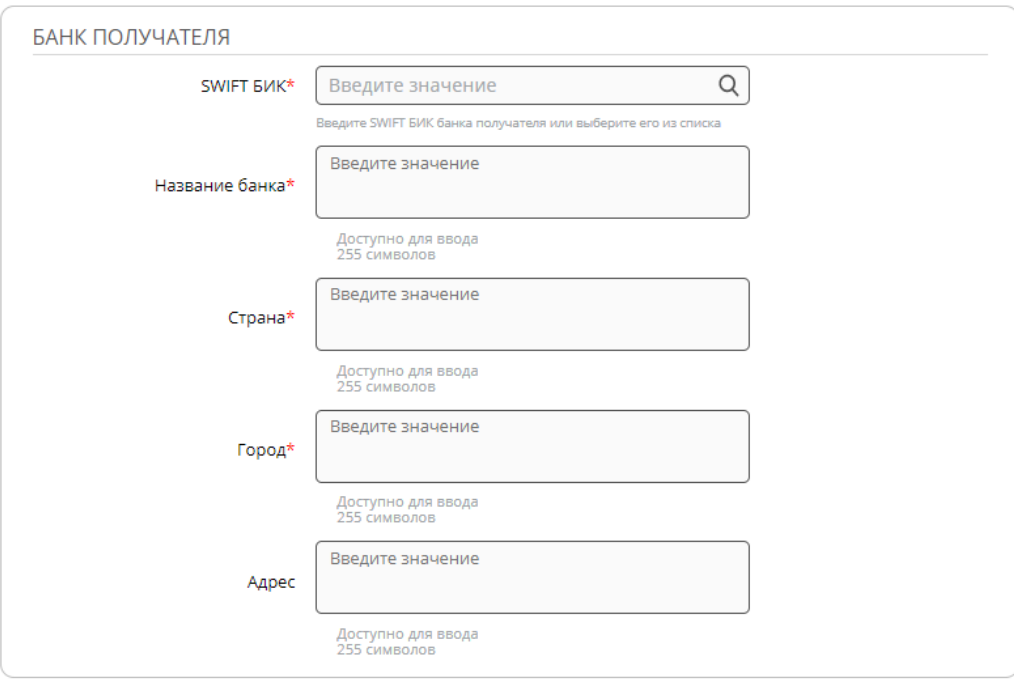

 $\checkmark$  Найти банк можно используя справочник. Для поиска по справочнику нажмите на  $Q$ . Отобразится форма поиска:

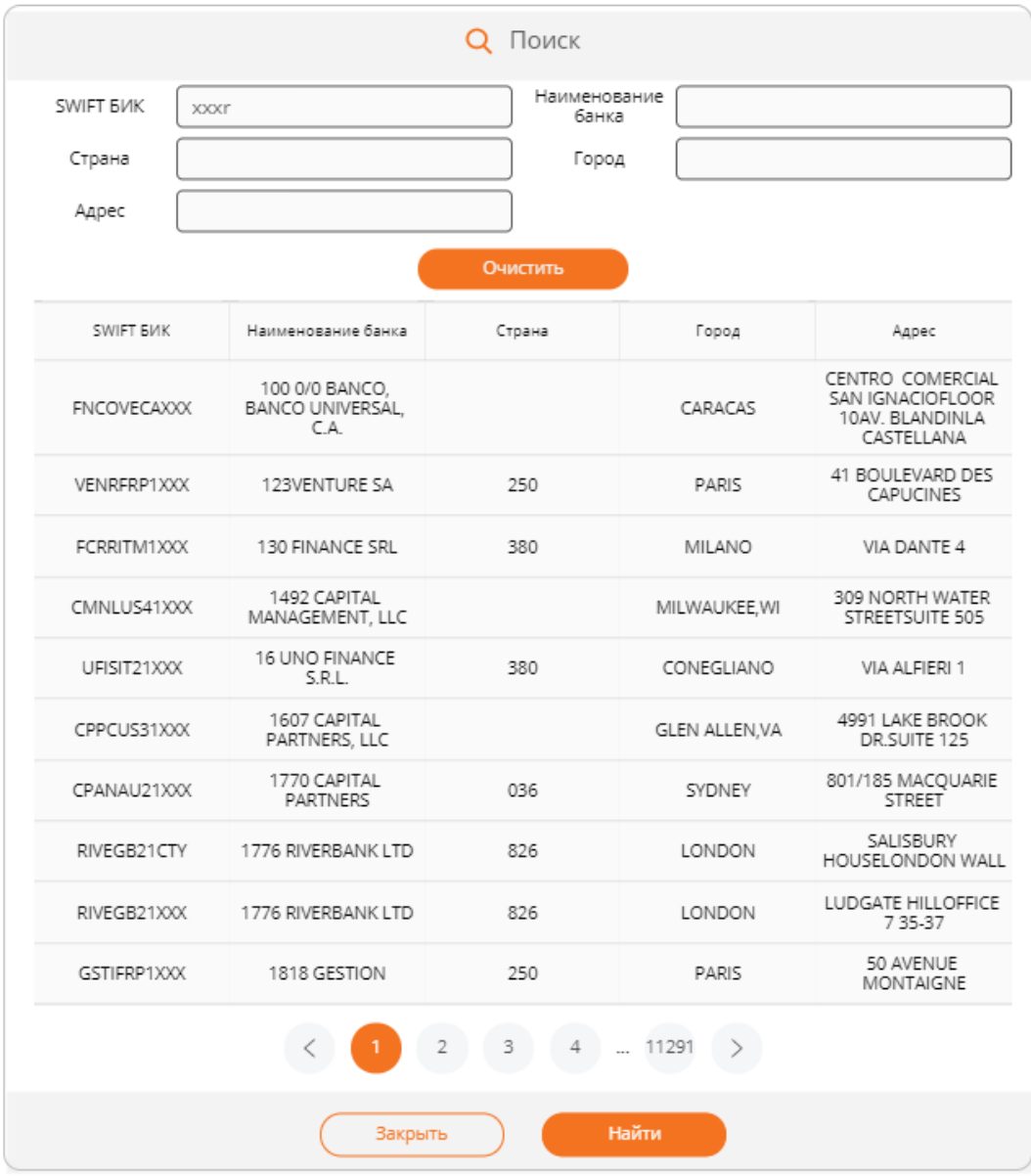

- Найдя интересующий банк, выберите его;
- 4. Если перевод выполняется через банк посредника, необходимо поставить соответствующую опцию и задать реквизиты:

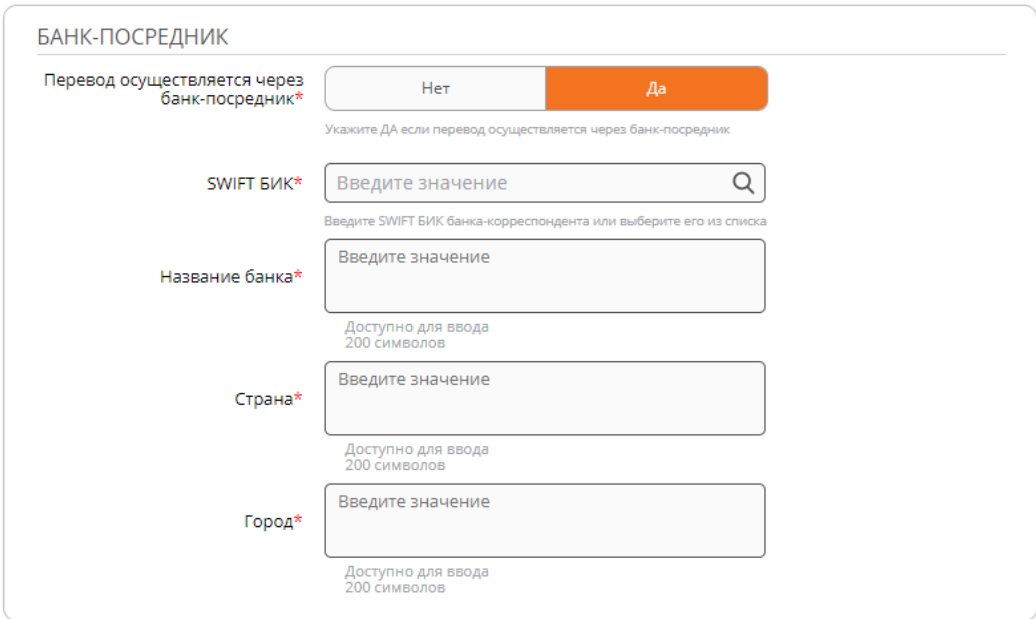

5. Заполните секцию «Информация для валютного контроля»:

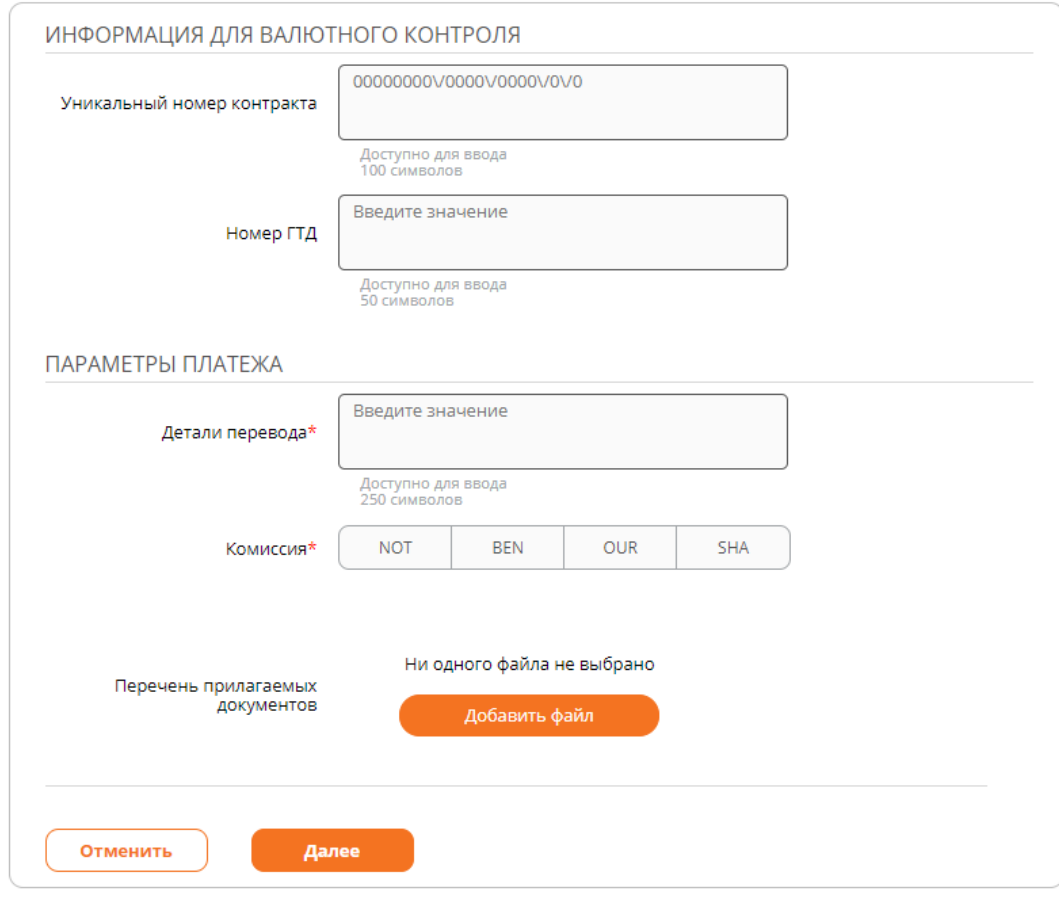

- Укажите детали перевода;
- Укажите, кто несет расходы за выполнение перевода:
	- o NOT нет комиссии;
	- o BEN Расходы по переводу отнести на счет бенефициара;
	- o OUR Расходы по переводу списать с моего счета;
- o SHA Расходы банка списать с моего счета. Расходы иностранных банков отнести на счета бенефициара;
- При необходимости прикрепите подтверждающие документы;
- 6. Будет произведена проверка указанных реквизитов и выполнен расчет комиссии за обработку:

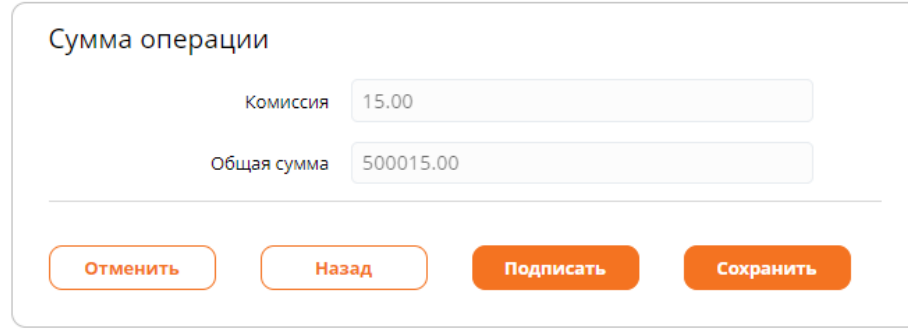

- 7. В зависимости от включенных режимов подпишите или подтвердите документ одноразовым кодом из SMS-сообщения;
- 8. После этого появится сообщение о том, что документ успешно обработан:

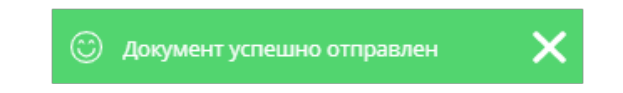

## **Заявление на покупку иностранной валюты**

Позволяет выполнить покупку валюты. Для выполнения покупки необходимо:

- 1. В меню быстрого доступа «Создать» выбрать документ «Заявление на покупку валюты»;
- 2. В появившейся форме указать счет/карту списания и счет/карту зачисления:

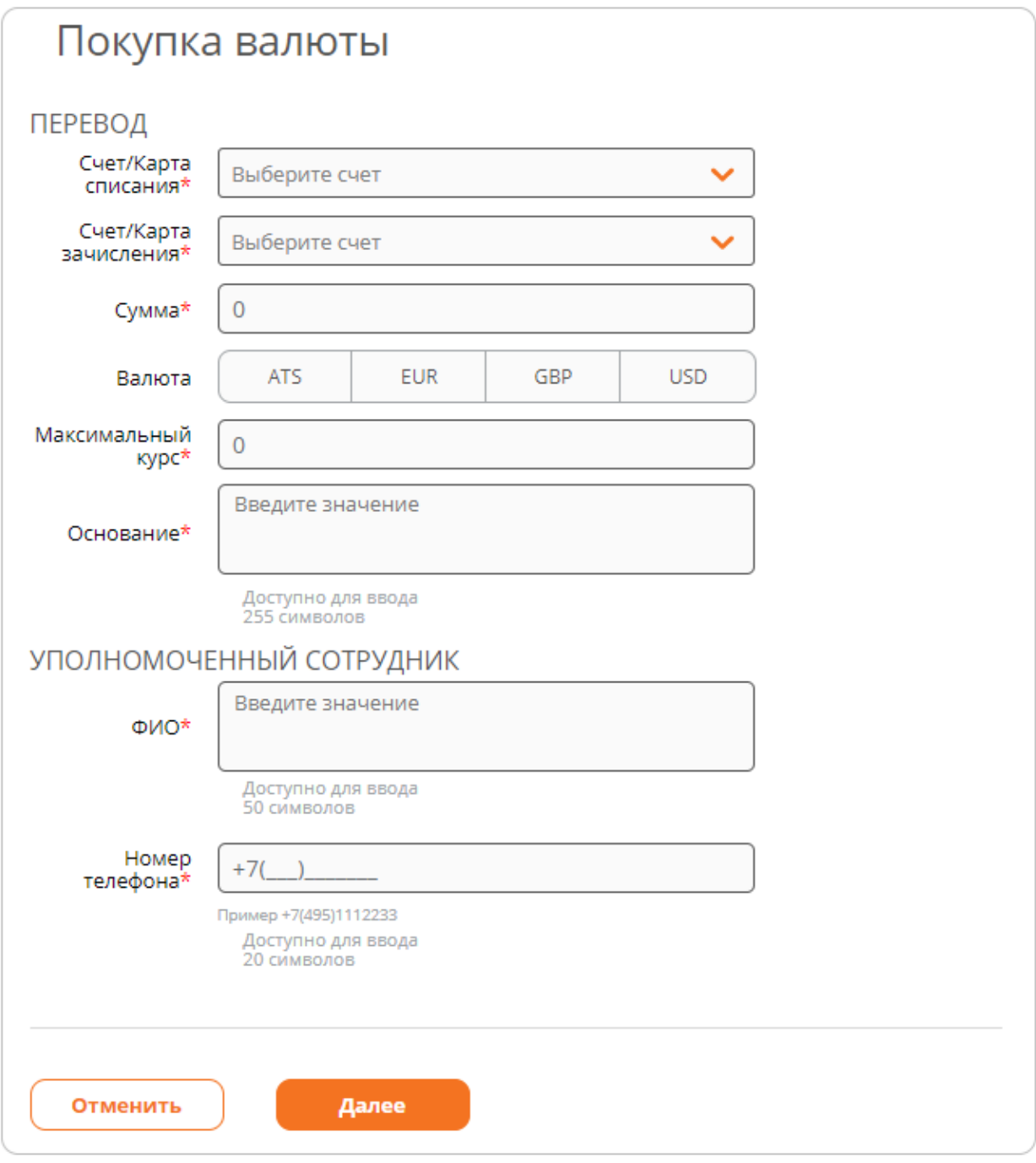

- 3. Указать сумму и валюту для конвертации;
- 4. Указать максимальный курс, по которому планируется выполнить операцию;
- 5. Указать ФИО и номер телефона уполномоченного сотрудника;
- 6. Нажать кнопку «Далее»;
- 7. По указанным параметрам рассчитается сумма конвертации. Курс, по которому произведена конвертация, будет выведен на форму:

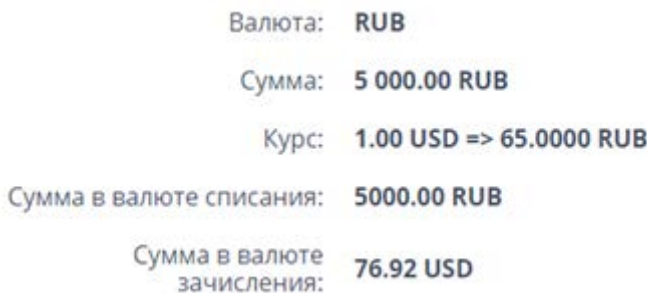

- 8. В зависимости от включенных режимов подпишите или подтвердите документ одноразовым кодом из SMS-сообщения;
- 9. После этого появится сообщение о том, что документ успешно обработан:

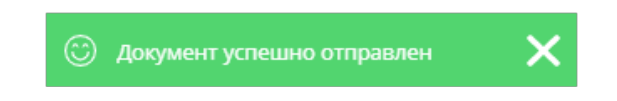

# **Заявление на продажу иностранной валюты**

Позволяет выполнить покупку валюты. Для выполнения перевода необходимо:

- 1. В меню быстрого доступа «Создать» выбрать документ «Заявление на продажу валюты»;
- 2. В появившейся форме указать счет/карту списания и счет/карту зачисления:

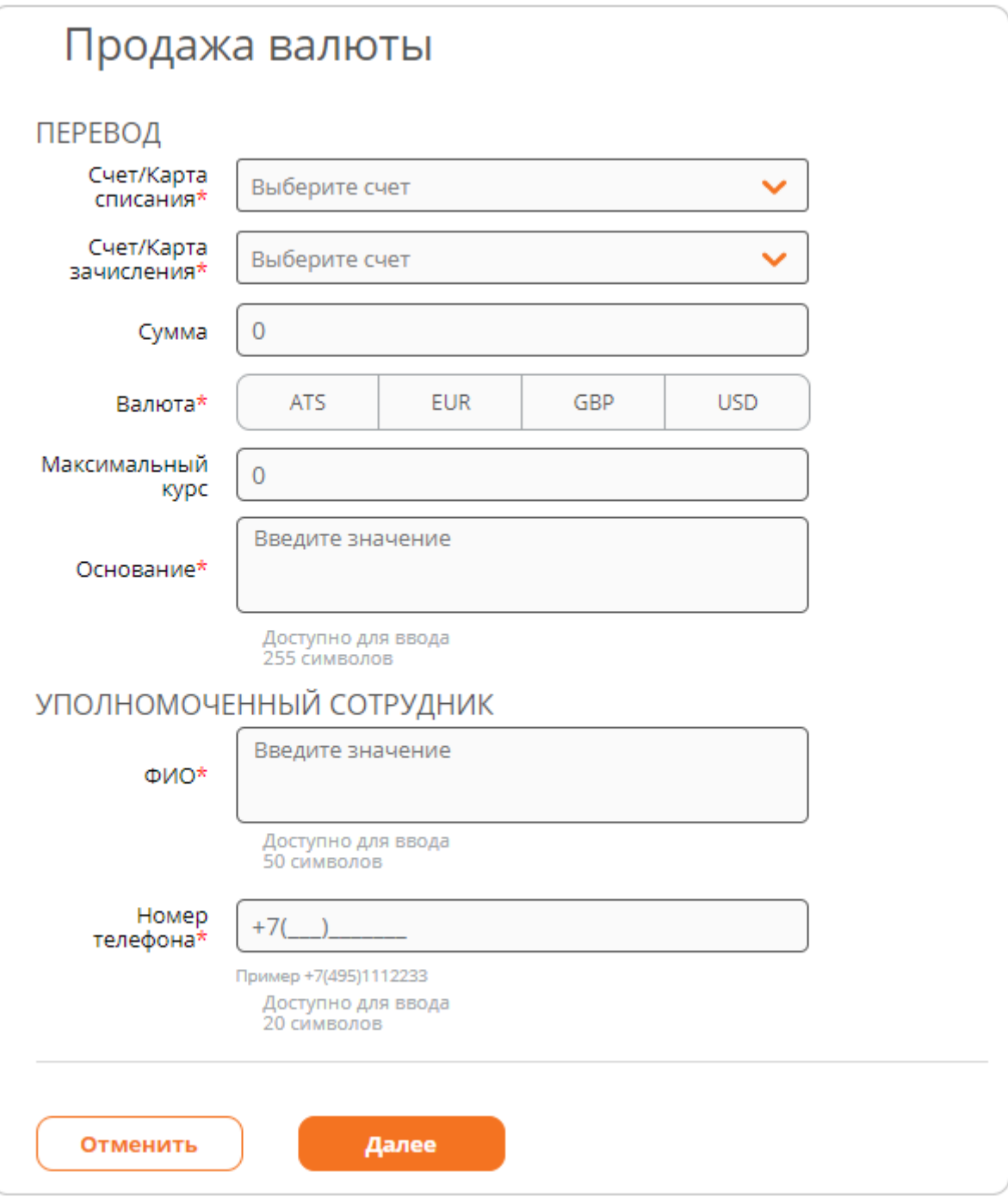

- 3. Указать сумму и валюту для конвертации;
- 4. Указать максимальный курс, по которому планируется выполнить операцию;
- 5. Указать ФИО и номер телефона уполномоченного сотрудника;
- 6. Нажать кнопку «Далее»;
- 7. По указанным параметрам рассчитается сумма конвертации. Курс, по которому произведена конвертация, будет выведен на форму:

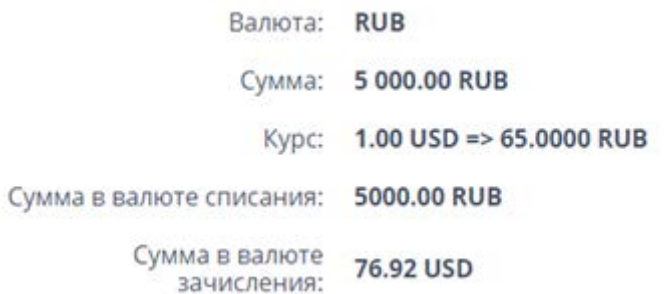

- 8. В зависимости от включенных режимов подпишите или подтвердите документ одноразовым кодом из SMS-сообщения;
- 9. После этого появится сообщение о том, что документ успешно обработан:

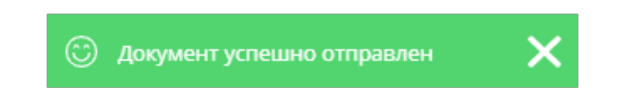

## **Заявление на списание средств с транзитного счета**

Позволяет выполнить списание валютной выручки с транзитного счета. Для выполнения перевода необходимо:

- 1. В меню быстрого доступа «Создать» выбрать документ «Заявление на списание средств с транзитного счета»;
- 2. В появившейся форме указать счет/карту списания и счет/карту зачисления:

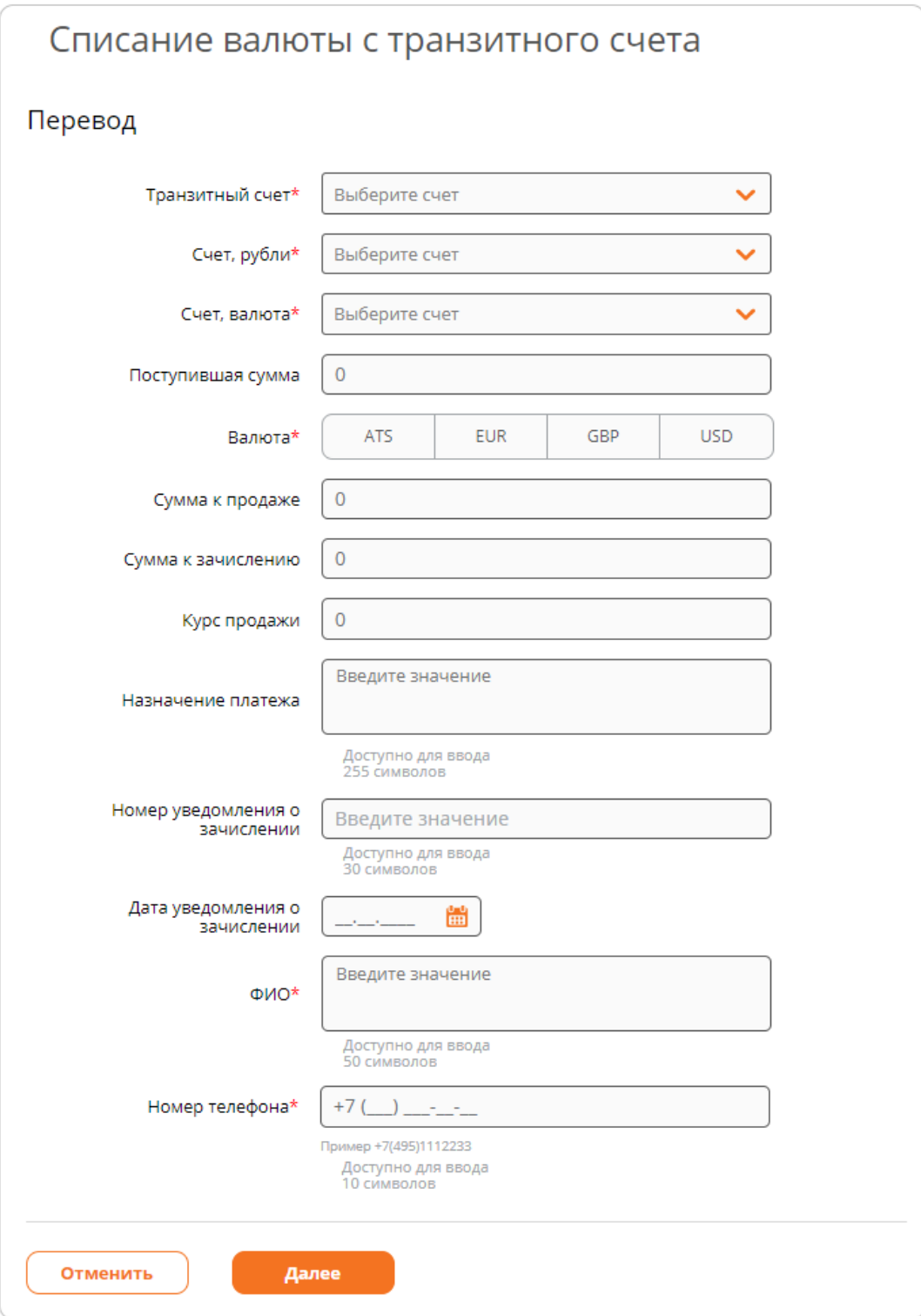

- 3. Заполнить все поля документа;
- 4. Нажать кнопку «Далее»;
- 5. По указанным параметрам рассчитается сумма комиссии за обработку документа;
- 6. В зависимости от включенных режимов подпишите или подтвердите документ одноразовым кодом из SMS-сообщения;
- 7. После этого появится сообщение о том, что документ успешно обработан:

X

# **Оплата услуг**

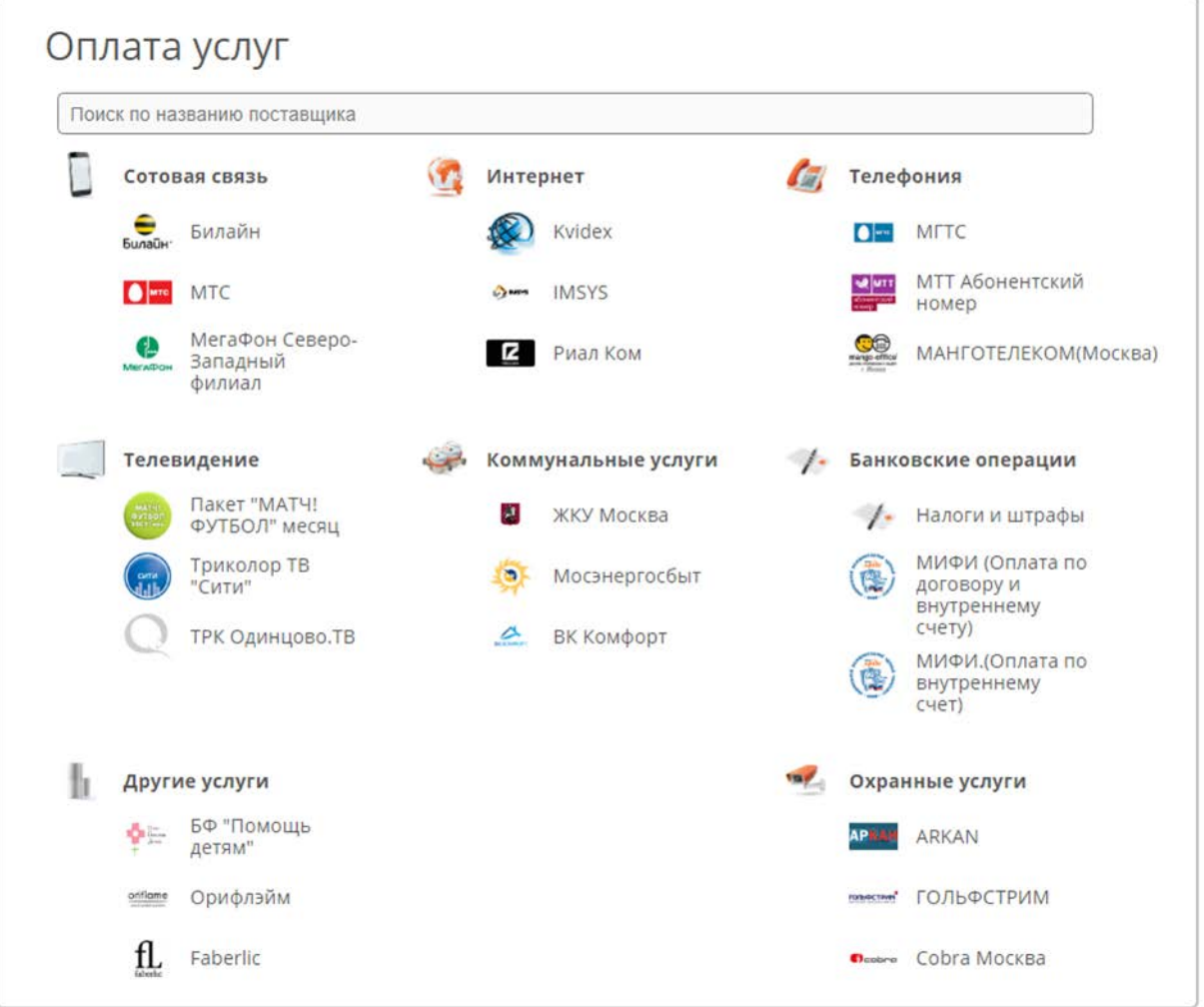

Для облегчения поиска нужного провайдера предусмотрен поиск по названию провайдера. При вводе названия провайдера выполняется автоматическая фильтрация:

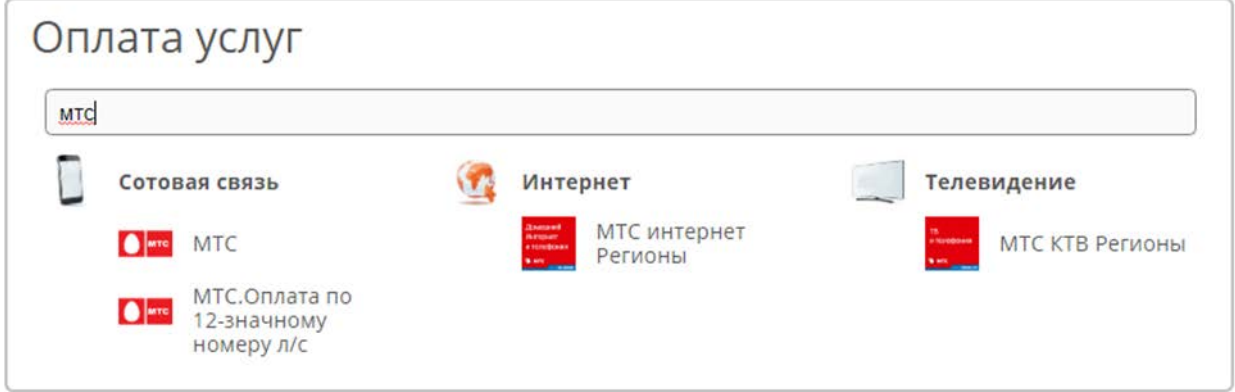

Для просмотра всех провайдеров в категории необходимо щелкнуть на название категории:

Поиск по названию поставщика Сотовая связь

В результате откроется форма со списком провайдеров категории:

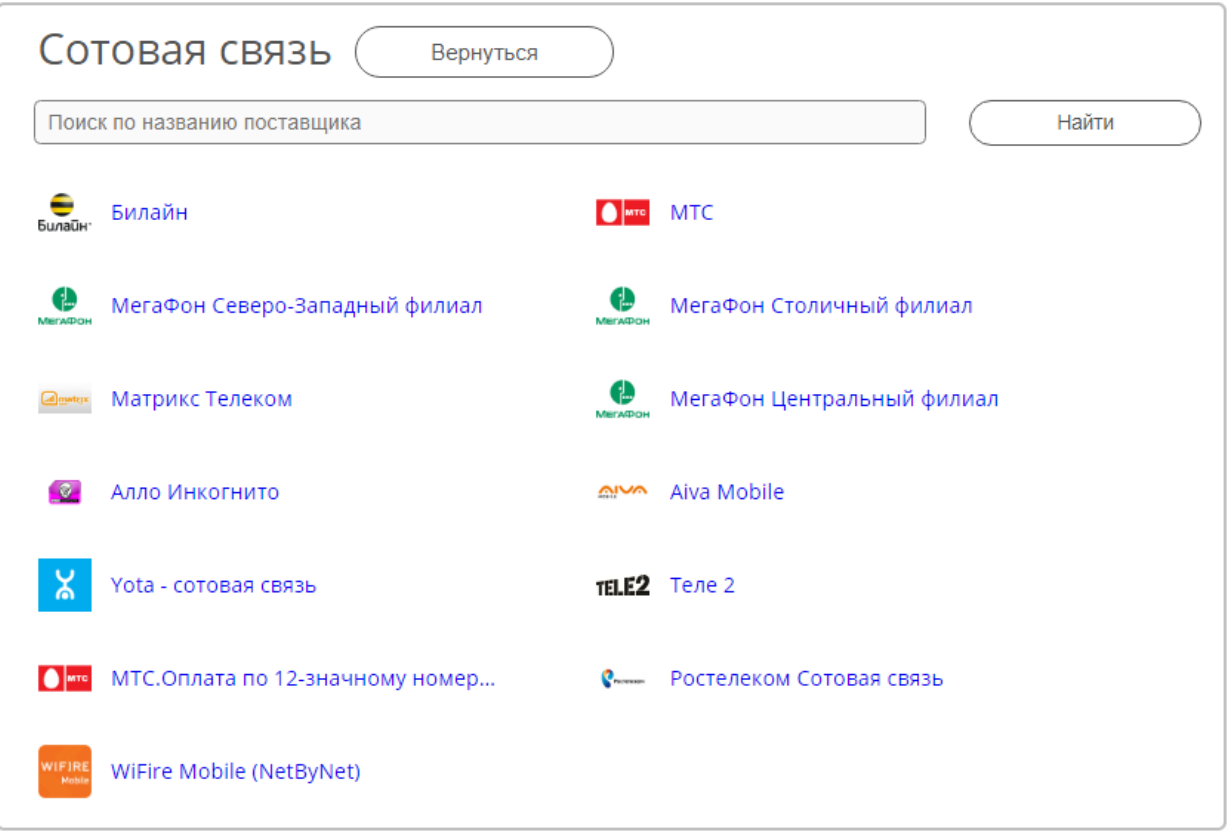

## **Выполнение платежа**

Для выполнения платежа необходимо:

- 1. Выбрать провайдера, кликнув по его названию;
- 2. В появившейся форме заполнить все реквизиты и нажать кнопку «Далее». Состав полей для каждого провайдера уникален. Заполнение формы заявления выполняется пошагово;
- 3. После проверки реквизитов и расчета комиссии потребуется указать код подтверждения, высланный в SMS-сообщении.

# *Платеж в пользу МТС*

ШАГ 1 (после выбора провайдера):

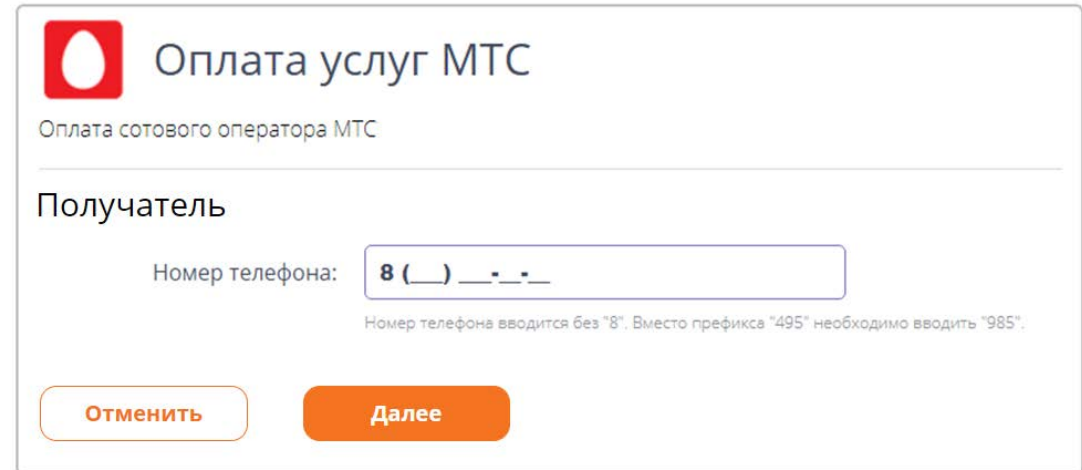

- Укажите номер телефона;
- Нажмите кнопку «Далее».

# ШАГ 2:

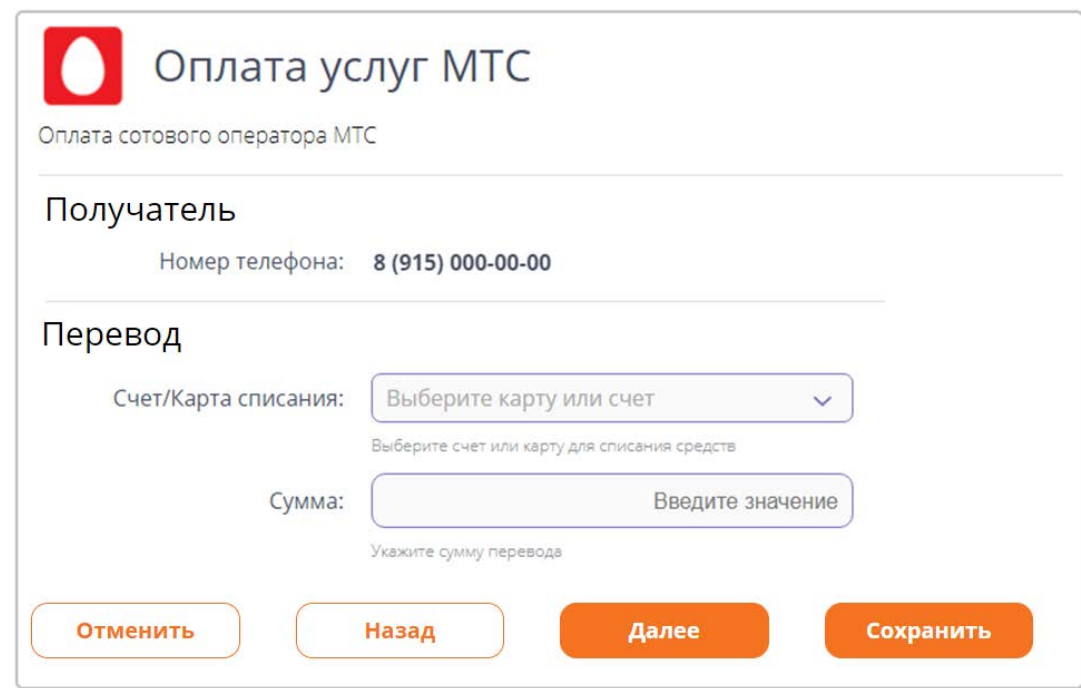

- $\checkmark$  Укажите счет или карту списания;
- Задайте сумму платежа;
- Нажмите кнопку «Далее».

ШАГ 3:

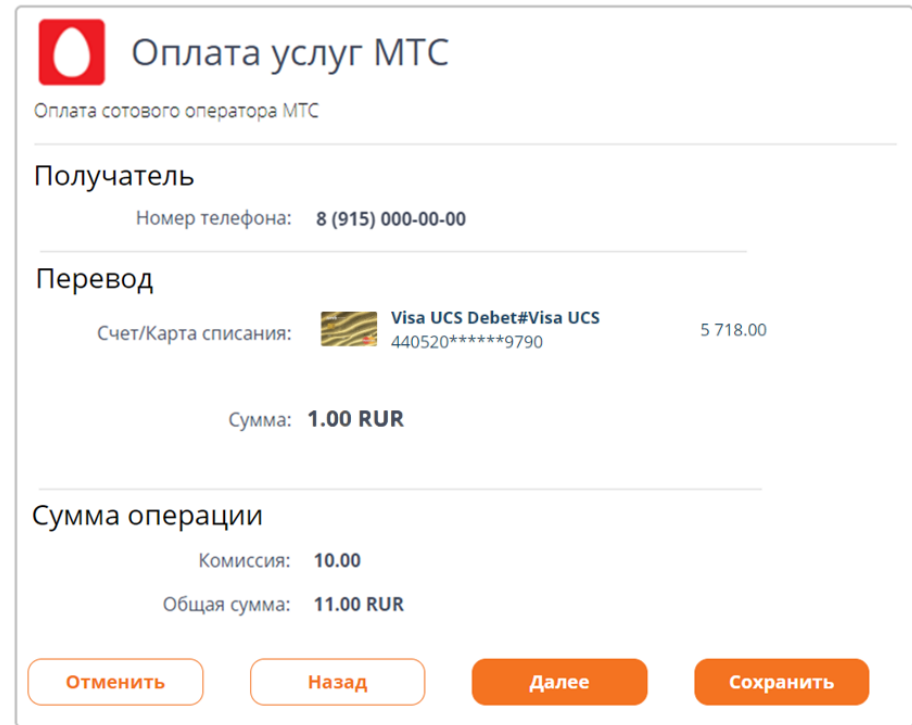

- Ознакомьтесь с суммой комиссии;
- Нажмите кнопку «Далее»;
- Подтвердите заявление одноразовым кодом из SMS-сообщения;
- Заявление будет обработано, в режиме реального времени счет указанного телефона будет пополнен.

## *Платеж ЖКУ Москва*

ШАГ 1(после выбора провайдера):

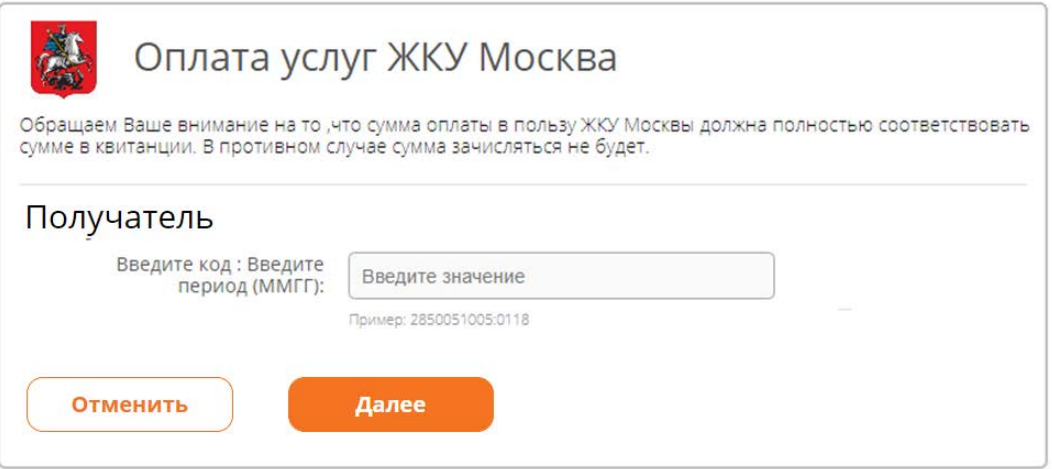

- В поле «Код» необходимо указать лицевой счет и период, за который выполняется оплата;
- Нажать кнопку «Далее».

ШАГ 2:

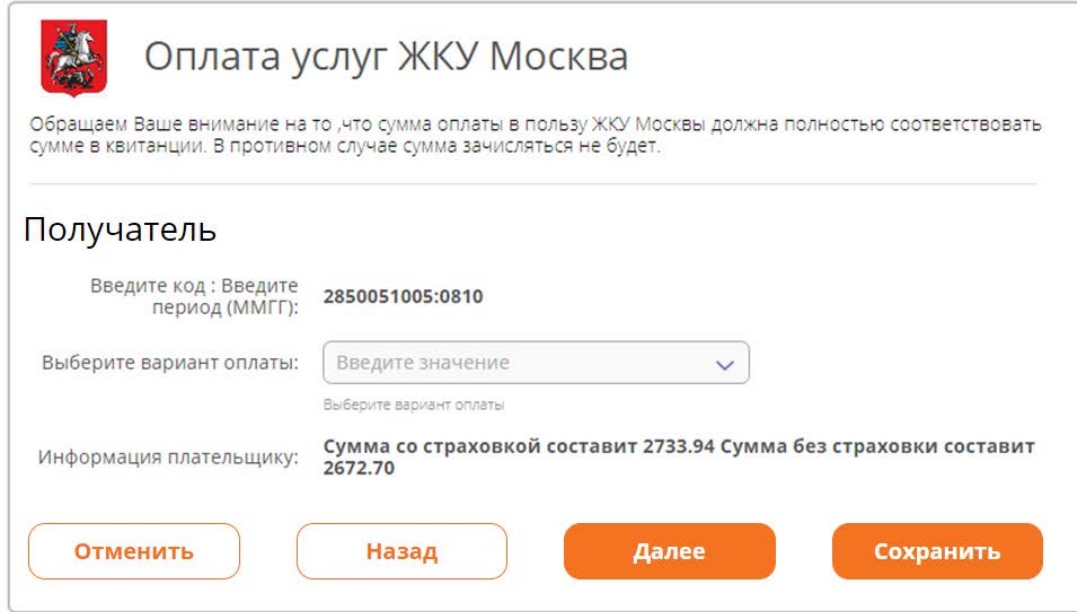

- В ЖКУ Москва будет отправлен запрос суммы и вариантов оплаты;
- Укажите вариант оплаты:
	- o Сумма со страховкой;
	- o Сумма без страховки;
	- o Оплата любой суммы (без страховки).
- Нажмите кнопку «Далее».

# ШАГ 3:

 При выборе опций «Сумма со страховкой» или «Сумма без страховки» поле «Сумма» будет заполнено автоматически, без возможности корректировки:

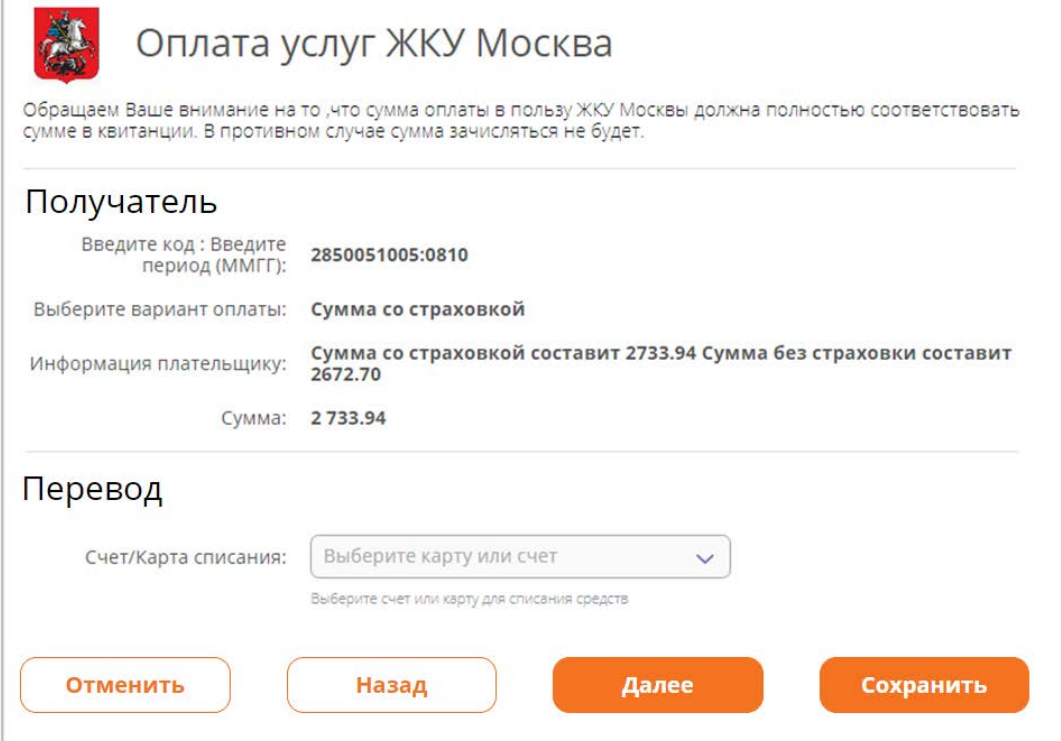

 При выборе опции «Оплата любой суммы (без страховки)» поле «Сумма» необходимо заполнить вручную:

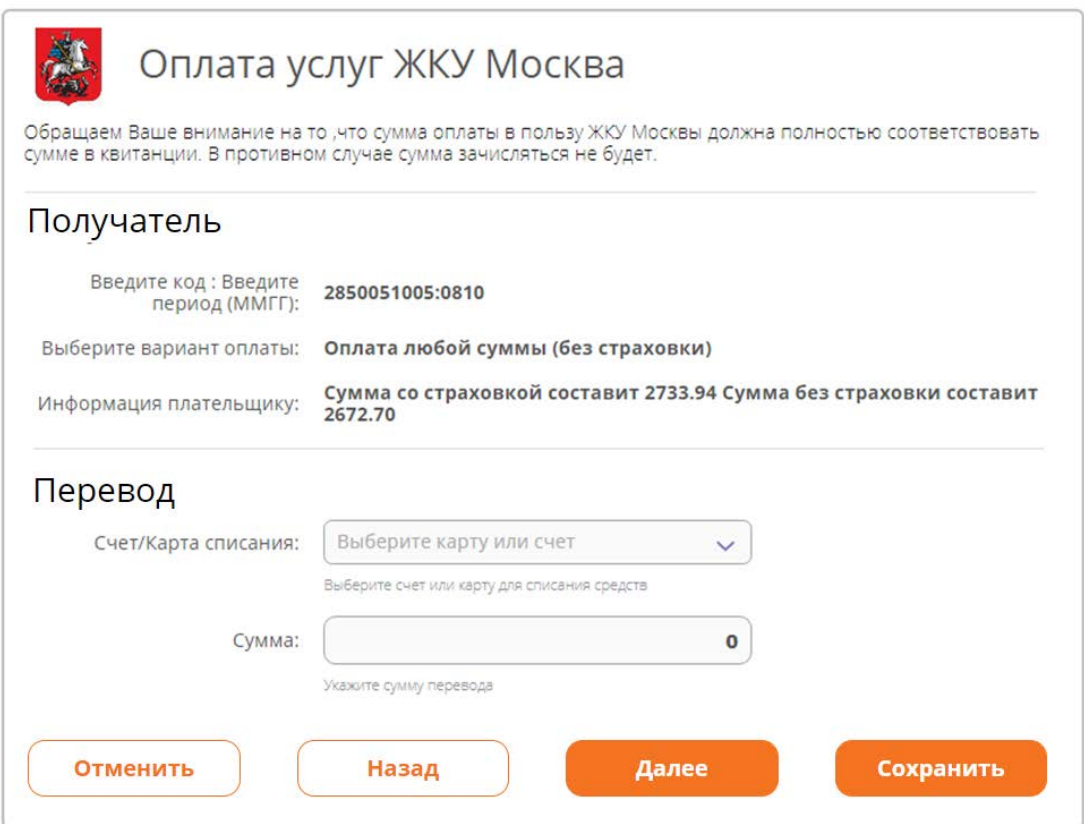

- Укажите счет или карту списания;
- Если потребуется, задайте сумму платежа;
- Нажмите кнопку «Далее»;
- Ознакомьтесь с суммой комиссии;
- Нажмите кнопку «Далее»;
- Подтвердите заявление одноразовым кодом из SMS-сообщения;
- Заявление будет обработано, в режиме реального времени средства поступят на Ваш лицевой счет.

# *Поиск и оплата начислений(Штрафы ГИБДД, налоги)*

ШАГ 1(после выбора провайдера):

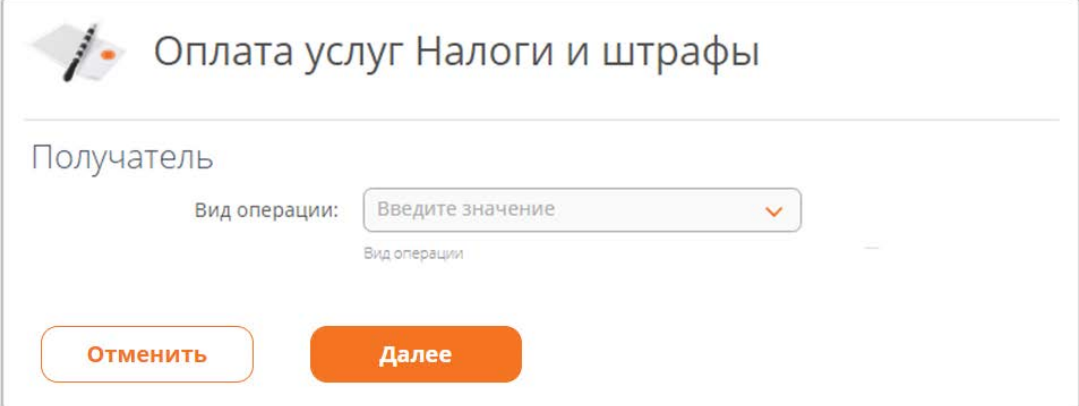

- Укажите вид операции:
	- o Список начислений поиск начислений по документу, удостоверяющему личность;
	- o Платеж по номеру начисления оплата начисления по номеру постановления;
	- o Список начислений по другим документам поиск начислений по другим документам;
- Нажмите кнопку «Далее».

ШАГ 2 (для вида операции «Список начислений по другим документам»):

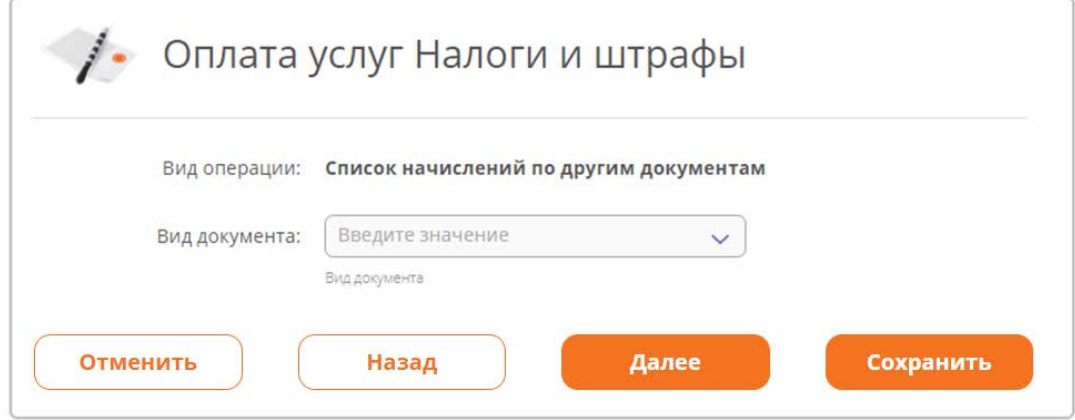

- Задайте вид документа из списка, например ИНН;
- Нажмите кнопку «Далее».

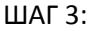

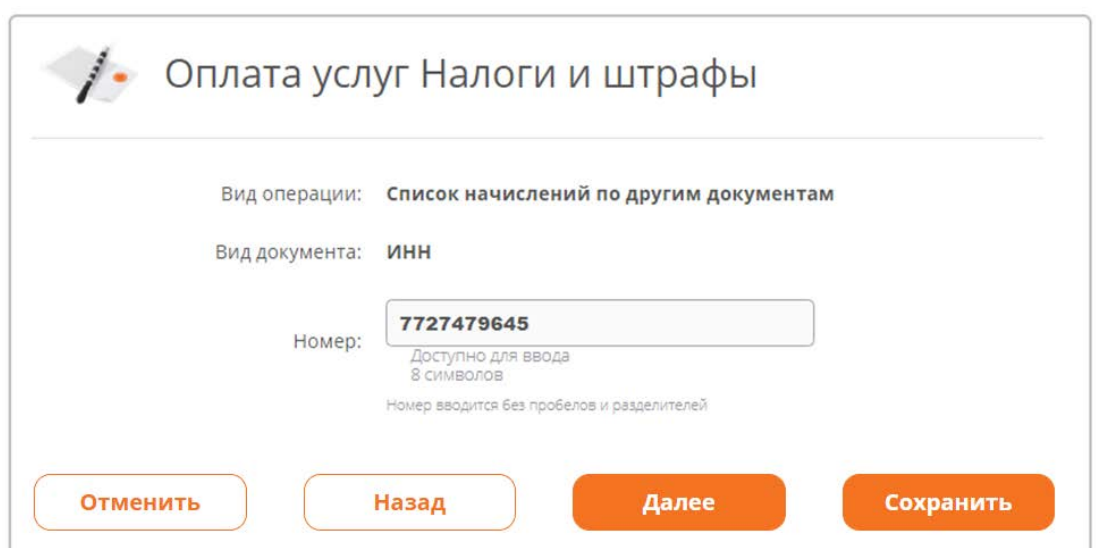

- Если в секции [«Личная информация»](#page-129-0) меню «Сервис» указан ИНН, поле «Номер» заполнится автоматически; если ИНН не указан, поле необходимо заполнить вручную;
- Нажать кнопку «Далее», будет выполнен запрос к СМЭВ для проверки наличия начислений.

ШАГ 4:

Если начисления найдены:
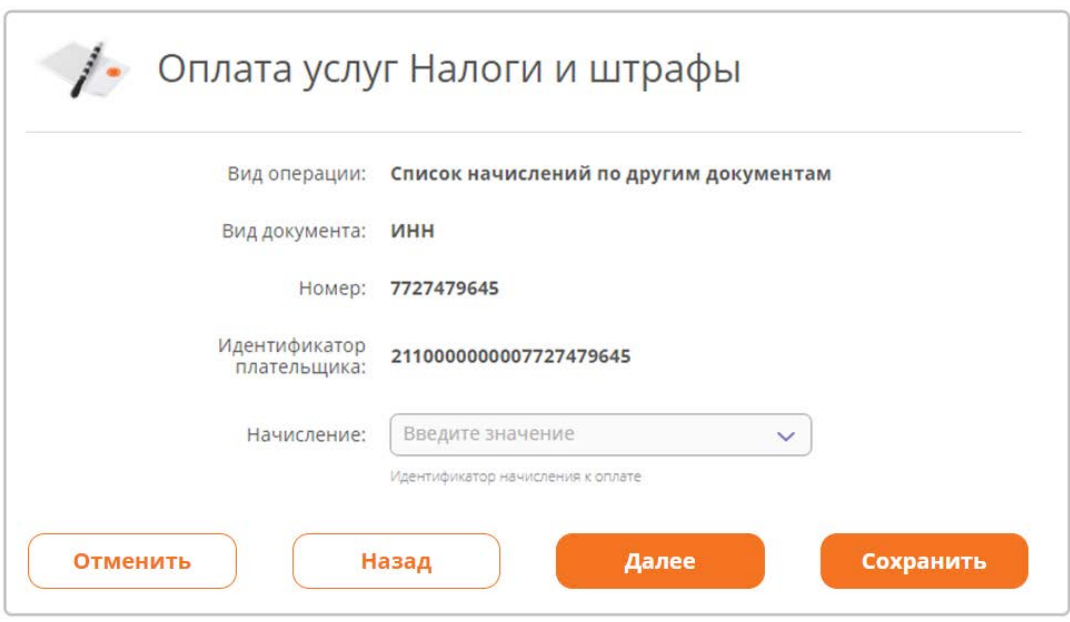

Если начисления не найдены, выдается информационное уведомление:

⊙ Проверка платежа. Начисления по идентификатору плательщика <1210000000774310607491> к оплате не найдены  $\times$ 

ШАГ 5 (при наличии начислений):

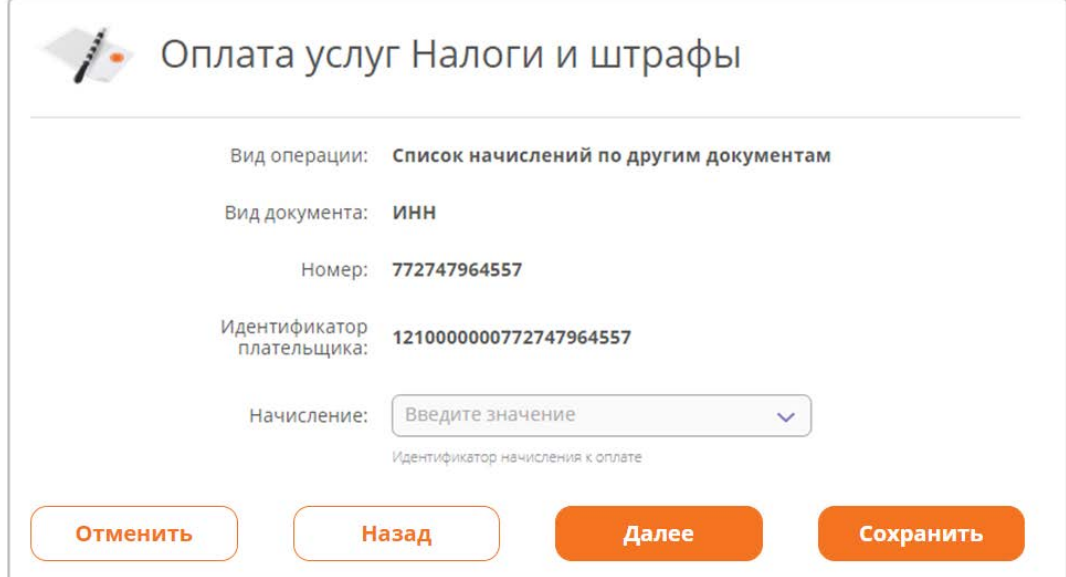

В поле «Начисление» выбрать начисление для оплаты:

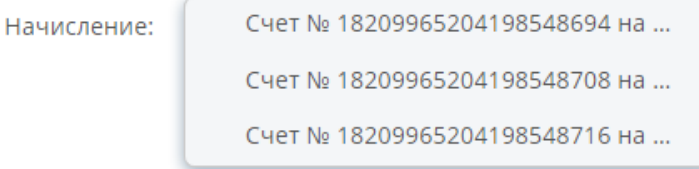

При наведении мышки на значение отображается более подробная информация:

#### Начисление:

#### Счет № 18209965204198548694 на

Счет № 1820995204198545716 на Счет № 18209965204198548694 на сумму 0,59- Налог на имущество взимаемый CH<sub>6</sub> по ставкам, применяемым к объектам налогообложения, расположенным в границах внутригородских муниципальных образований городов федерального значения

Нажать кнопку «Далее».

ШАГ 6:

- $\checkmark$  На форме отобразятся заполненные реквизиты начисления;
- $\checkmark$  Укажите счет или карту списания;
- Нажмите кнопку «Далее»;
- Ознакомьтесь с суммой комиссии;
- Нажмите кнопку «Далее»;
- Подтвердите заявление одноразовым кодом из SMS-сообщения.

Заявление будет обработано, в режиме реального времени средства поступят на счет организации, выставившей начисление.

### **Валютный контроль**

В целях учёта валютных операций по контракту/кредитному договору и осуществления контроля их проведения, резидент предоставляет в Банк, осуществляющий валютный контроль, обосновывающие, подтверждающие и иные документы, связанные с проведением валютных операций и осуществлением внешнеэкономической деятельности организации.

Документы валютного контроля могут быть созданы:

- Из меню быстрого доступа по кнопке «Создать»;
- Из меню «Шаблоны» по ранее созданному шаблону;
- Из меню «Документы» путем копирования ранее созданного документа.

Меню быстрого доступа «Создать»:

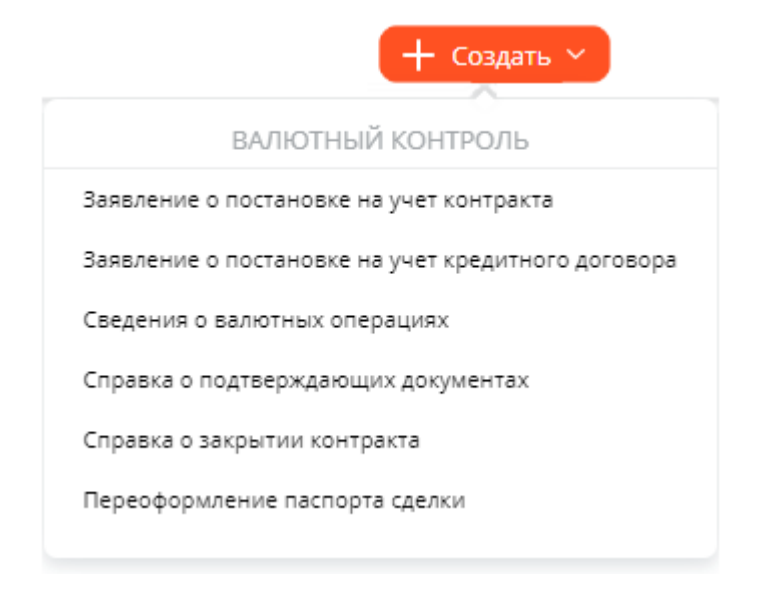

Внешний вид формы документа зависит от выбранного вида документа.

### **Заявление о постановке на учет контракта**

Для того, чтобы поставить на учёт новый контракт, сначала необходимо направить в Банк заявление о регистрации контракта. Сделать это можно из меню быстрого доступа «Создать», выбрав «Заявление о постановке на учет контракта»:

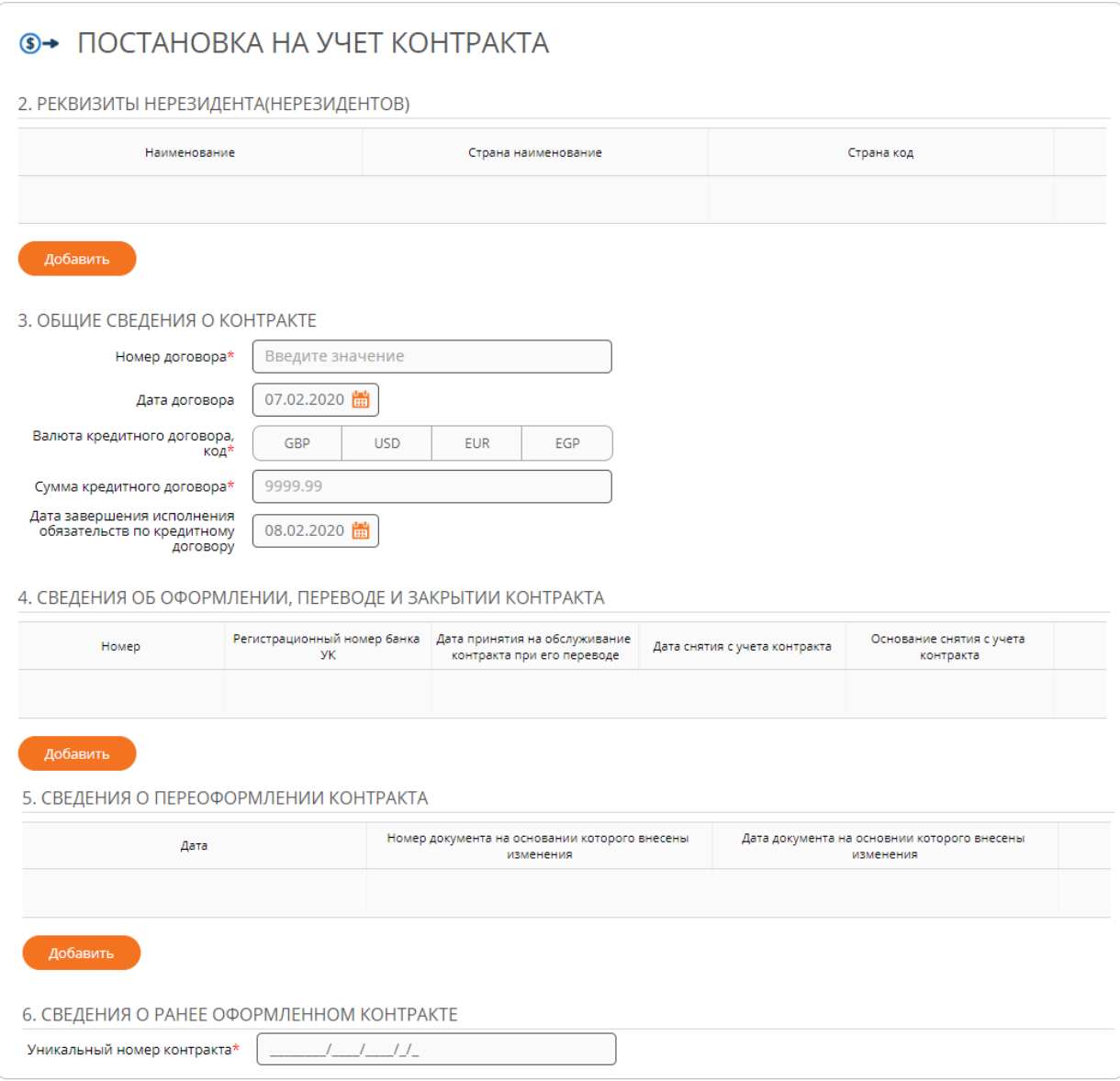

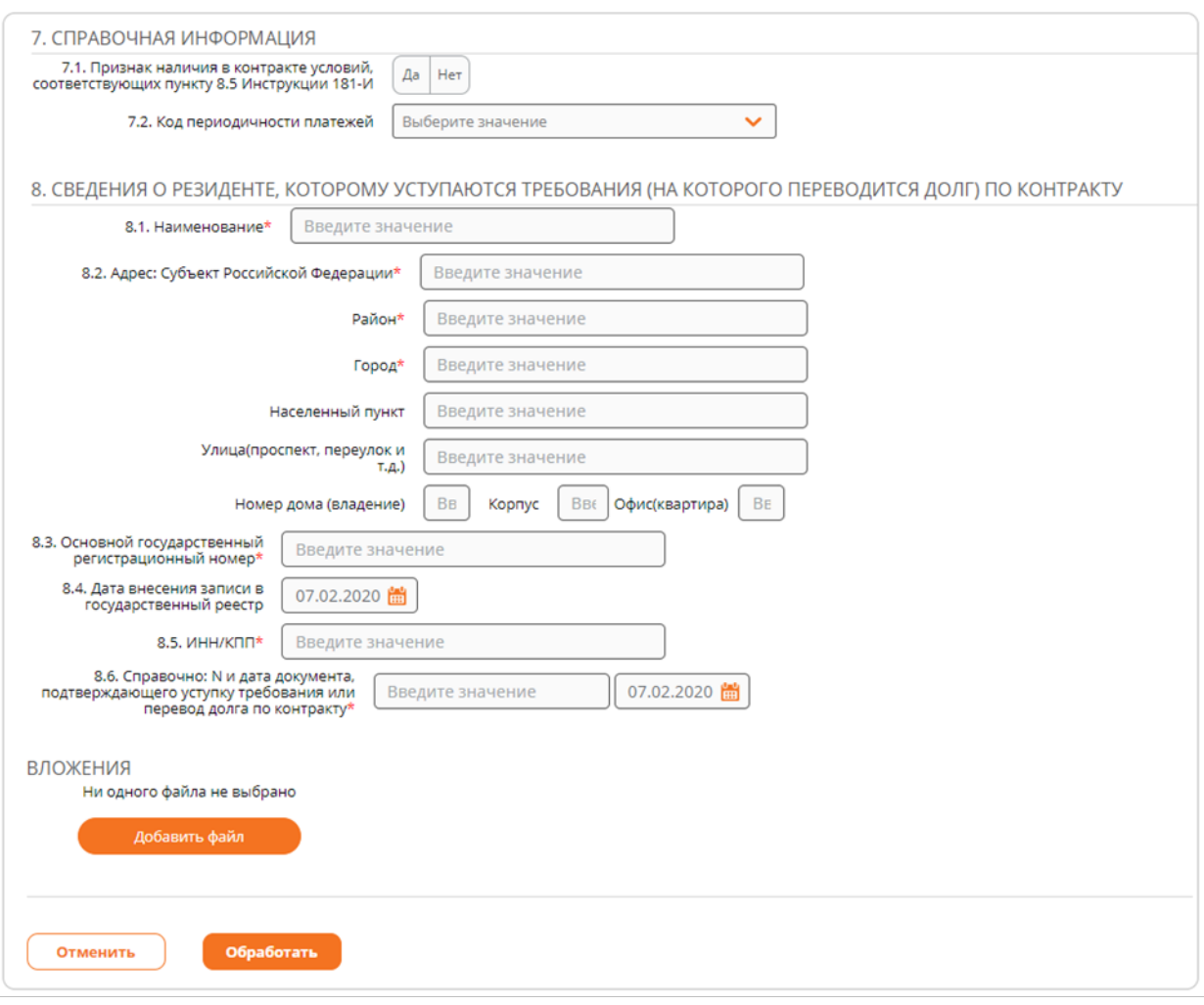

Некоторые поля формы заполняются автоматически и могут быть недоступны для редактирования. Для удобства заполнения некоторых полей можно выбирать значения реквизитов из справочника. Если поле предусматривает работу со справочником, в правой части имеется пиктограмма  $Q$ , по нажатию на которую открывается справочник. В зависимости от включенных режимов подпишите или подтвердите документ одноразовым кодом из SMSсообщения. После этого появится сообщение о том, что документ успешно обработан.

#### **Заявление о постановке на учет кредитного договора**

Для того, чтобы поставить на учёт новый кредитный договор, сначала необходимо направить в Банк заявление о регистрации кредитного договора. Сделать это можно из меню быстрого доступа «Создать», выбрав «Заявление о постановке на учет кредитного договора»:

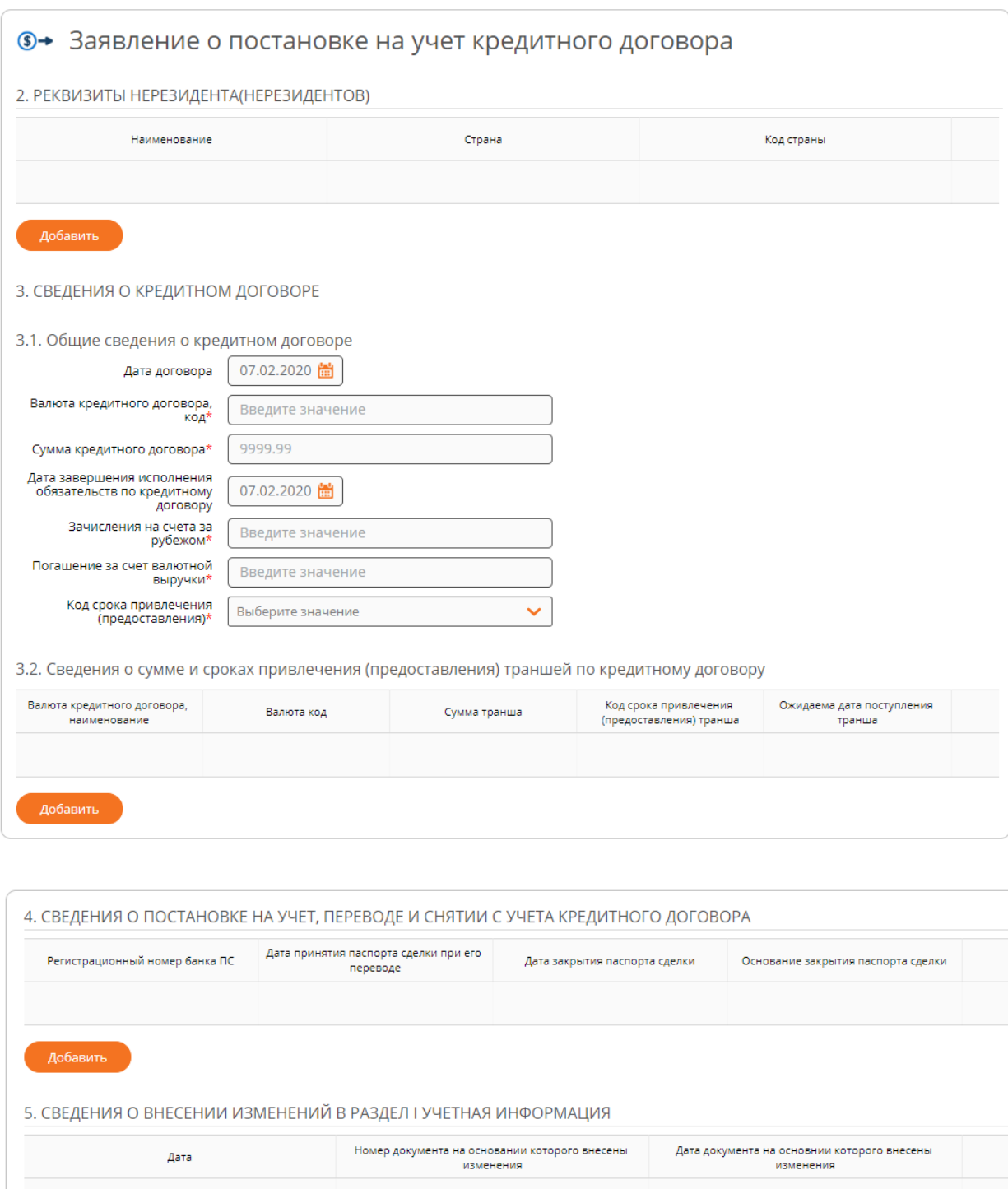

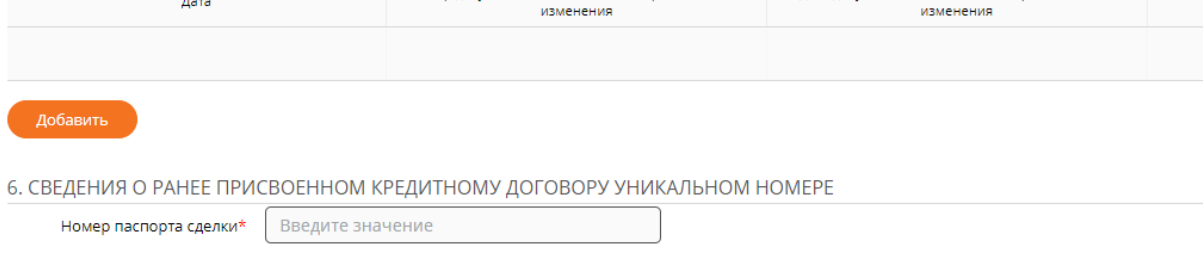

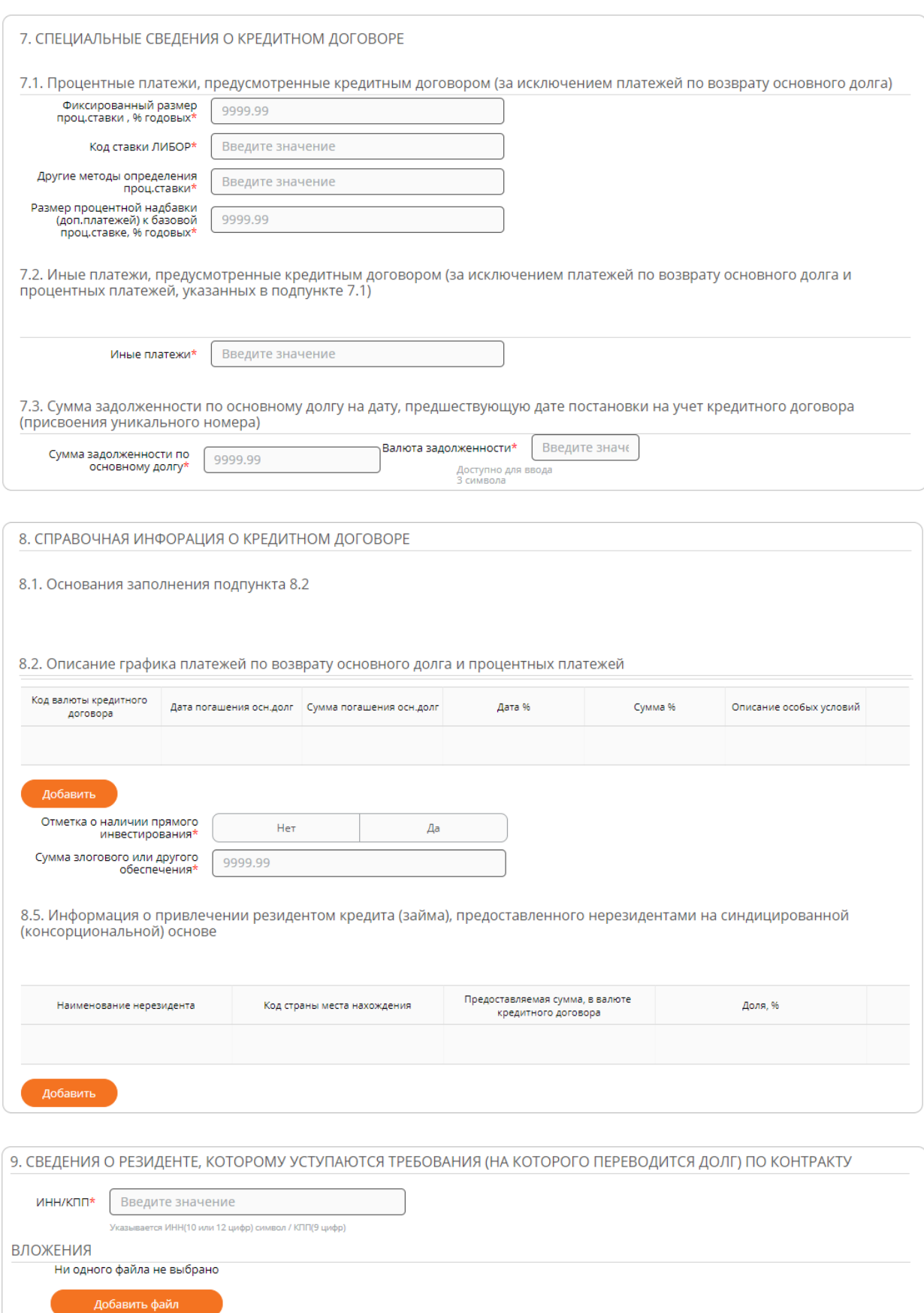

Отменить

Далее

Некоторые поля формы заполняются автоматически и могут быть недоступны для редактирования. Для удобства заполнения некоторых полей можно выбирать значения реквизитов из справочника. Если поле предусматривает работу со справочником, в правой части имеется пиктограмма  $\mathsf Q$ , по нажатию на которую открывается справочник. В зависимости от включенных режимов подпишите или подтвердите документ одноразовым кодом из SMSсообщения. После этого появится сообщение о том, что документ успешно обработан.

#### **Сведения о валютных операциях**

Сведения о валютных операциях предоставляются в Банк при идентификации средств в иностранной валюте, поступивших на транзитный валютный счёт, а также при проведении различных валютных операций. Сделать это можно из меню быстрого доступа «Создать», выбрав «Сведения о валютных операциях»:

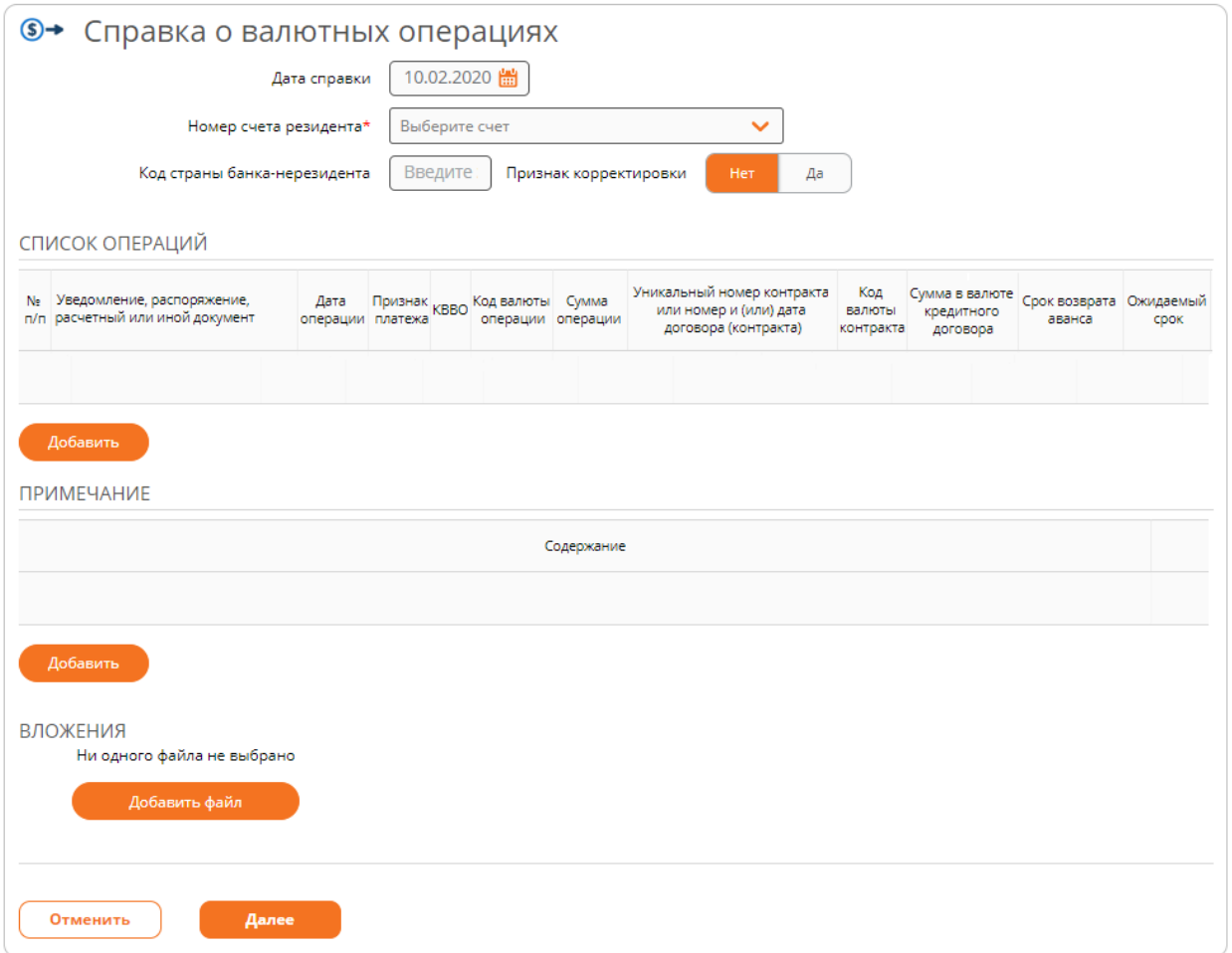

Заполнив все поля формы, в зависимости от включенных режимов подпишите или подтвердите документ одноразовым кодом из SMS-сообщения. После этого появится сообщение о том, что документ успешно обработан.

#### **Справка о подтверждающих документах**

Резидент предоставляет справку о подтверждающих документах в Банк в срок, не превышающий 15 календарных дней, следующих за месяцем, в течение которого были осуществлены валютные операции по контракту (кредитному договору). Сделать это можно из меню быстрого доступа «Создать», выбрав «Справка о подтверждающих документах»:

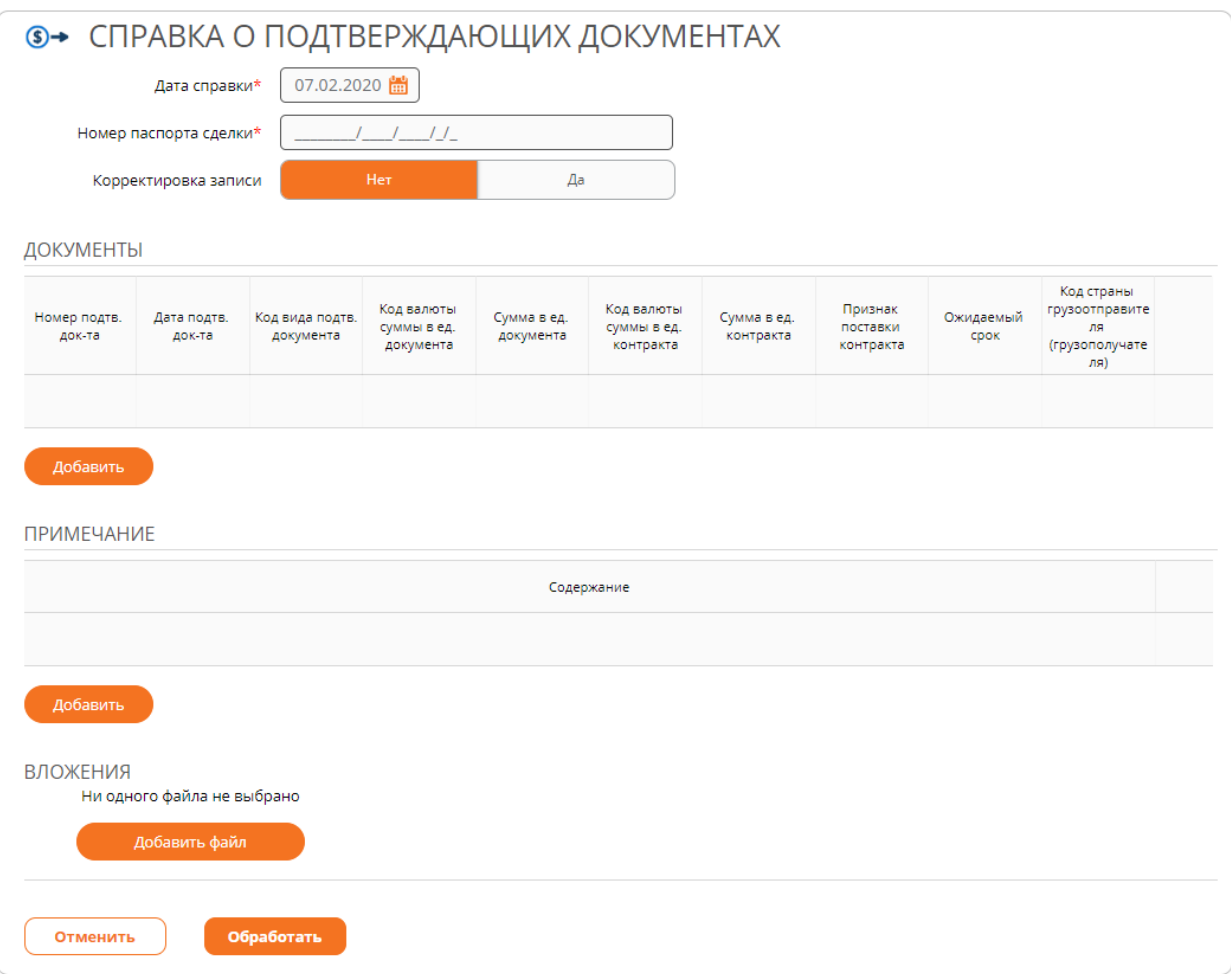

Заполнив все поля формы, в зависимости от включенных режимов подпишите или подтвердите документ одноразовым кодом из SMS-сообщения. После этого появится сообщение о том, что документ успешно обработан.

### **Переоформление паспорта сделки**

При внесении изменений и (или) дополнений в контракт (кредитный договор), которые затрагивают сведения, содержащиеся в оформленном ПС, либо изменения иной информации, указанной в оформленном ПС (за исключением изменения информации о банке ПС), резидент направляет в банк ПС заявление о переоформлении ПС. Переоформить паспорт сделки можно из меню быстрого доступа «Создать», выбрав «Переоформление паспорта сделки»:

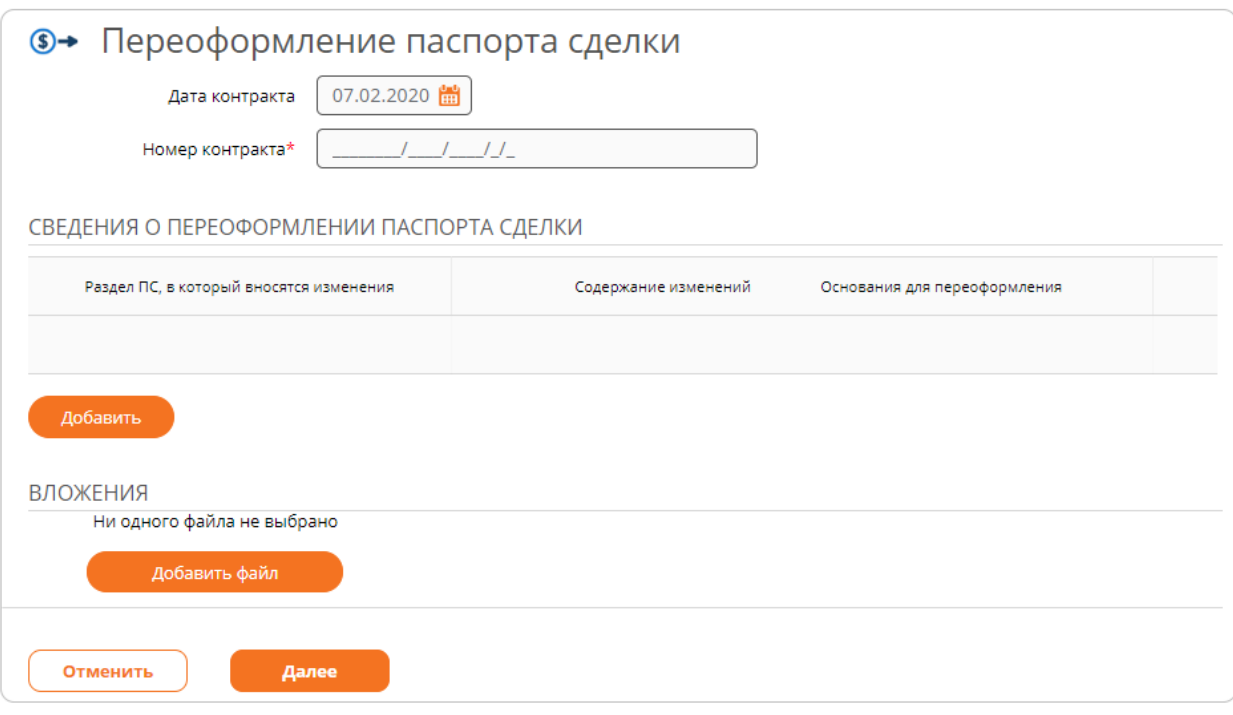

Заполнив все поля формы, в зависимости от включенных режимов подпишите или подтвердите документ одноразовым кодом из SMS-сообщения. После этого появится сообщение о том, что документ успешно обработан.

#### **Справка о закрытии контракта**

Резидент представляет в банк заявление о закрытии контракта в следующих случаях:

- При переводе контракта из банка в связи с переводом контракта (кредитного договора) на обслуживание в другой уполномоченный банк, а также при закрытии резидентом всех расчетных счетов в банке ПС;
- $\checkmark$  При исполнении сторонами всех обязательств по контракту (кредитному договору);
- $\checkmark$  При уступке резидентом требования по контракту (кредитному договору) другому лицу - резиденту либо при переводе долга резидентом по контракту (кредитному договору) на другое лицо - резидента;
- При уступке резидентом требования по контракту (кредитному договору) нерезиденту;
- При исполнении (прекращении) обязательств по контракту;
- При прекращении оснований, требующих оформления контракта.

Передать сведения о закрытии контракта можно из меню быстрого доступа «Создать», выбрав «Закрытие контракта»:

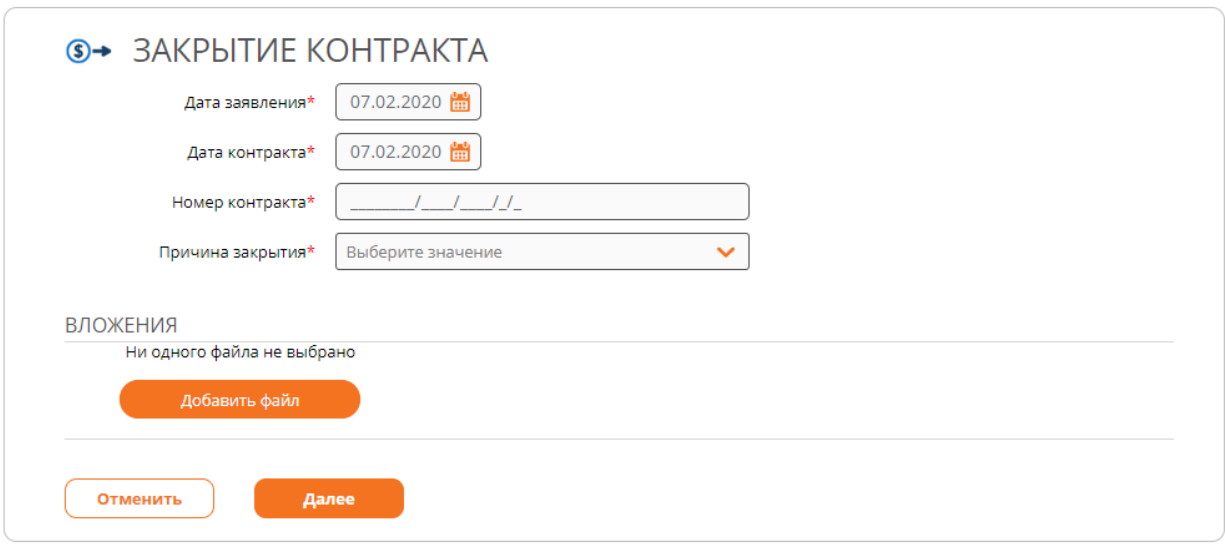

Заполнив все поля формы, в зависимости от включенных режимов подпишите или подтвердите документ одноразовым кодом из SMS-сообщения. После этого появится сообщение о том, что документ успешно обработан.

# **Взаимодействие с системой 1С**

Система позволяет обмениваться данными с системой 1С. Взаимодействие осуществляется посредствам файлового обмена.

#### **Импорт документов из 1С**

Импорт документов из внешней системы 1С выполняется на странице «Документы» по нажатию кнопки «Импорт»:

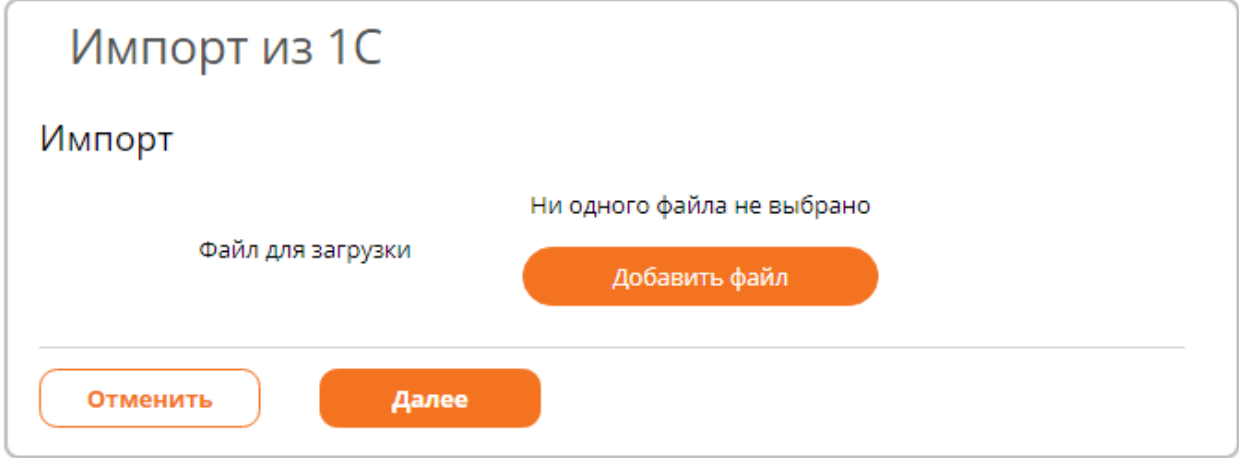

На форме предлагается указать файл, из которого будет произведена загрузка документов. По завершению загрузки отображается протокол:

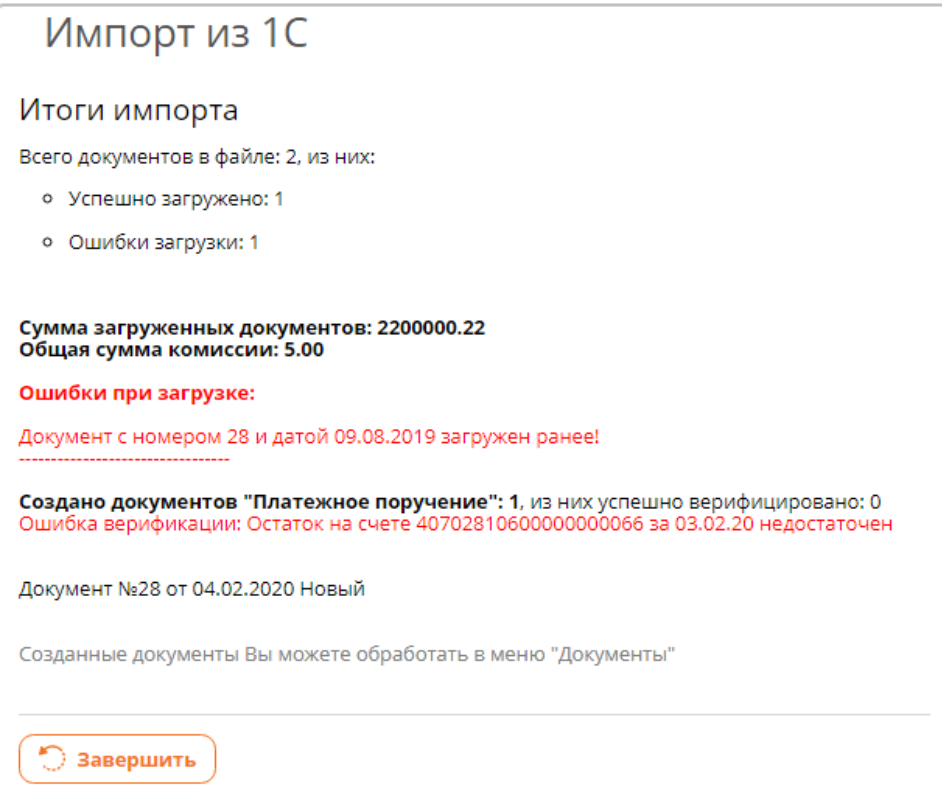

Созданные в результате импорта документы отображаются на странице [«Документы»](#page-82-0) в состоянии «Создан». Дальнейшая их обработка осуществляется по [общим принципам работы с](#page-60-0)  [документами.](#page-60-0)

### **Экспорт документов в 1С**

Для экспорта документов в 1С используется меню «Выписки» операция [«Экспорт»](#page-82-1).

# **13. Аналитика**

В разделе «Аналитика» отражается информация по динамике изменения остатка счета, доходам и расходам. Для облегчения анализа все данные представляются в виде графиков. Графическое представление облегчает анализ данных, а также наглядно отображает соотношение сумм в общей сумме поступлений и списаний:

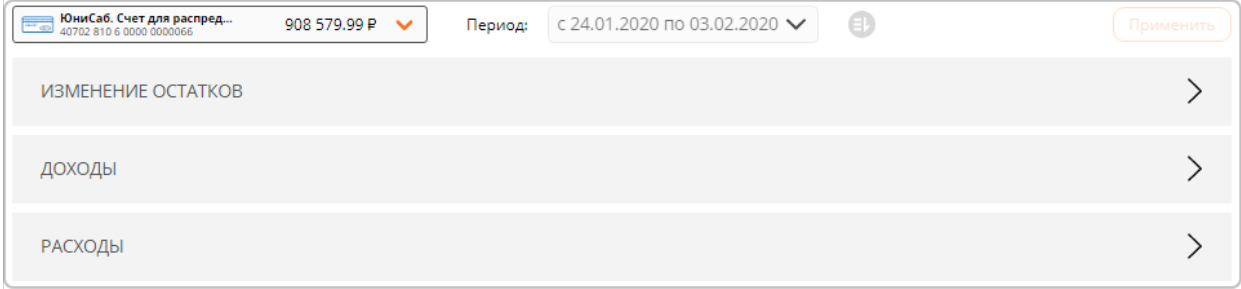

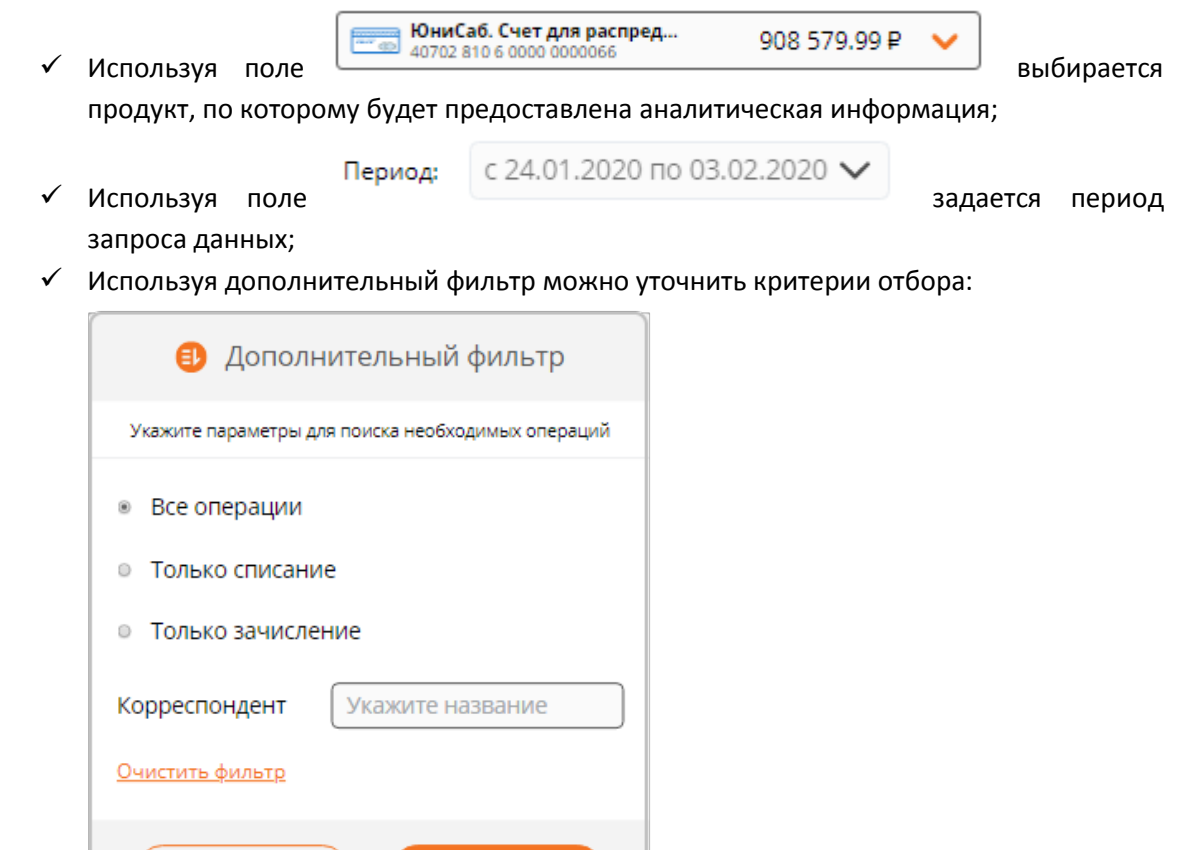

## **Изменение остатков**

Отмена

Графическое представление изменения остатка счета выбранного продукта за указанный период. Все поступления на счет, а также все списания со счета, группируются по дням. Полученный дневной оборот выстраивает линейную диаграмму изменения остатка счета:

Применить

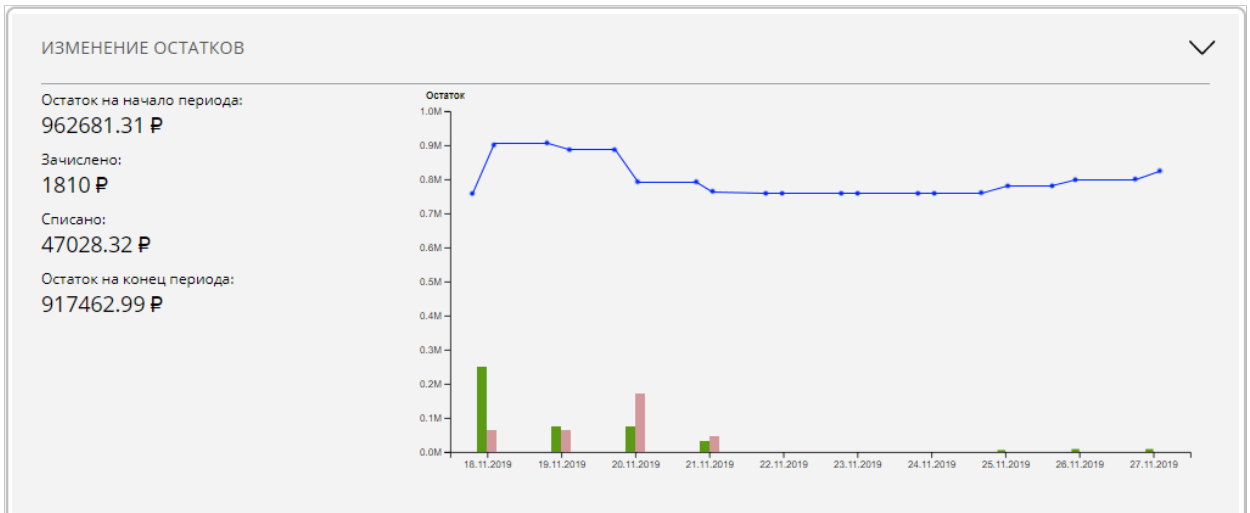

Узлы графика отражают входящий и исходящий остатки счета за дату.

При наведении мышки на узел отображается информация по выбранному дню:

## **Доходы**

Графическое представление поступления средств на счет выбранного продукта. Предназначено для отслеживания поступлений средств от корреспондентов. По всем документам, пополняющим счет, вычисляется общая сумма поступлений. Для валютных документов выполняется конвертация суммы документа по курсу ЦБ на текущую дату. Документы пополнения группируются по отправителям. Отправители выстраиваются в круговую диаграмму. Сектора диаграммы соответствуют суммарному поступлению от отправителя, размер соответствует процентному соотношению суммы поступлений от отправителя к общей сумме поступлений. При наведении мышки на сектор под диаграммой выводится информация о соответствующем документе:

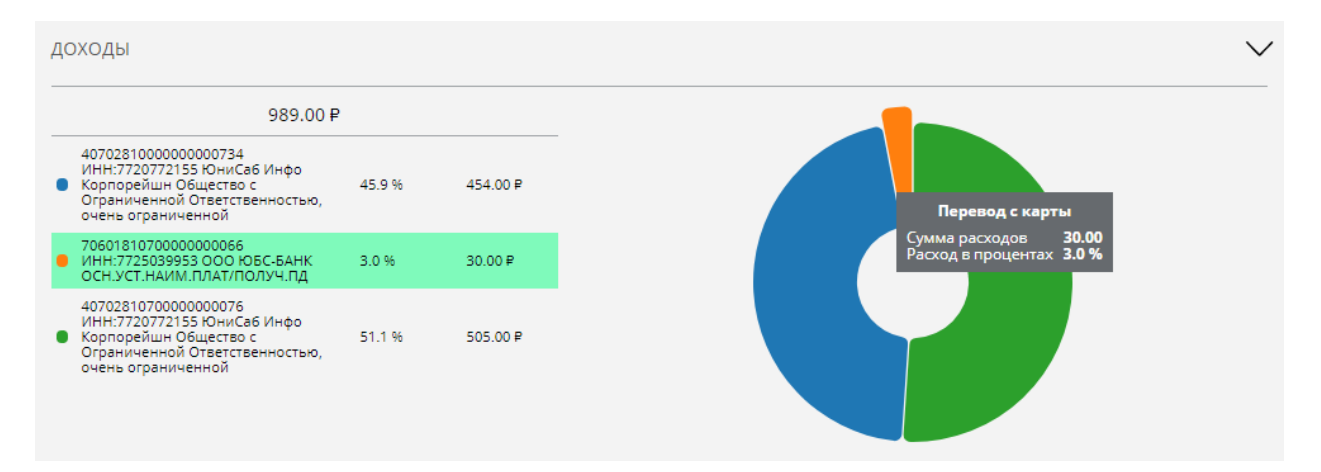

### **Расходы**

Графическое представление списаний со счета выбранного продукта. Предназначено для отслеживания списаний в пользу корреспондентов. По всем документам списаний со счета вычисляется общая сумма списания. Для валютных документов выполняется конвертация суммы документа по курсу ЦБ на текущую дату. Документы списания группируются по получателям. Получатели выстраиваются в круговую диаграмму. Сектора диаграммы соответствуют суммарному списанию в счет получателя, размер соответствует процентному соотношению суммы списаний получателю к общей сумме списаний. При наведении мышки на сектор под диаграммой выводится информация о соответствующем документе:

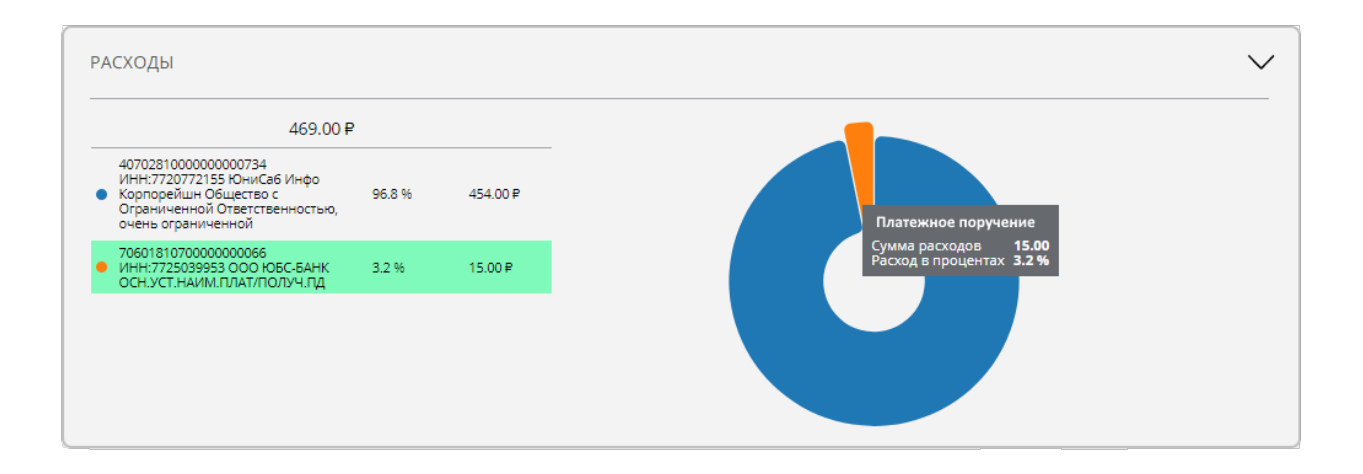

# **14. Заявки**

Раздел меню «Заявки» позволяет оформить заявку на открытие нового продукта. На странице отображаются категории заявок, доступных к оформлению. Заявки делятся на две группы:

- Управление существующими продуктами, например изменение лимита или закрытие договора;
- Оформление нового продукта, например заявка на открытие нового вклада.

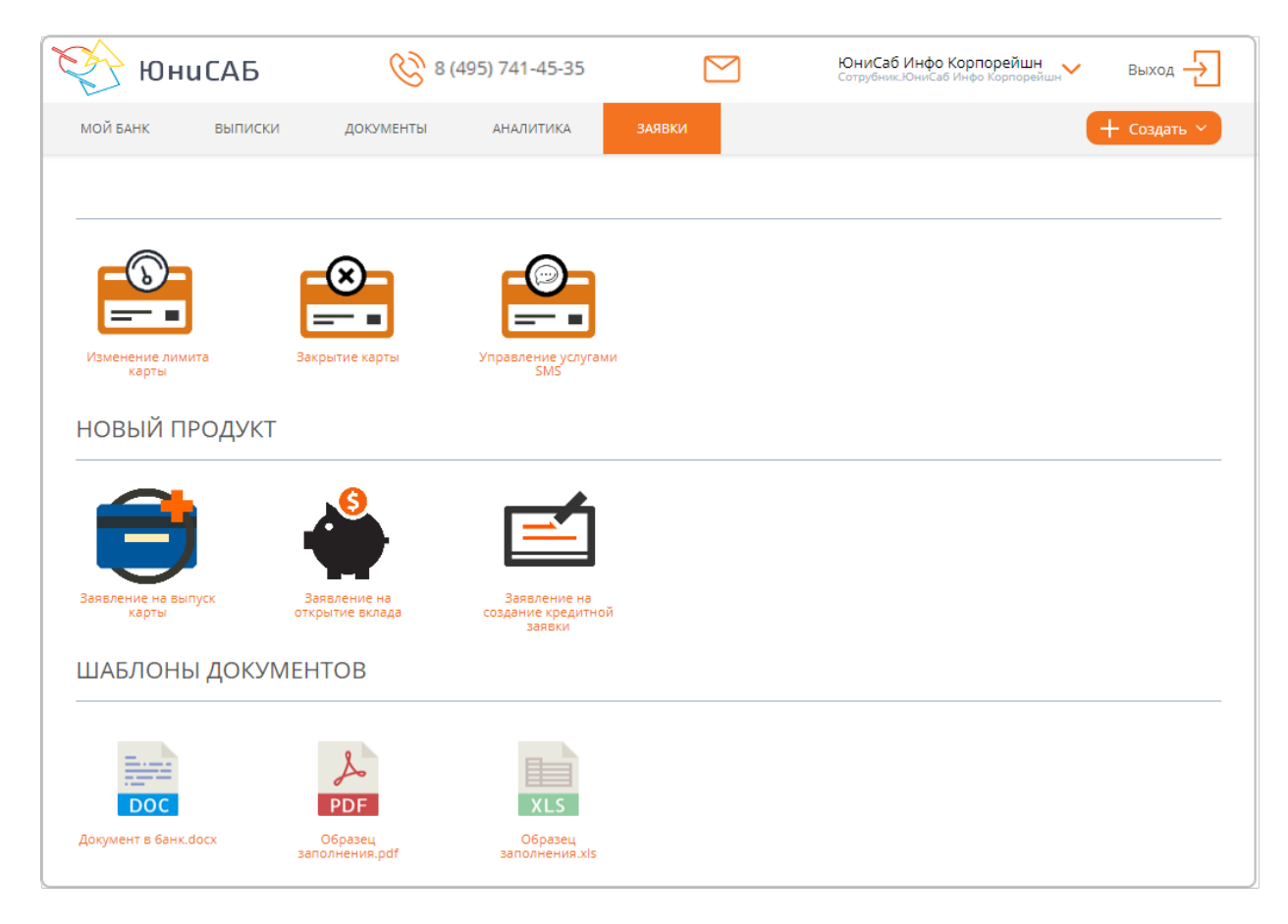

- В зависимости от выбранной категории заявки предлагается:
	- Для заявок управления:

Выбрать продукт для оформления заявки:

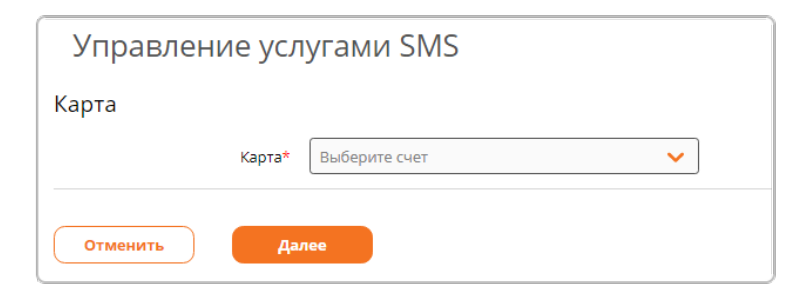

### Для заявок на новый продукт:

Выбрать продукт банка для заявки на оформление нового продукта:

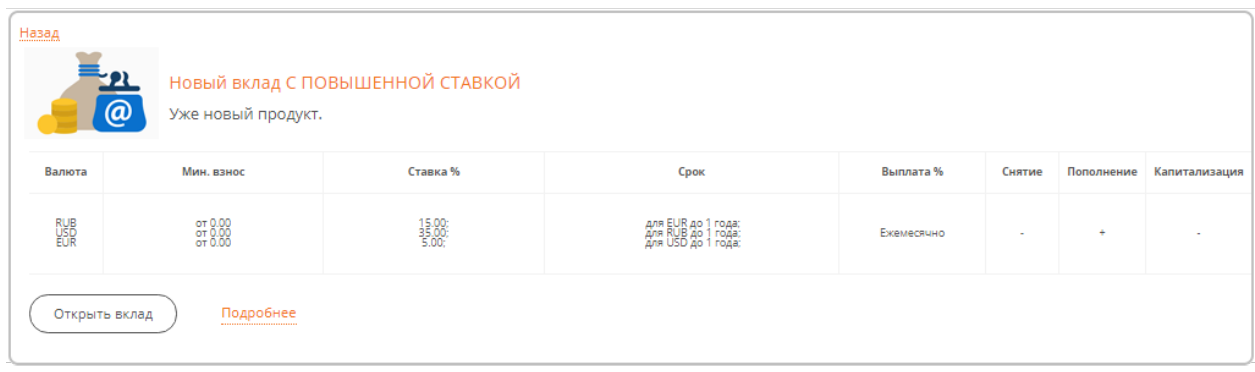

После выбора продукта открывается соответствующая форма документа для продолжения оформления заявки.

### **Заявление на открытие вклада**

Вы можете подать заявление на открытие нового договора вклада непосредственно в Интернет-банке. Для этого перейдите в раздел «Заявки»:

1. В секции «Новый продукт» выберите «Заявление на открытие вклада»:

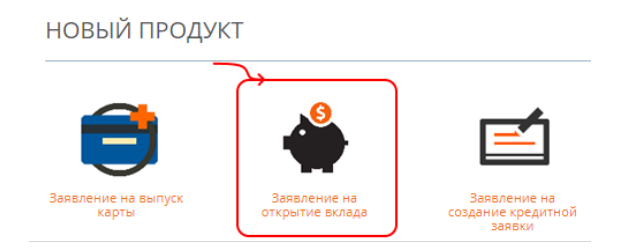

2. В появившейся форме выберите подходящий продукт, нажав кнопку «Открыть вклад»:

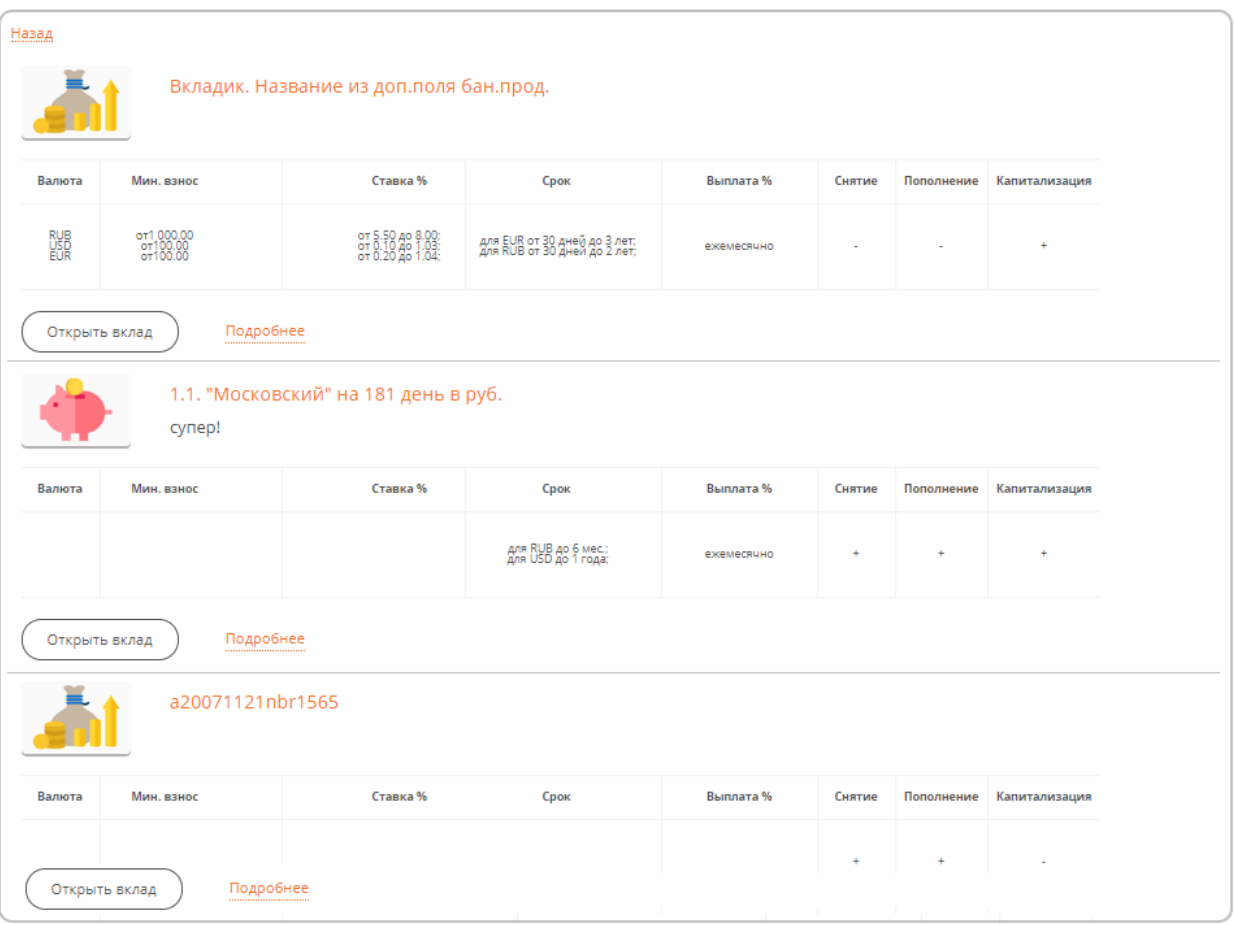

3. Заполните параметры открываемого продукта:

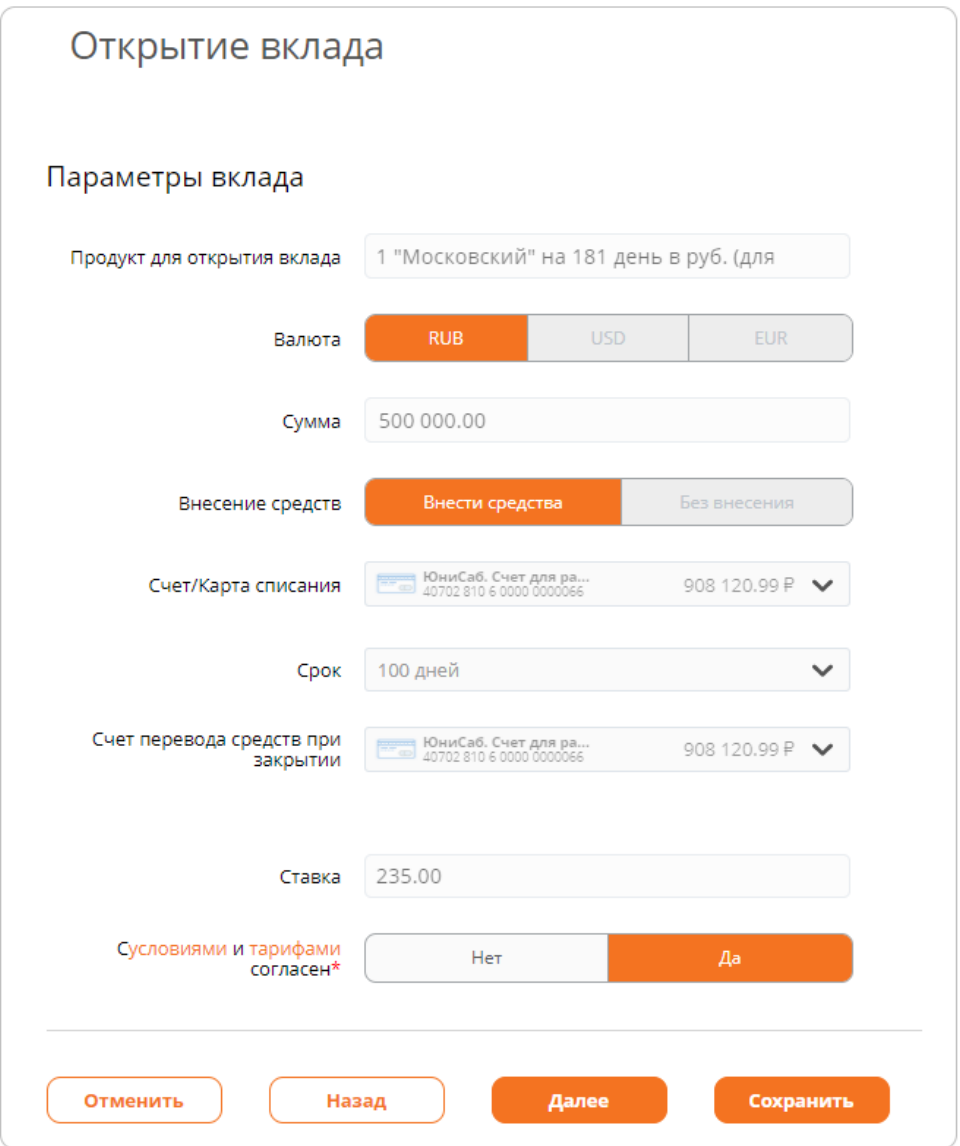

В зависимости от условий выбранного договора, состав полей может быть изменен.

- 3.1.Выберите валюту, в которой будет открыт вклад, в поле «Валюта»;
- 3.2.Укажите сумму, на которую требуется открыть вклад, в поле «Сумма».
- В зависимости от условий вклада, сумму можно не указывать, тогда будет открыт вклад с нулевым остатком и распоряжаться им можно будет как обычным расчетным счетом;
- 3.3.Поле «Внесение средств» заполнено по умолчанию значением «Внести средства». Если условия вклада позволяют открыть его без внесения средств, необходимо выбрать значение «Без внесения»;
- 3.4.Укажите счет или вклад, с которого будет переведена сумма открываемого вклада;
- 3.5.Укажите срок, на который будет открыт вклад;
- 3.6.Если условия вклада позволяют, задайте карту или другой вклад, на который будет перечислена сумма вклада при его закрытии;
- 3.7.Если условия вклада позволяют, выберите режим уплаты процентов:
	- **Капитализация**
		- Проценты по вкладу уплачиваются на счет открытого вклада;
	- **На карту**

Проценты по вкладу уплачиваются на указанную корпоративную карту. При выборе этой опции на форме открытия вклада потребуется указать карту:

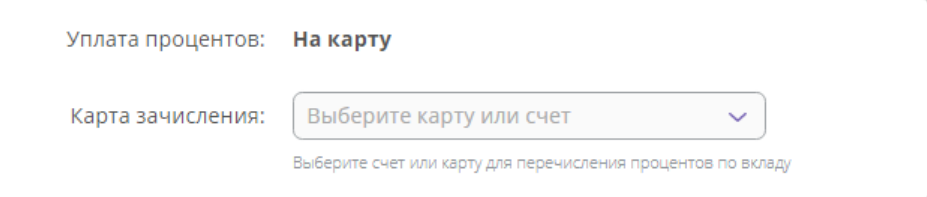

### **На счет или вклад**

Проценты по вкладу уплачиваются на указанный счет или вклад, открытый ранее:

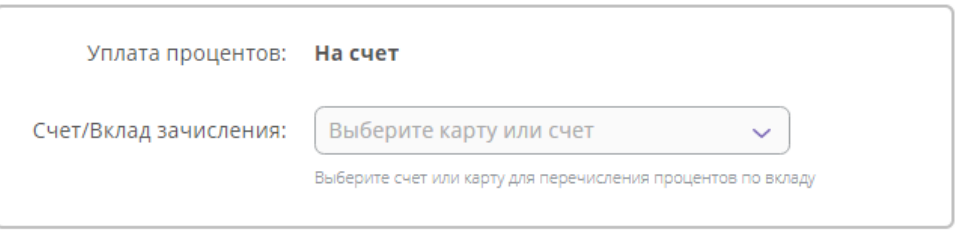

- 3.8.Ознакомьтесь с «Условиями и тарифами обслуживания», кликнув по соответствующей ссылке, а затем установите «Да» в поле правее для подтверждения согласия с «Условиями и тарифами обслуживания». После этого кнопка «Обработать» станет доступна для нажатия.
- 4. Нажмите кнопку «Далее» для последующей обработки или «Сохранить», чтобы продолжить обработку позднее;
- 5. Будет произведена проверка указанных реквизитов и выполнен расчет комиссии за обработку:

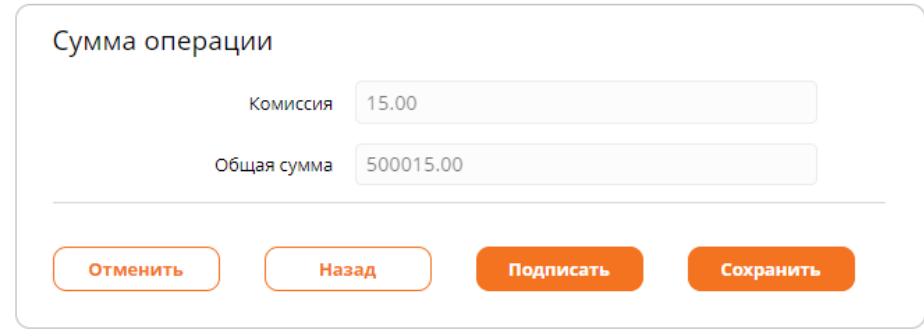

- 6. В зависимости от включенных режимов подпишите или подтвердите документ одноразовым кодом из SMS-сообщения;
- 7. После этого появится сообщение о том, что заявление на открытие нового вклада успешно обработано:

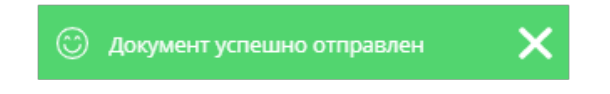

## **Заявление на кредит**

Вы можете подать заявление на кредит непосредственно в Интернет-банке. Для этого перейдите в раздел «Заявки»:

1. В секции «Новый продукт» выберите «Заявление создание кредитной заявки»:

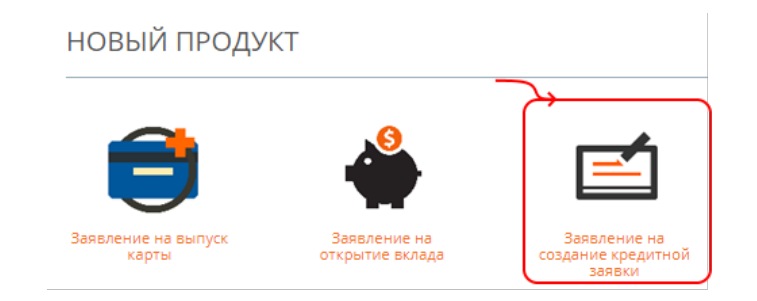

2. В появившейся форме выберите подходящий продукт, нажав кнопку «Оформить кредит»:

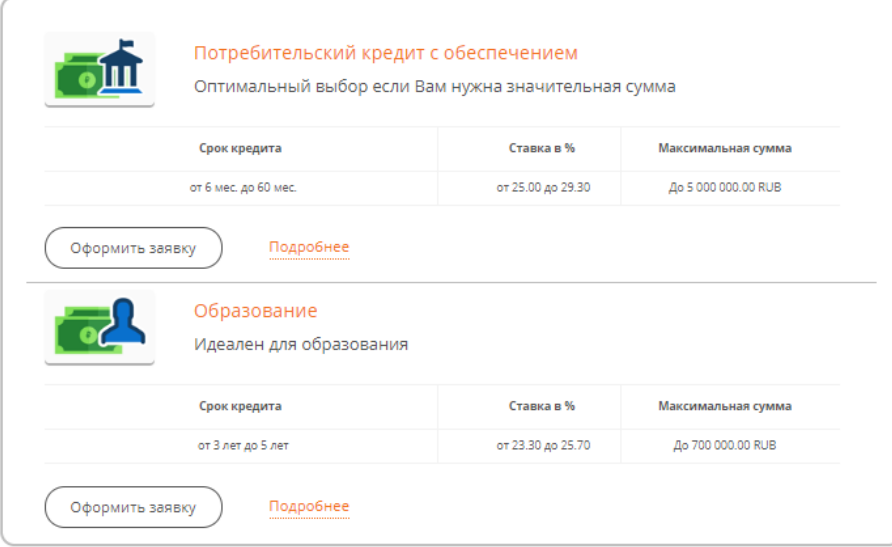

3. Заполните поля формы заявки на кредит.

В зависимости от условий форма заявки может содержать разный набор полей для заполнения:

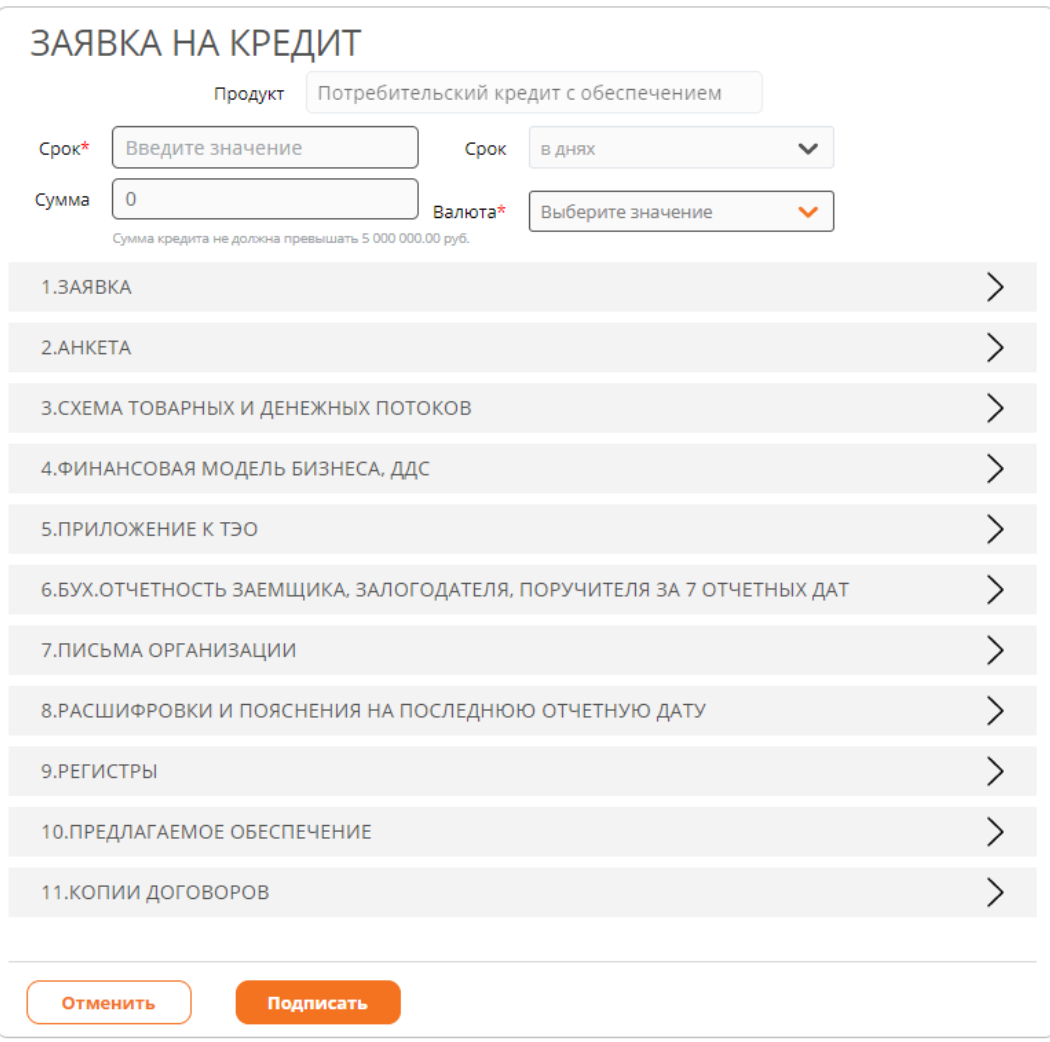

### 3.1.Укажите срок, валюту и сумму кредита;

#### 3.2.В каждую секцию прикрепите соответствующие документы:

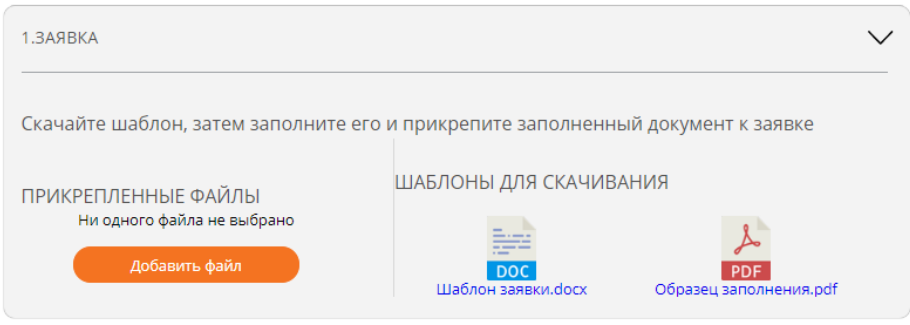

- $\checkmark$  В каждой секции имеются шаблоны документов для заполнения и образец заполнения;
- $\checkmark$  Скачайте шаблон, по образцу заполните документы;
- Сохраните заполненный шаблон;
- Прикрепите заполненный шаблон, нажав кнопку «Добавить файл»;
- 4. Нажмите кнопку «Далее» для последующей обработки или «Сохранить» чтобы продолжить обработку позднее;
- 5. Будет произведена проверка указанных реквизитов;
- 6. В зависимости от включенных режимов подпишите или подтвердите документ одноразовым кодом из SMS-сообщения;

7. После этого появится сообщение о том, что заявление на открытие нового вклада успешно обработано:

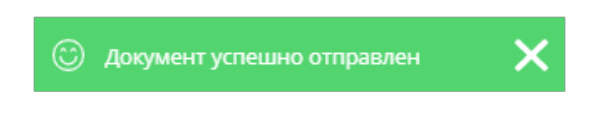

# **15. Профиль и настройки**

В Интернет-банке имеется раздел, обеспечивающий выполнение сервисных и вспомогательных действий:

- Персонализация Интернет-банка;
- Настройка Системы;
- Выполнение сервисных операций;
- Просмотр параметров договора обслуживания;
- Управление продуктами на странице «Мой банк» и прочее.

Все эти операции выполняются в меню сервис. Для перехода в раздел «Сервис» необходимо кликнуть на название организации в заголовке Интернет-банка. В появившемся списке выбрать «Профиль и настройки»:

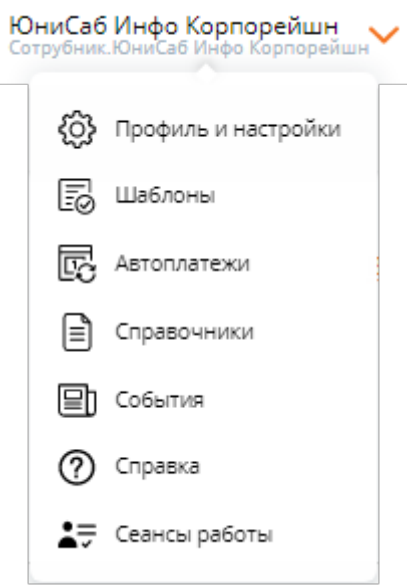

Страница состоит из секций, название которых раскрывает их назначение:

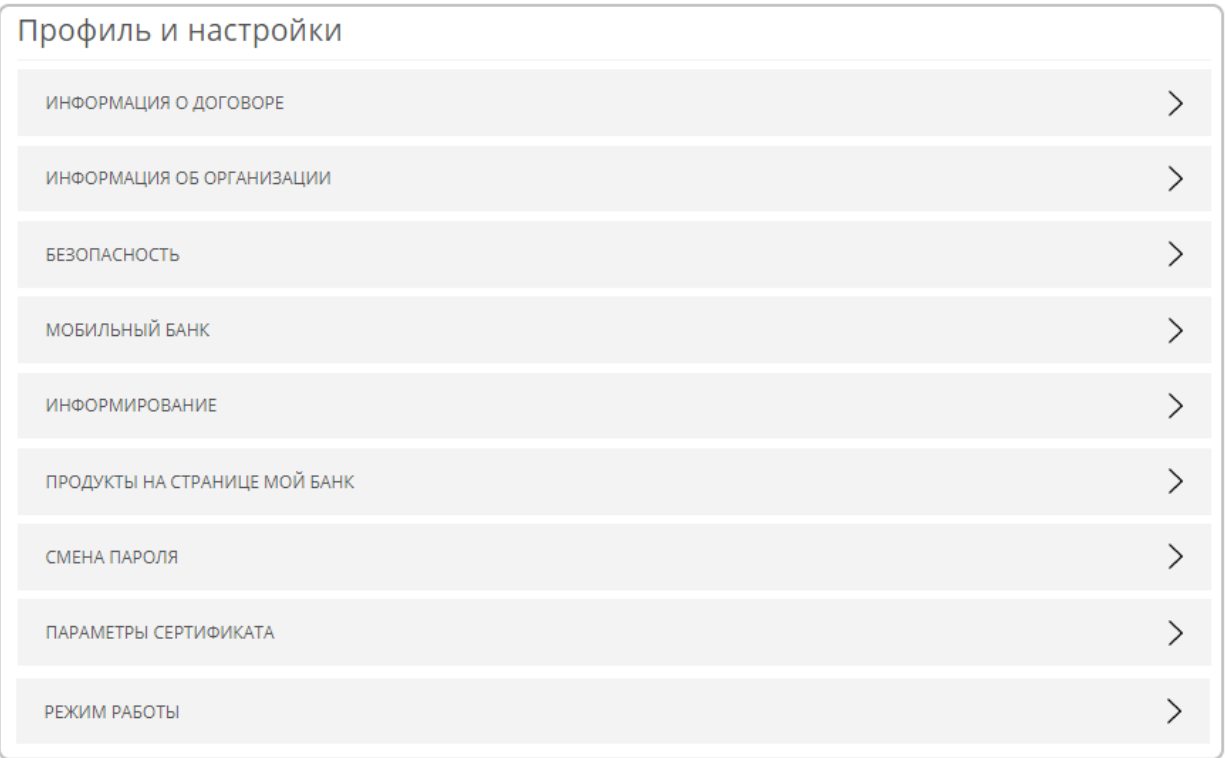

Раскрытие секции выполняется при клике по пиктограмме >, расположенной в правой части от названия секции.

# **Информация о договоре**

Секция содержит информацию о договоре обслуживания:

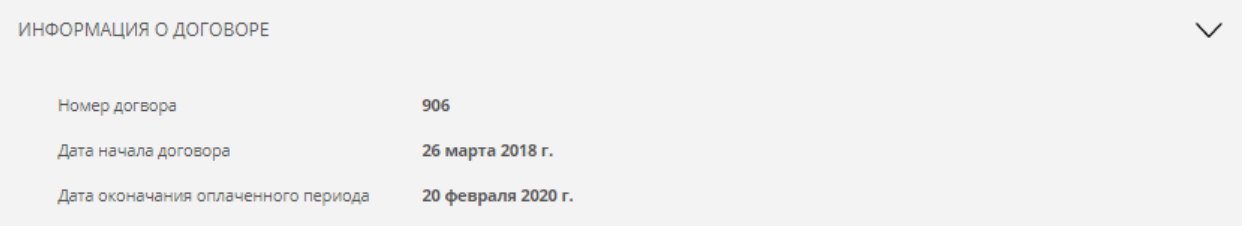

# **Личная информация**

Секция позволяет проверить и настроить персональные данные, такие как:

- $\checkmark$  Наименование организации;
- $\checkmark$  Наименование на латинском используется в валютных заявлениях;
- $V$  ИНН;
- $V$  КПП;
- Аватар пользователя;

ИНФОРМАЦИЯ ОБ ОРГАНИЗАЦИИ

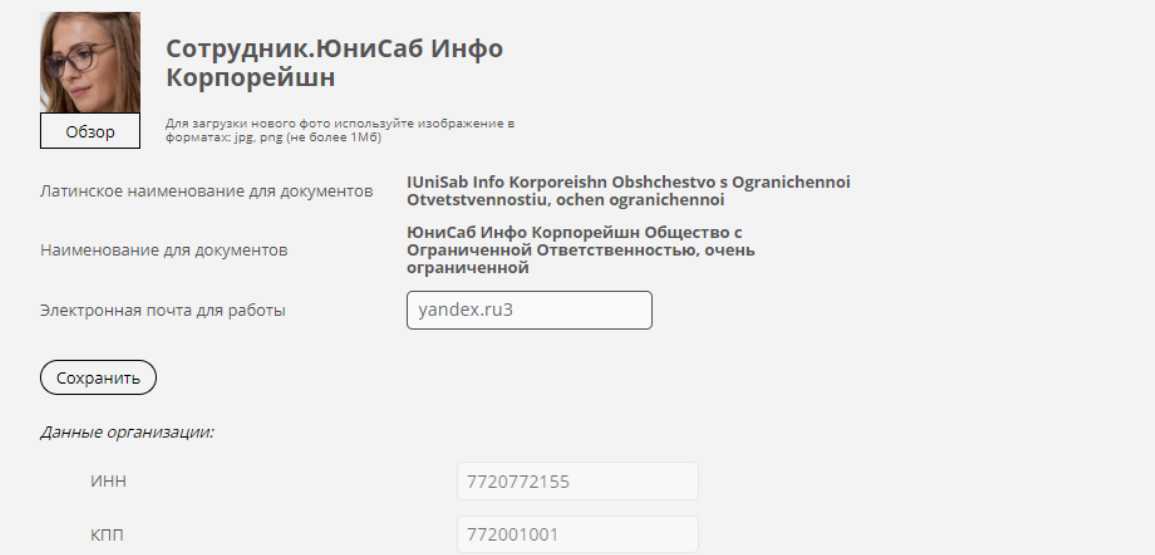

### **Безопасность**

Секция содержит информацию о параметрах безопасности по договору обслуживания:

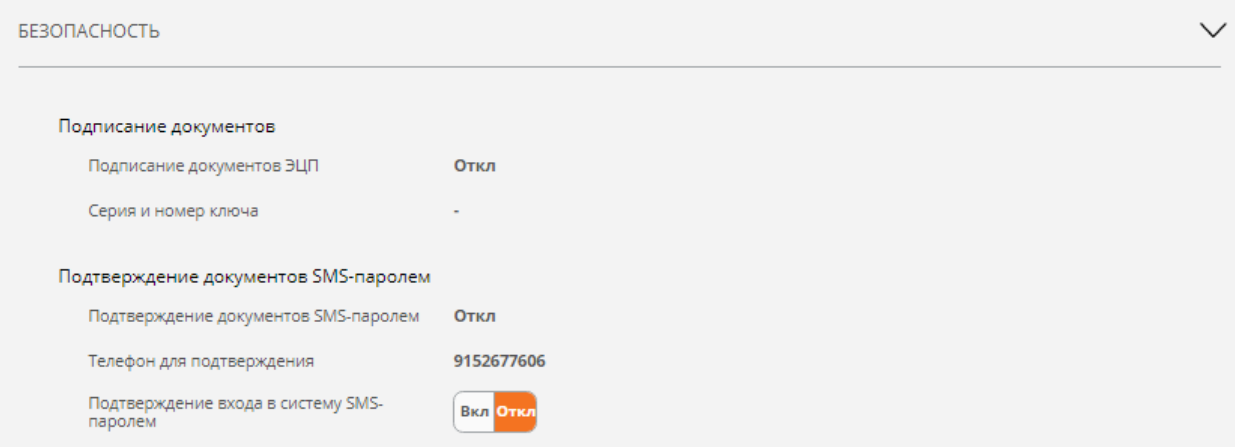

# **Информирование**

Секция позволяет настроить параметры автоматической рассылки выписки:

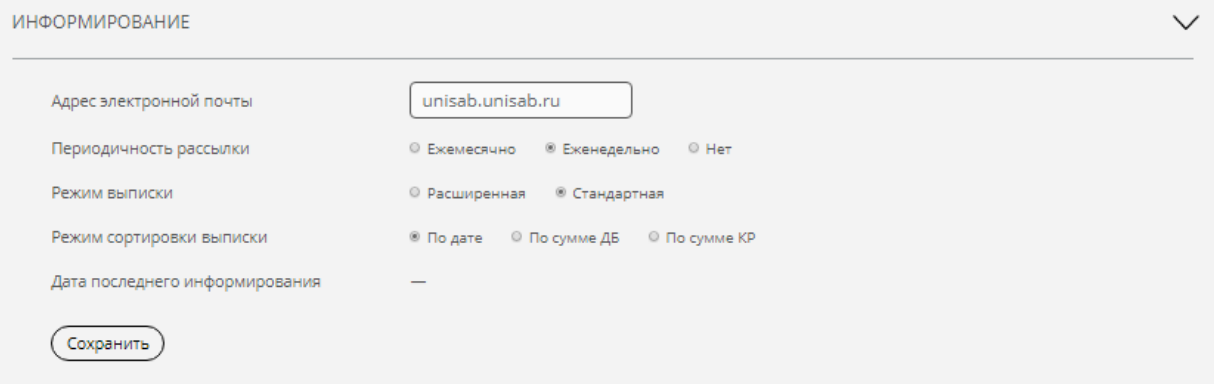

- Адрес электронной почты, на который высылаются выписки;
- Периодичность рассылки;

 $\checkmark$ 

- Режим выписки;
- Режим сортировки.

### **Продукты на странице «Мой банк»**

Секция позволяет управлять видимостью продуктов на странице «Мой банк». Продукты сгруппированы по типу:

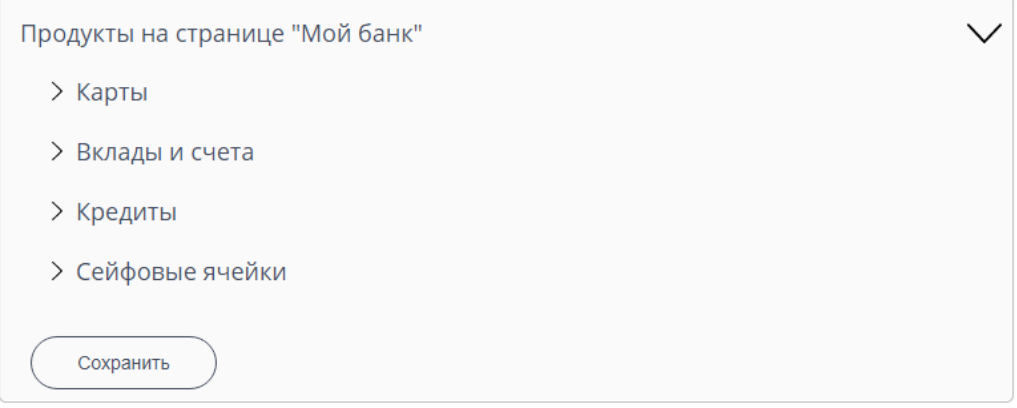

Раскрыв секцию типов, отображаются имеющиеся у Вас продукты. Продукты, расположенные вне красной зоны, всегда отображаются на странице «Мой банк». Продукты, расположенные в красной зоне, скрыты:

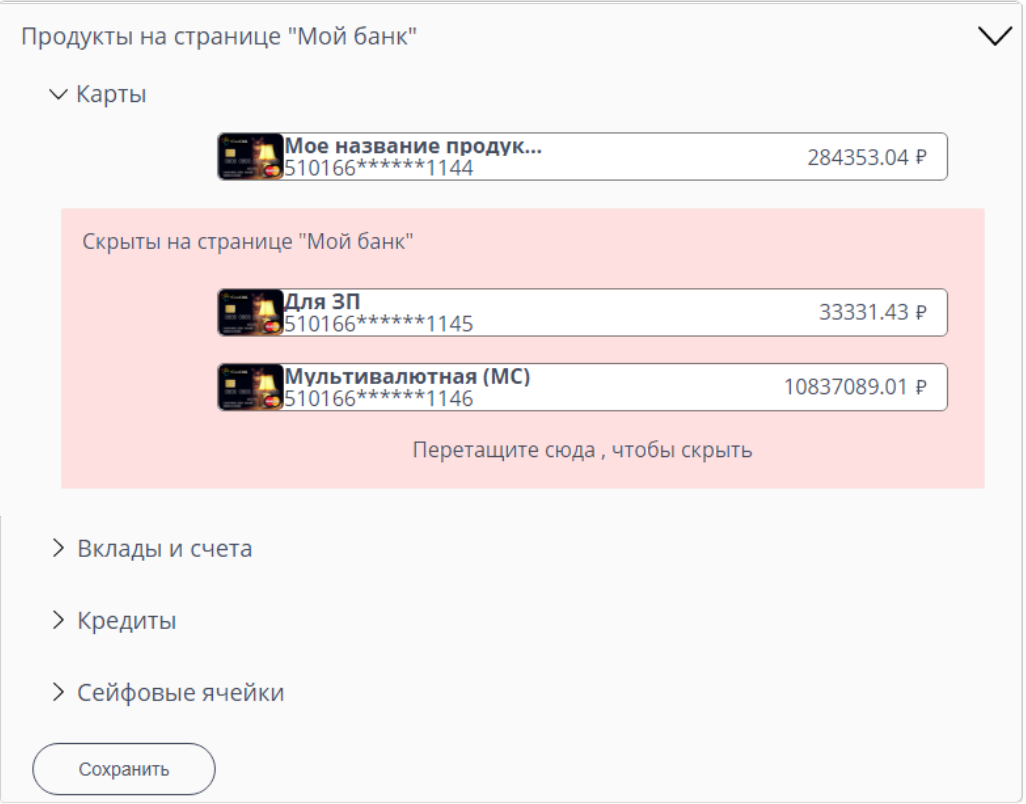

Перетягивая продукты в красную зону, Вы скрываете продукт; перетягивая продукт из красной зоны, продукт становится видимым:

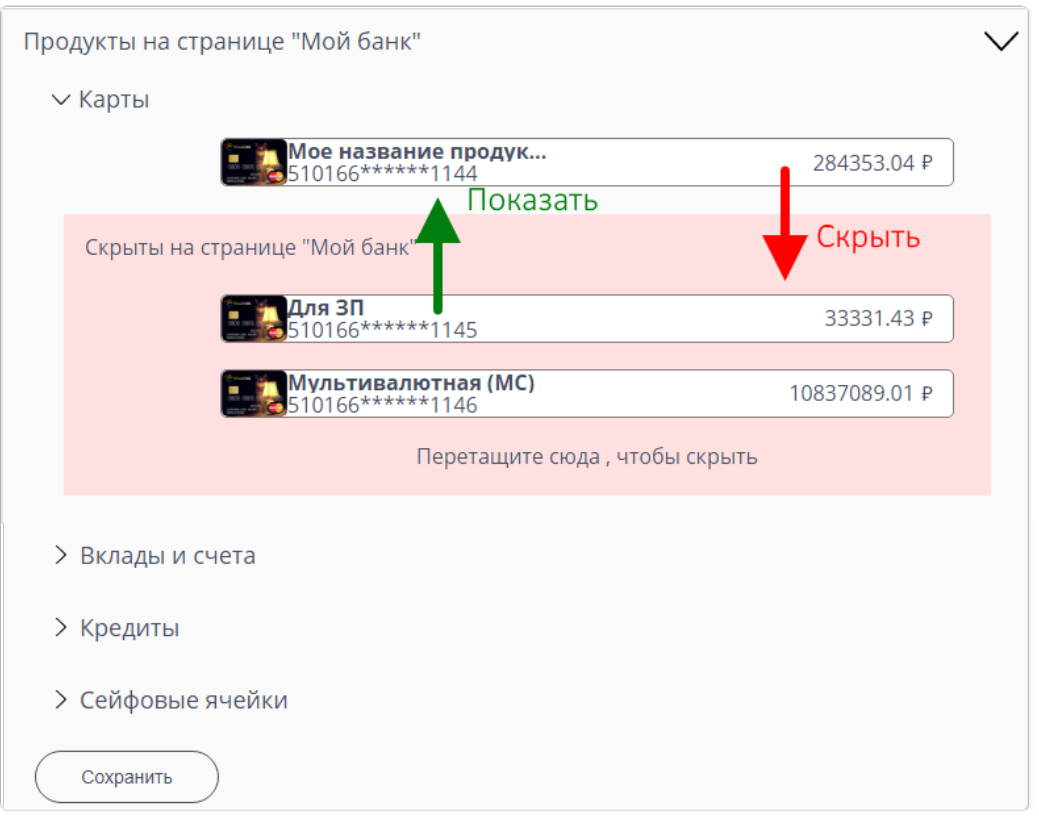

Для сохранения изменений не забудьте нажать кнопку «Сохранить». Кроме этого управлять видимостью продукта можно из карточки продукта;

## **Смена пароля**

 $\mathbf{I}$ 

Секция обеспечивает управление Вашим паролем. В любой момент Вы можете изменить свой текущий пароль.

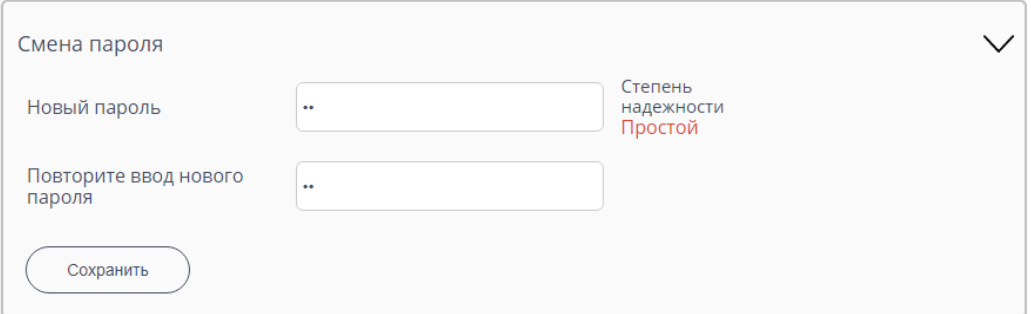

Для изменения пароля необходимо:

- 1. Указать новый пароль;
- 2. Повторить ввод пароля;
- 3. Нажать кнопку сохранить.

Обратите особое внимание на рекомендации по составлению пароля:

Пароль должен содержать не менее 6 символов;

Включать буквы верхнего и нижнего регистра;

## Не должен содержать идущие подряд символы – например, 123456789 или qwerty;

Обратите внимание: при задании пароля система выдает подсказку о степени надежности пароля:

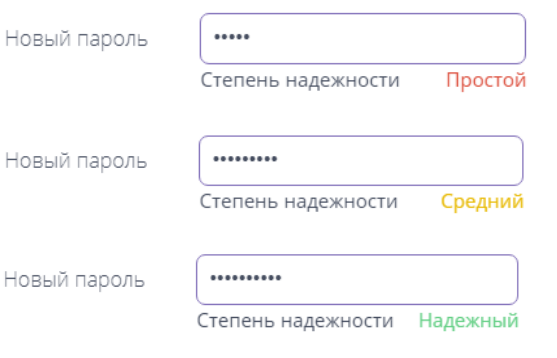

Обязательно используйте пароль со степенью надежности Надежный

## **Параметры сертификата**

Секция содержит информацию по текущему сертификату электронной подписи:

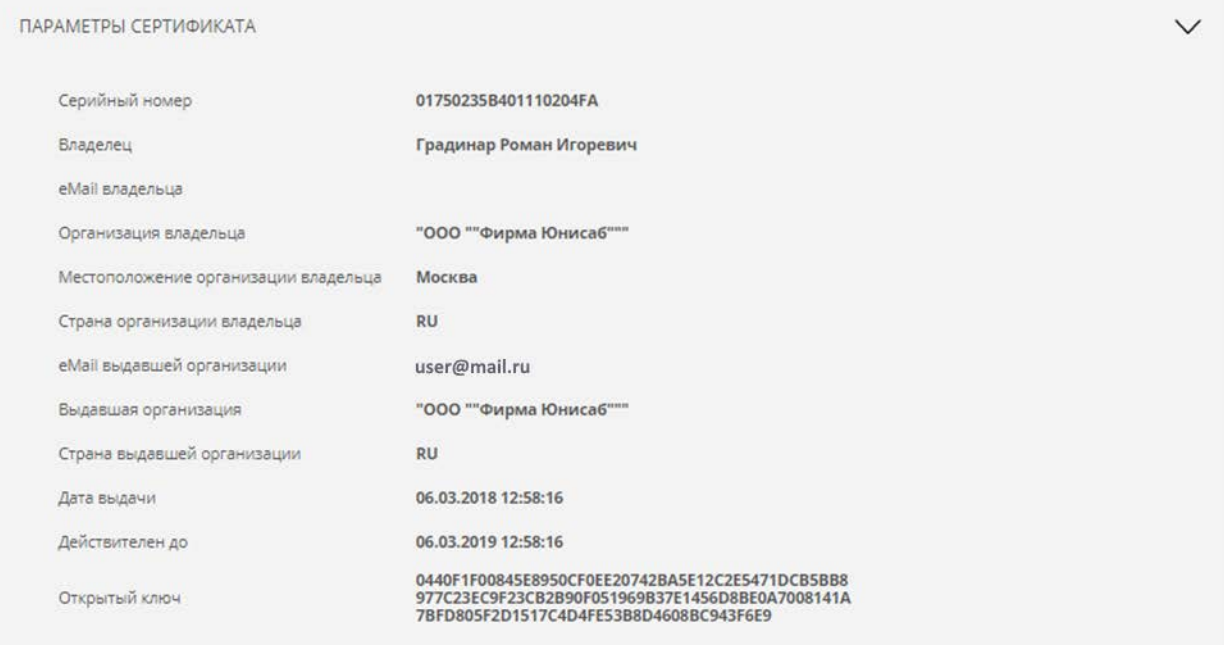

# **Режим работы**

Секция позволяет настроить режим работы в Системе:

#### РЕЖИМ РАБОТЫ

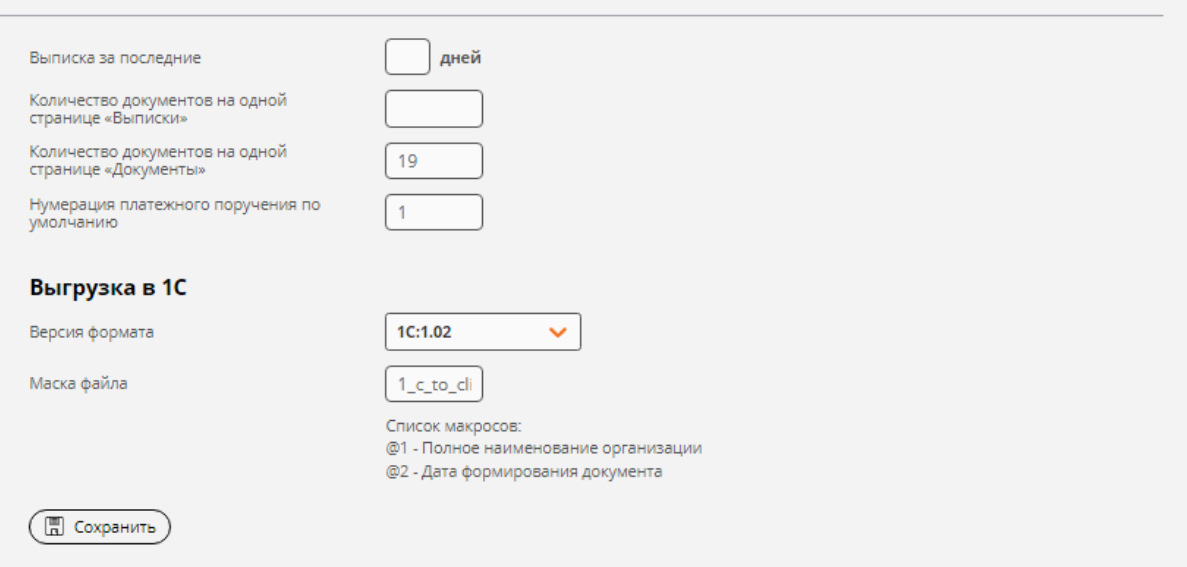

- **Выписка за последние N дней**, задает количество дней, по умолчанию, за которые выводятся документы на странице «Выписки»;
- **Количество документов на одной странице «Выписки»**, количество документов, по умолчанию, отображаемых на одной странице «Выписки»;
- **Количество документов на одной странице «Документы»**, количество документов, по умолчанию, отображаемых на одной странице «Документы»;
- **Нумерация платежного поручения по умолчанию,** номер, с которого начинается нумерация платежных поручений;
- **Выгрузка в 1С, версия формата,** версия формата взаимодействия с системой 1С, используется при выгрузке и загрузке документов 1С;
- **Выгрузка в 1С, маска файла,** маска имени формируемого файла при экспорте документов в 1С.

#### **Смена пароля электронного ключа**

Секция позволяет сменить PIN электронного ключа:

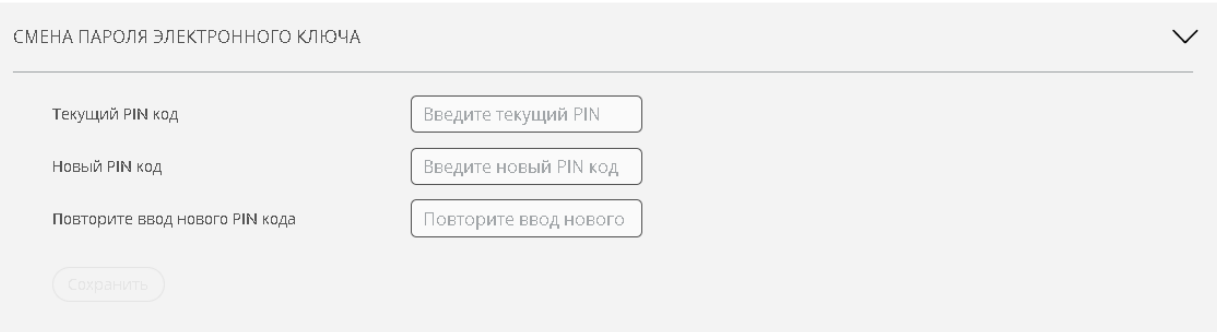

Для изменения PIN необходимо:

- 1. Указать текущий PIN;
- 2. Указать новый PIN;
- 3. Повторить ввод PIN;
- 4. Нажать кнопку сохранить.

136

Обратите особое внимание на рекомендации по составлению PIN:

- 
- PIN должен содержать не менее 6 символов;
- Включать буквы верхнего и нижнего регистра;
- Не должен содержать идущие подряд символы например, 123456789 или qwerty;

### **Смена электронного ключа**

Секция позволяет сгенерировать новую ключевую пару на электронном ключе:

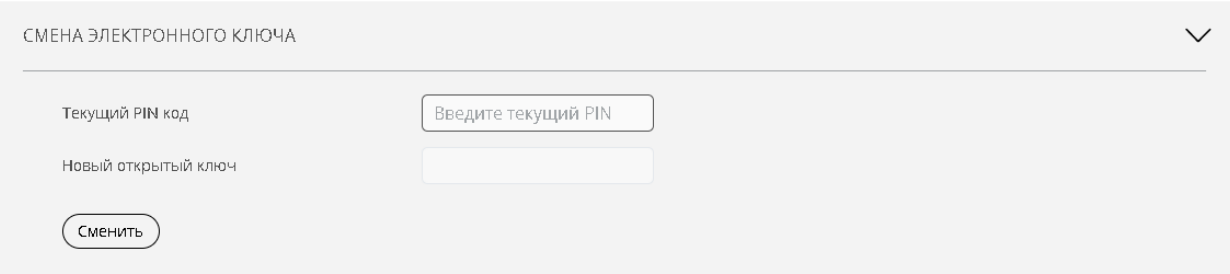

Для генерации новой ключевой пары необходимо ввести текущий PIN и нажать кнопку «Сменить».

# **16. Шаблоны**

Для перехода в список шаблонов необходимо:

- 1. Нажать на название организации;
- 2. Выбрать меню «Шаблоны»:

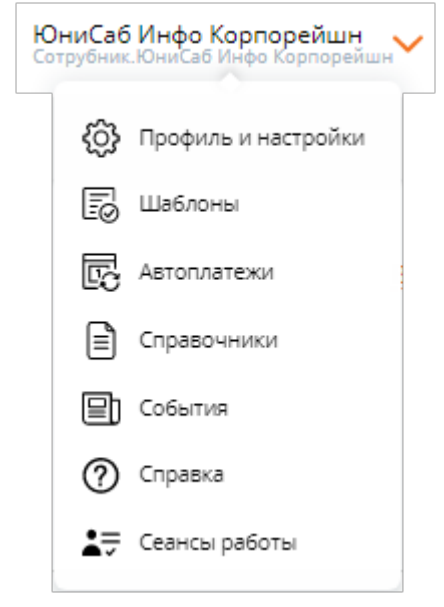

3. Откроется страница «Список шаблонов»:

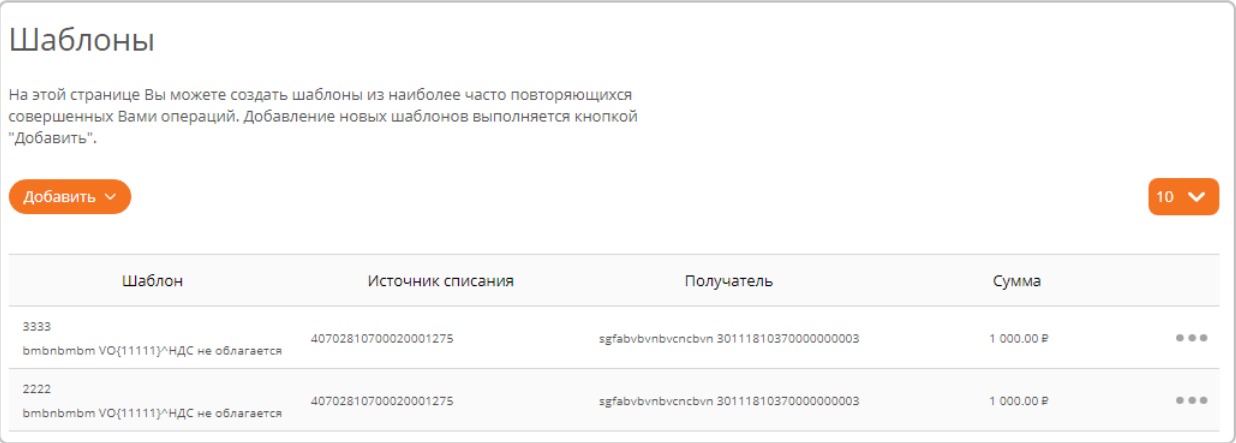

Используется для создания новых шаблонов и управления ранее созданными шаблонами. В списке по каждому шаблону отображается:

- Название шаблона;
- $\checkmark$  Счет/карта списания, которая указана в качестве источника средств;
- Получатель для разных заявлений. В качестве получателя используются разные поля, например для оплаты услуг это может быть номер телефона, или название провайдера, для перевода клиенту банка это ФИО получателя;
- $\checkmark$  Сумма.

Добавление новых шаблонов осуществляется с помощью кнопки «Добавить». Управление шаблонами выполняется с использованием выпадающего меню, отображаемого при наведении мышки на пиктограмму **. Состав меню:** 

- **Выполнить платеж** выполнение платежа по выбранному шаблону;
- **Редактировать** редактирование реквизитов шаблона;
- **Удалить** удаление выбранного шаблона.

## **17. Автоплатежи**

Для перехода к списку автоплатежей необходимо:

- 1. Нажать на название организации;
- 2. Выбрать меню «Автоплатежи»:

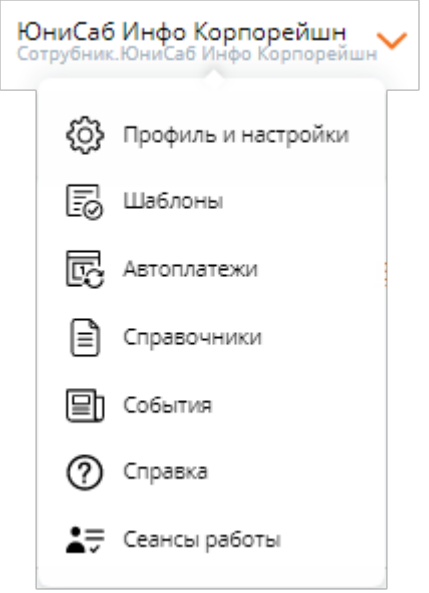

3. Откроется страница «Автоплатежи»:

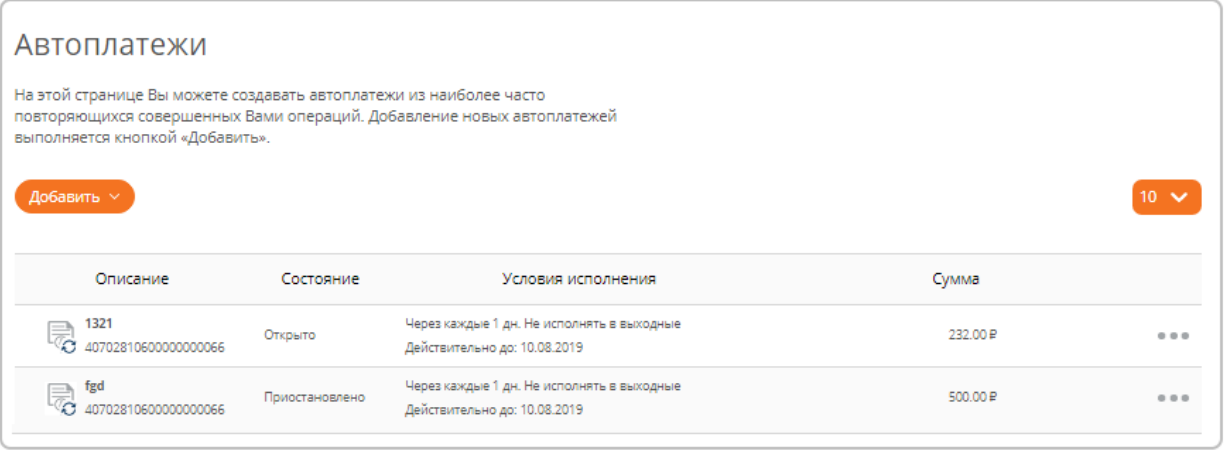

Используется для подключения новых и управления ранее подключенными автоплатежами. В списке по каждому автоплатежу отображается:

- Логотип, соответствующий виду заявления, по которому производится автоисполнение;
- Название;
- Условия исполнения;
- $\checkmark$  Сумма.

Подключение нового автоплатежа осуществляется с помощью кнопки «Добавить».

Управление автоплатежами выполняется с использованием выпадающего меню, отображаемого при наведении мышки на пиктограмму . Состав меню:

- **Выполнить платеж** выполнение платежа по выбранному автоплатежу;
- **Редактировать** редактирование реквизитов автоплатежа;
- **Приостановить**  приостановление исполнения автоплатежа;
- **Возобновить**  возобновление исполнения автоплатежа;
- **Удалить** удаление выбранного автоплатежа.

# **18. Переписка с банком**

В заголовке страниц Интернет-банка имеется раздел, обеспечивающий взаимодействие пользователя с банком. В ряде случаев может потребоваться отправить сообщение в банк, например, задать вопрос или отправить сканы документов. Кроме этого, и сам банк может уведомлять своих клиентов о планируемых изменениях или предупредить о чем-либо.

## **Получение сообщений из банка**

Для обеспечения взаимодействия пользователя и банка, в заголовке всех страниц расположен раздел:

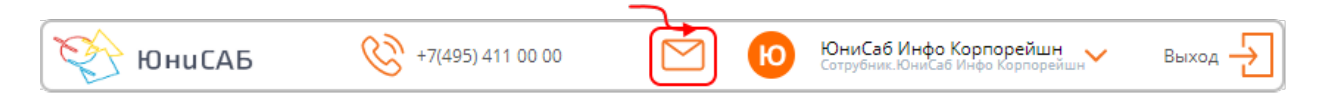

На пиктограмме предусмотрена индикация непрочитанных сообщений от банка:

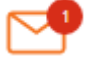

- имеется одно непрочитанное сообщение от банка;

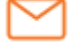

- непрочитанных сообщений нет.

При клике по пиктограмме осуществляется переход на страницу «Входящие сообщения».

### **Входящие сообщения**

Кликнув по пиктограмме  $\sum$  или  $\sum$  в заголовке Интернет-банка, отображается страница для просмотра входящих сообщений:

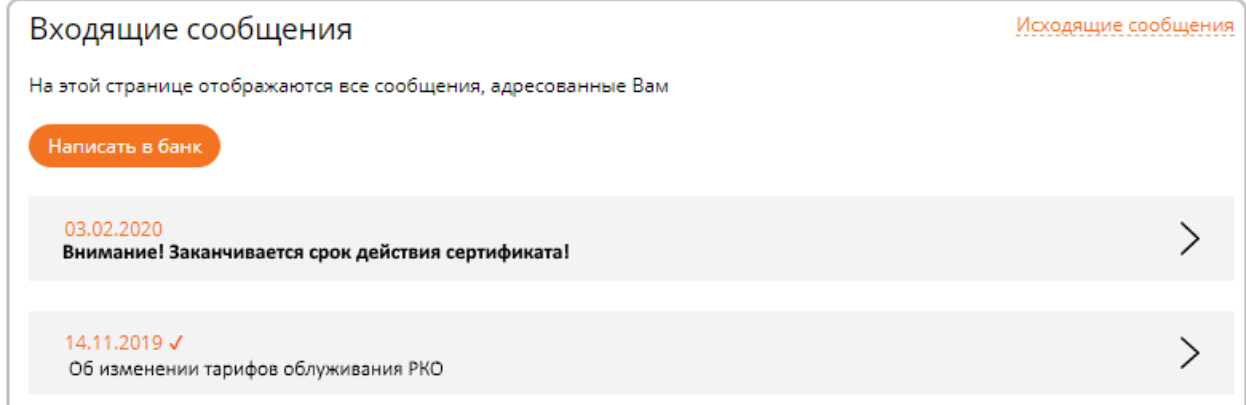

На странице отображаются все входящие сообщения от банка. Непрочитанные сообщения выделяются более жирным шрифтом:

03.02.2020 Внимание! Заканчивается срок действия сертификата!

Прочтение входящего сообщения осуществляется кликом по пиктограмме > справа от сообщения. В результате сообщение раскроется:

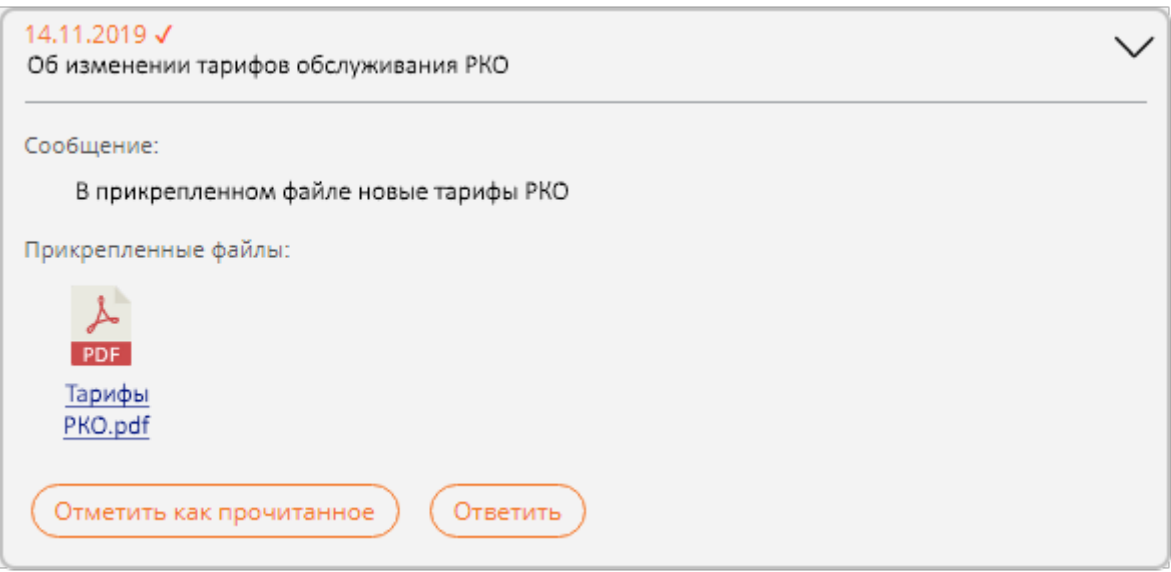

Для отметки сообщения как прочитанного необходимо нажать кнопку «Отметить как прочитанное».

При нажатии кнопки «Ответить» откроется форма отправки сообщения, в которой тема будет скопирована из входящего сообщения.

# **Отправка сообщений в банк**

Для отправки сообщения в банк необходимо нажать кнопку «Написать в банк»:

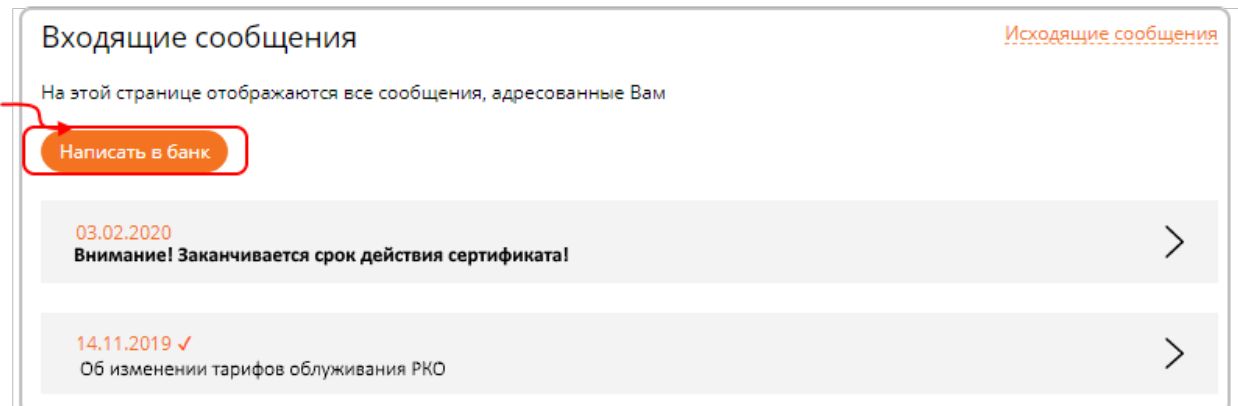

В результате отобразится форма с реквизитами сообщения. Все сообщения, отправляемые в банк, оформляются в виде документа произвольной формы, который должен быть подписан и, при необходимости, подтвержден:

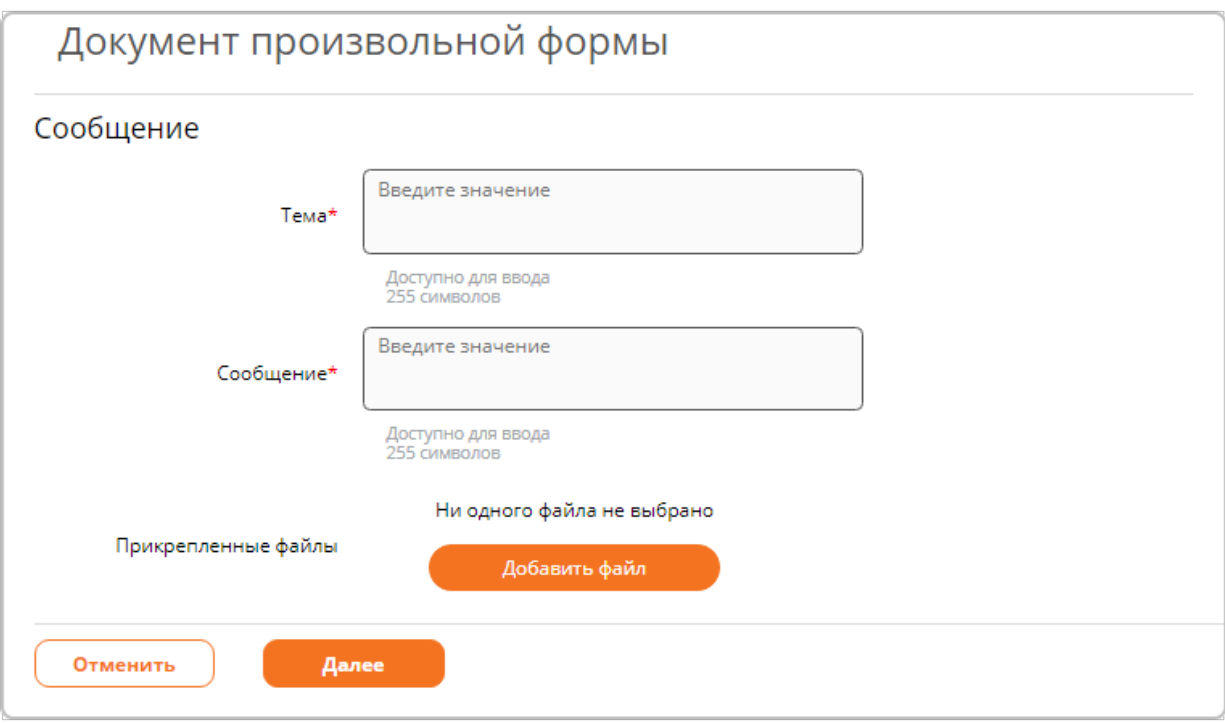

На форме необходимо указать:

- $\checkmark$  Тему запроса;
- Текст сообщения;
- При необходимости прикрепить файлы.

Размер прикрепляемого файла ограничен.

Прикреплять можно файлы с популярными расширениями pdf, doc, docx, xls, xlsx, txt, jpeg, png, jpg и некоторые другие.

Если размер прикрепляемого файла превышает ограничение или расширение файла отсутствует среди разрешенных, выдается сообщение об ошибке:

(i) Ошибка загрзки! Недопустимый формат файла (доступны для загрузки: doc,docx,xls,txt,ods,odt,pdf,ott,sxw,rtf,xml,uot,jpg,jpeg)

(1) Ошибка загрзки! Превышен размер файла (максимум: 1.2 Мбайт)

Отправленные сообщения отображаются в секции «Отправленные сообщения».

### **Отправленные сообщения**

Для просмотра списка всех отправленных сообщений в банк необходимо:

- 1. Кликнуть по пиктограмме или **везаголовке Интернет-банка**;
- 2. Отобразится страница для просмотра входящих сообщений, на этой форме необходимо кликнуть по Исходящие сообщения

3. В результате отобразится список отправленных сообщений в банк:

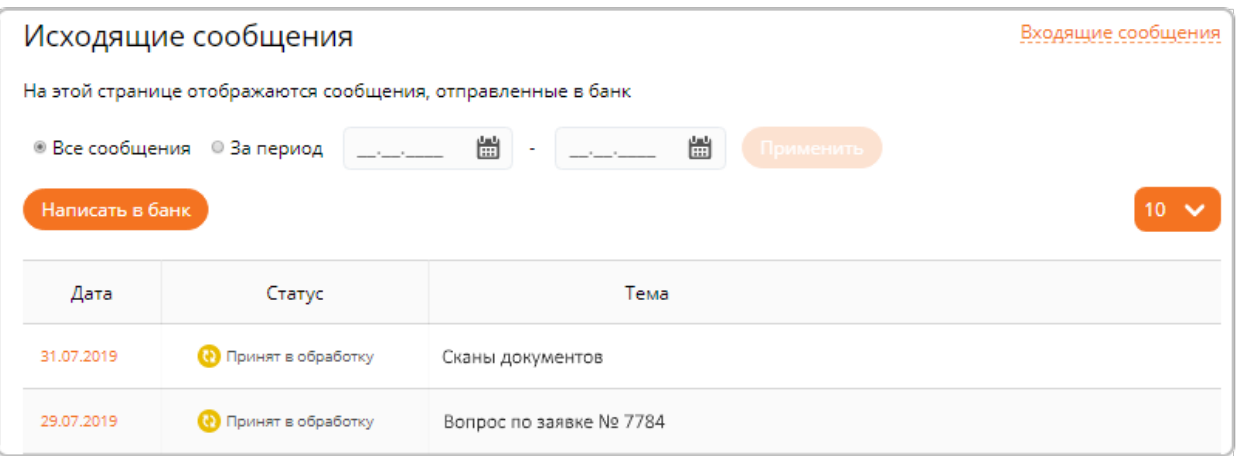

Для каждого отправленного сообщения выводится:

- Дата отправки;
- Статус сообщения:
	- **Принято в обработку** сообщение принято банком и ожидает обработки;
	- **Обработано** сообщение обработано банком;

**Не принято банком** – сообщение не принято банком, для просмотра причины необходимо открыть сообщение на просмотр;

- Тип сообщения.
- 4. Для просмотра отправленного сообщения необходимо кликнуть по названию типа сообщения:

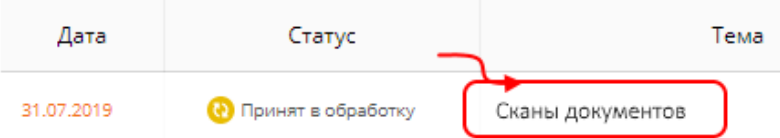

5. В результате отобразится форма с реквизитами отправленного сообщения:

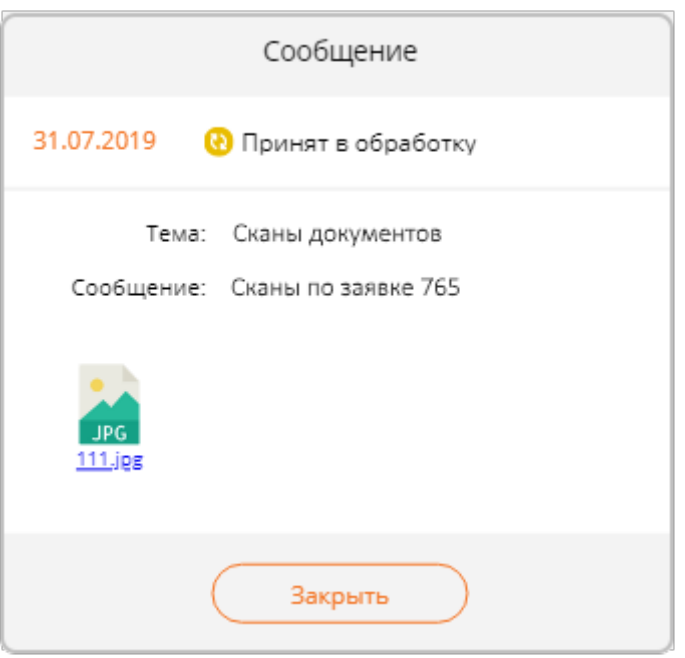

# **19. Справочники**

В разделе «Справочники» можно просмотреть справочники, используемые для работы Системы. Для начала работы со справочниками:

- 1. Нажать на наименование организации;
- 2. Выбрать пункт «Справочники»:

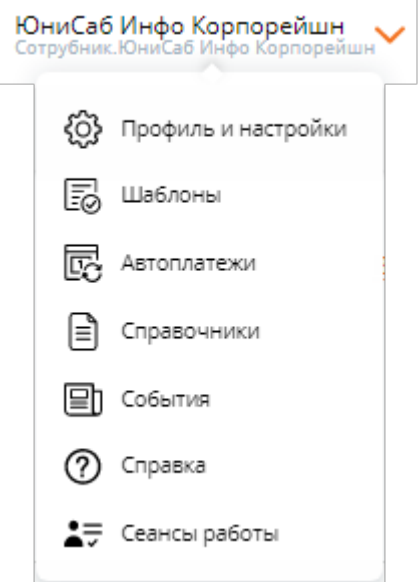

3. Откроется страница со списком доступных справочников:
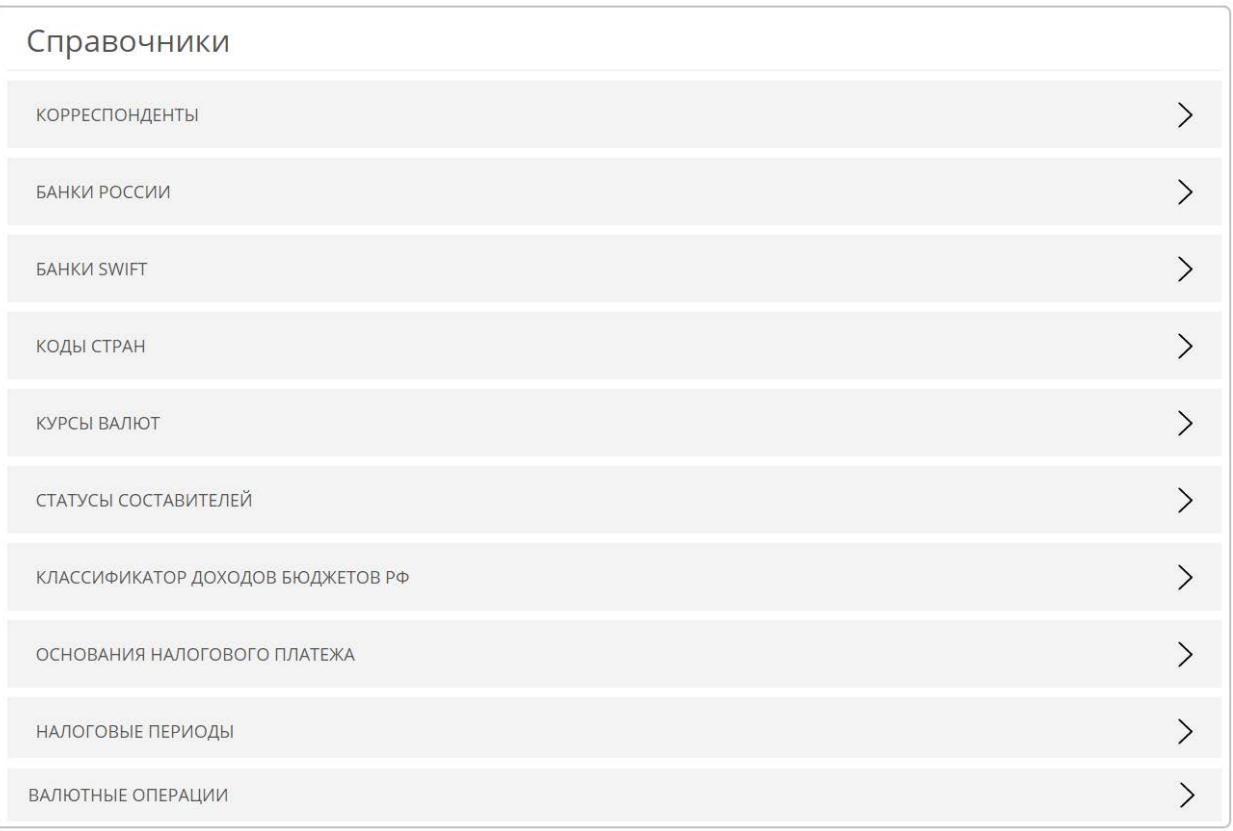

4. Для просмотра справочника кликнуть на его название. Раскроется секция с данными справочника.

#### **Справочник корреспондентов**

Список возможных получателей. Справочник используется на форме платежного поручения. Записи в справочник добавляются автоматически при обработке платежного поручения. В справочнике сохраняется:

- БИК банка корреспондента;
- Счет корреспондента;
- Наименование корреспондента;
- ИНН корреспондента;
- КПП корреспондента

### Справочники

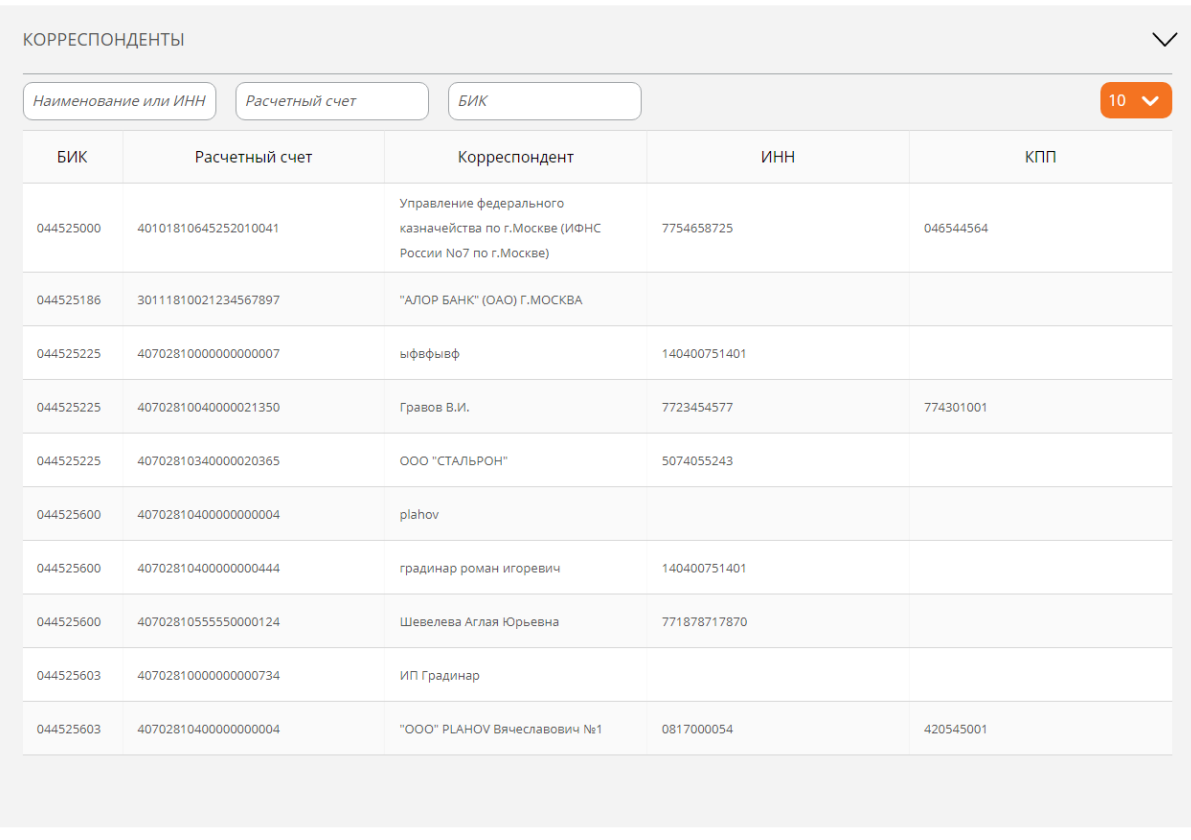

При заполнении реквизитов платежного поручения, по заданным БИК и номеру счета получателя, можно автоматически заполнить наименование, ИНН и КПП по этому справочнику.

#### **Банки России**

Справочник банков России, используется на формах, предусматривающих указание банка, например платежное поручение.

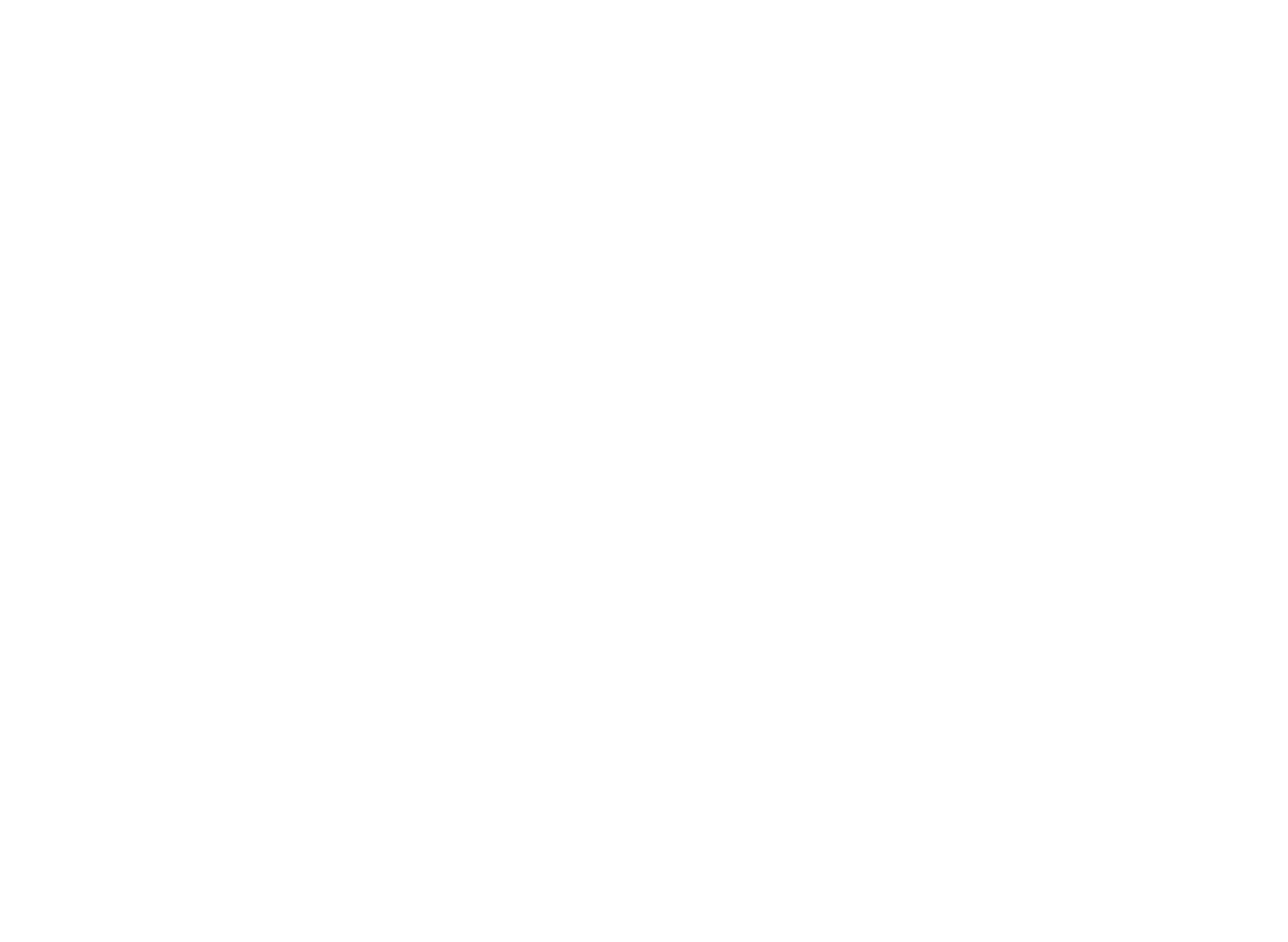

## **Банки SWIFT**

Справочник банков SWIFT, используется на форме валютного поручения.

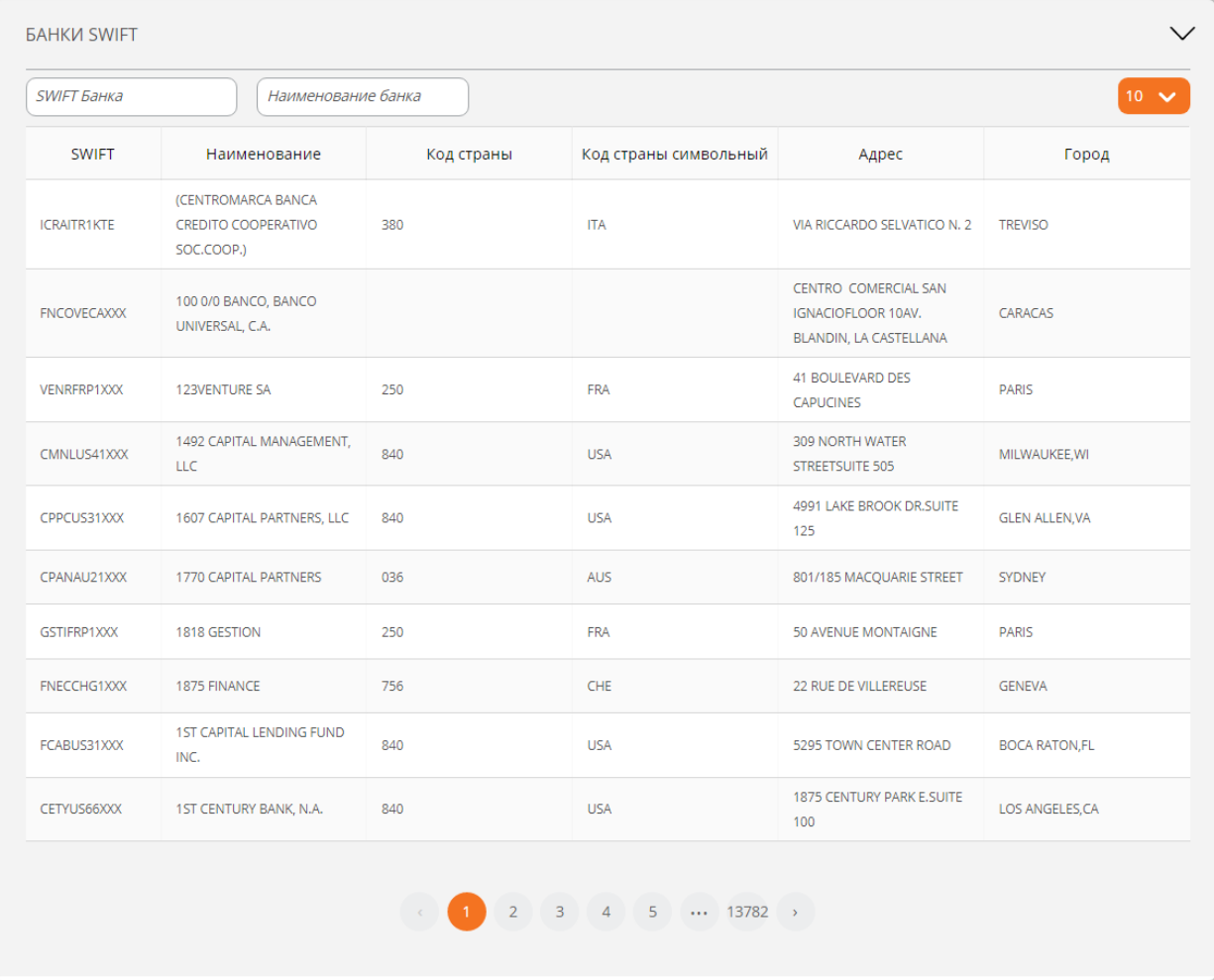

# **Коды стран**

Справочник стран, используется на формах, предусматривающих указание страны, например валютное платежное поручение;

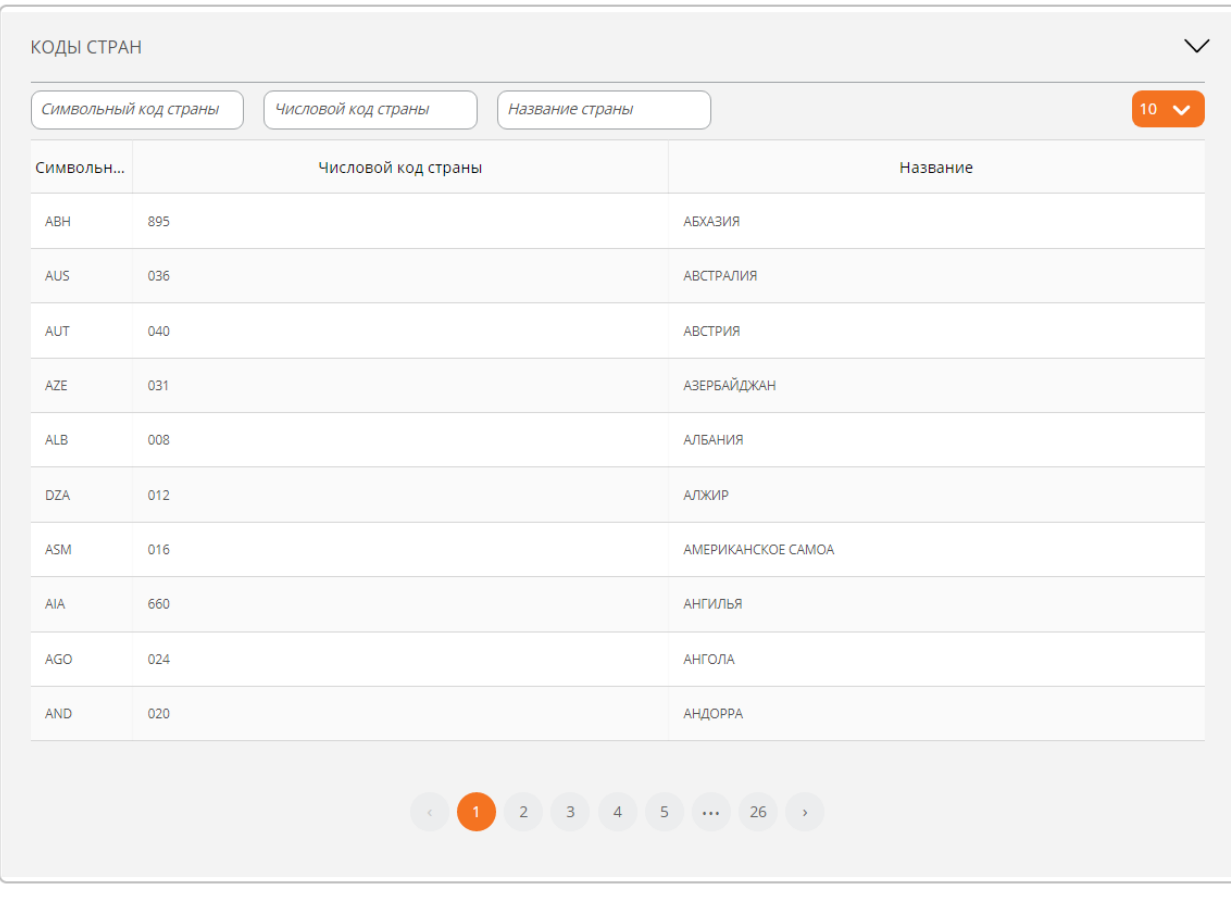

# **Курсы валют**

Справочник курсов валют банка, курсов ЦБ. Справочник является информационным.

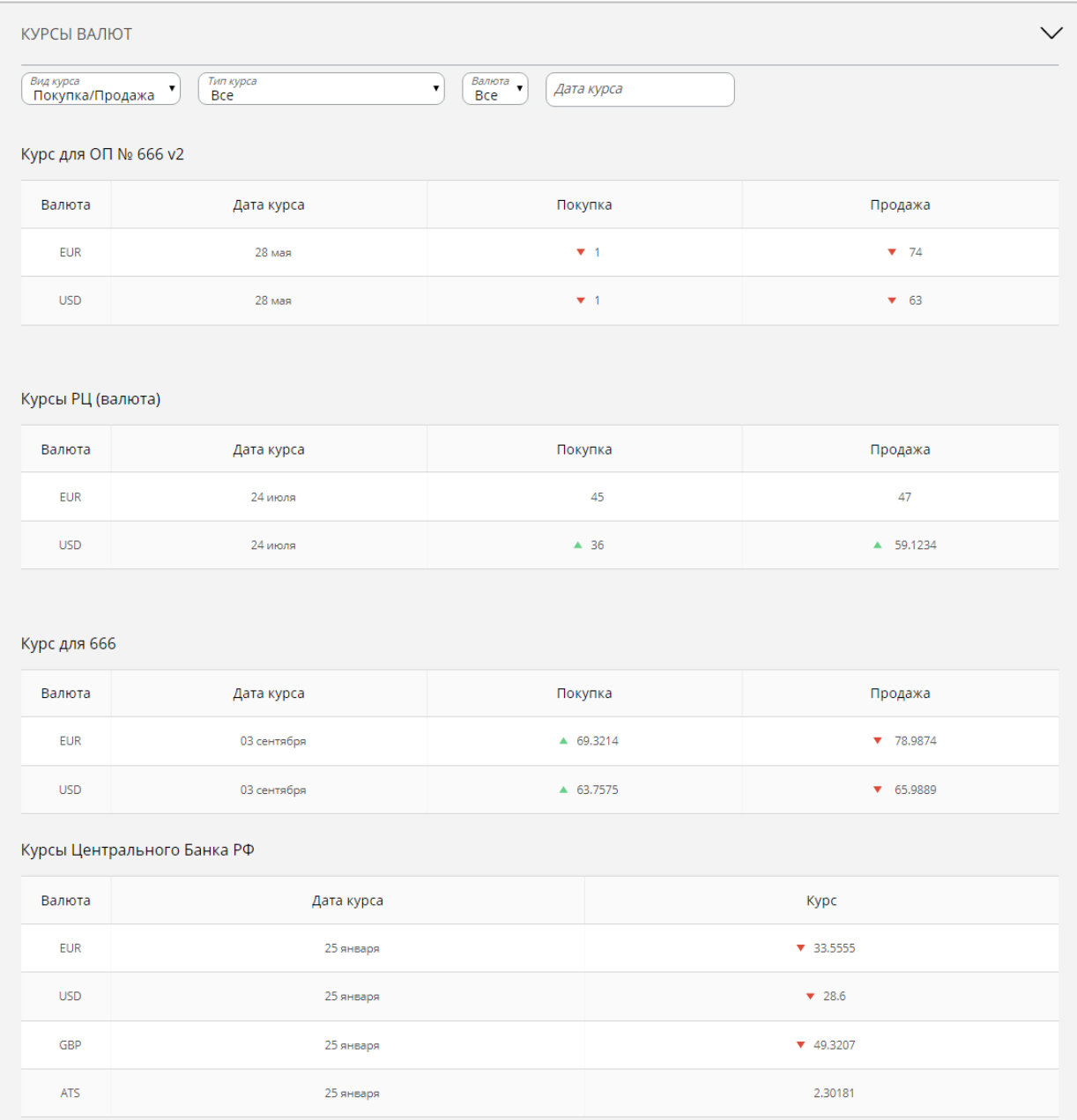

# **Статусы составителей**

Справочник статусов составителей, используется на форме платежного поручения.

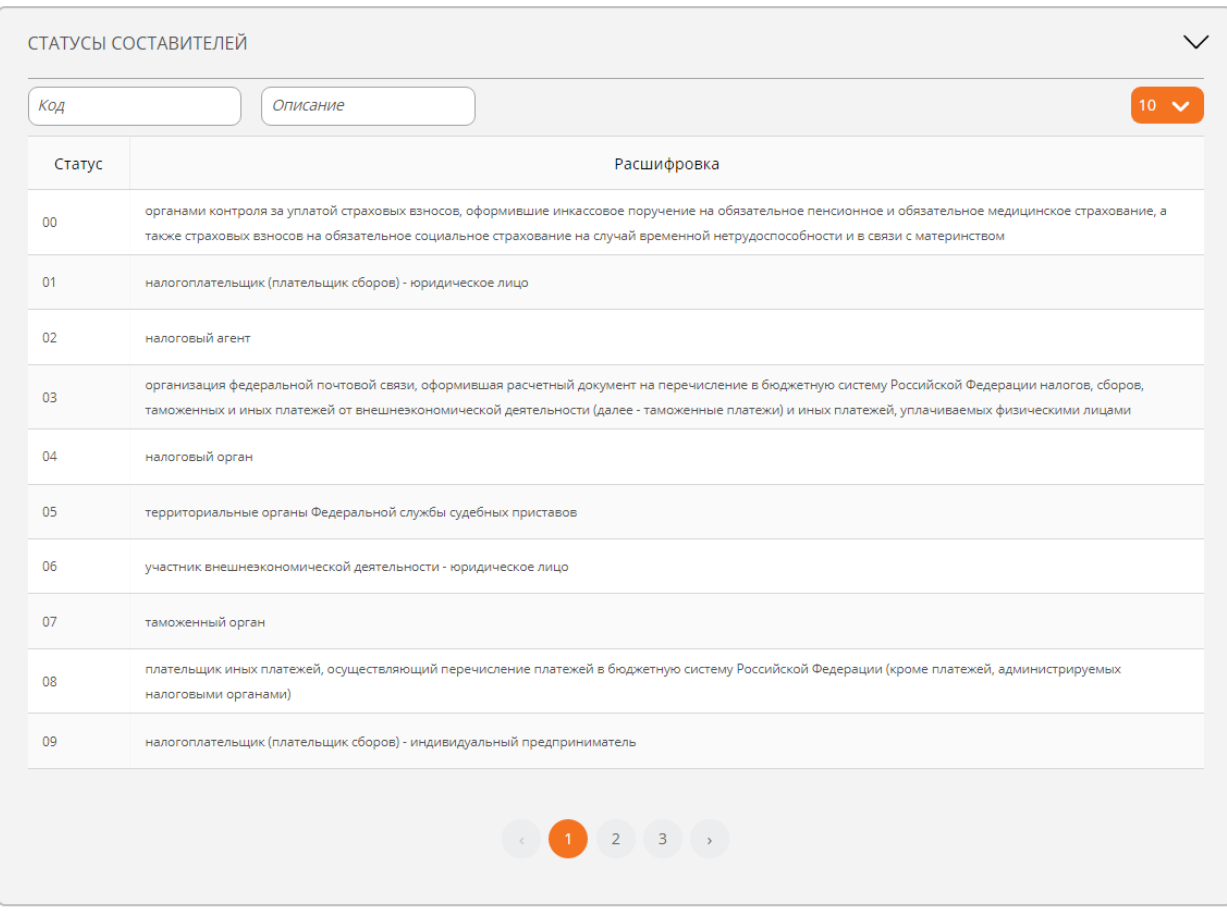

# **Классификатор доходов бюджетов РФ**

Справочник КБК, используется на форме платежного поручения.

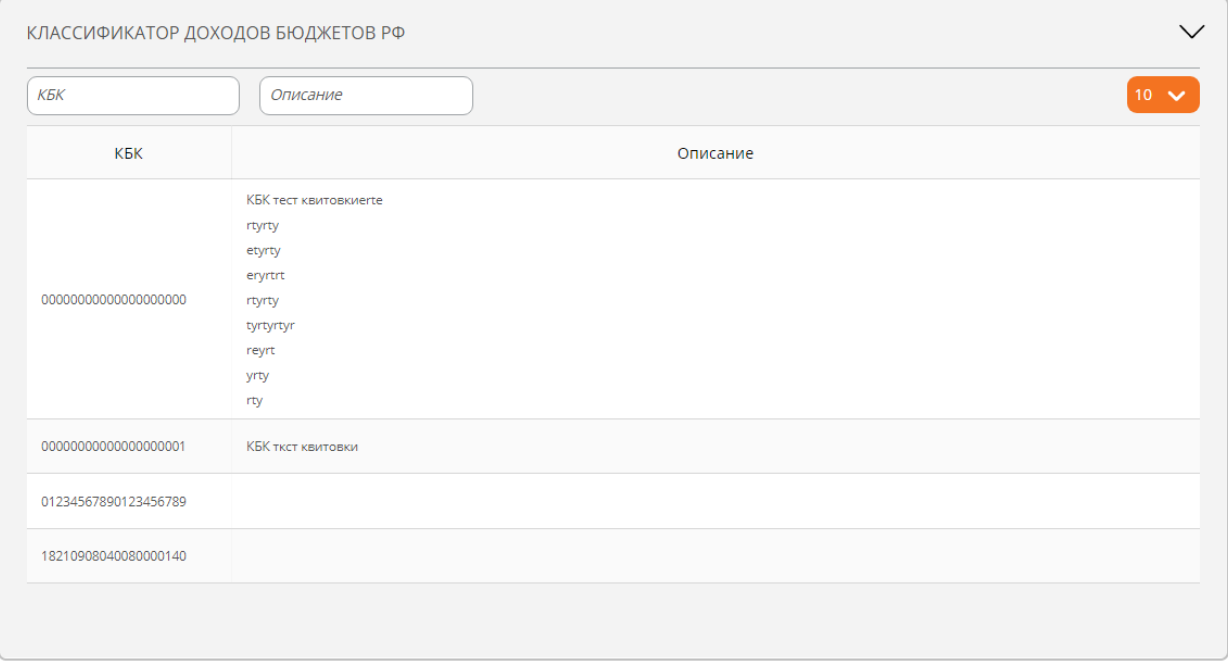

#### **Основания налогового платежа**

#### Справочник оснований налогового платежа, используется на форме платежного поручения.

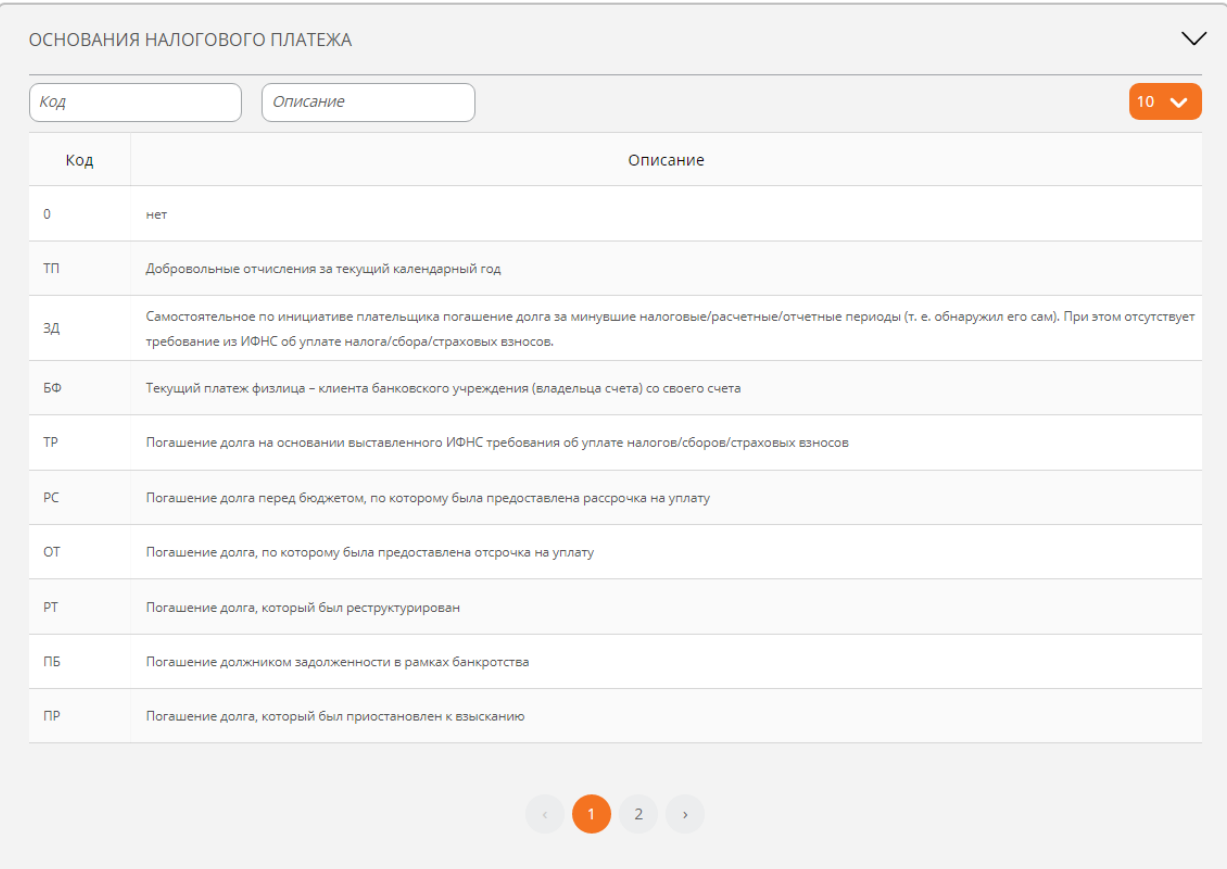

### **Налоговые периоды**

Справочник налоговых периодов, используется на форме платежного поручения.

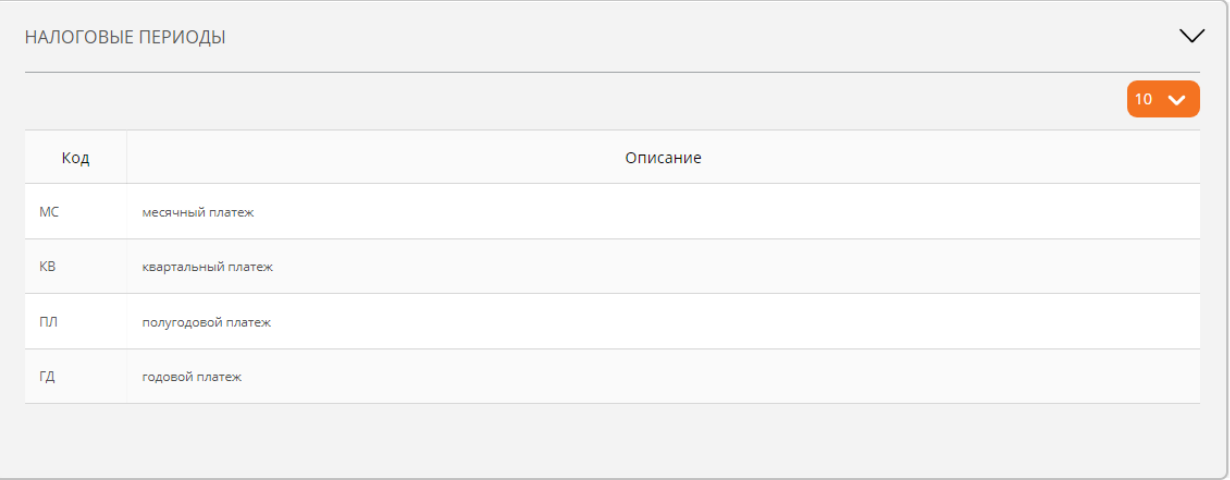

#### **Валютные операции**

Справочник валютных операций, используется на формах предусматривающих указание КВВО.

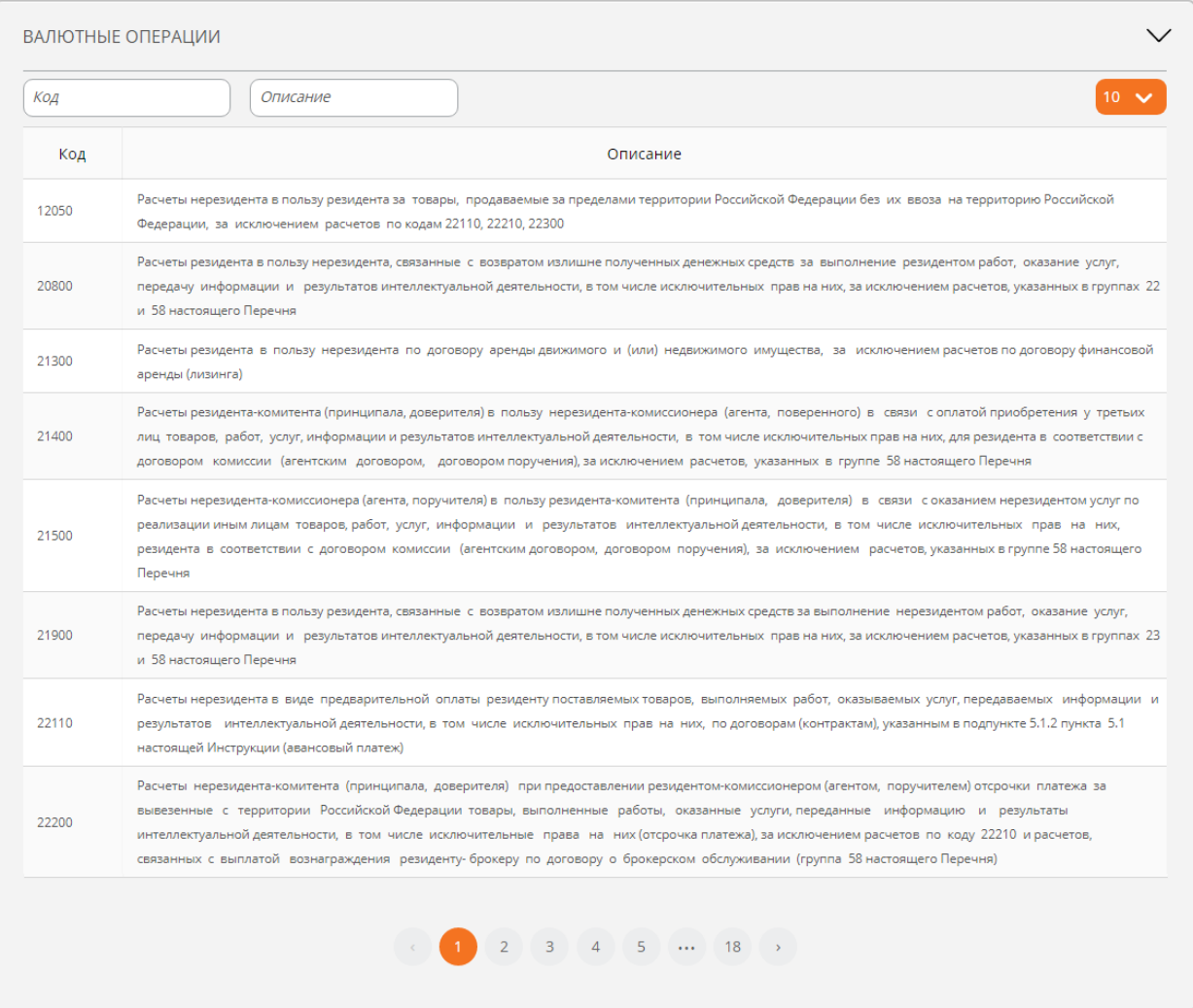

## **20. Сеансы работы**

Страница позволяет отслеживать сеансы работы пользователей по договору. В списке выводятся данные о выполненной операции, абоненте, выполнившем ее, времени выполнения, IP-адресе, с которого выполнялась операция:

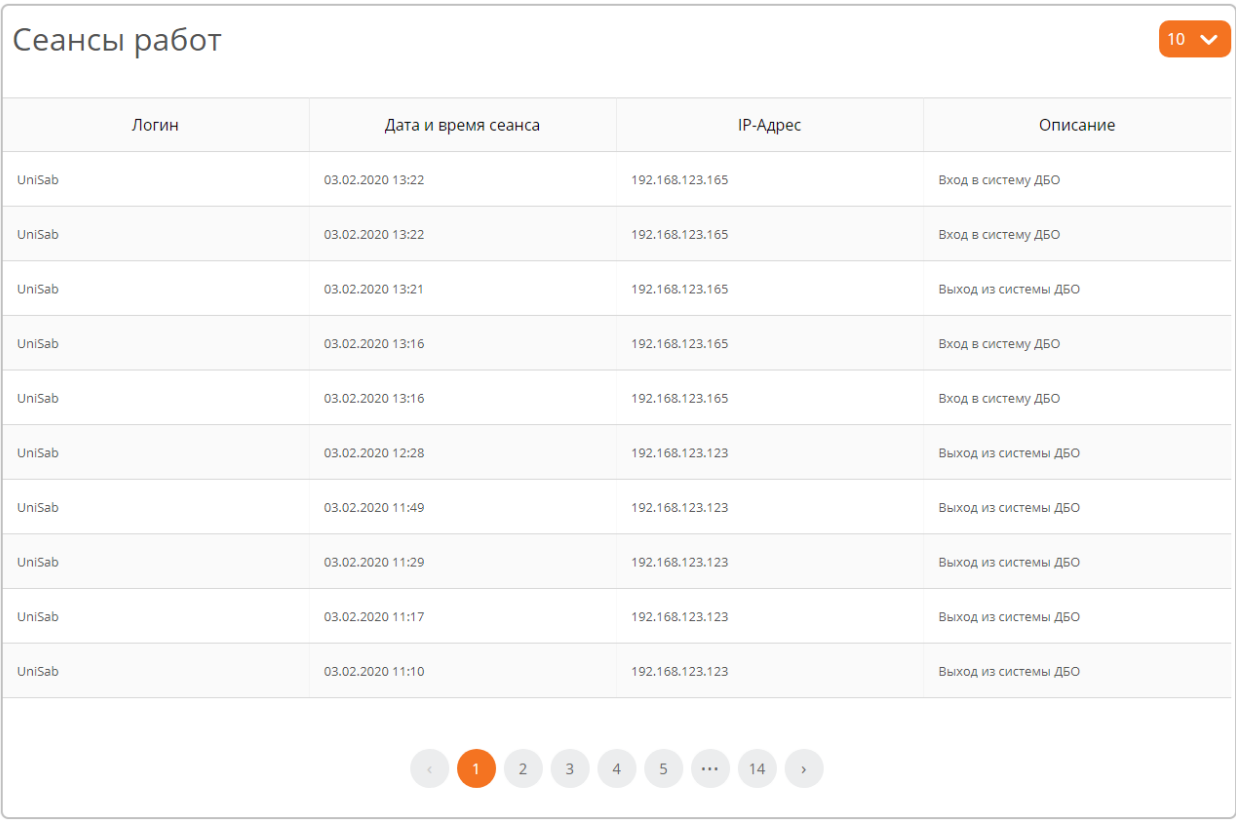

# **21. Разрыв сессии**

Для повышения безопасности Система выполняет контроль времени бездействия пользователя. Если пользователь оставил открытой какую-либо страницу системы, а сам отлучился, за две минуты до истечения порогового времени выдается предупреждение:

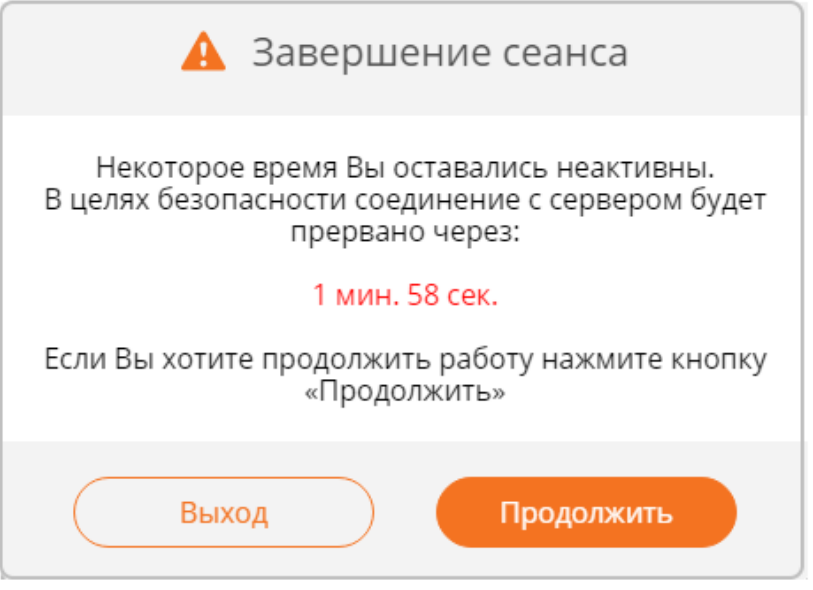

- При нажатии кнопки «Выход» сессия разрывается, выполняется переход на страницу входа в Систему;
- При нажатии кнопки «Продолжить» сессия продлевается.

На форме отображается счетчик оставшегося времени до разрыва сессии. По истечении порогового времени сессия клиента закрывается, выполнение операций в Системе становится недоступно. Выполняется автоматический переход на страницу входа, на которой выдается сообщение о причине выхода:

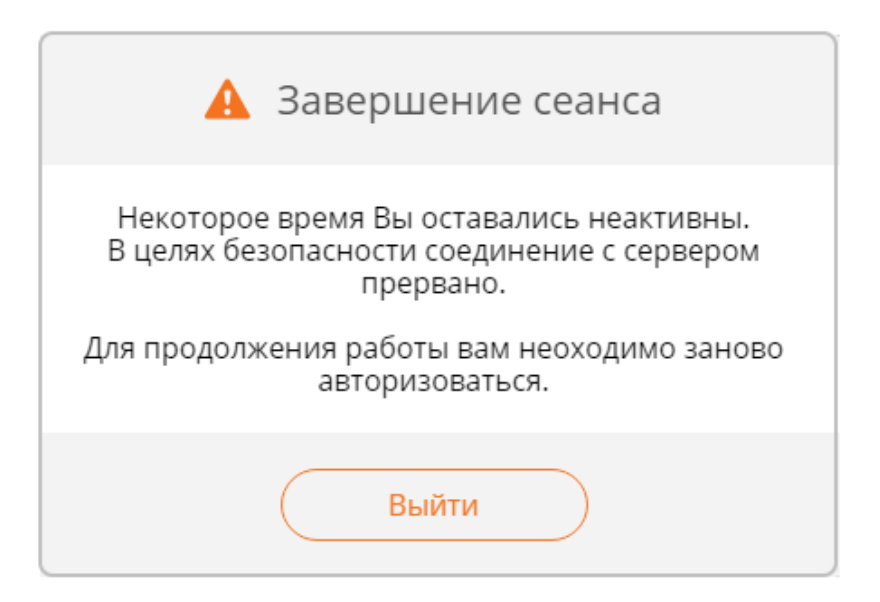

Для возобновления работы необходимо нажать кнопку «Выйти» и выполнить вход в [систему.](#page-11-0)

## **22. Завершение работы**

По завершении работы в Системе нажмите на кнопку «Выход» в заголовке страницы Выход  $\rightarrow$ . При неактивности пользователя более 10 минут сеанс завершается автоматически.